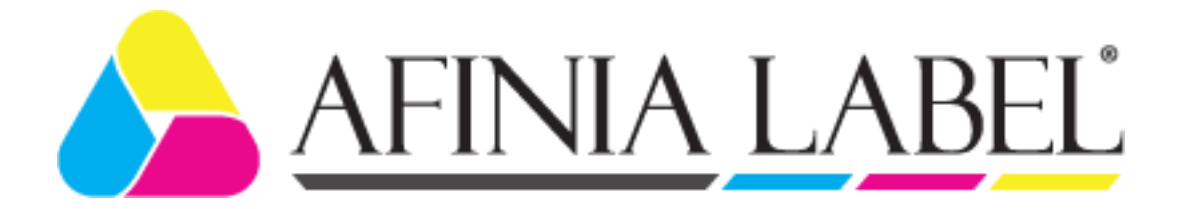

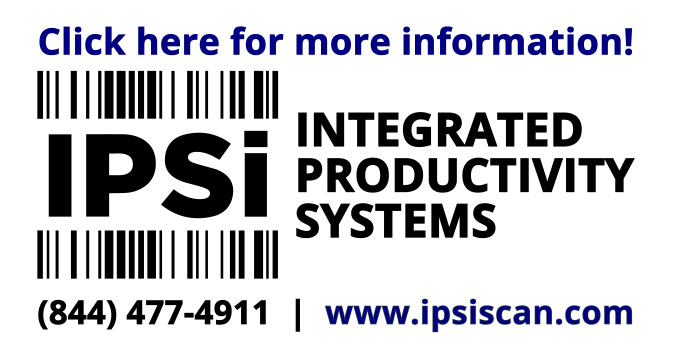

# **LT5C Label Printer User's Guide**

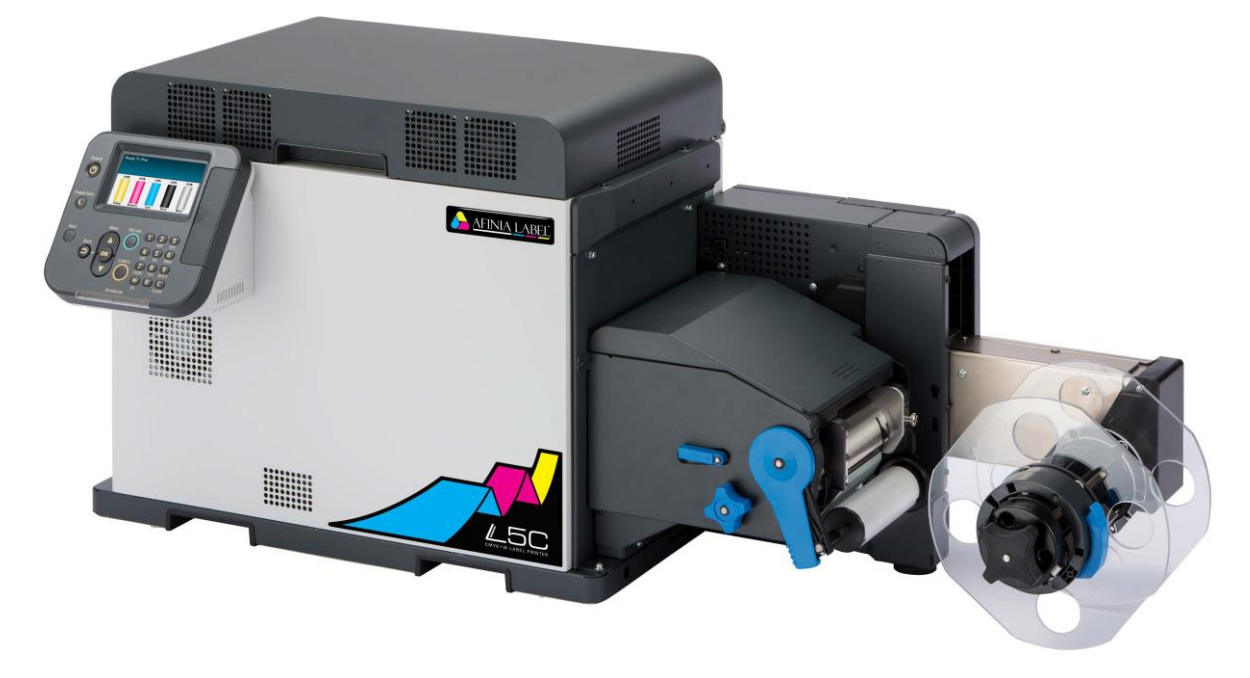

# <span id="page-1-0"></span>**Manual Configuration**

The following manuals are included with the product.

• Residual Risk

This manual describes the map of residual risks that require protective measures by users.

• Setup Guide

This manual describes how to connect the printer to a computer and set it up following installation.

User's Guide (This Manual)

This manual describes details about product functions and operations.

• Maintenance Guide

This manual describes how to replace consumables, and how to clean and maintain the product.

The latest versions of the manuals and installer can be downloaded at the Afinia Label website.

<https://afinialabel.com/LT5Cinfo>

# <span id="page-2-0"></span>**Reading the Manual**

# **Symbols**

#### **V** Note

These are cautions and restrictions for the correct operation of the device. Make sure to read to avoid misoperation.

### Memo

These are references and information that are useful when using the device. We recommend reading them.

#### Reference

These are the reference pages. Read to learn detailed information and relevant information.

# **WARNING**

Mishandling due to ignoring this display may cause death or serious injury.

## $\wedge$  CAUTION

Mishandling due to ignoring this display may cause personal injury.

# **Keys, Buttons, and Symbols**

This chapter describes the following keys, buttons, and symbols.

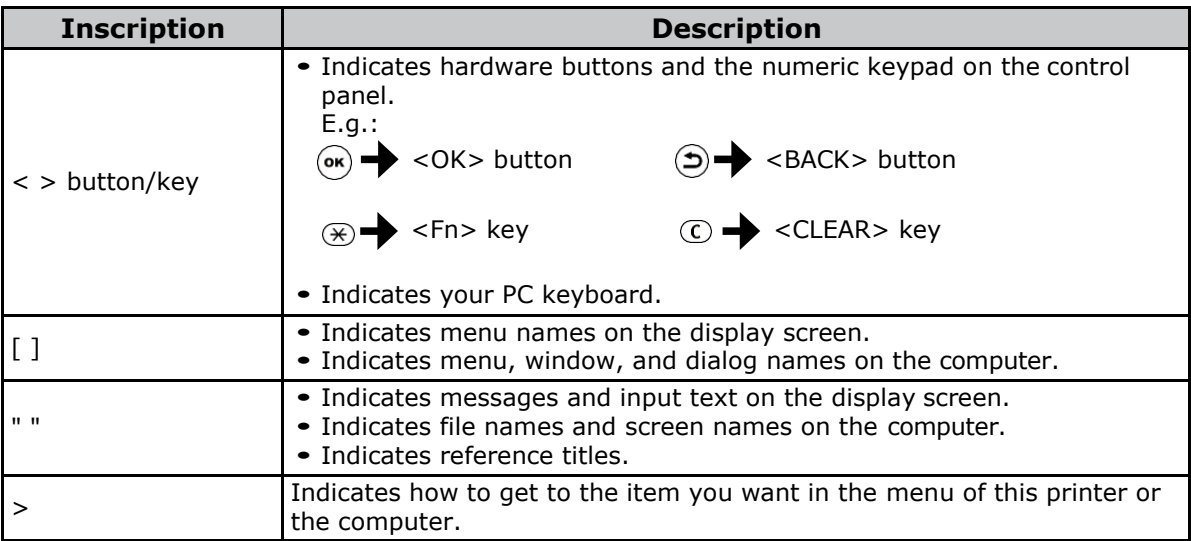

# <span id="page-3-0"></span>**Illustrations**

Unless otherwise specified, the printer illustrations used herein show the printer with the unwinder mounted.

Illustrations may differ from the actual product.

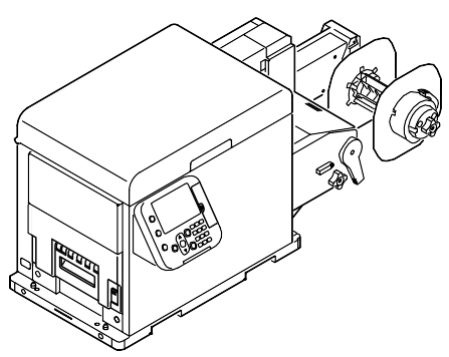

#### **Screens**

The images of the control panel and PC used herein are examples. The images may differ from actual products and screens.

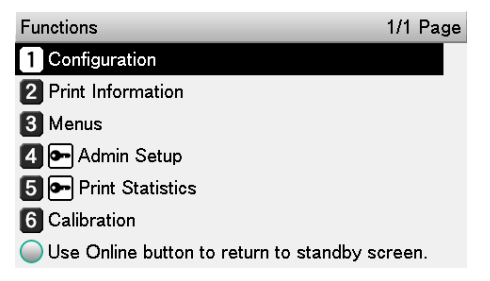

# **Inscriptions**

The following inscriptions are used in this manual.

- Microsoft® Windows® 10 64-bit Edition operating system  $\rightarrow$  Windows 10 (64-bit version)
- Microsoft<sup>®</sup> Windows<sup>®</sup> 10 operating system  $\rightarrow$  Windows 10

Unless otherwise specified, the examples in the manuals included with the printer show operation using Windows 10 and the LT5C printer.

Depending on the OS, model, and version you are using, descriptions in this manual may differ from what you actually encounter.

#### Table of Contents Г

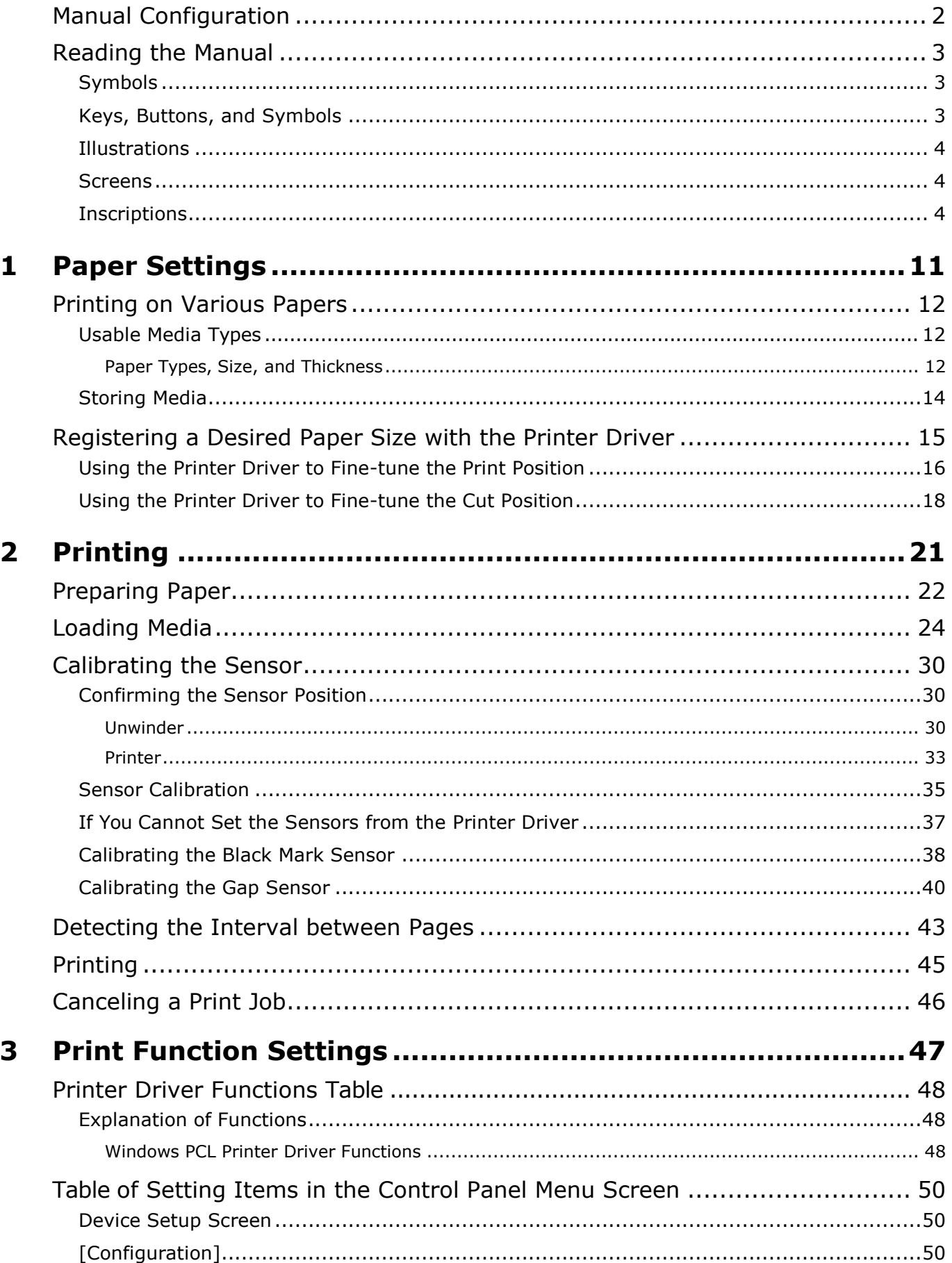

 $\overline{\mathbf{4}}$ 

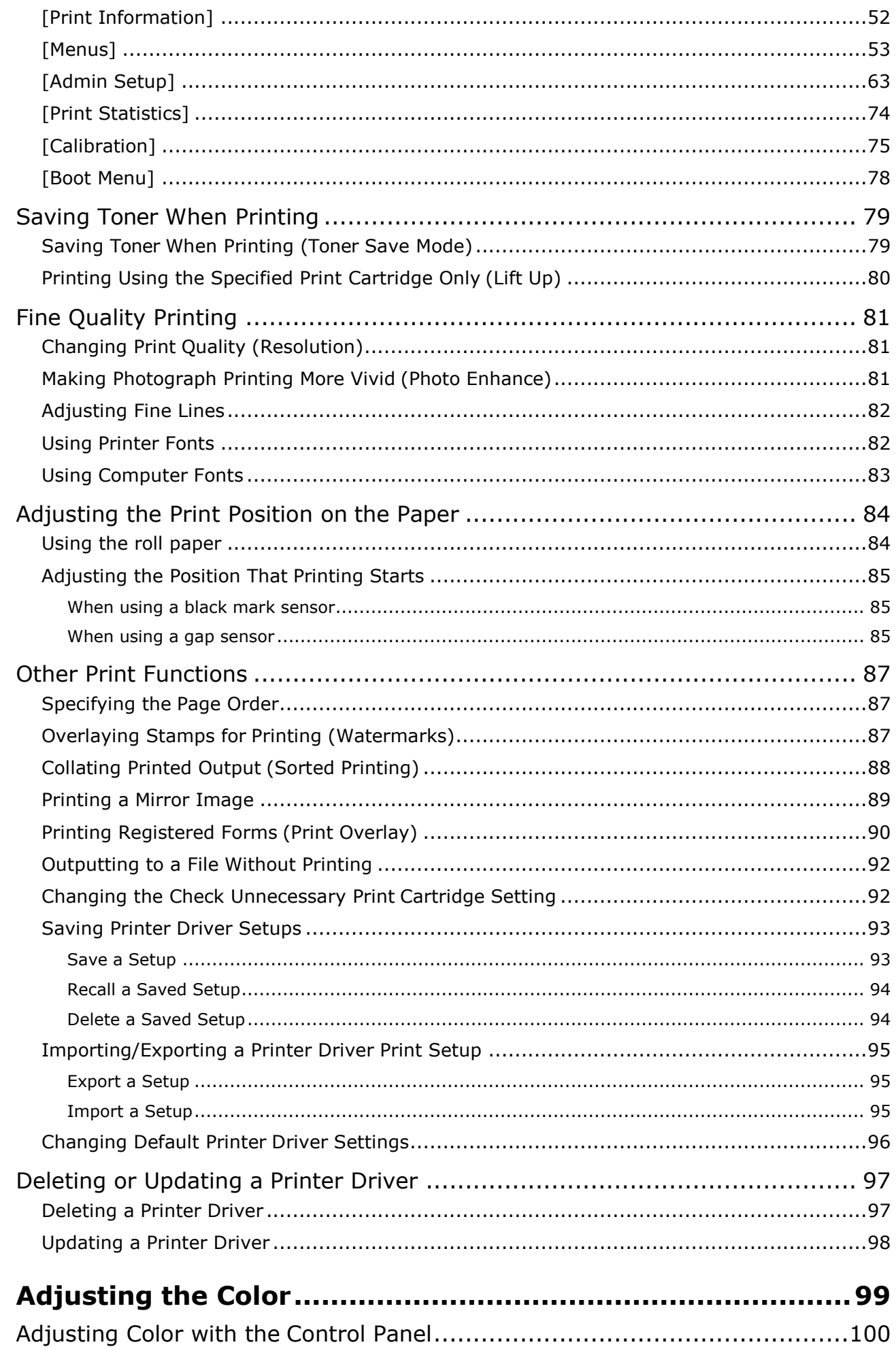

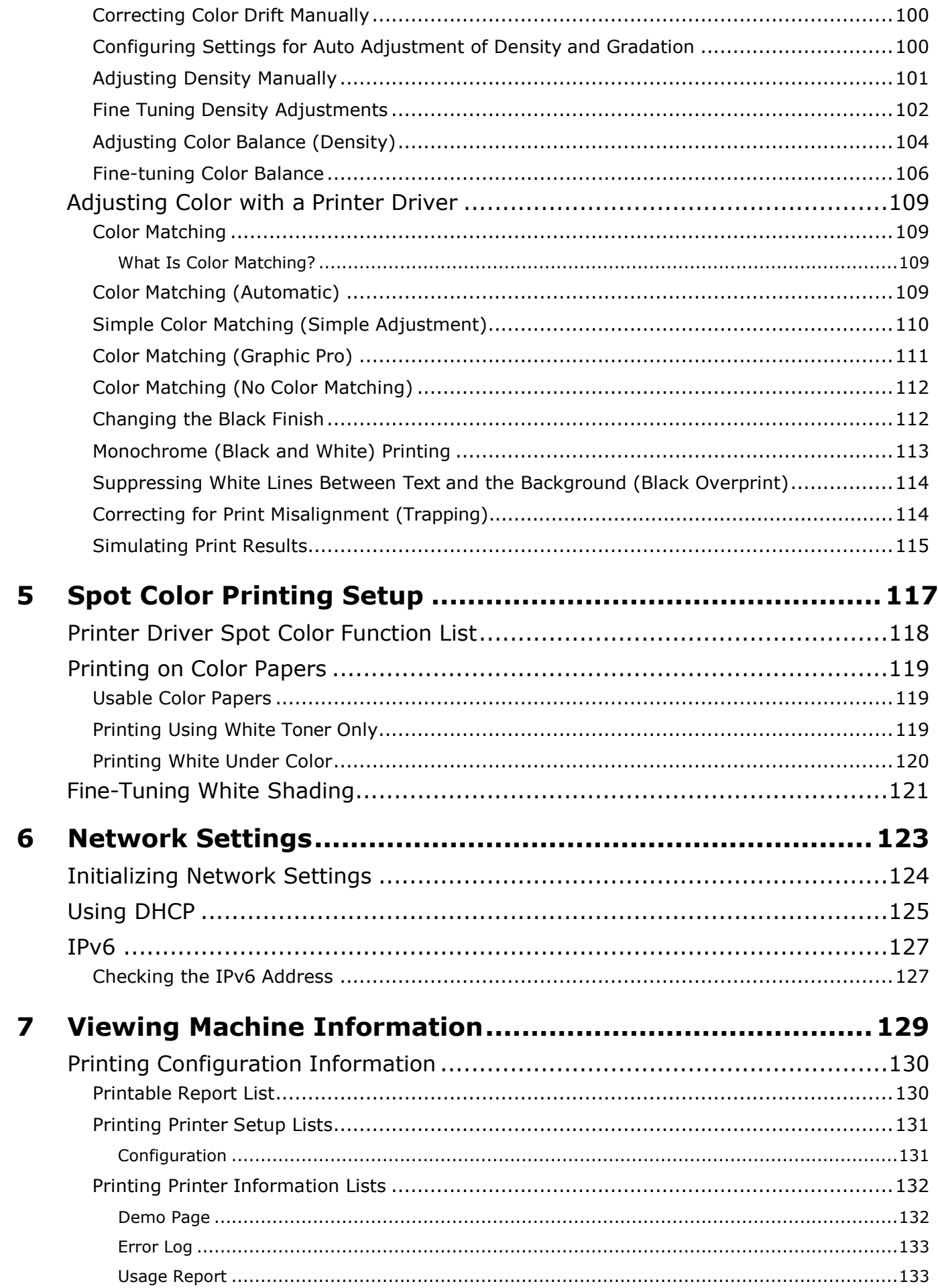

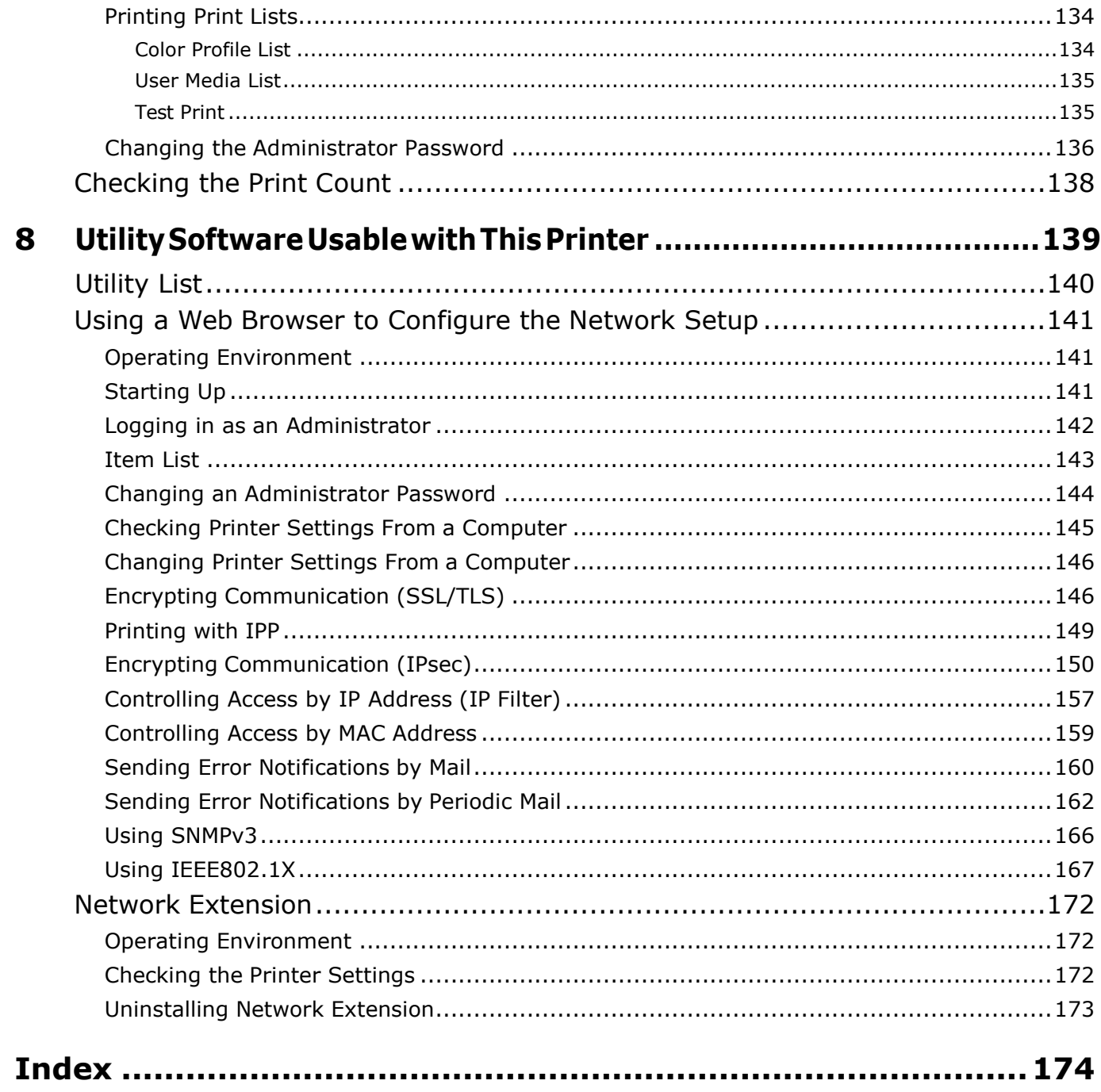

Table of Contents

-

# **1**

# <span id="page-10-0"></span>**Paper Settings**

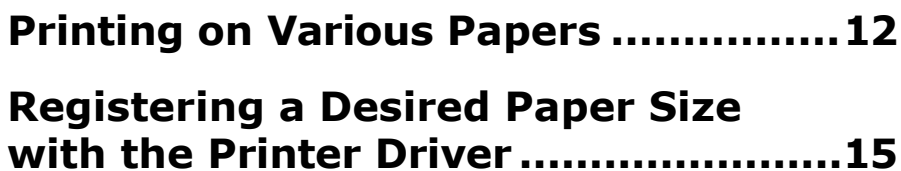

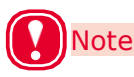

- The examples in this chapter use Windows WordPad for explanations. Depending on the application, the screens and operations procedures may differ.
- For detailed explanations of the printer driver and utility setup items, see "Online Help".
- Due to printer driver and utility version upgrades, actual operations may be different from the descriptions in this manual.

# <span id="page-11-0"></span>**Printing on Various Papers**

# **Usable Media Types**

For high-quality printing it is necessary to use paper that satisfies conditions regarding quality, thickness, paper finish, etc. If printing on paper not recommended by Afinia Label, thoroughly test the print quality and paper traveling performance, etc., and check that there are no impediments before use.

If using a (paper) medium that is curled or wrinkled before printing, print quality and paper traveling performance cannot be assured.

#### <span id="page-11-1"></span>**Paper Types, Size, and Thickness Roll Paper Specifications**

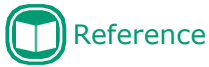

Refer to the "Maintenance Guide" for specific paper sizes.

Roll Paper Types

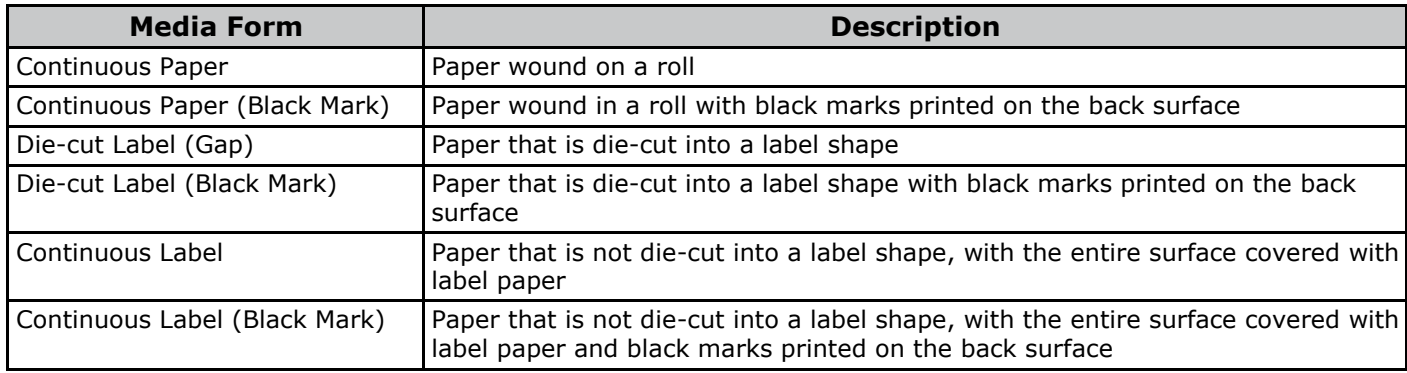

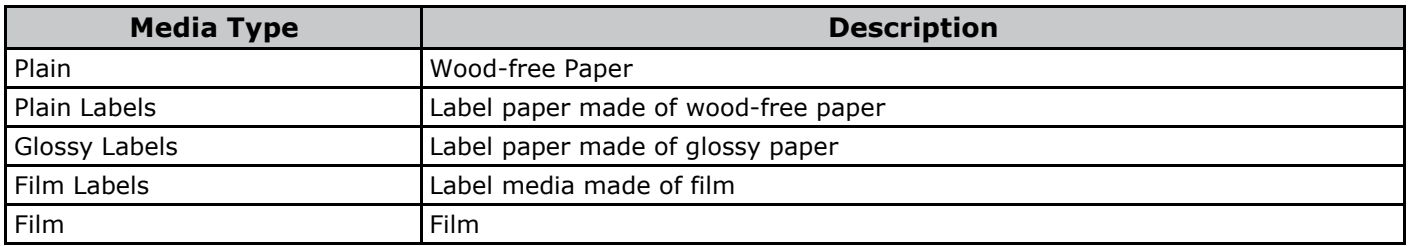

#### Roll Paper Size

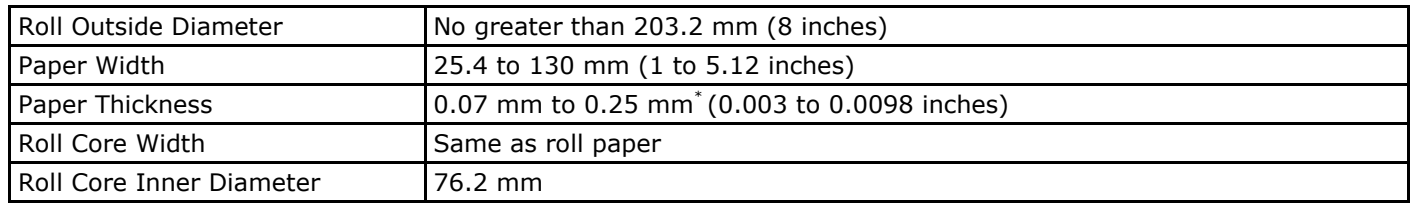

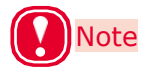

\* When there is backing paper, total thickness includes backing paper.

- Using metal foil paper or conductive paper creates the risk of defective printing due to electrical discharge, and device malfunction.
- Use paper that has black marks printed on its back surface (non-printing surface). Black marks printed on the front surface cannot be detected.
- Use paper with black marks printed with carbon ink. Use paper with black marks that have a reflective index of less than10%.

• Die-cut labels that are used in Gap Mode must satisfy the following conditions.

The transparency of the label part (including both the label and the label liner) must be below 25%.

The liners must be within a range of 10% to 45% transparent. However, the transparency of the liners must be more than 1.8 times the transparency of the label part.

- Die-cut labels that are used in Gap Mode cannot use transparent liners or labels.
- Die-cut labels that are used in Black Mark Mode cannot use transparent liners.
- Use continuous labels that have been smoothed on both edges and have been dry edge processed. Recommended specifications are for paper that has 2 mm of liner on both edges. Please refer to the "Maintenance Guide" for details.
- Thermal paper will become discolored and deformed by heat used for fusing. Do not use it.
- Use film that can withstand heat up to 230°C. Use of film that is not heat resistant creates the risk of film deformation by heat used for fusing, paper jams, and device malfunction.
- Do not use a liner on which glue is smeared. It will not feed correctly in the equipment. In the worst case, it could damage the equipment.
- Cast-coated paper is not recommended. Printing quality cannot be guaranteed when it is used.
- If the paper length, label length, or black Mark Interval for <sup>a</sup> single sheet is less than <sup>4</sup> inches, blank sheets may be printed to satisfy the paper length that can be fed.
- When printing on paper that is cut to less than 152 mm (6 inches) long in the direction that media is fed, it may feed at an angle.
	- If this happens, print it so there is a continuous length that is longer than 152 mm (6 inches).
- When printing on paper that is very narrow (25.4 mm (1 inch)), it may feed at an angle at about 80 mm from the cut trailing edge.
- When printing on inside winding paper that is very narrow (25.4 mm (1 inch)), smeared or smudged printing may occur near the cut trailing edge as the roll diameter gets smaller.
- When printing on inside winding paper that is very narrow (25.4 mm (1 inch)), slight damage may occur at the leading edge as the roll diameter gets smaller.
- Use of the types of paper below is not supported.
	- Paper whose roll surfaces are not cut cleanly.
	- Paper that is connected part way through by tape, etc.
	- Label paper without backing paper with paste on the front surface
	- Paper whose labels are easy to peel or are peeling
	- Paper with paste squeezing out onto the base paper area or affixed to the label surface
	- Paper that is folded or bent
	- Paper that has holes in it
	- Paper that is notched
	- Paper that has perforations
	- Paper with different size labels on a single roll
	- Paper with different paper widths on a single roll
	- Media that has liners and labels that are both transparent (cannot be used even if it has black marks)
	- Continuous paper that is transparent (cannot be used even if it has black marks)

#### ■ Setting the Paper Weight

Set the printer and printer driver paper weight according to the weight of the paper to be used.

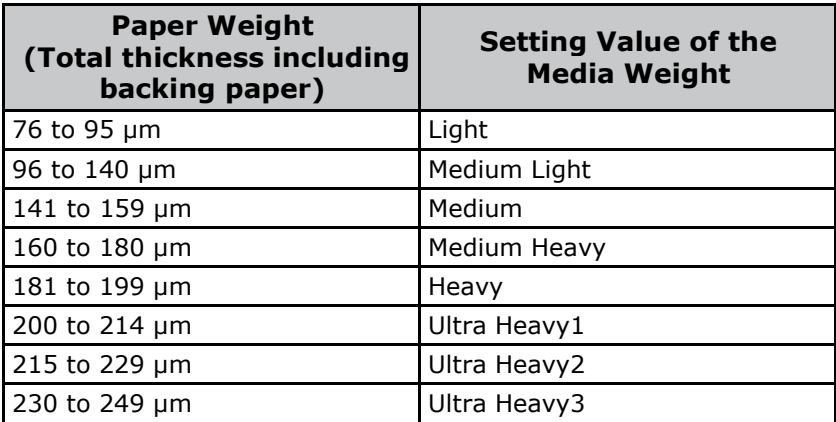

#### <span id="page-13-0"></span>**Storing Media**

Improper paper storage can cause absorption of moisture, discoloration, and warping. Note that printing on such paper can adversely affect print quality, feeding, etc. Leave packages of media unopened until you are actually ready to use them.

#### ■ Store media in locations like the **ones described below**

- On a flat shelf in a location that is dark and where there is little moisture
- On a flat table
- An environment with a temperature of 23°C ±1°C and humidity of 50%RH ±2%

#### **Avoid locations like the ones described below**

- Directly on the floor
- In direct sunlight
- Near the inside surface of an external wall
- On a surface that is uneven or curved
- In a location where electrostatic charge is generated
- In a location subjected to very high temperatures or sudden temperature changes
- Next to a photocopying machine, air conditioning equipment, heater, or duct

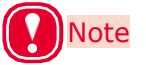

- Proper printing may not be possible on paper that has been stored for a long time.
- Leaving roll paper in an environment where it is exposed to high temperatures and high humidity for long periods can cause it to become deformed. Do not use deformed roll paper. Store roll paper in an environment where the temperature and humidity are appropriate.
- We recommend putting partially used label paper back into the vinyl bag it was packaged in, to prevent the paper from absorbing moisture.

# <span id="page-14-0"></span>**Registering a Desired Paper Size with the Printer Driver**

- Click [Start] and select [Control Panel] in [Windows System]. *1*
- *2* Click [View devices and printers].

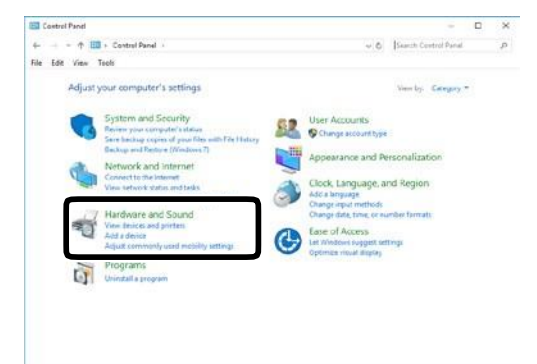

- Right-click the [LT5C PCL6] icon, and then select [Printing preferences]. *3*
- On the [Setup] tab, click [User-defined paper]. *4*

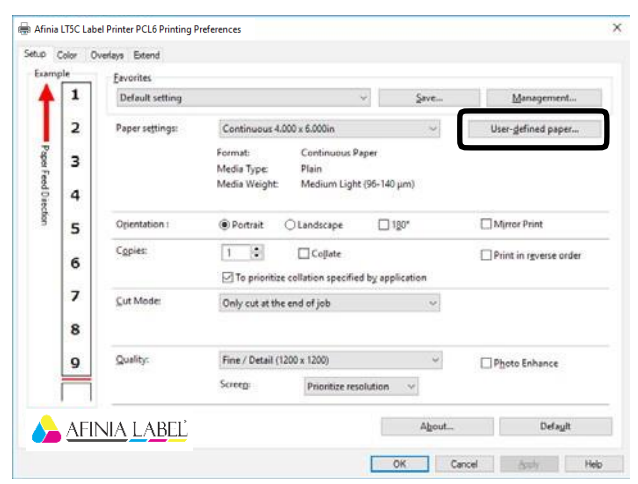

- Input information about the paper you want to register. *5*
	- (1) Use [Registered user-defined paper] to select "New Paper".
	- $(2)$  In the [Paper Name] box, enter a paper name.
	- $(3)$  Select a Media Form to match the paper.
	- Select a Media Type to match the paper.

 $(5)$  Select a Media Weight to match the paper thickness. Memo If you are unsure of the paper thickness, select [Medium Light].  $\overline{6}$ ) Enter paper size information.  $(2)$ <sup>[[]</sup>  $\frac{1}{(1)}$  (3)  $\frac{1}{(2)}$  (3)  $\frac{1}{(3)}$  (4)  $\frac{1}{(3)}$  (4)  $\frac{1}{(3)}$  (4)  $\frac{1}{(3)}$  (4)  $\frac{1}{(3)}$  (4) (4)  $(5)$ (6)  $0x - 01 - 40$  $00 - 0 + 20$ [30 2] [-00

# Memo

- Input the label length and gap for media that has gaps and the black mark interval for black mark media.
- Use a ruler to measure, as accurately as possible, the actual size of the media, and then input those values.
- If the label length or the black mark interval is less than 4 inches, use the following method to measure the media, and then input values to the first decimal place to be accurate.

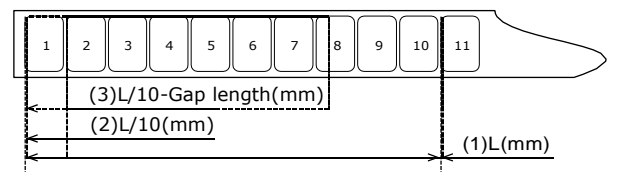

How to Measure the Actual Size of Paper

- (1) Measure the length from the leading edge of the first label (or black mark leading edge) to the leading edge of the 11th label (or black mark leading edge). Use this as L (mm).
- (2) Divide the length you measured in (1) by 10 to calculate the length from the leading edge of the first label (or black mark leading edge) to the leading edge of the 2nd label (or black mark leading edge) to the first decimal place.
- (3) Subtract the length of the gap from the length you calculated in (2) to calculate the length of one label to the first decimal place.

For media that has gaps, input the value calculated in (3) in [Label length] and input the gap length in [Gap].

For media that has black marks, input the value calculated in (2) in [Black Mark Interval].

<span id="page-15-0"></span>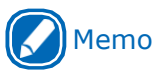

*6*

 A blank piece of paper may be inserted after cut pages if the paper length, label length, or black mark interval is less than 4 inches.

Enter other information as required.

(1) If you performed sensor adjustment, select the sensor setting that was registered to the device from [Sensor settings].

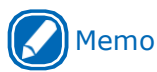

- Refer to "Calibrating the Sensor" (P.30) regarding how to adjust the sensor.
- $(2)$  If you want to fine-tune the image position, enter the position shift amount into [Print position correction].
- $(3)$  If you want to fine-tune the paper cut position, enter the position shift amount into [Cut position correction].

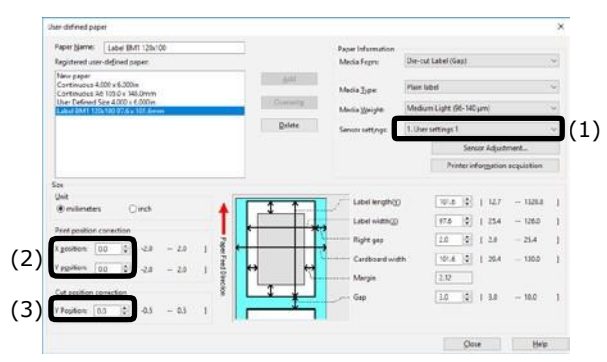

When all the input is complete, click [Add]. *7*

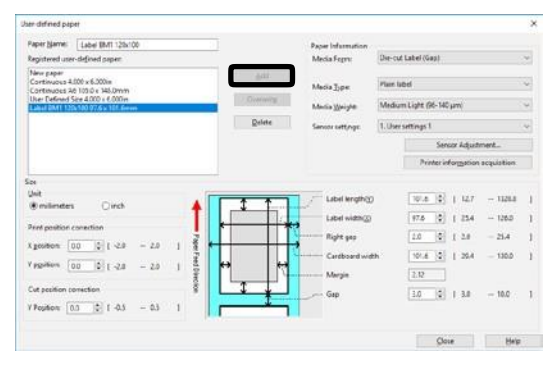

#### **Using the Printer Driver to Fine-tune the Print Position**

Click [Start] and select [Control Panel] in [Windows System]. *1*

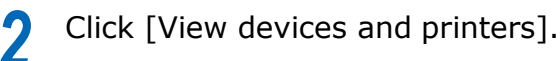

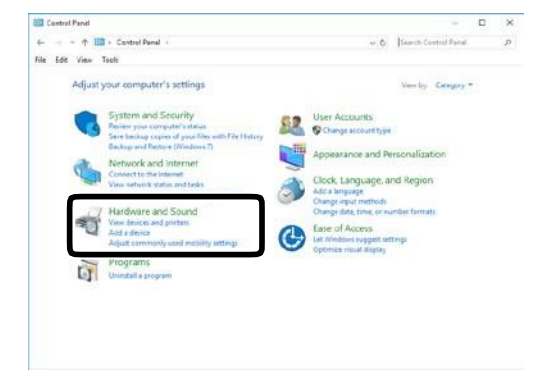

- Right-click the [LT5C PCL6] icon, and then select [Printing preferences]. *3*
- On the [Setup] tab, click [User-defined paper]. *4*

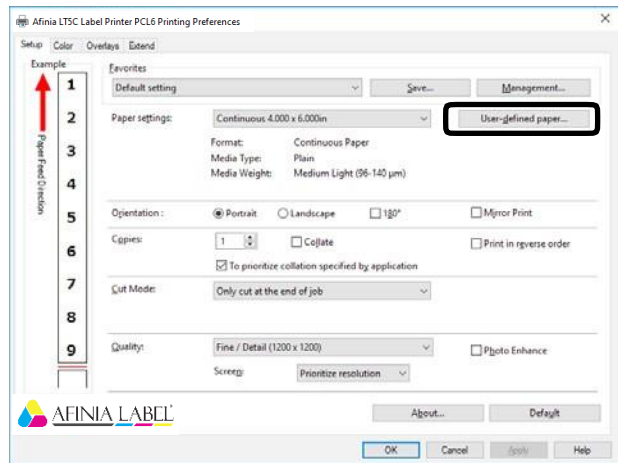

Use the [Registered user-defined paper] list to select the paper whose print position you want to correct. *5*

- **Memo**
- If the paper you want to use is not in the list, select [New paper] and add it. See "Registering a Desired Paper Size with the Printer Driver" (P.15).

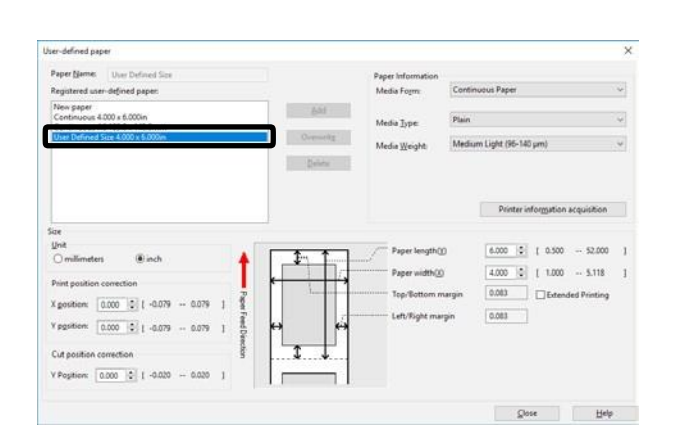

In [Print position correction], set the values for the print start positions vertically and horizontally on the paper. *6*

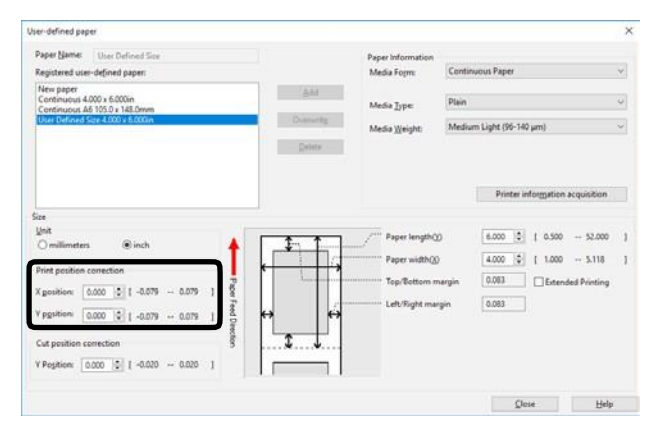

# Click [Overwrite].

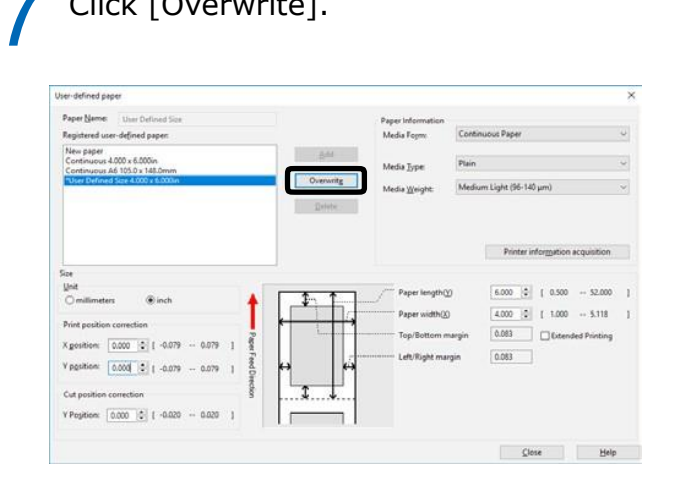

Click [OK] or [Close] as many times as necessary to exit the "Printing preferences" screen. *8*

*9* Open the file to be printed.

**10** Specify the paper size, and then print.

#### <span id="page-17-0"></span>**Using the Printer Driver to Fine-tune the Cut Position**

- Click [Start] and select [Control Panel] in [Windows System]. *1*
- *2* Click [View devices and printers].

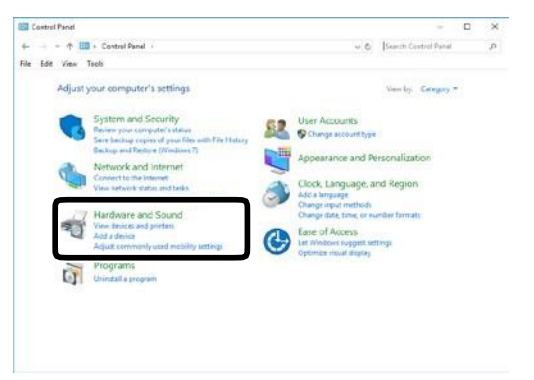

- Right-click the [LT5C PCL6] icon, and then select [Printing preferences]. *3 6*
- On the [Setup] tab, click [User-defined paper]. *4*

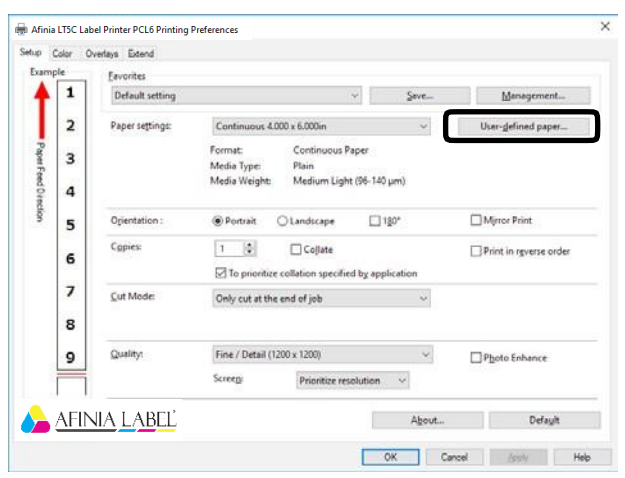

Use the [Registered user-defined paper] list to select the paper whose cut position you want to correct. *5*

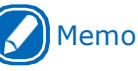

 If the paper you want to use is not in the list, select [New paper] and add it. See "Registering a Desired Paper Size with the Printer Driver" (P.15).

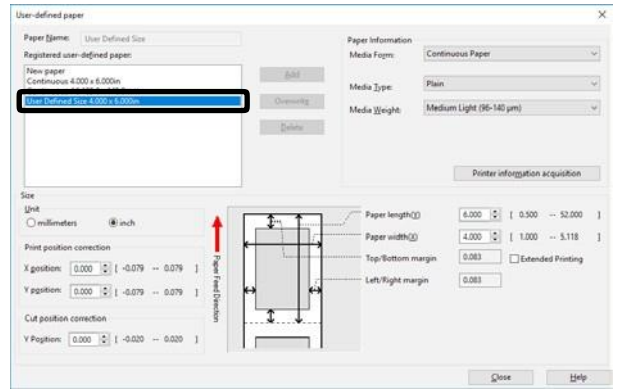

Use [Cut position correction] to specify an adjustment value for distance from the print completion position to the cut position.

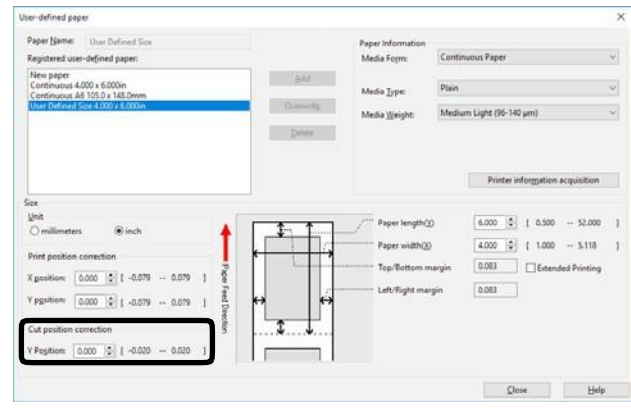

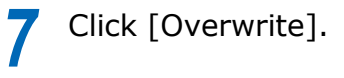

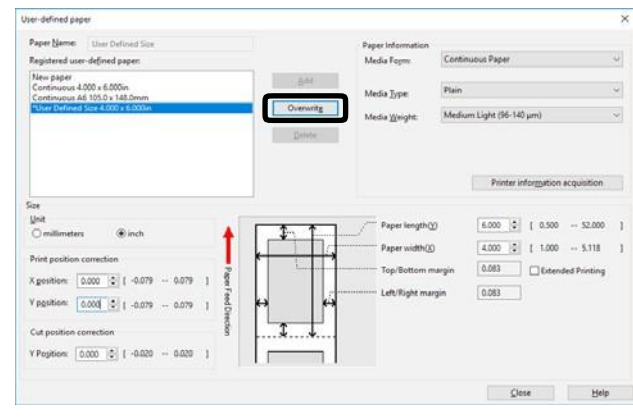

**8** Click [OK] or [Close] as many times as necessary to exit the "Printing" as necessary to exit the "Printing preferences" screen.

*9* Open the file to be printed.

**10** Specify the paper size, and then print.

<span id="page-20-0"></span>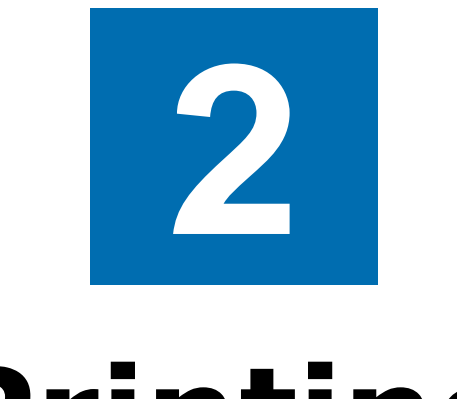

# **Printing**

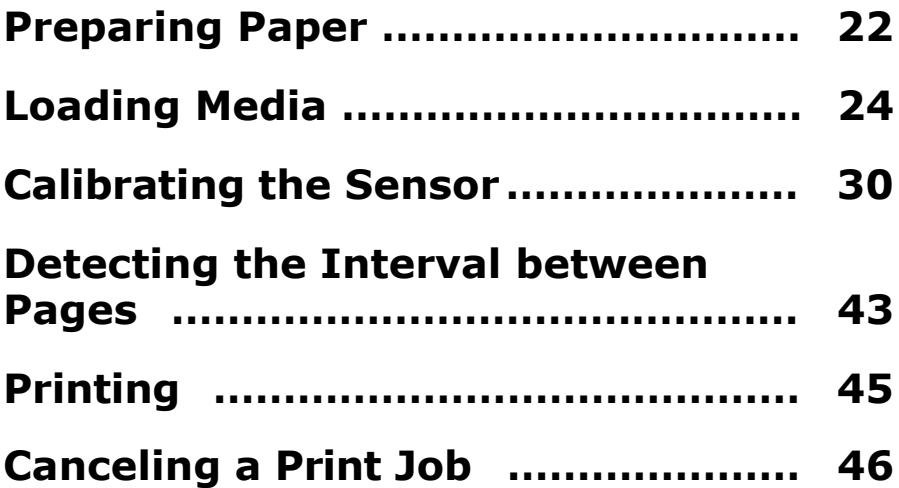

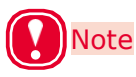

- The examples in this chapter use Windows WordPad for explanations. Depending on the application, the screens and operations procedures may differ.
- For detailed explanations of the printer driver and utility setup items, see "Online Help".
- Due to printer driver and utility version upgrades, actual operations may be different from the descriptions in this manual.

# <span id="page-21-0"></span>**Preparing Paper**

This section describes how to load paper onto the holder of the unwinder.

For paper sizes and types that can be loaded onto the unwinder, see ["Roll Paper Specifications" \(P.12\)](#page-11-1).

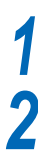

Remove the paper from the packaging.

Take care of the tape that is holding the leading edge of the paper.

If there is no tape holding the leading edge of the paper, you can just load it as is.

 $(1)$  Remove the tape that is holding the leading edge.

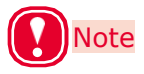

- Remove the tape that is holding the leading edge of the paper before you use it. Do not load paper while the tape is still attached and feed it into the equipment. There is a risk of damaging the equipment.
- $(2)$  Cut off the part of the paper on which there is leftover adhesive.

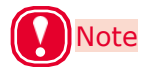

 There is a risk of adhesive being left over after removing the tape. If paper that still has adhesive on it is fed into the equipment, the adhesive may stick to the feed path and damage the equipment.

Cutting off the part of

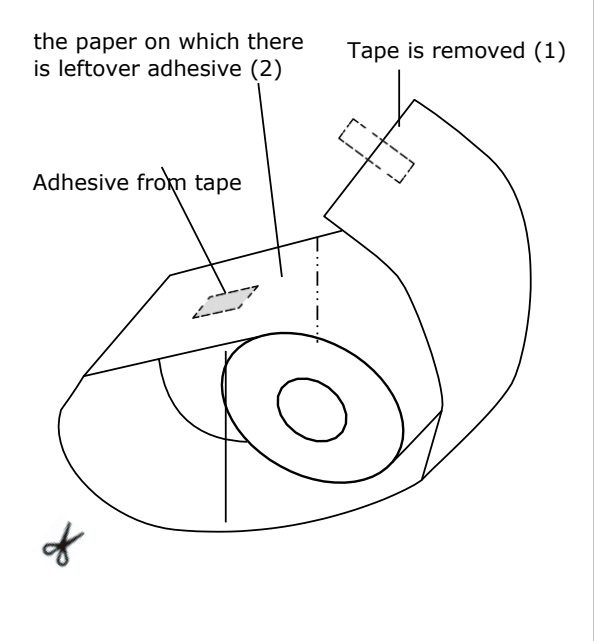

Check the leading edge of the paper and cut it off straight. *3*

> If the leading edge of the paper is cut straight, you can just load it as is.

Be particularly careful when replacing paper and after removing and reloading jammed paper.

(1) When loading paper, cut the leading edge of the paper straight before loading it.

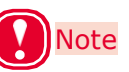

- Do not cut at an angle, do not cut black marks, and do not cut labels. Depending on the size and shape of the leading edge, there is a risk of skewing the print position, not being able to print, or damaging the equipment.
- Standard media and continuous labels (dry edge)

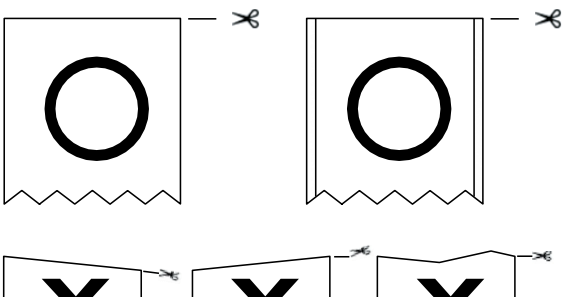

• Standard media (with black marks) and continuous labels (dry edge)

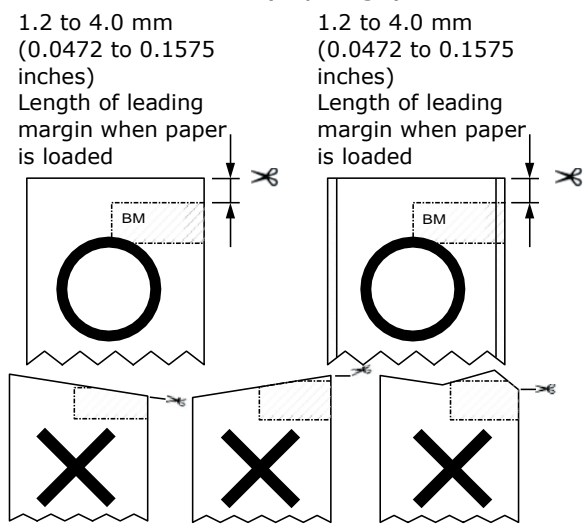

- Die-cut label paper (no black marks) 1.2 to 6.5 mm (0.0472 to 0.2559 inches) Length of leading liner when paper is loaded  $\mathcal{L}$
- Die-cut label paper (with black marks)

1.2 to 4.0 mm (0.0472 to 0.1575 inches) Length of leading margin when paper is loaded

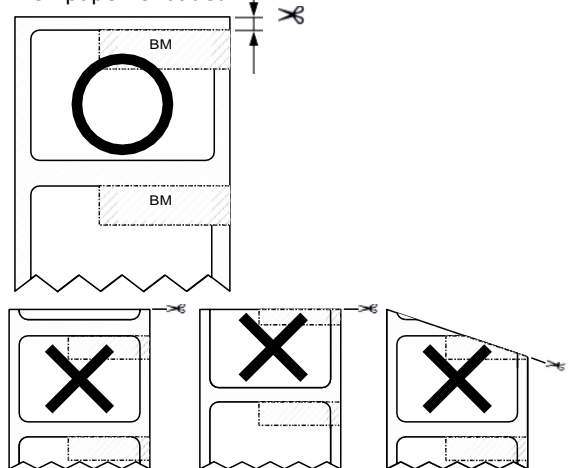

# <span id="page-23-0"></span>**Loading Media**

Load the paper onto the Unwinder. For paper sizes and types that can be loaded on the Unwinder, see ["Roll Paper Specifications" \(P.12\)](#page-11-1).

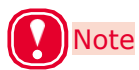

- When setting roll paper, be careful not to drop it. As roll paper is heavy, when you drop it, there is a risk of injury.
- If you drop roll paper, it may roll on the floor and cause injury to the people around.
- To prevent roll paper from dropping, store it horizontally on a desk, etc.
- Do not use any roll paper that is not specified by the Roll Paper Specifications.

# **Memo**

If the printer is turned OFF, press the <POWER> button to turn it on.

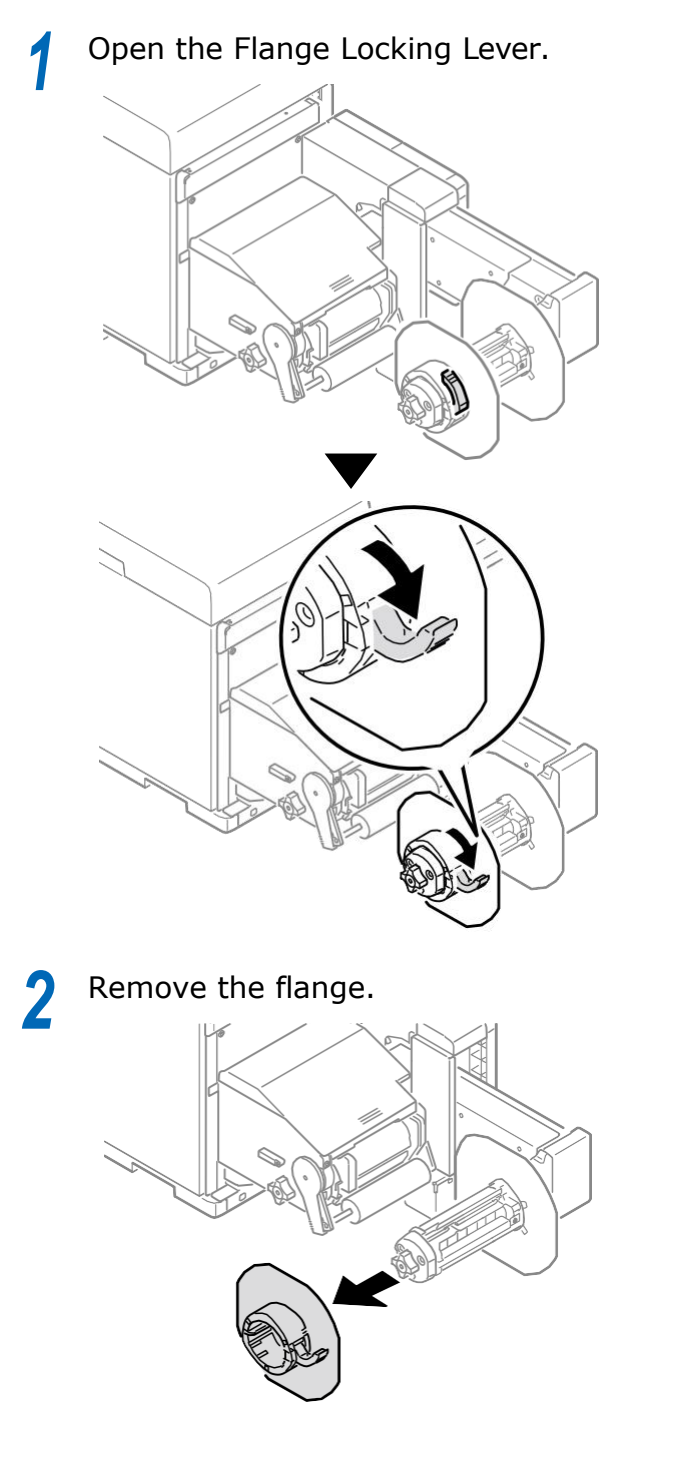

Rotate the Roll Paper Holder Knob to<br>contract the Roll Paper Holder shaft.

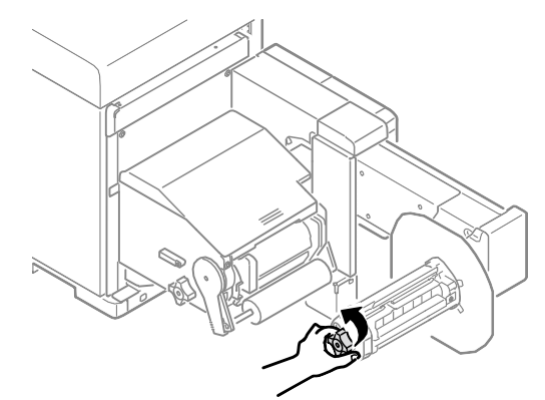

#### Slide roll paper onto the Roll Paper **4** Silde roll paper onto the Roll Paper<br>
Holder shaft as far as it will go.

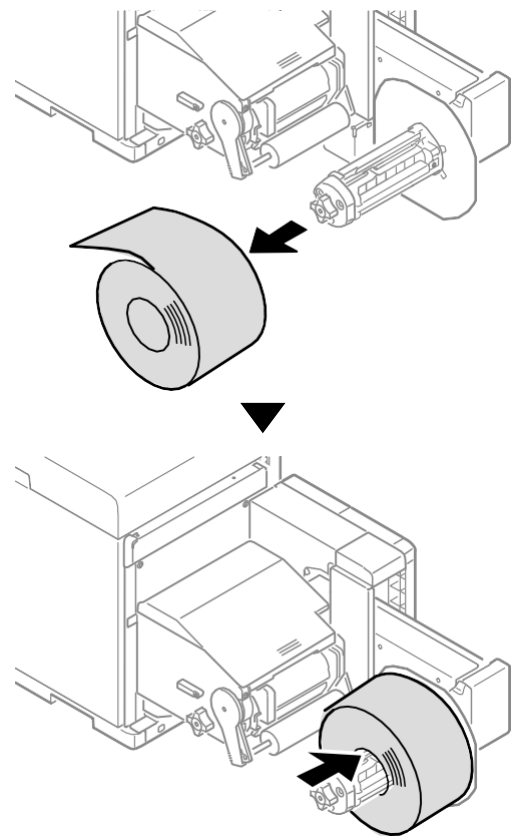

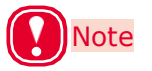

- Make sure to slide the roll paper as far as it will go. Insufficiently sliding the roll paper can adversely affect print position accuracy.
- Take care to avoid pinching your fingers or hands when sliding the roll paper.

Rotate the Roll Paper Holder Knob to fix the roll paper core in place. *5*

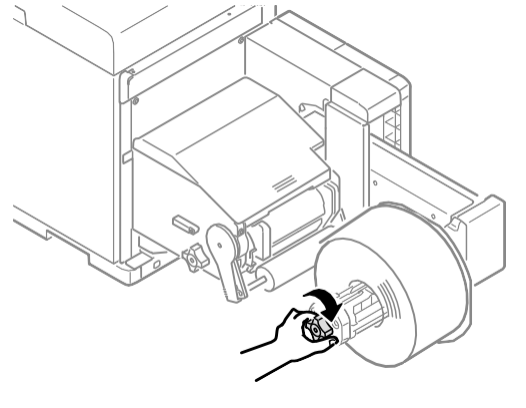

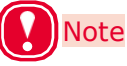

• Rotate the Roll Paper Holder Knob until it clicks.

Aligning the Flange with the Roll Paper Holder shaft as shown in the illustration, attach the Flange.

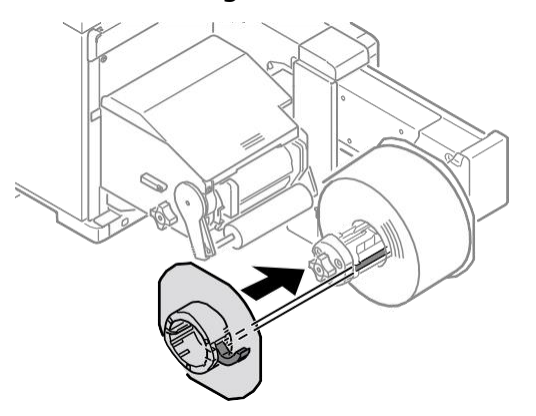

Slide the Flange as far as it will go in accordance with the roll paper width. *7*

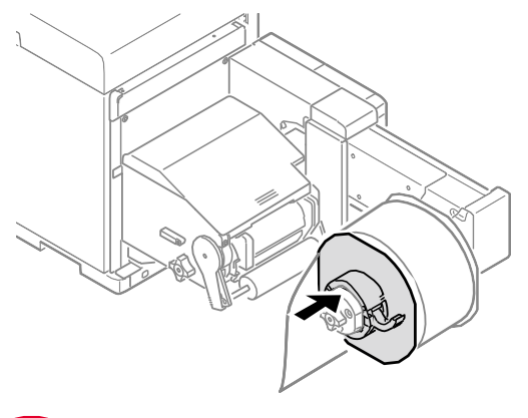

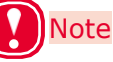

- Slide the Flange up to the side of the loaded roll paper.
- Take care to avoid pinching your fingers or hands when attaching the Flange.

*8*

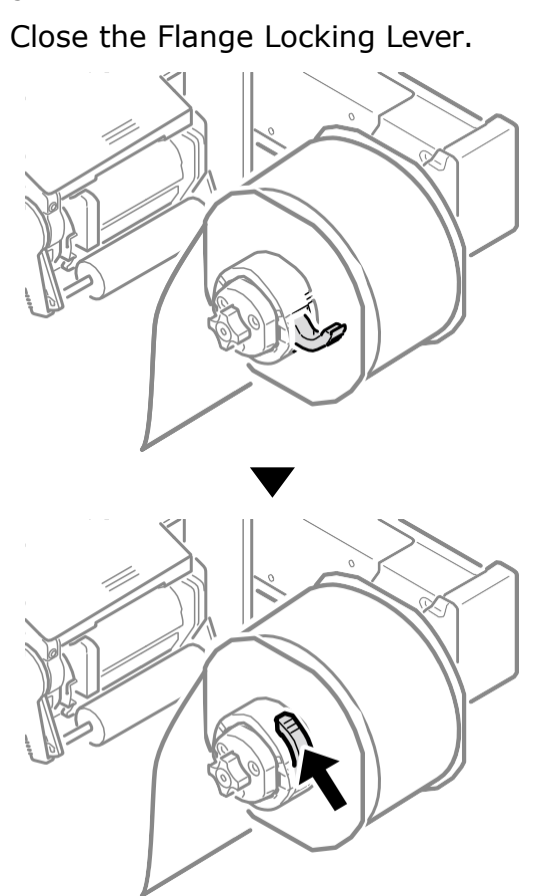

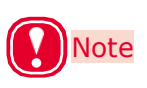

 After loading roll paper, take care not to rest your body weight on the top of the Roll Paper Holder shaft. Doing so risks causing injury due to the device falling.

Lower the Unwinder Cover Open Lever to open the Unwinder Cover. *9*

Open the Unwinder Cover manually in the direction indicated by the arrow until it locks.

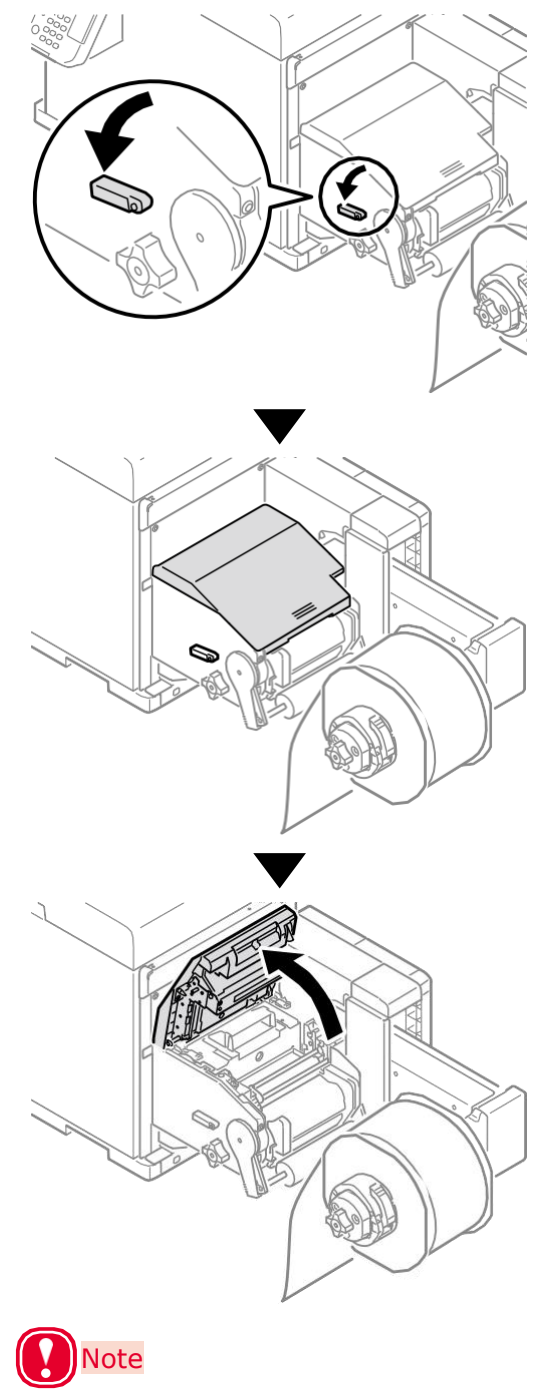

• Open the Unwinder Cover until it locks securely.

**10** Before loading the paper, rotate the Roll Paper Guide Adjustment Knob clockwise Paper Guide Adjustment Knob clockwise and move the Roll Paper Guide towards you.

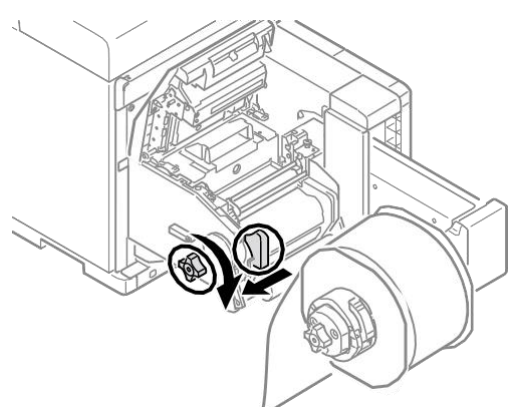

<sup>1</sup>/Pull up the F0 Roller Release Lever.

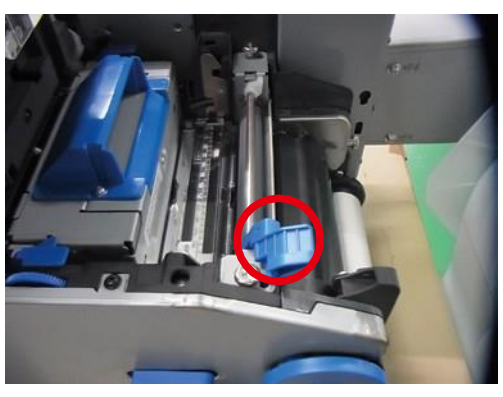

Press the Tension Bar Open Lever upwards until it clicks. *12*

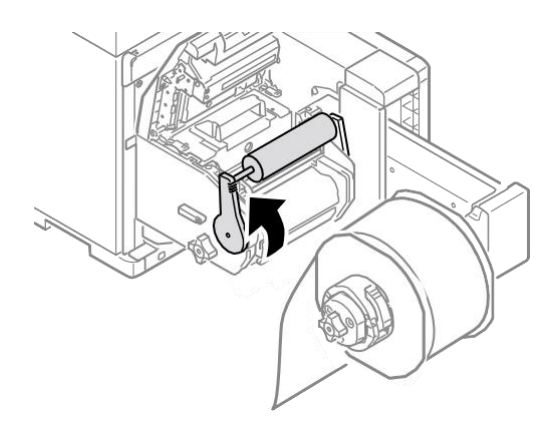

**13** Pass paper below the Tension Bar and<br>**13** EQ Roller, and align the leading adds a F0 Roller, and align the leading edge of the paper with the Roll Paper Guide and Paper Guide.

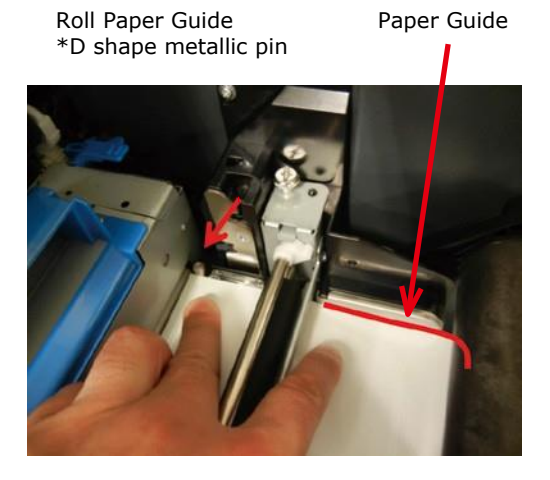

Check the paper status from the **14** Crieck the paper status from the<br>direction indicated by the arrow.

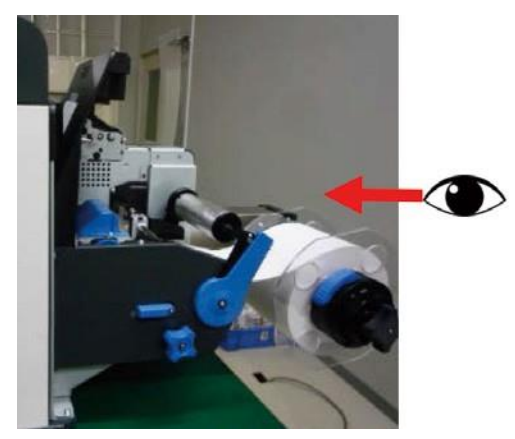

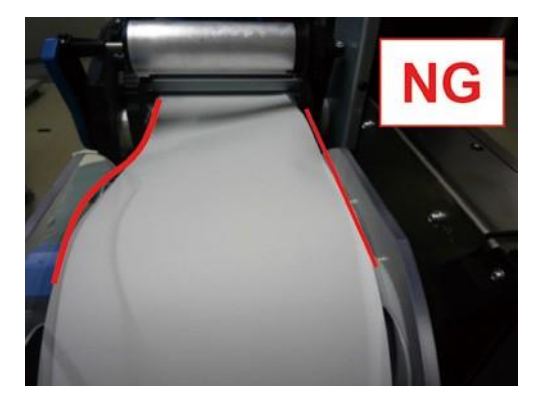

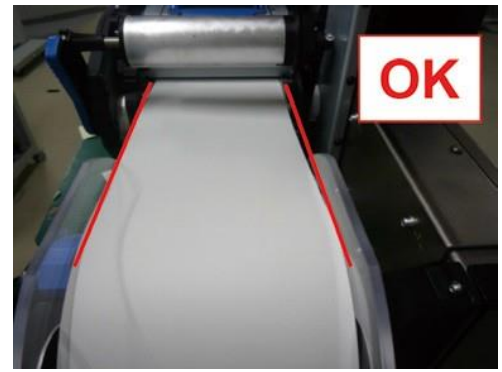

**15** Rotate the Roll Paper Position<br> **17** Adjustment Dial to adjust the paper Adjustment Dial to adjust the paper until it is straight.

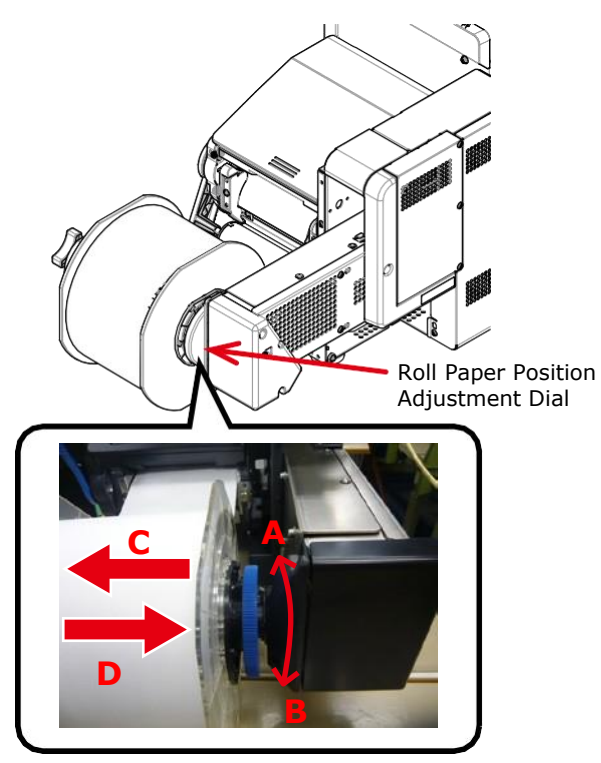

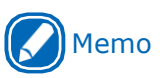

*16*

 If you rotate the Roll Paper Position Adjustment Dial in direction A→the roll paper moves in the direction C

direction B→the roll paper moves in the direction D

Lower the F0 Roller Release Lever to fix the roller in place.

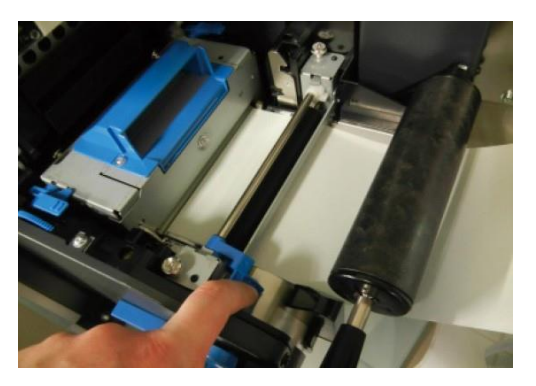

**7** Press down on the Tension Bar Open Lever until it clicks.

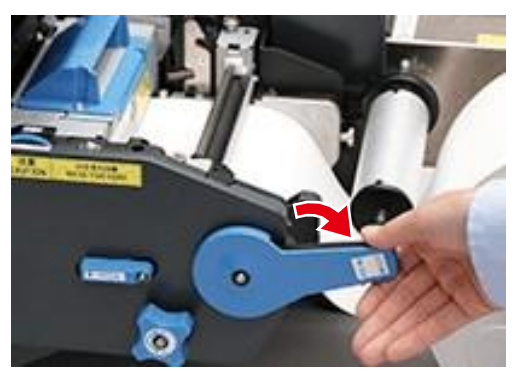

**18** After loading the paper, rotate the Roll Paper Guide Adjustment Knob counterclockwise and align the Roll Paper Guide to the width of the paper.

# **Note**

- Set the Roll Paper Guide correctly. If the Roll Paper Guide is not set correctly, the width of the paper cannot be detected correctly.
- Be careful that the Roll Paper Guide does not press too strongly on the paper. Doing so could damage the paper.
- Do not allow too much of a gap between the paper and the Roll Paper Guide. Doing so could allow the

paper to twist and the print position to shift.

 When setting the Roll Paper Guide to the width of the paper, rotate the Roll Paper Guide Adjustment Knob counterclockwise, as shown in the following diagram, to make the Roll Paper Guide narrower so it matches the width of the paper. If it is too narrow, rotate the Roll Paper Guide Adjustment Knob clockwise to first open the Roll Paper Guide wider, and then make it narrower.

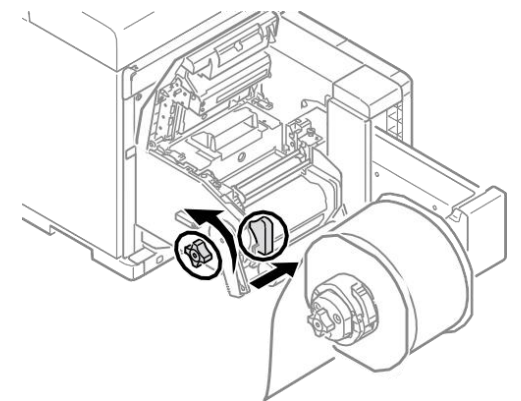

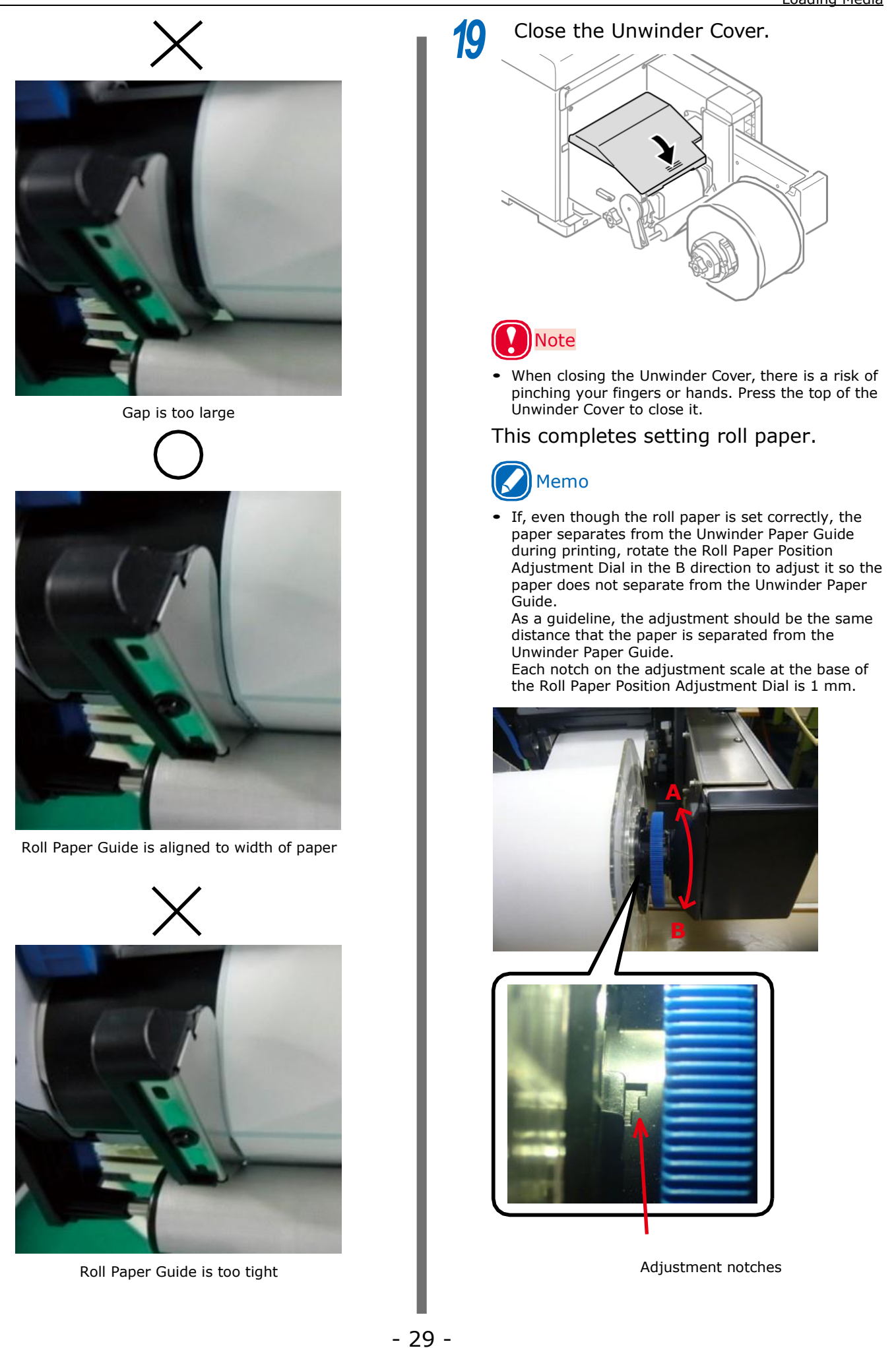

# <span id="page-29-0"></span>**Calibrating the Sensor**

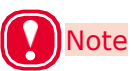

- Check the position of the sensor each time you load paper.
- Check the position of the sensor in the following cases especially.
- When you load a different type of paper
- When you switch the type of sensor from black mark sensor to gap sensor
- When you switch the type of sensor from gap sensor to black mark sensor
- If the sensor position settings do not match, paper feed jams may occur, you cannot adjust the black mark sensor or the gap sensor, and the skew in the adjusted values may cause the print position to skew.

#### **Confirming the Sensor Position**

#### **Unwinder**

Lower the Unwinder Cover Open Lever to open the Unwinder Cover. *1*

Open the Unwinder Cover manually in the direction indicated by the arrow until it locks.

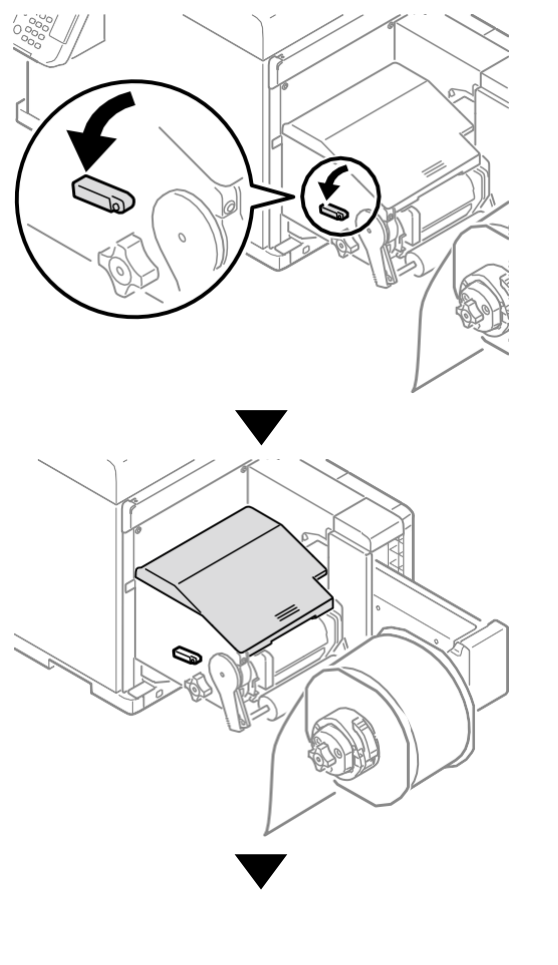

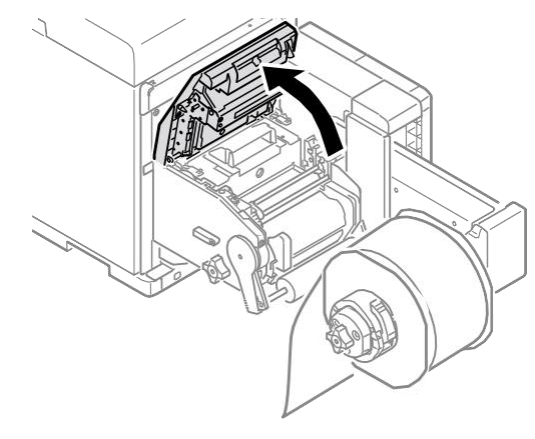

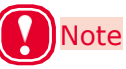

Open the Unwinder Cover until it locks securely.

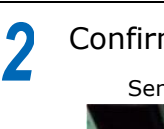

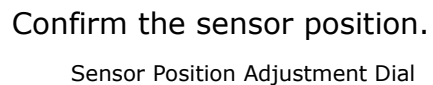

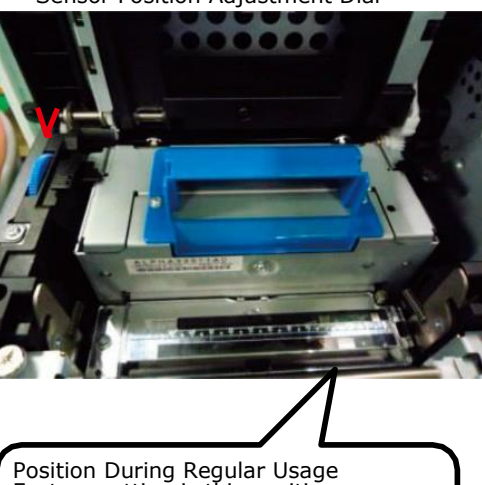

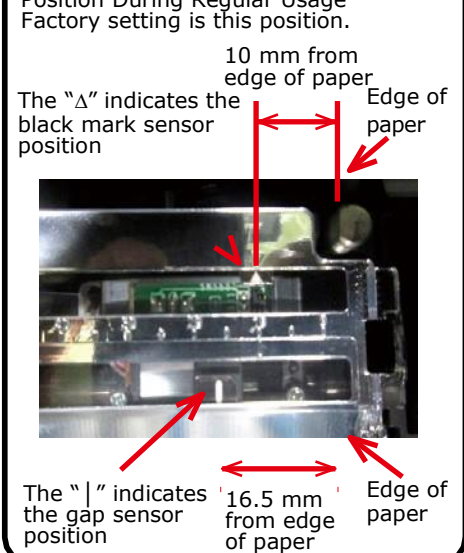

 $(1)$  Check the black mark sensor position

> Align the paper, and check the actual position of the black mark and the black mark sensor position.

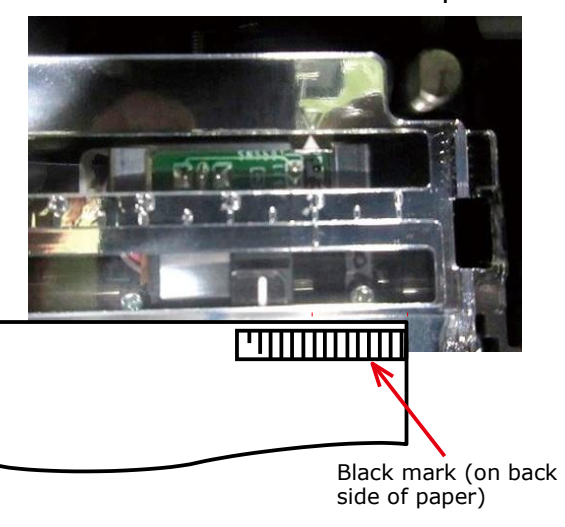

If the position of the black mark and the black mark sensor position do not align, rotate the Sensor Position Adjustment Dial to adjust the position (go to step 3).

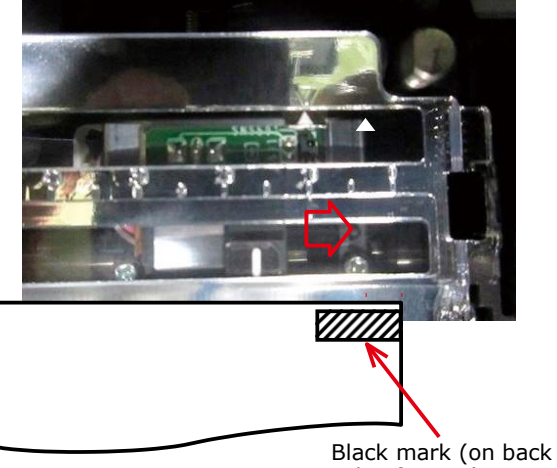

side of paper)

The black mark sensor position is set 10 mm from the edge of the paper.

If the black mark is 15 mm or more from the edge of the paper, you do not need to adjust it.

If the black mark is 15 mm or less from the edge of the paper, adjust the position of the ∆ so it is in the center of the black mark.

(2) Check the gap sensor position Align the paper, and check the actual position of the label and the gap sensor position.

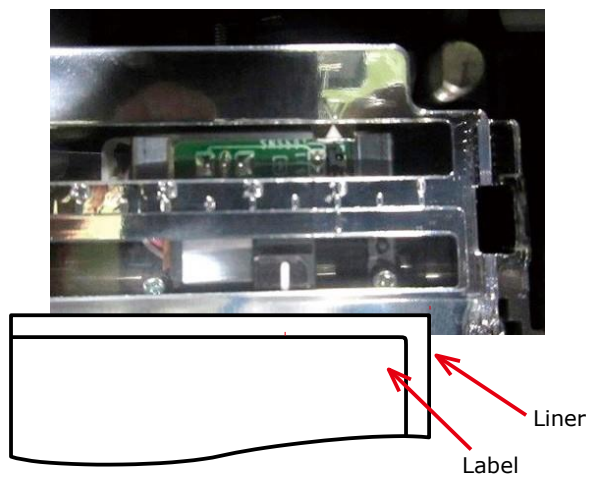

#### Calibrating the Sensor

If the position of the label and the gap sensor position do not align in relation to the regular usage position, rotate the Sensor Position Adjustment Dial to adjust the position (go to step 3).

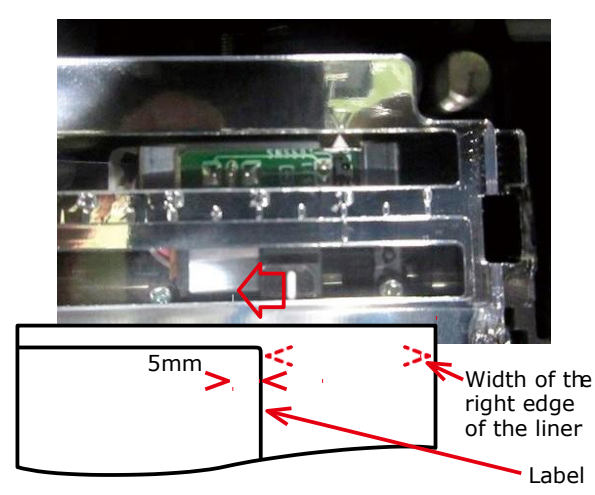

The gap sensor position is set 16.5 mm from the edge of the paper. If the width of the right edge of the liner is 10 mm or less, then adjustments are not necessary. If the width of the right edge of the liner is 10 mm or more, then adjust the gap sensor using the above positions as a rough estimate.

If the corners of the label are rounded, then consider the position of the radius of the corner.

Refer to the following example of adjusting the position.

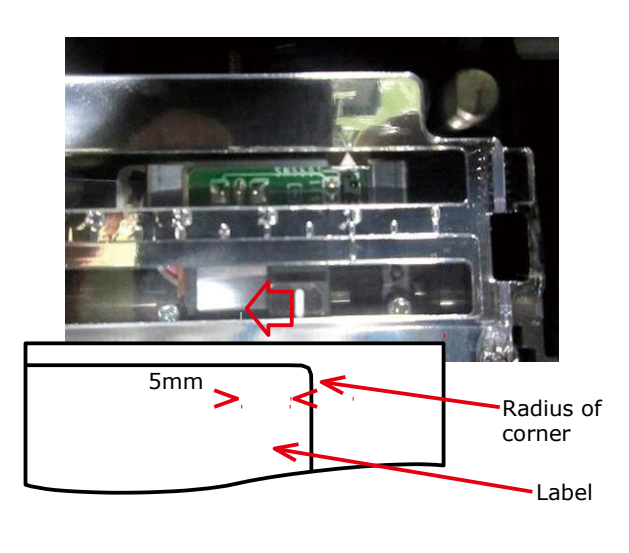

Rotate the Sensor Position Adjustment Dial to adjust the sensor position. *3*

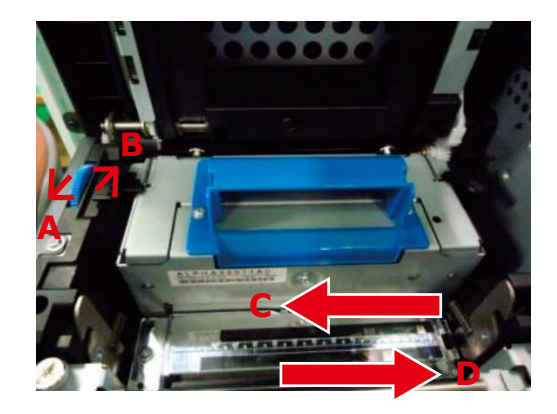

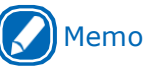

 If you rotate the Sensor Position Adjustment Dial in direction A→the sensor position moves in the direction C direction B→the sensor position moves in the direction D

#### <span id="page-32-0"></span>**Printer**

*1*

Grasping the Top Cover Open Lever, open the Top Cover.

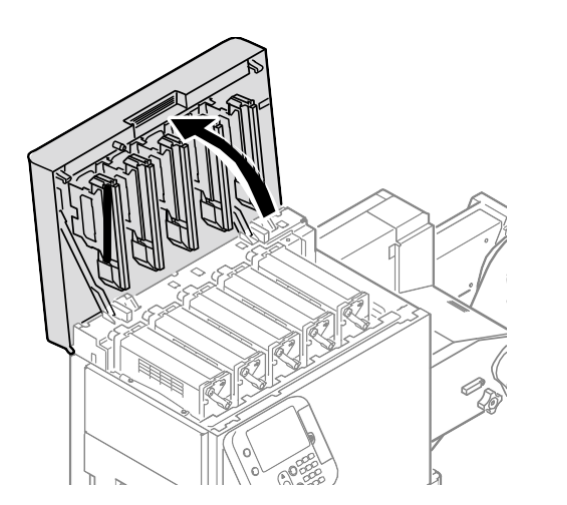

Remove the Print Cartridge Set and the Belt Unit. *2*

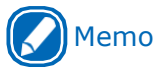

 Refer to "Maintenance Guide" for the procedure to install the print cartridge set and belt unit.

Confirm the sensor position.

*3*

Sensor Position Adjustment Dial

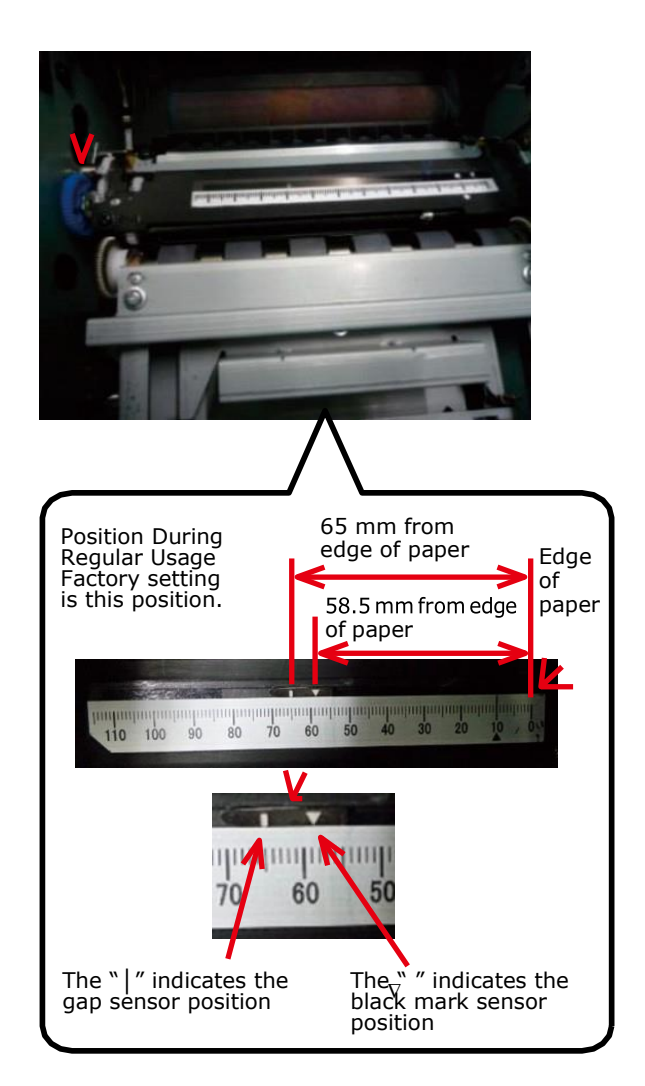

#### $(1)$  Check the black mark sensor position

Confirm the center of the black mark on the media and the black mark sensor position on the device (number on the  $\nabla$  indicator). If the position of the black mark and the black mark sensor position do not align, rotate the Sensor Position Adjustment Dial to adjust the position (go to step 4). The black mark sensor position is set, at the factory, to 58.5 mm from the right edge of the label liner. Adjust the position of the " $\nabla$ " so it is in the center of the black mark of the media you are using.

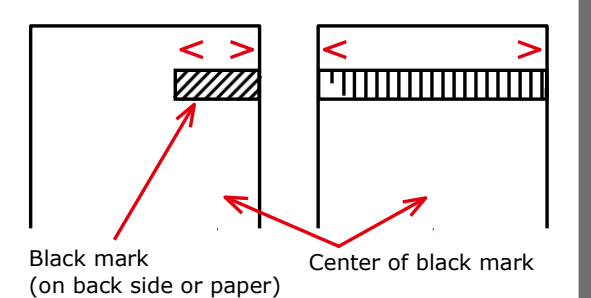

 $(2)$  Check the gap sensor position Confirm the center of the label on the media and the gap sensor position on the device (number on the | indicator).

> If the position of the label and the gap sensor position do not align, rotate the Sensor Position Adjustment Dial to adjust the position (go to step 4).

The gap sensor position is set, at the factory, to 65 mm from the right edge of the label liner.

Adjust the position of the " | " so it is in the center of the labels of the media you are using.

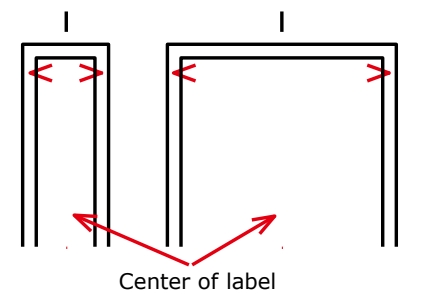

Rotate the Sensor Position Adjustment Dial to adjust the sensor position. *4*

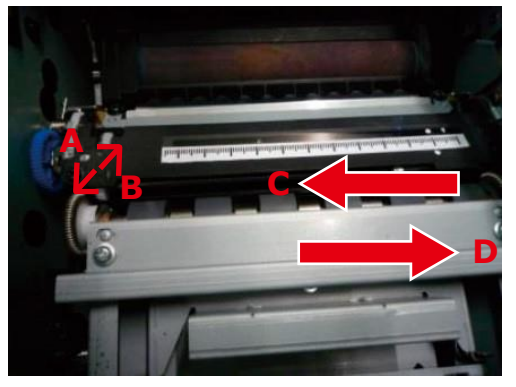

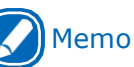

 If you rotate the Sensor Position Adjustment Dial in direction A→the sensor position moves in the direction C

direction B→the sensor position moves in the direction D

#### <span id="page-34-0"></span>**Sensor Calibration**

- Click [Start] and select [Control Panel] in [Windows System]. *1*
- *2*
- Click [View devices and printers].

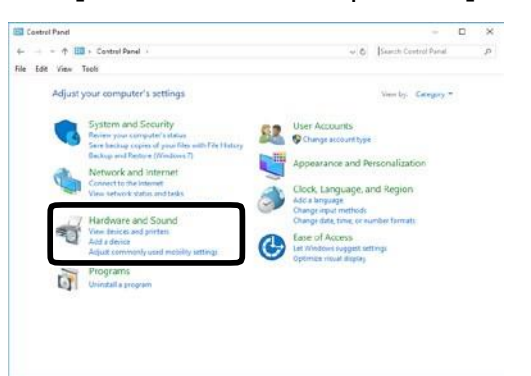

- Right-click the [LT5C PCL6] icon, and then select [Printing preferences]. *3*
- On the [Setup] tab, click [User-defined paper]. *4*

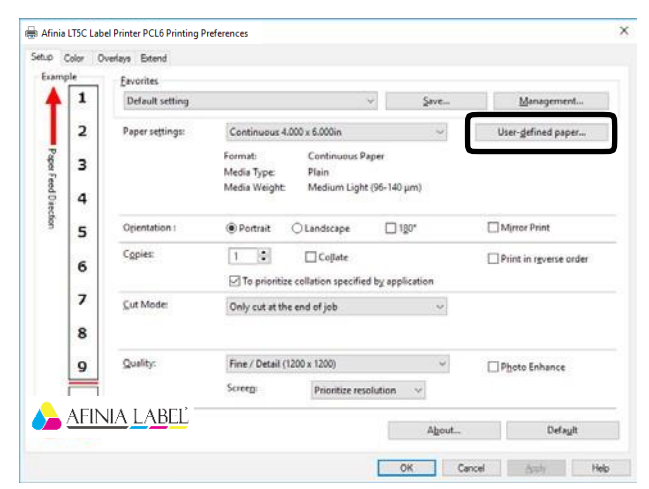

Input information about the paper you want to register. To adjust settings that are already registered, select the names of the paper from the list in [Registered user-defined paper]. *5*

Click [Sensor Adjustment].

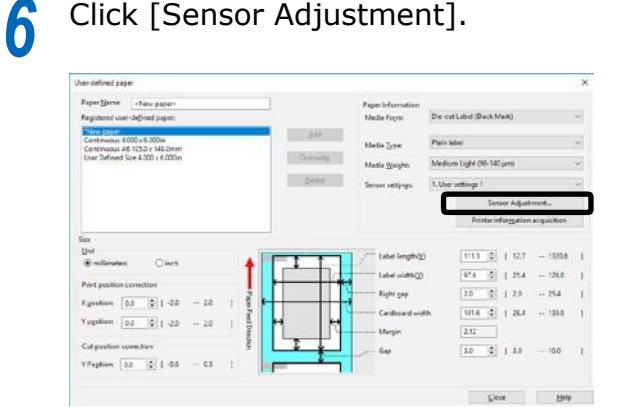

# Memo

- [Sensor Adjustment] appears if the following conditions are met.
	- The Media Form is one of the following Continuous Paper (Black Mark) Die-cut Label (Gap) Die-cut Label (Black Mark) Continuous Label (Black Mark)
	- The [Ports] of the printer driver is USB or standard TCP/IP port
- Before performing [Sensor Adjustment], make sure that the printer is "online".
- If [Sensor Adjustment] does not appear, advance to step 12 of this procedure.

#### *7* Click [Next].

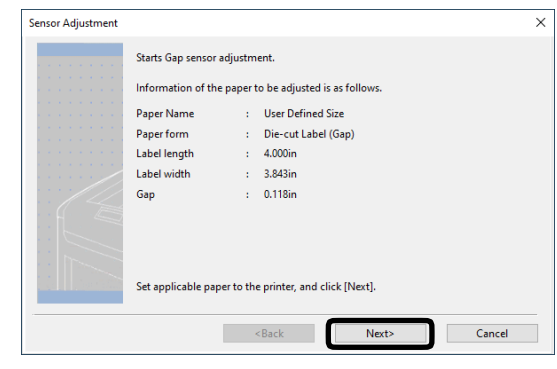

## Memo

- Before performing the next steps of this procedure, make sure that paper is loaded.
- If there are no paper size settings configured on the control panel, it may cause a paper size mismatch on the device. Pressing the <OK> button on the control panel overwrites the device paper size setting with the paper size setting in the printer driver.

Select a registration location (a) for **8** Select a registration location (a) for<br> **8** the adjustment, and then enter a registration name (b).

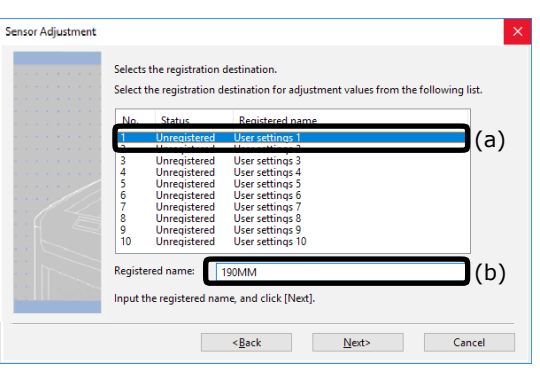

# Memo

 You can enter up to eight alphanumeric English characters for the registration name.

#### Click [Next].

*9*

This starts the sensor adjustment and displays a wait message.

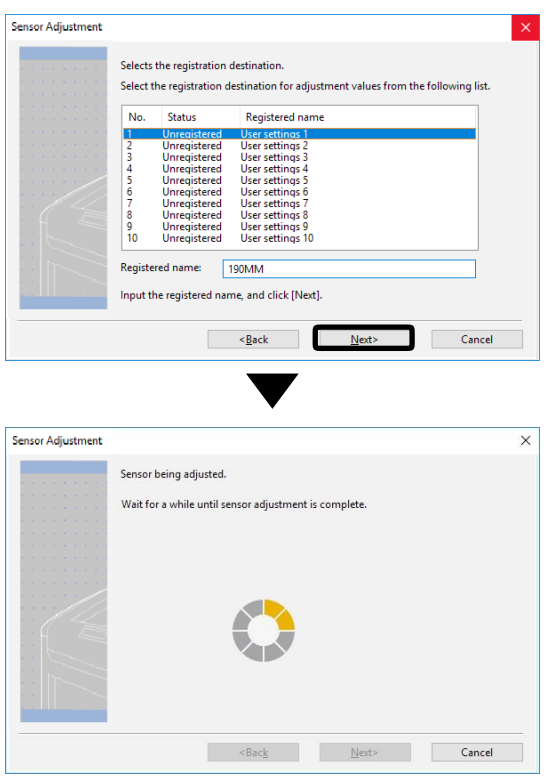

**10** When the completion screen appears, click [Complete].

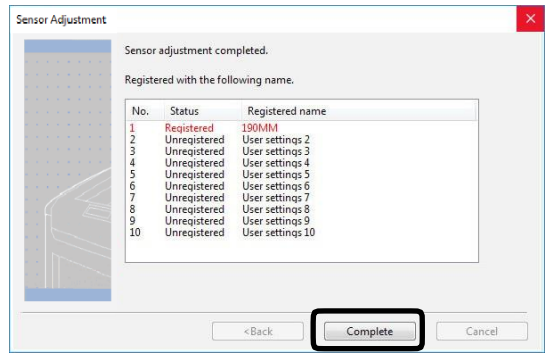

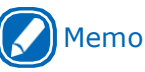

*11*

 The results of adjusting the sensor are registered on the printer. In [Sensor settings] in [User-defined paper] in the printer driver, you can specify the number registered in the printer for the adjustment results and whether to apply it when printing. By standardizing the registration numbers of the sensor adjustment results, you can get the same print results by specifying the same number in [Sensor settings] in the printer driver for any printer. This is useful when printing on the same media on multiple printers.

To register new settings, click [Add] or click [Overwrite] to select paper that is already registered. *12*

Click [OK] or [Close] as many times as necessary to exit the "Printing preferences" screen.

**13** Open the file to be printed.

Specify a registered paper size, and **14** Specity a r
### **If You Cannot Set the Sensors from the Printer Driver**

If you cannot set the sensors from the printer driver, then set them from the control panel.

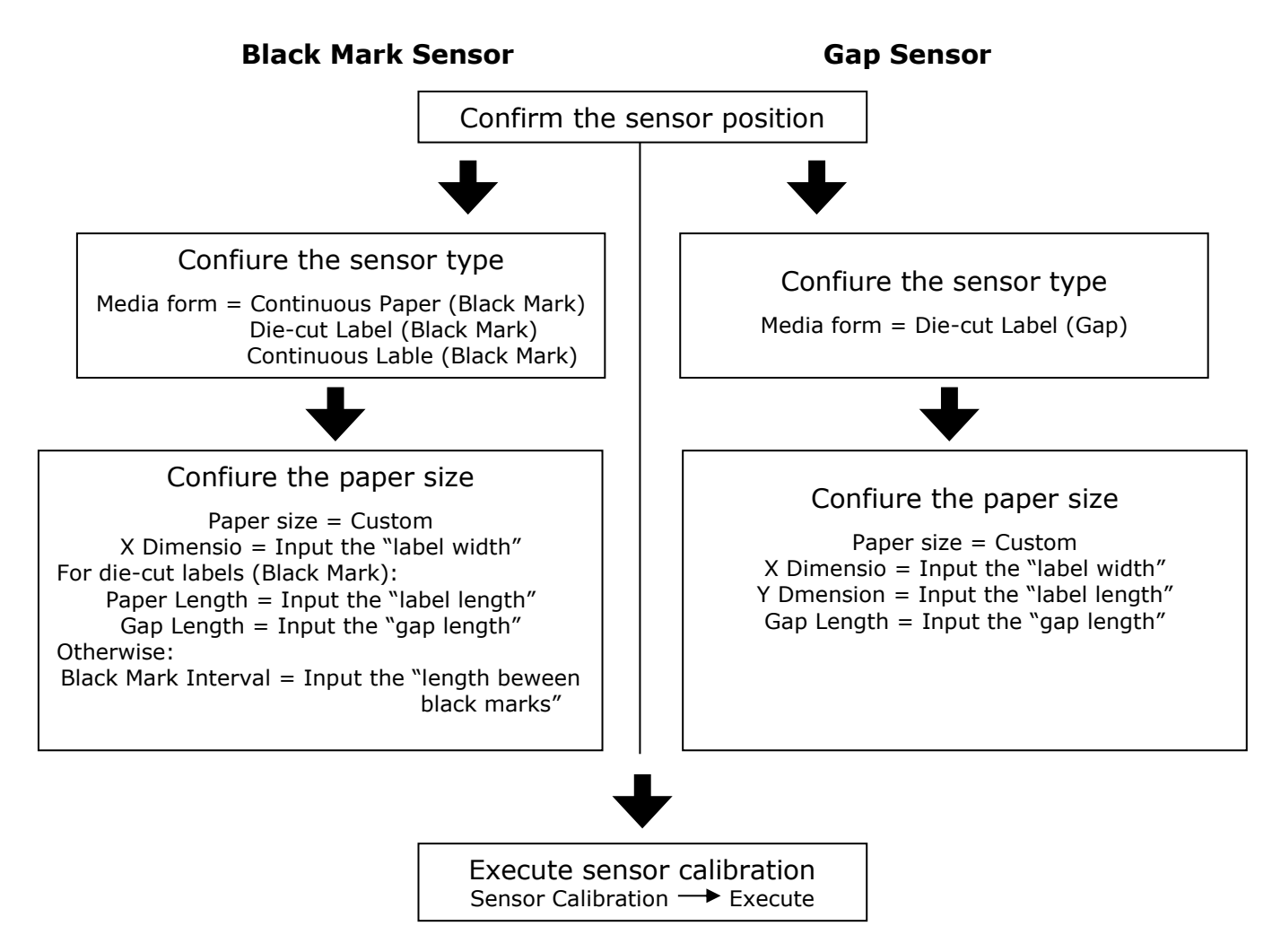

### <span id="page-37-0"></span>**Calibrating the Black Mark Sensor**

You can adjust the black marks on roll paper using the black mark sensor.

Here, we will show the method when Continuous Label (Black Mark) are used.

#### Press the <Fn> key. *1*

The numerical values input screen will be displayed.

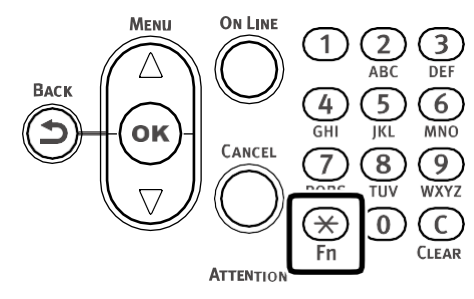

Press <8>, <9>, <1> (function numbers), and then press the <OK> button. *2*

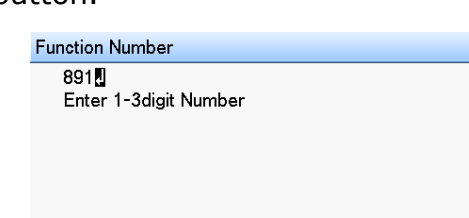

Select [6. Continuous Label (Black Mark)], and then press the <OK> button. *3*

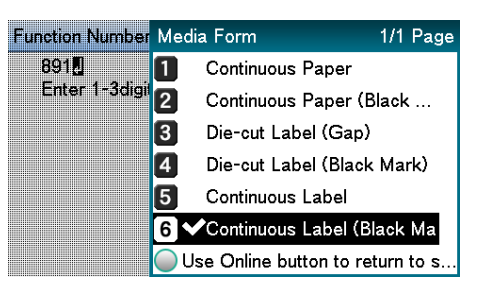

Press the <ON LINE> button to return to the standby screen.

*4*

Press the <Fn> key, and then press the following buttons: <9>, <0>, <OK>. *5*

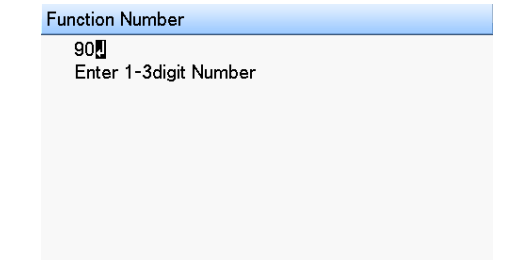

On the Paper Size menu, select [Custom], press the <OK> button, and then press the <ON LINE> button. The display will return to the standby screen. *6*

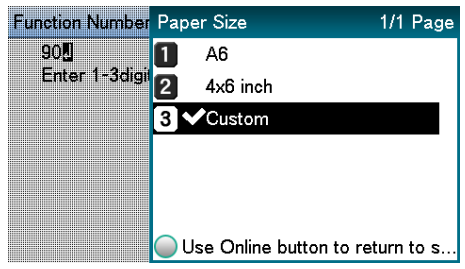

Press the <Fn> key, and then press the following buttons: <9>, <1>, <OK>. *7*

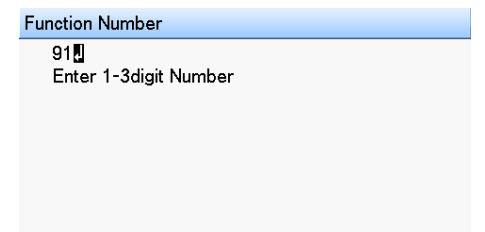

Use the numeric keypad to enter the label width, press the <OK> button, and then press the <ON LINE> button. The display will return to the standby screen. *8*

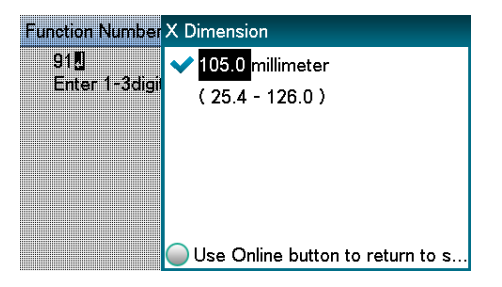

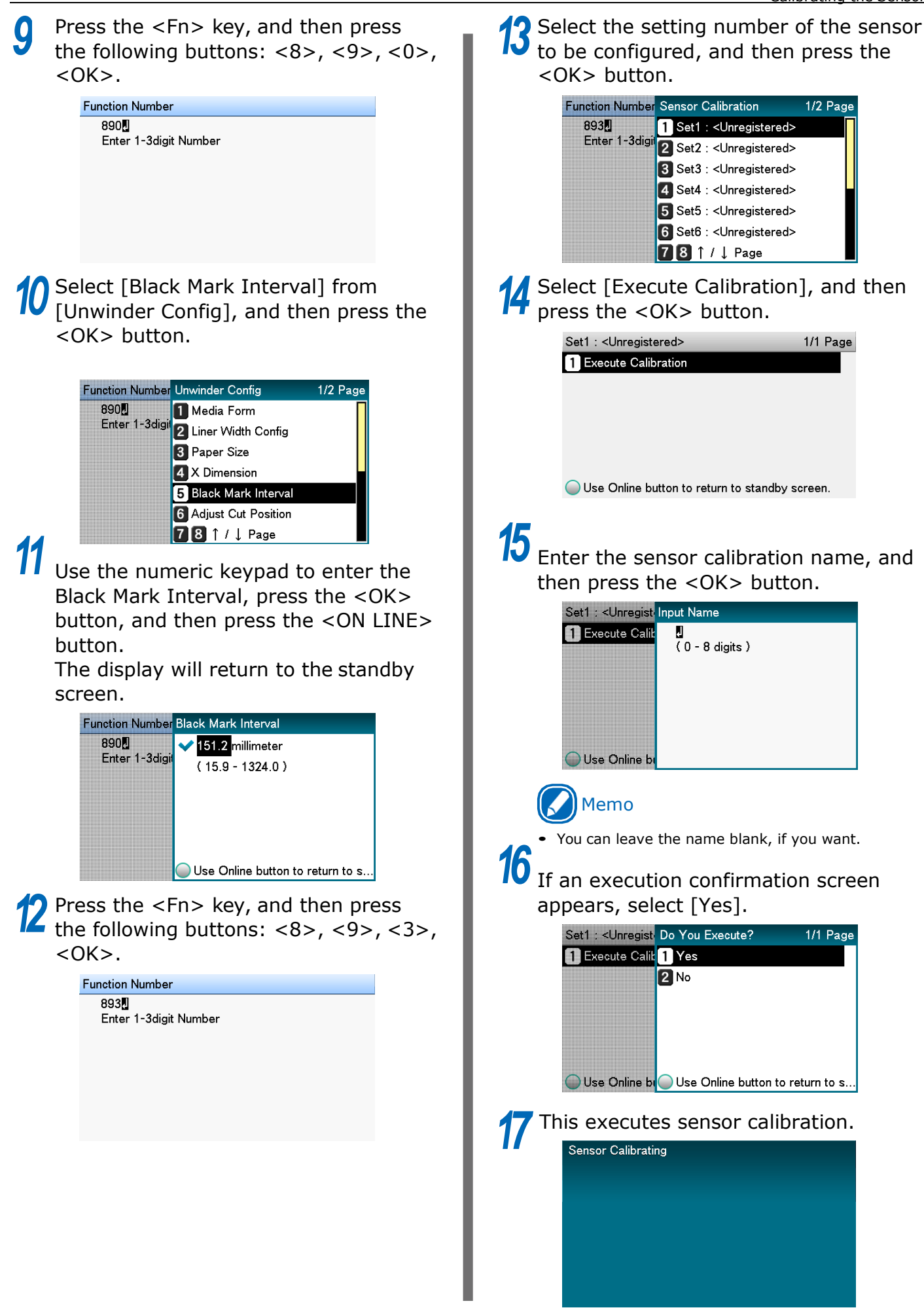

Calibrating the Sensor

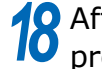

**10** After sensor calibration is complete,<br>**10** press the <0K> button. press the <OK> button.

Press OK Button

Sensor Calibration Success

### <span id="page-39-0"></span>**Calibrating the Gap Sensor**

You can adjust the distance between die cut labels using the gap sensor.

Press the <Fn> key. *1*

The numerical values input screen will be displayed.

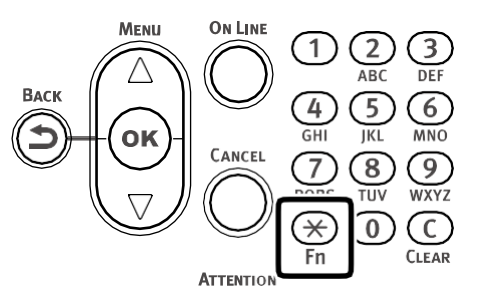

Press <8>, <9>, <1> (function numbers), and then press the <OK> button. *2*

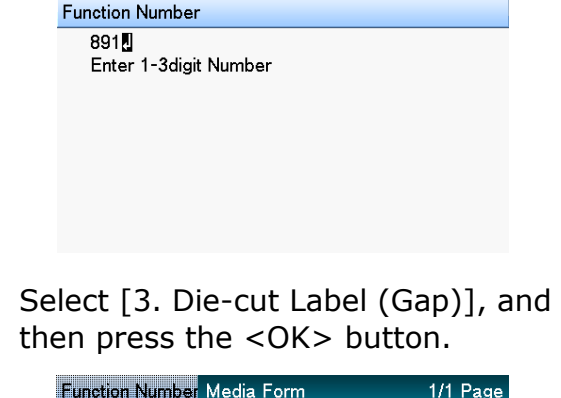

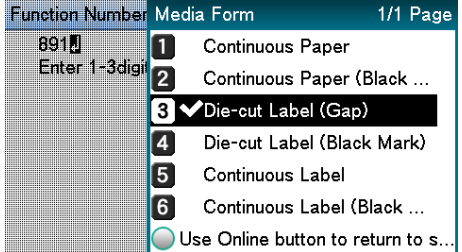

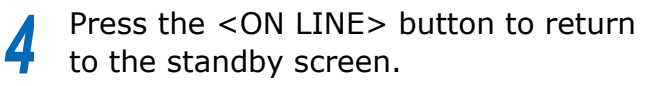

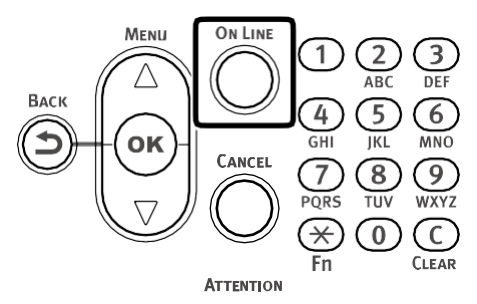

*3*

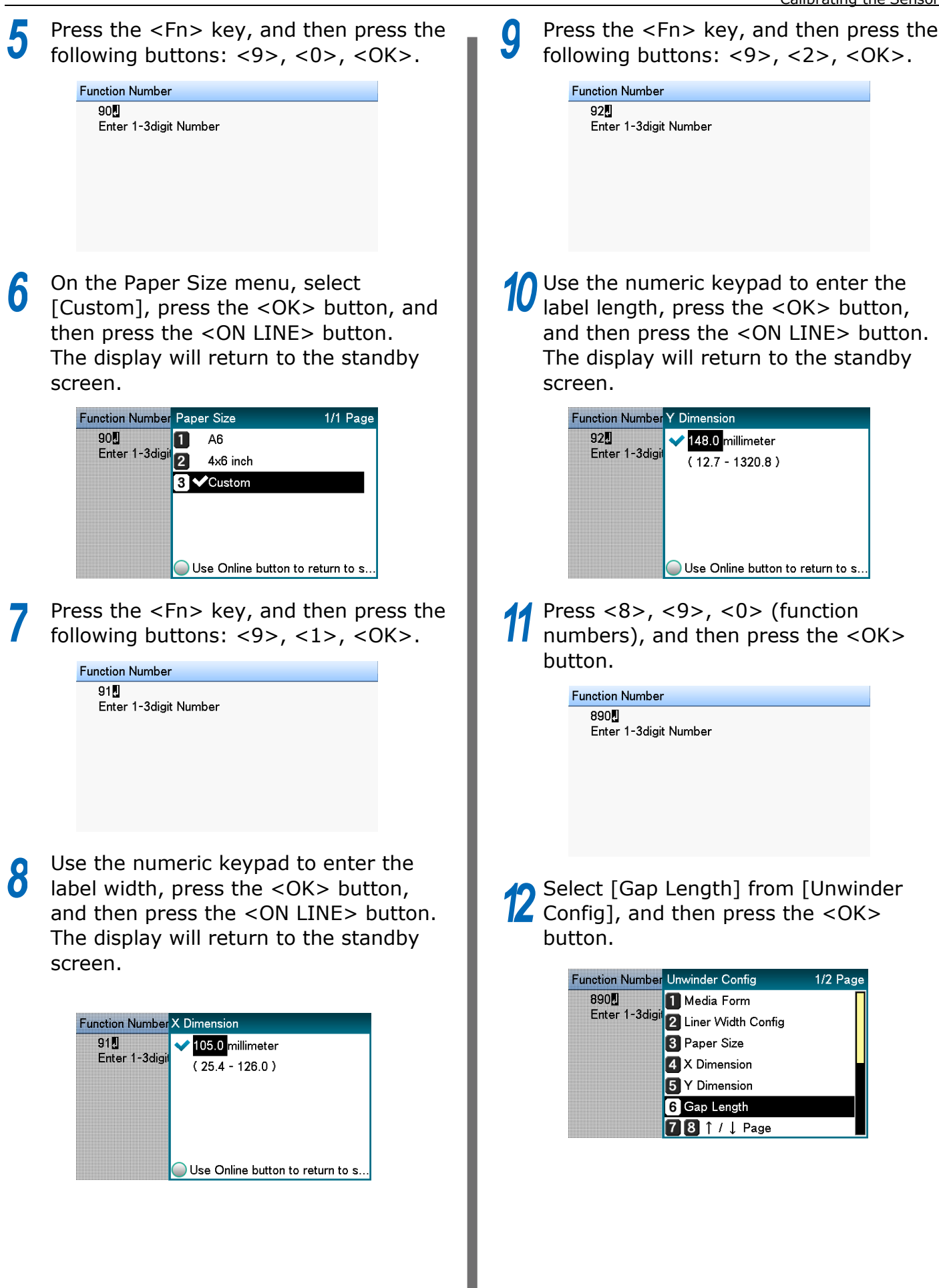

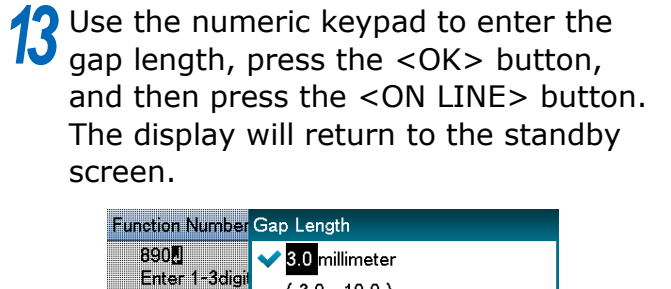

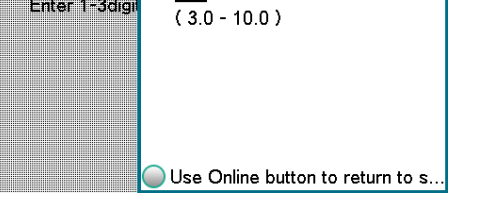

**14** From here, perform the same steps as those under "Calibrating the Black Mark those under "Calibrating the Black Mark Sensor" from step 12 of this procedure.

## **Detecting the Interval between Pages**

#### **When executing from the printer driver**

You can use the following procedure, from the printer driver, to register the paper gap and black mark interval on the device. Registering these settings improves your printing results. However, it does waste approx. 10 sheets of paper.

- Click [Start] and select [Control Panel] in [Windows System]. *1*
- *2* Click [View devices and printers].
- Right-click the [LT5C PCL6] icon, and then select [Printing preferences]. *3*
- On the [Setup] tab, click [User-defined paper]. *4*
- After confirming that the paper name you entered in the "Paper Name" box is shown under [Registered user-defined paper], click [Close]. *5*

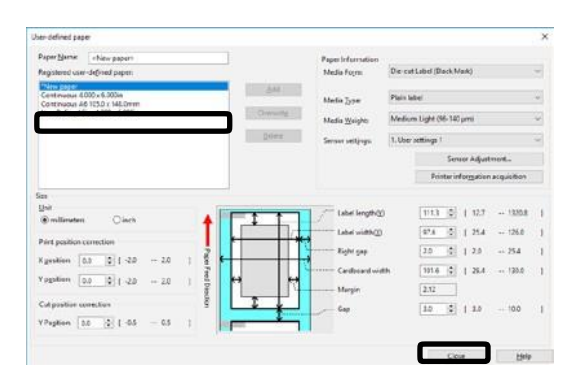

For [Paper settings], select the paper settings you registered, and then click [Paper interval detection]. *6*

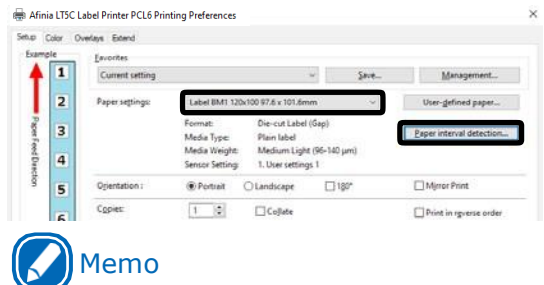

- [Paper interval detection] is displayed ifthe following conditions are met.
	- The Media Form is one of the following Continuous Paper (Black Mark) Die-cut Label (Gap) Die-cut Label (Black Mark) Continuous Label (Black Mark)
	- The [Ports] of the printer driver is USB or standard TCP/IP port
- If [Paper interval detection] does not appear, advance to step 8 of this procedure.

#### Confirm the displayed paper information, and then click [Measure]. *7*

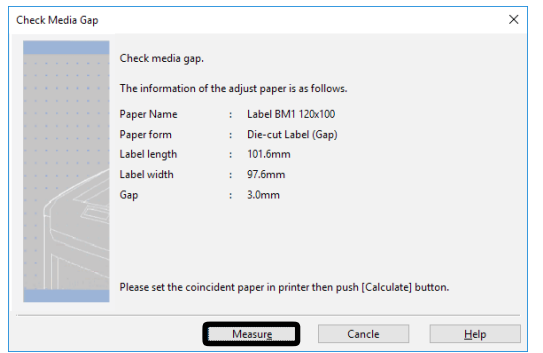

This starts checking the media pitch and closes the dialog box.

### Memo

- If you change to another type of paper, you should execute this paper interval detection again.
- Click [OK] as many times as necessary to exit the "Printing preferences" screen. *8*
- *9* Open the file to be printed.

*10* Specify a registered paper size, and then print.

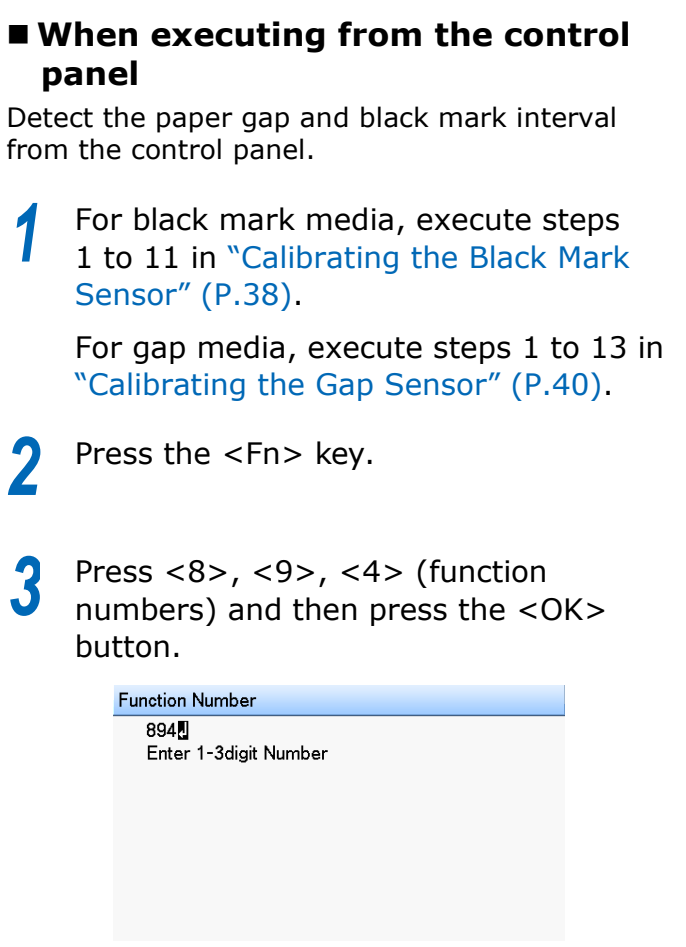

Select [Execute], and then press the <OK> button to start paper interval detection and close the dialog box. *4*

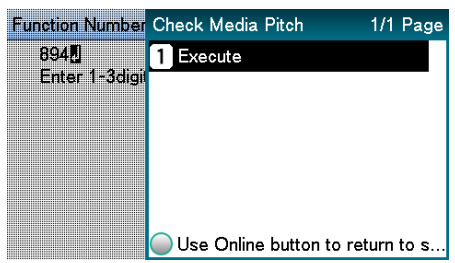

### **Printing**

After loading the paper, use the computer to open the file you want to print. Next, use the printer driver to select the [Paper Size] and [Paper Weight], and then print.

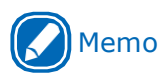

- When printing on label paper for the first time, execute [Sensor Adjustment] before printing.
- When reprinting after an error occurs, if Cut Mode is set, the media may not be cut in the position you expect. If you want to align the cut positions, temporarily cancel printing, and then send the print data starting from the page you want to reprint.

### Reference

- For detailed explanations of the printer driver setup items, see "Online Help".
- For information about how to load paper, see "Loading Media" (P.24).

### **Windows PCL Printer Driver**

Here, we will show how to print an open WordPad file as an example.

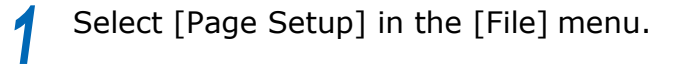

- *2* Select the paper size and print orientation, and then click [OK].
- On the [File] menu, click [Print] > [Print]. *3*
- *4* Click [Preferences].

*5* On the [Setup] tab, configure [Paper settings].

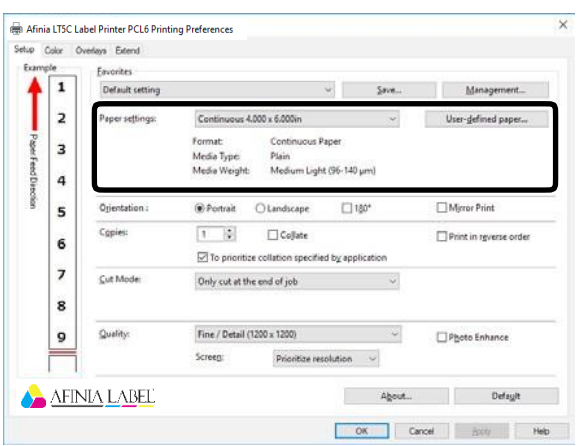

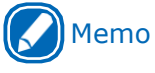

*6*

• Configure the [Cut Mode] setting on the [Setup] tab as required.

When the settings are complete, click [OK] in the "Setup" screen.

Click [Print] in the "Print" screen to print. *7*

## **Canceling a Print Job**

Use the procedure below to cancel a print job from the printer's control panel.

On the control panel, press the <CANCEL> button. *1*

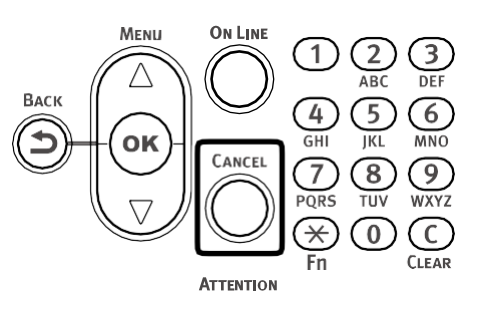

If a verification message appears, select [Yes], and then press the <OK> button. *2*

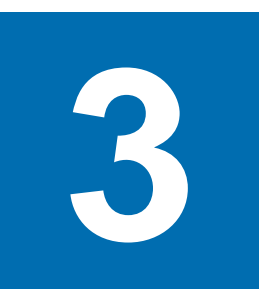

# **Print Function Settings**

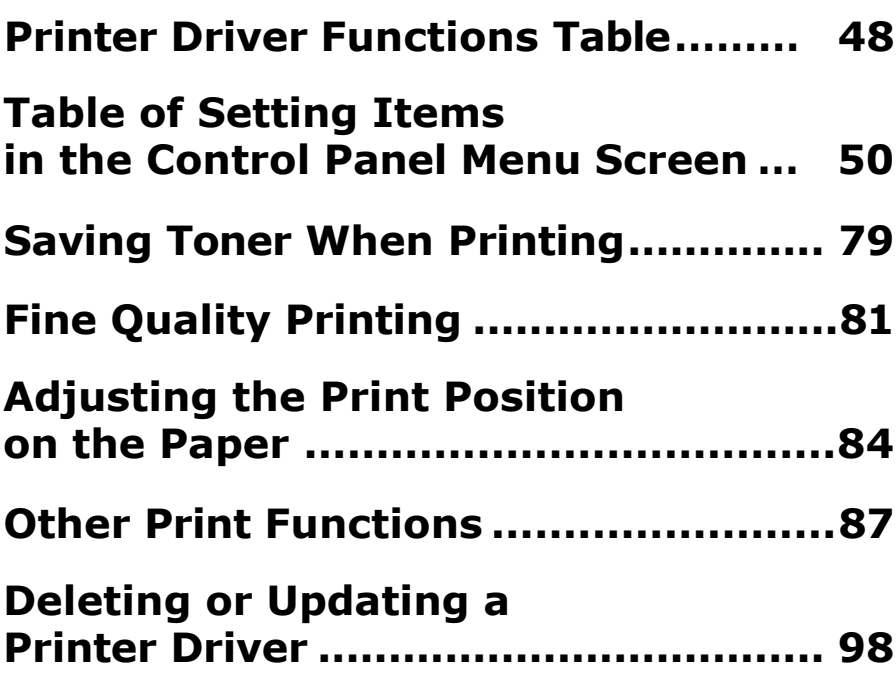

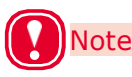

- The examples in this chapter use Windows WordPad for explanations. Depending on the application, the screens and operations procedures may differ.
- For detailed explanations of the printer driver and utility setup items, see "Online Help".
- Due to printer driver and utility version upgrades, actual operations may be different from the descriptions in this manual.

## <span id="page-47-0"></span>**Printer Driver Functions Table**

This section explains the convenient functions when printing from a PC.

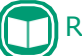

#### Reference

For detailed explanations of the printer driver setup items, see "Online Help".

### **Explanation of Functions**

#### **Windows PCL Printer DriverFunctions**

#### [Setup] Tab

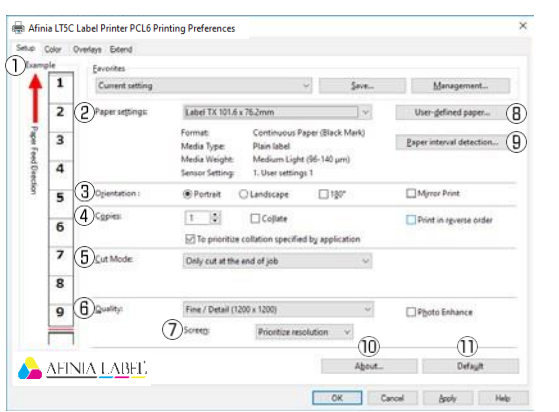

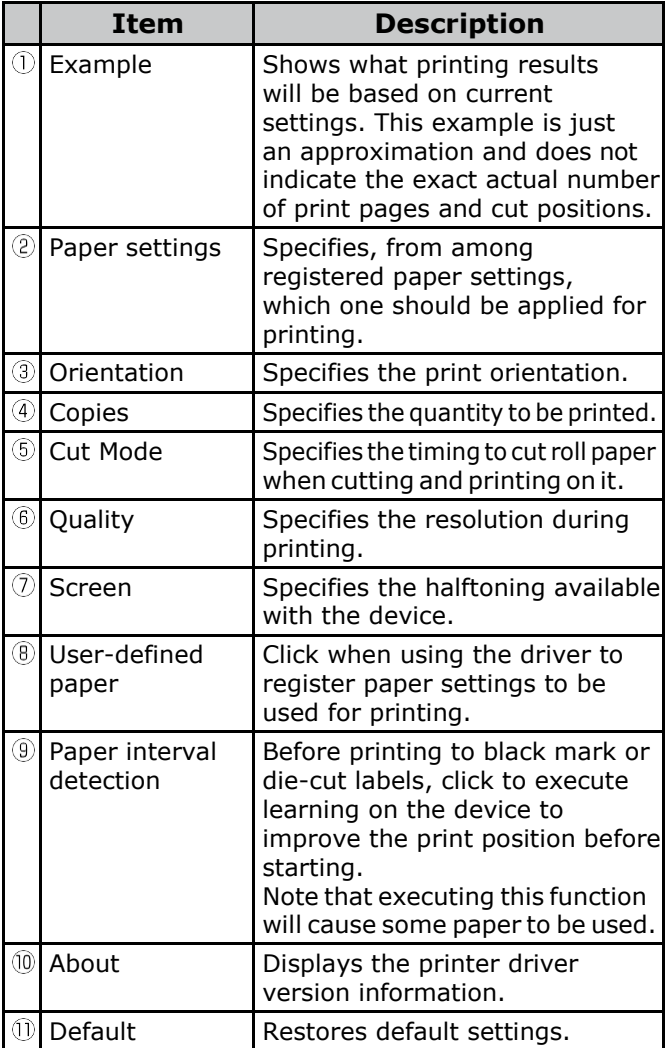

#### [User-defined paper]

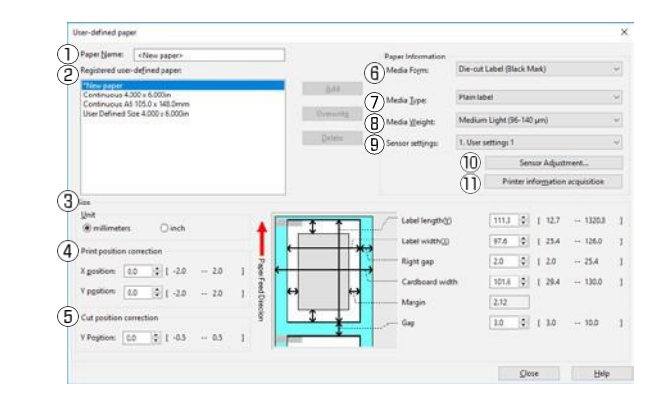

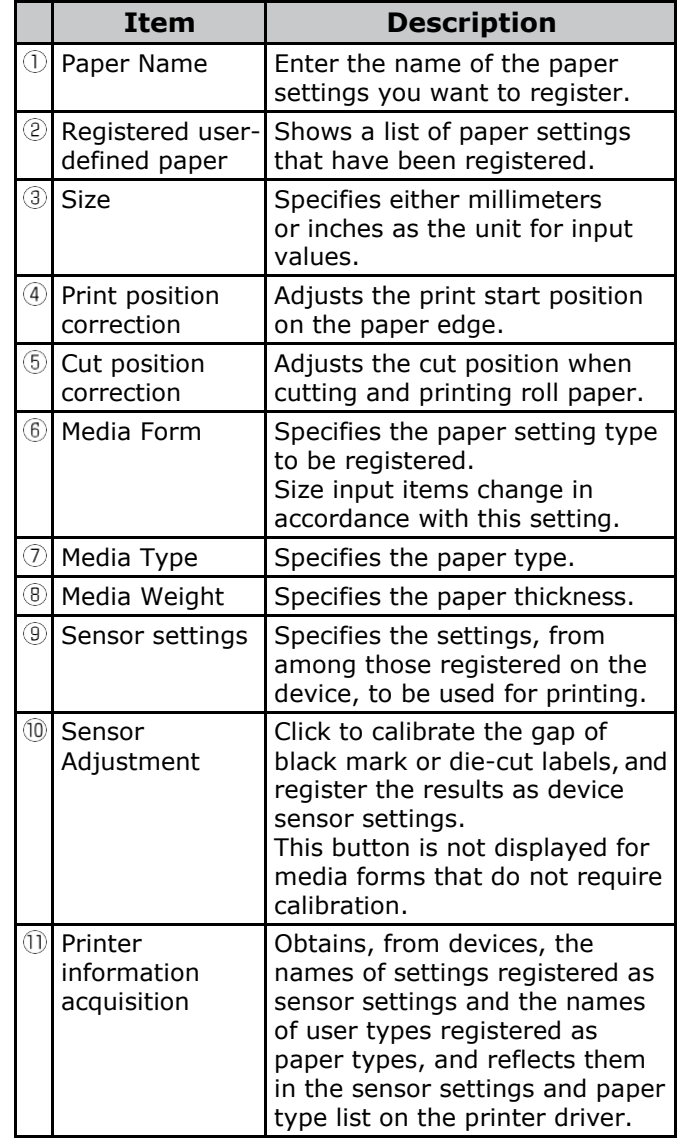

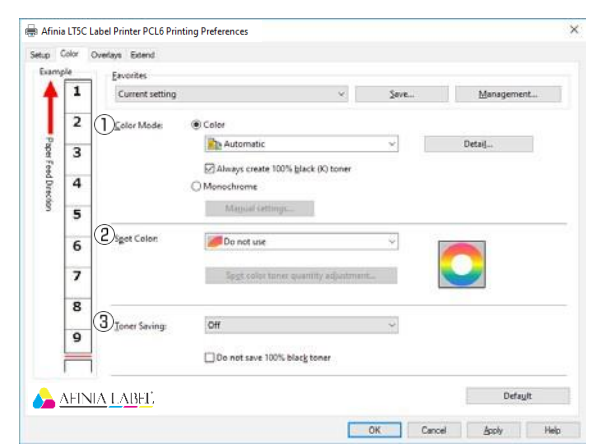

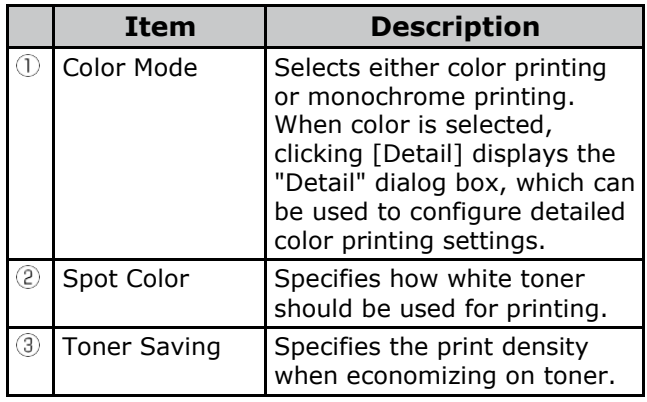

#### [Overlays] Tab

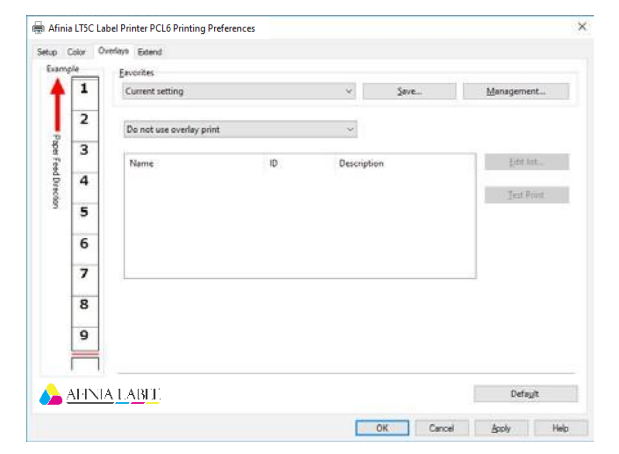

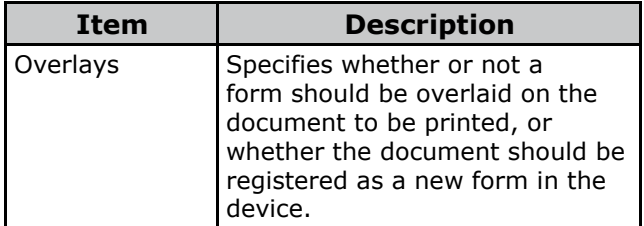

#### [Color] Tab [Extend] Tab

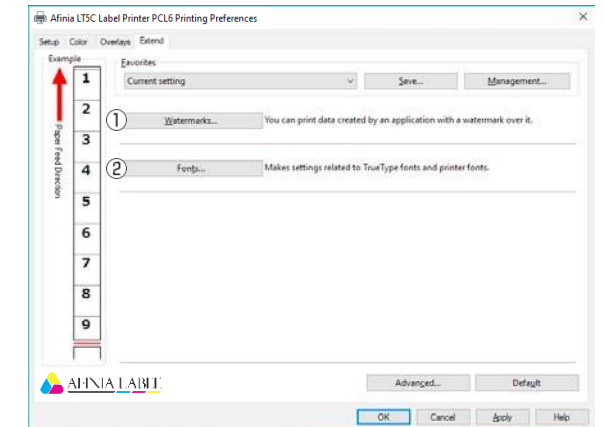

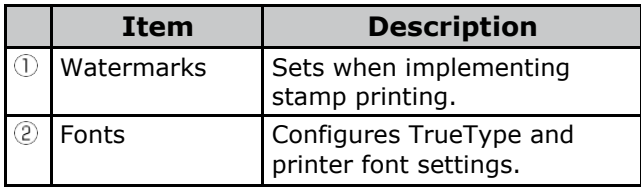

### <span id="page-49-0"></span>**Table of Setting Items in the Control Panel Menu Screen**

### **Device Setup Screen**

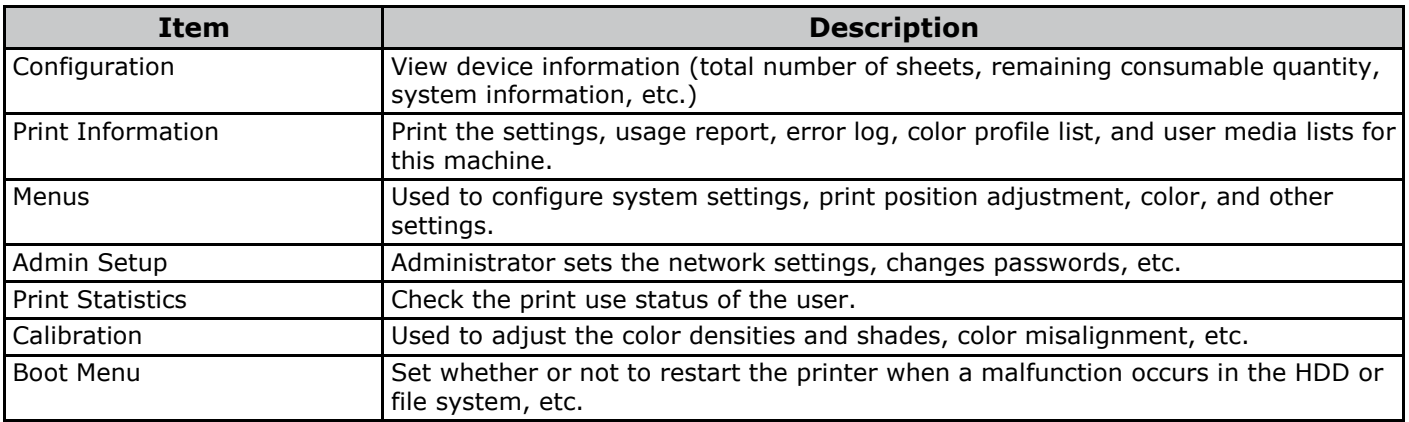

### **[Configuration]**

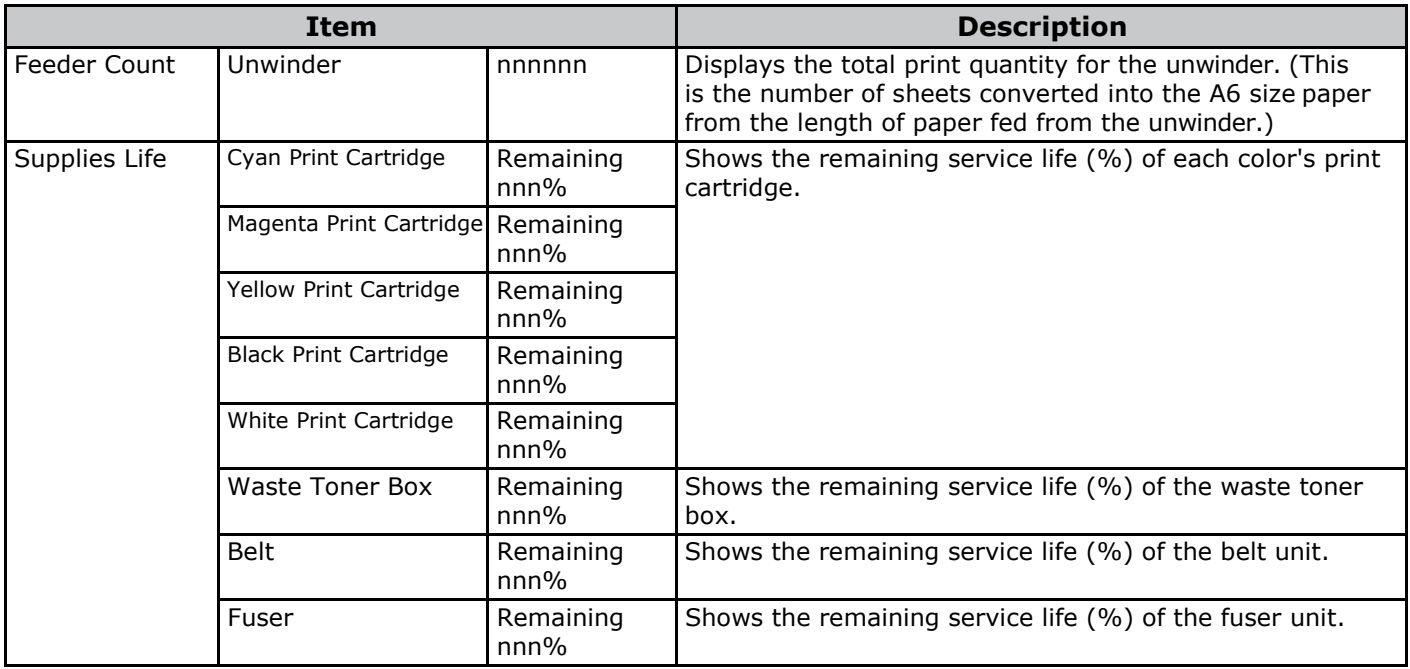

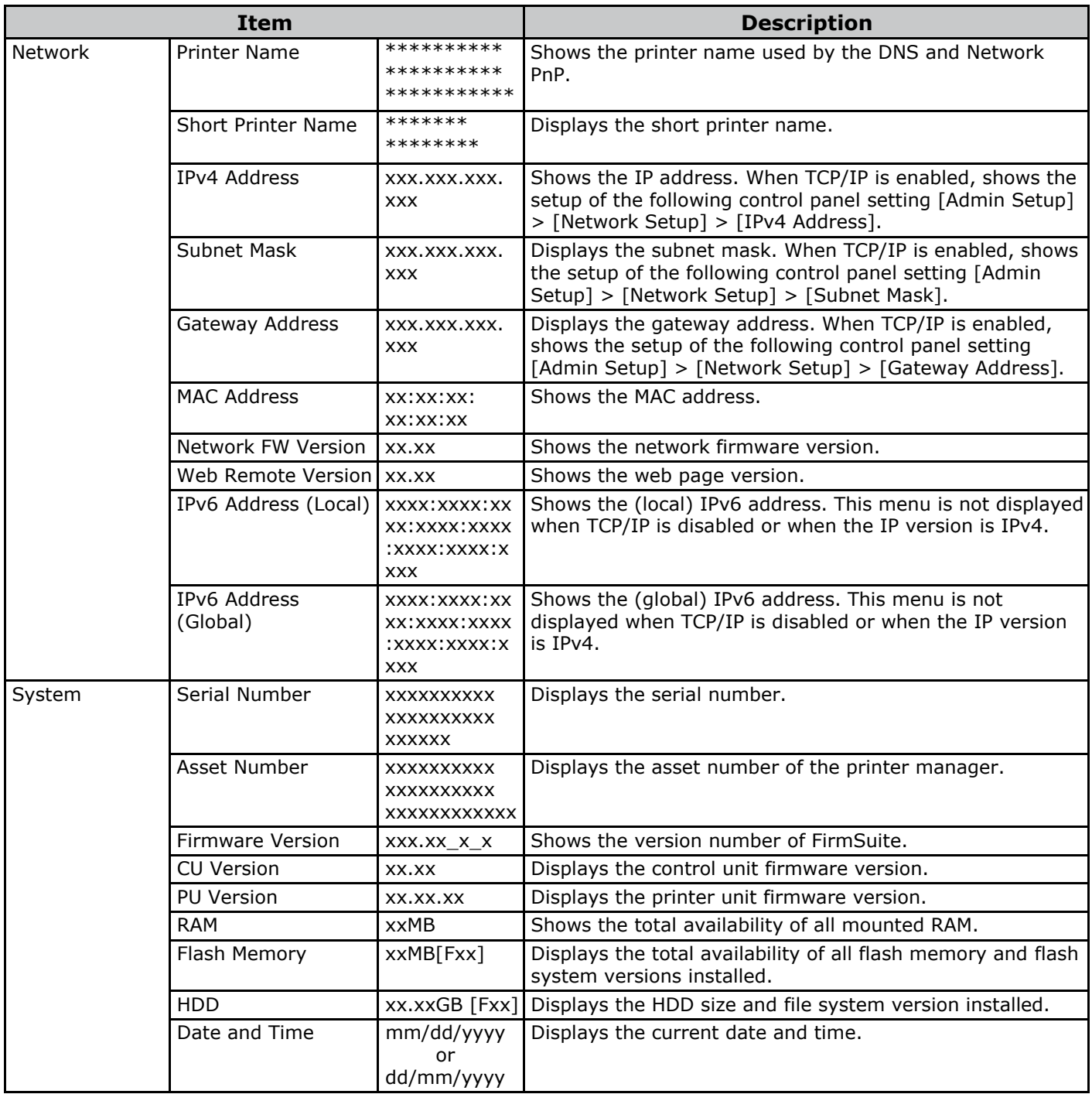

### **[Print Information]**

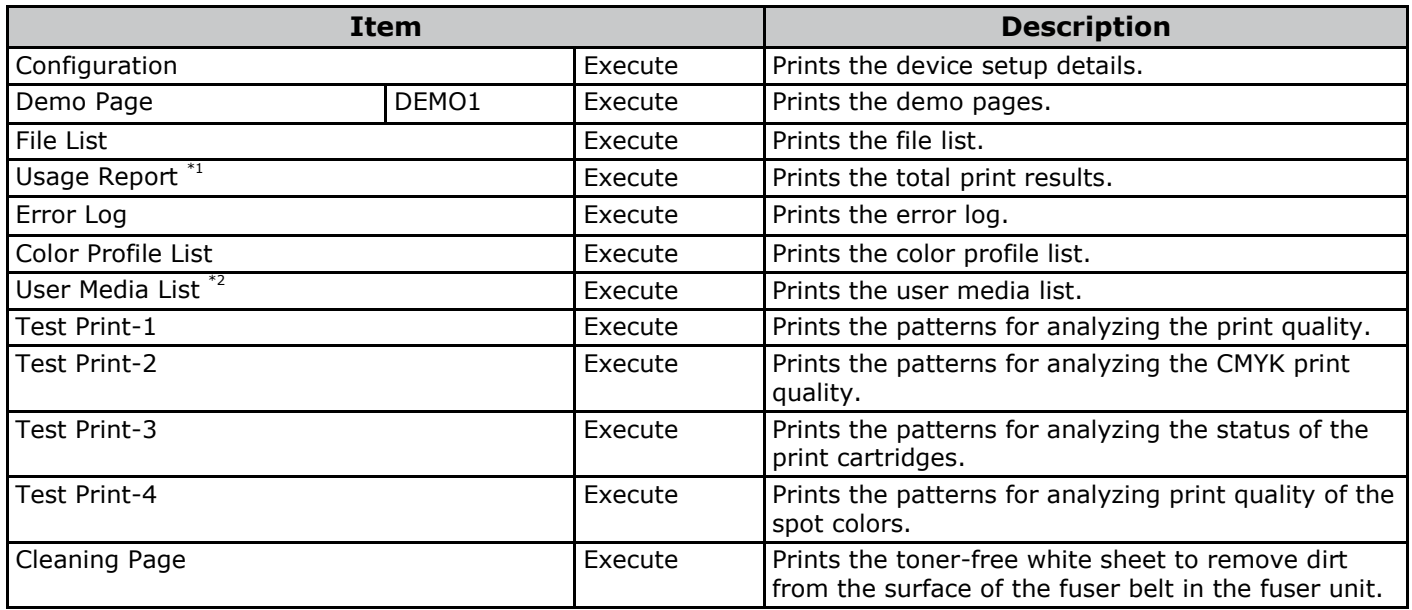

\*1: Not displayed if [Disable] is set for the control panel [Print Statistics] > [Usage Report] item.

\*2: Displayed when the user media is registered.

### **[Menus]**

### **Unwinder Config**

• Shaded areas are factory-set values.

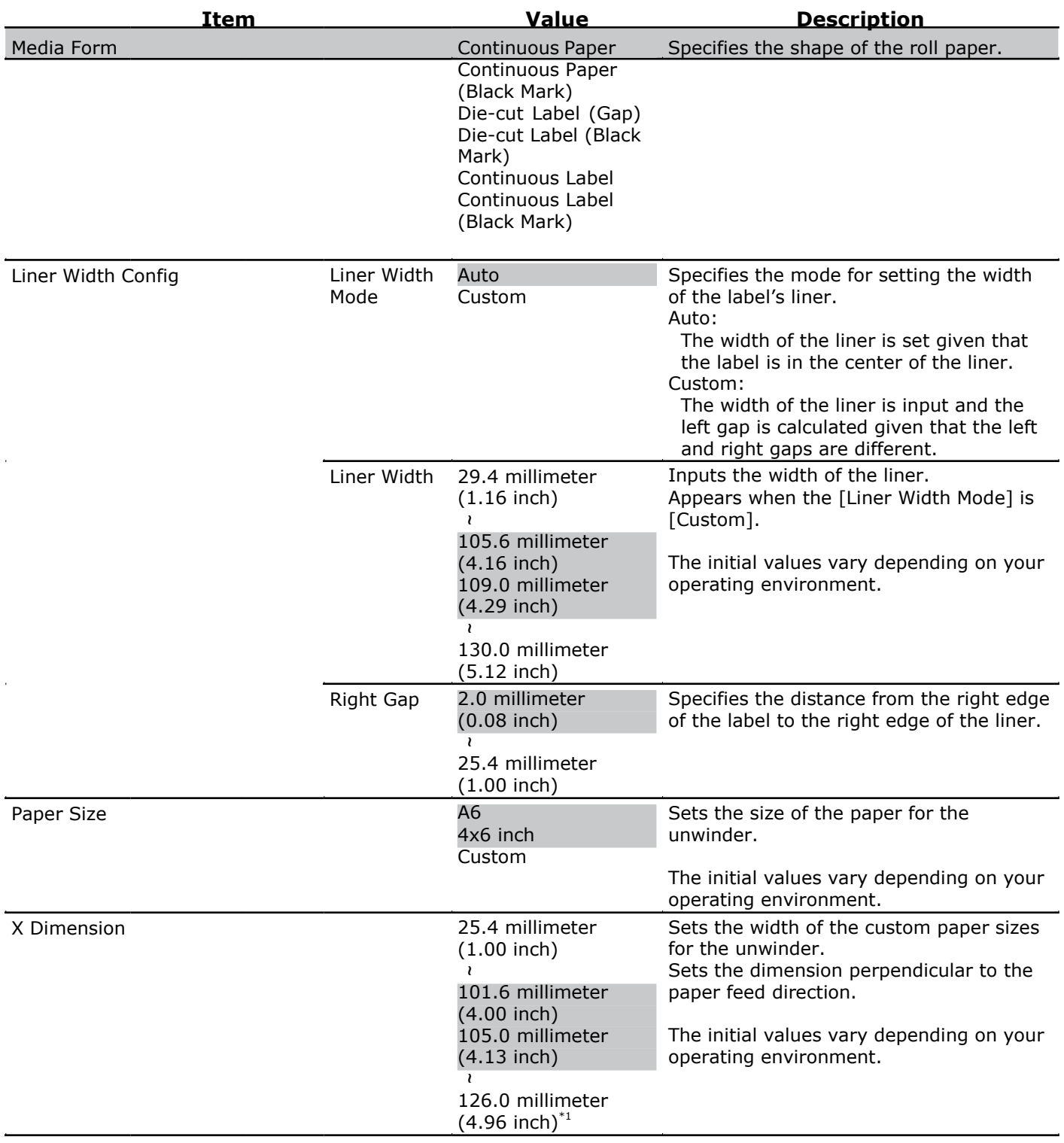

\*1: 130.0 mm (5.12 inch) if the [Media Form] is [Continuous Paper] or [Continuous Paper (Black Mark)]

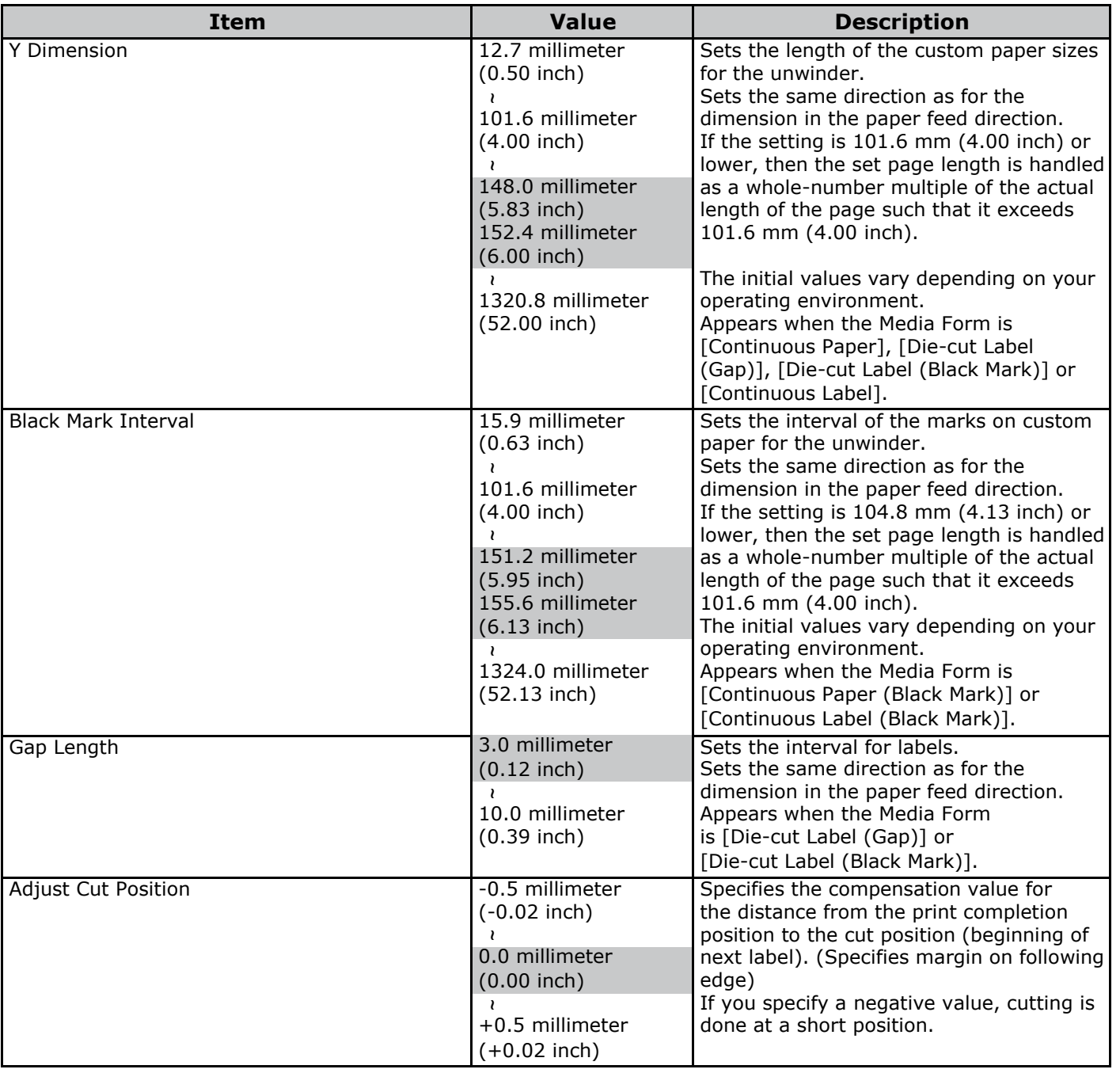

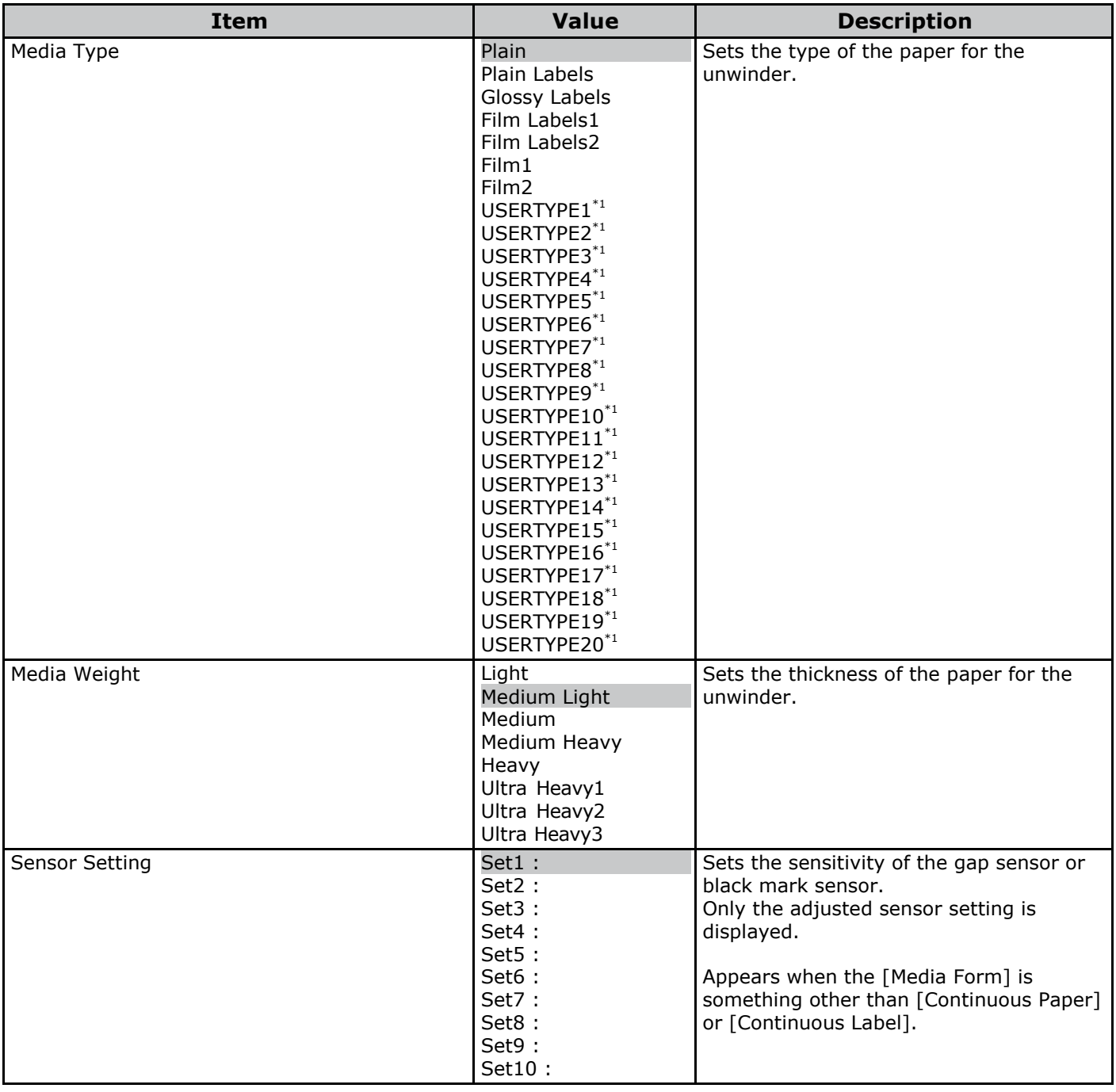

\*1: USERTYPE 1 to 20 are displayed when they are registered.

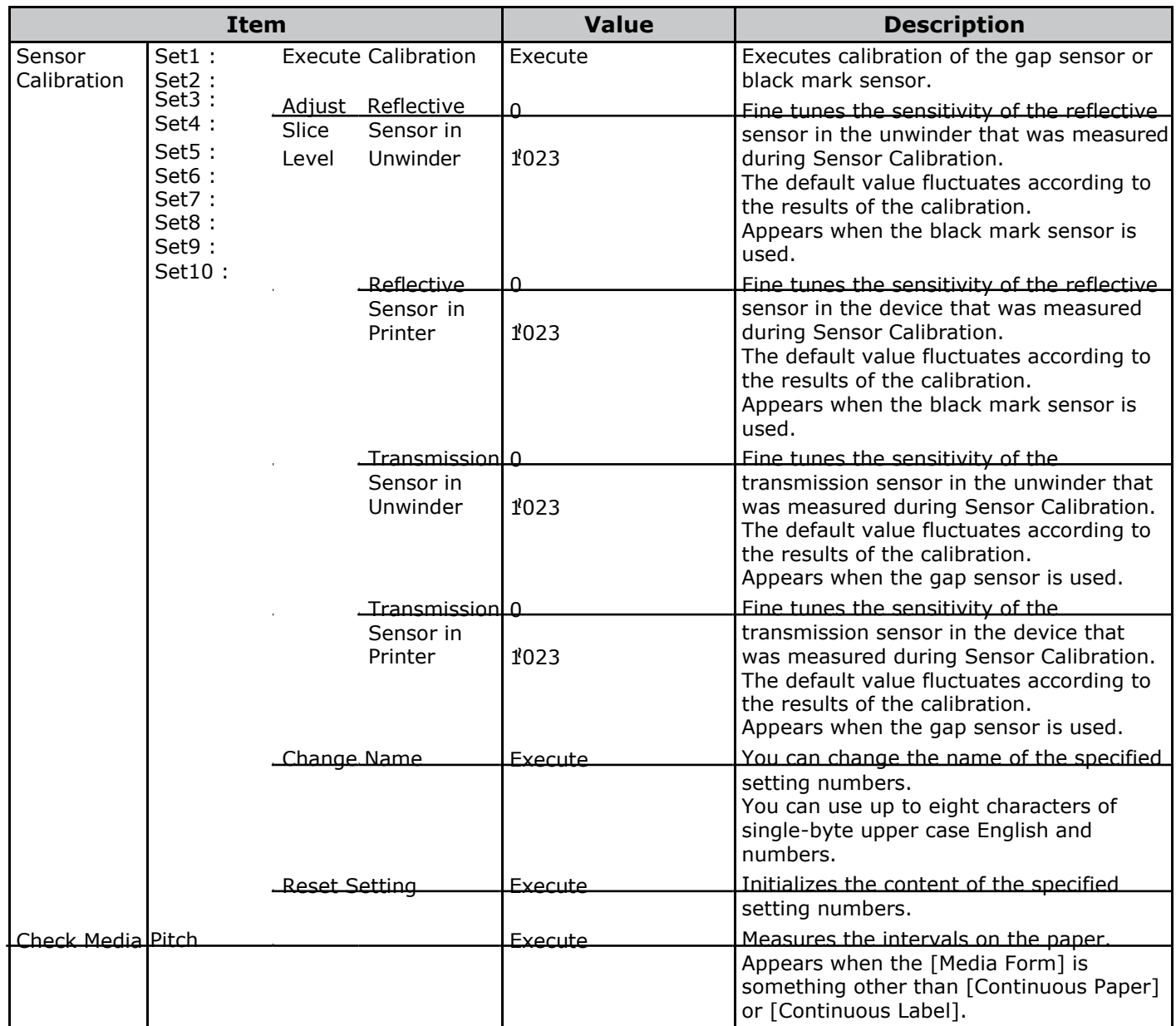

### **Cutter Setup**

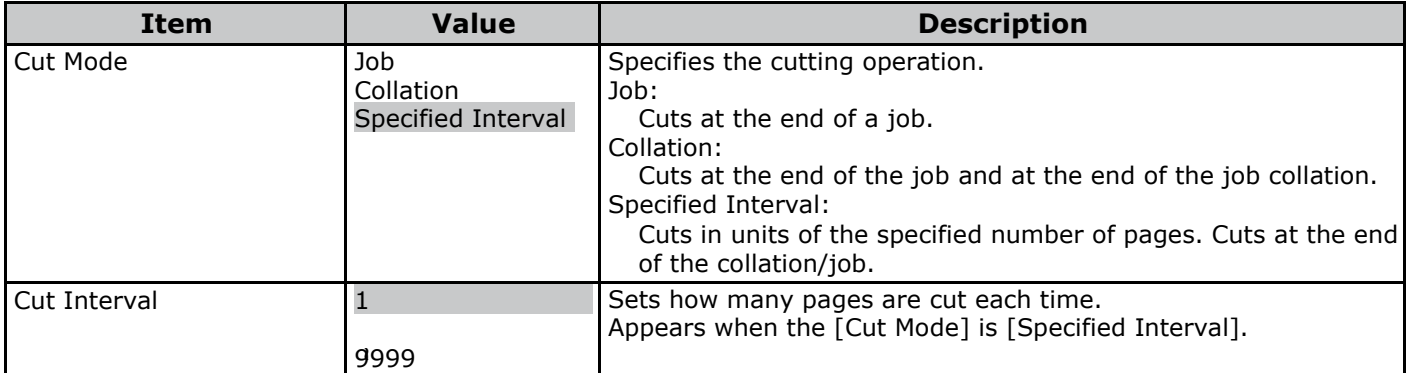

### **System Adjust**

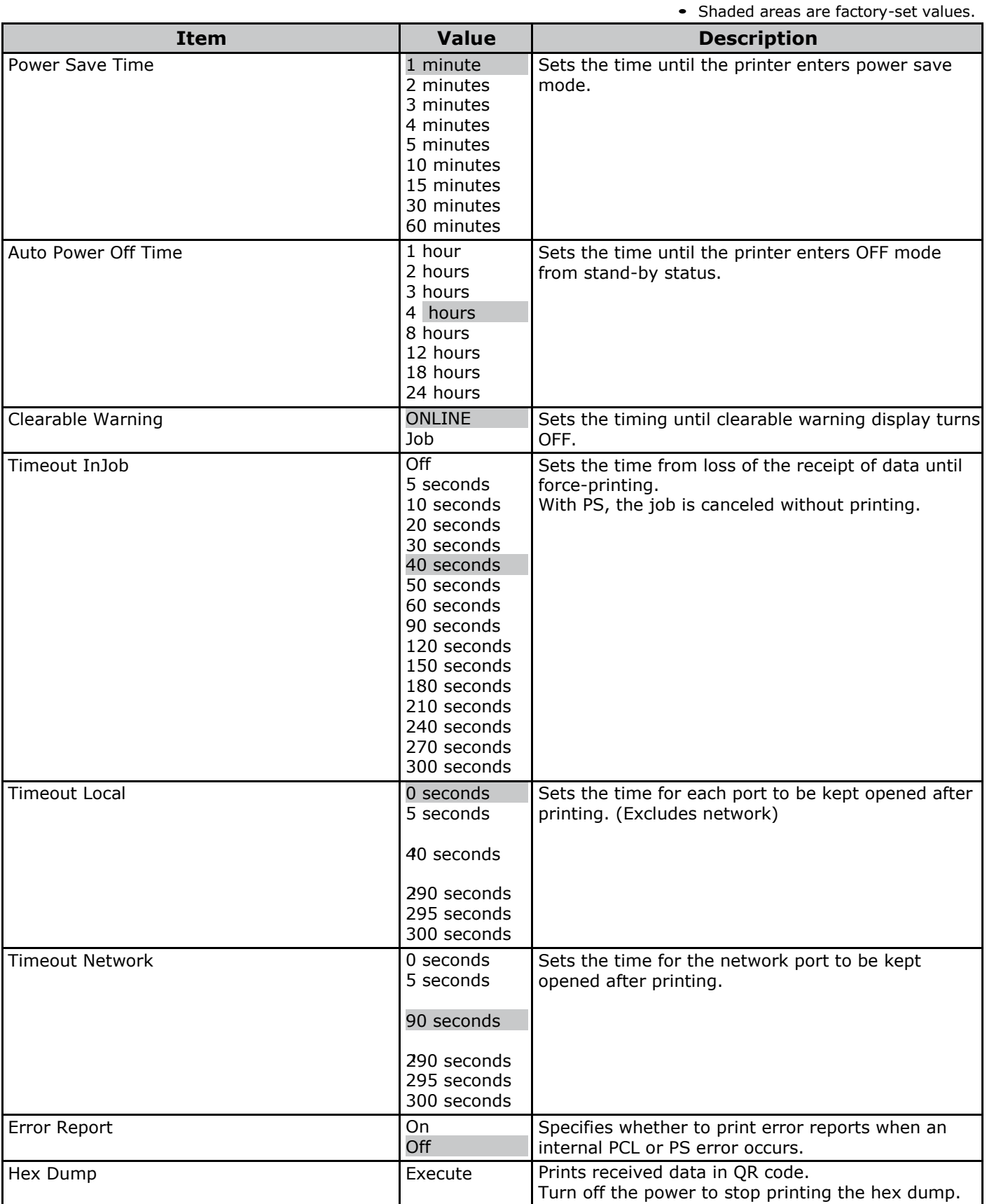

### **Print Adjust**

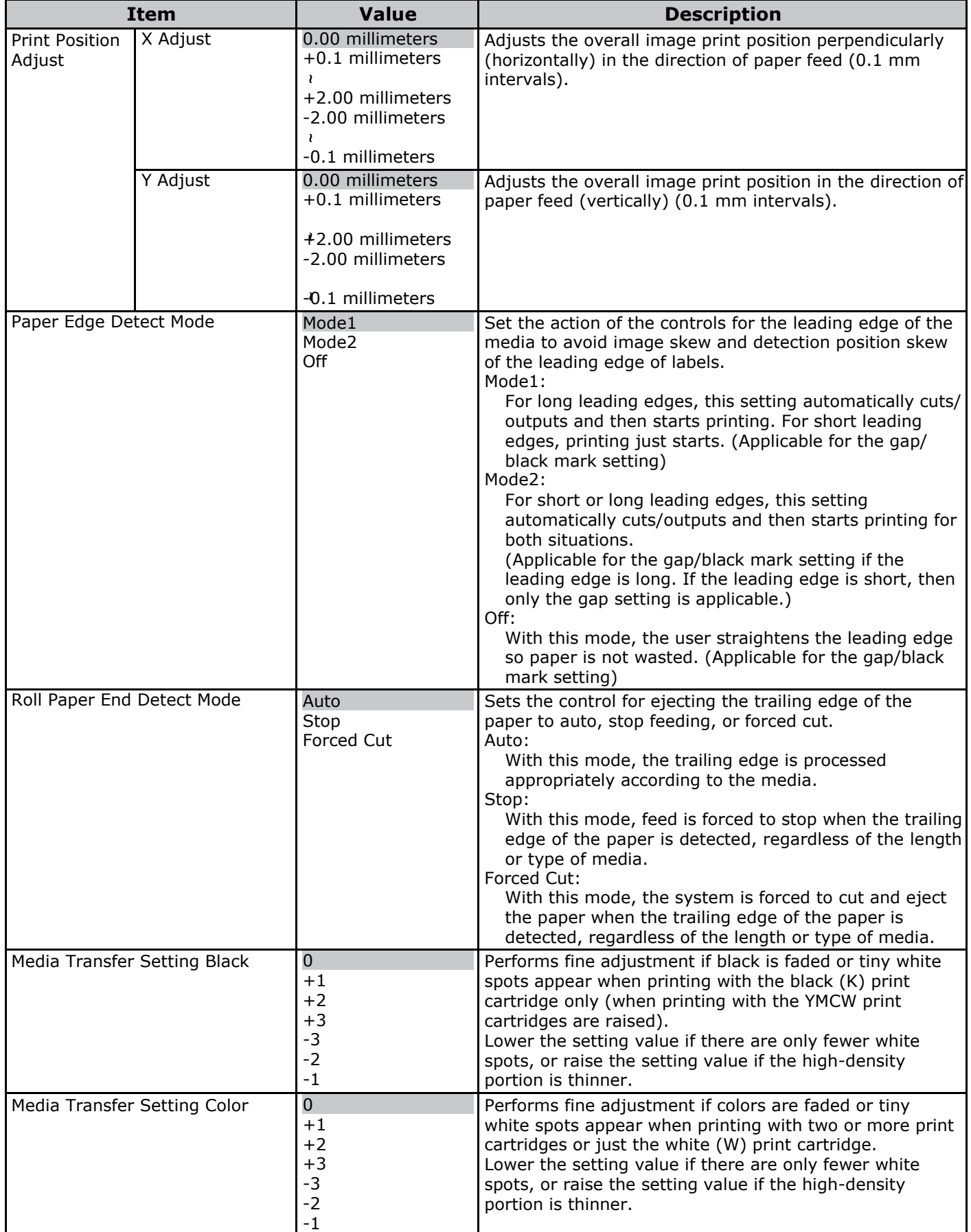

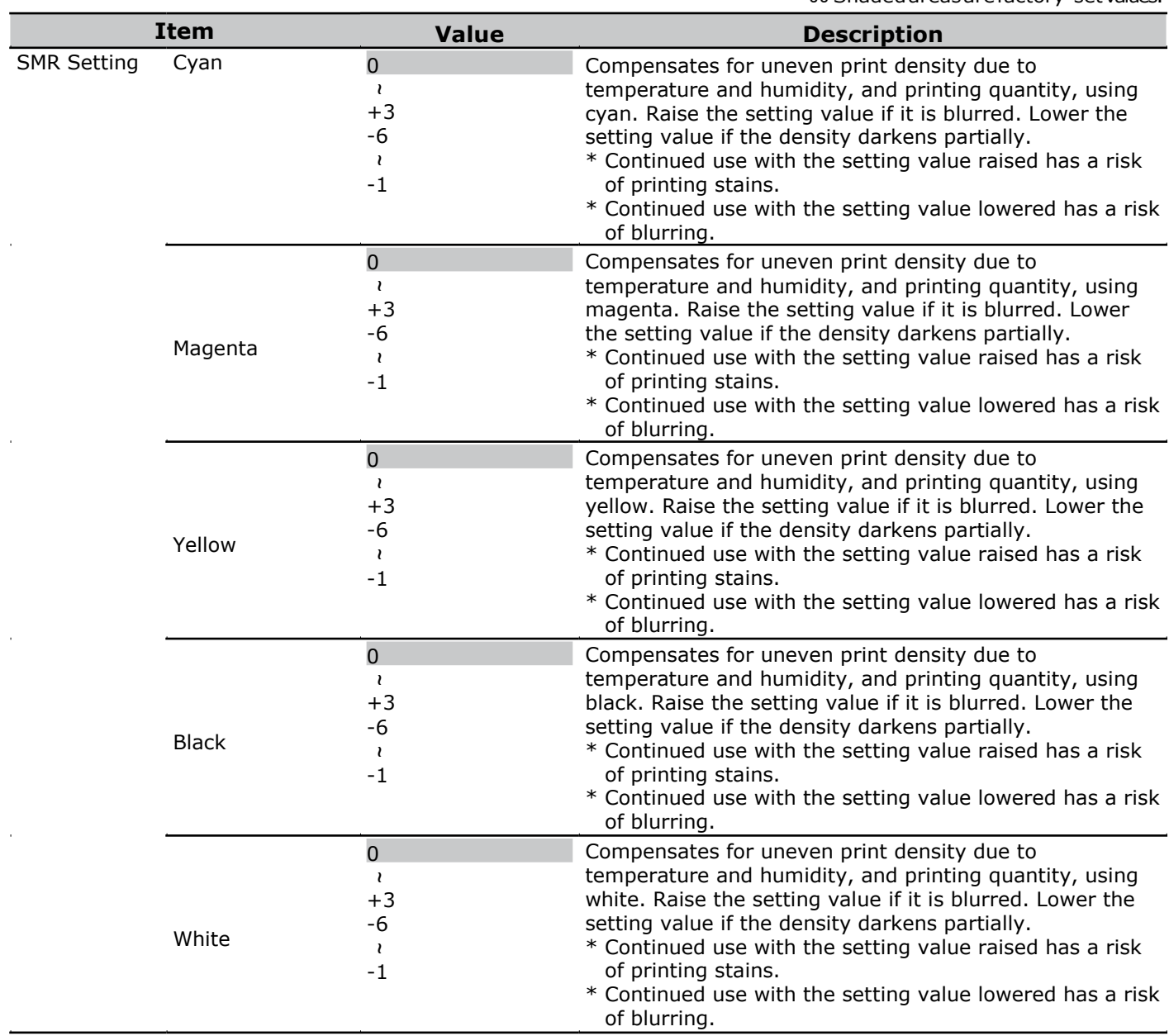

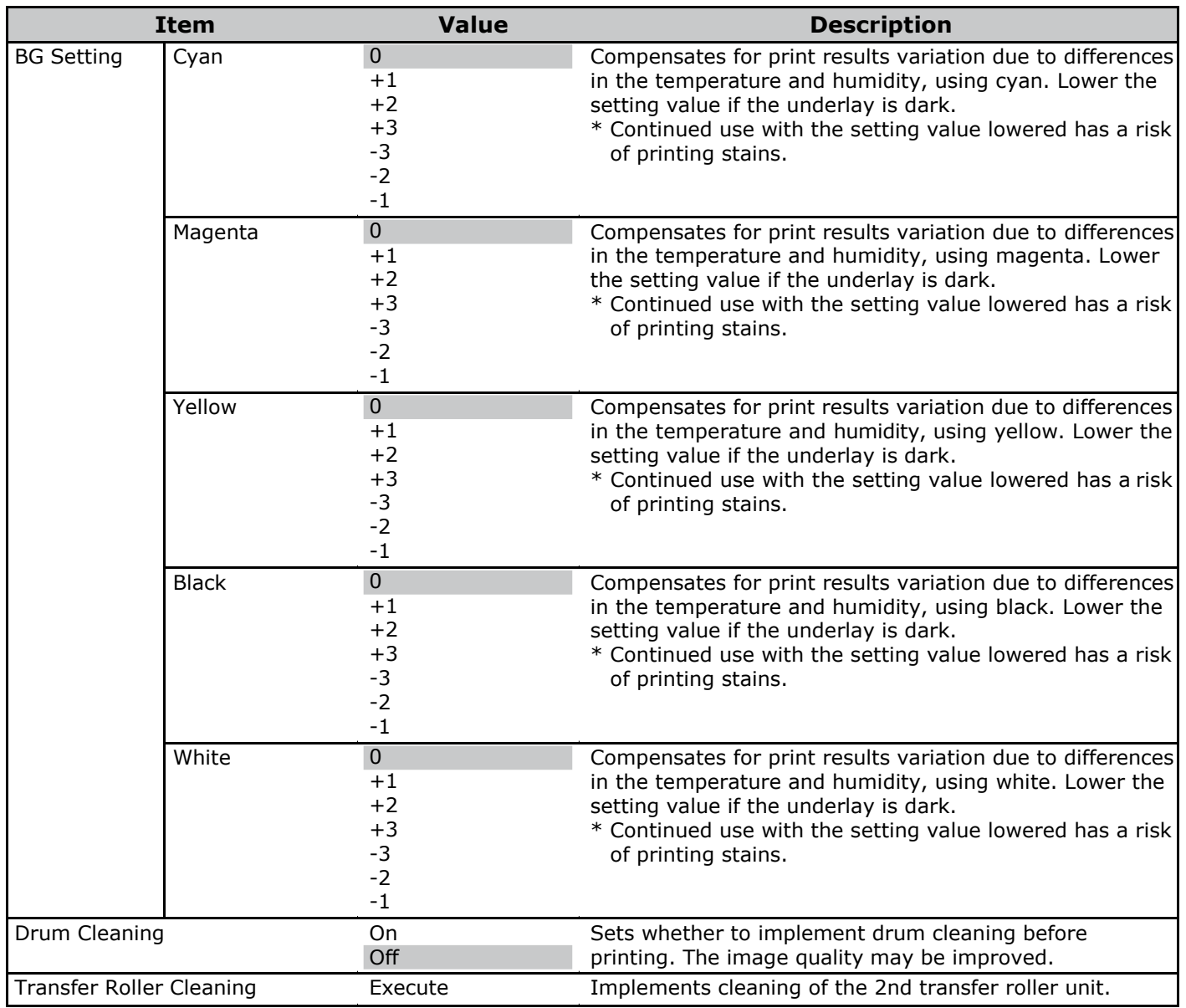

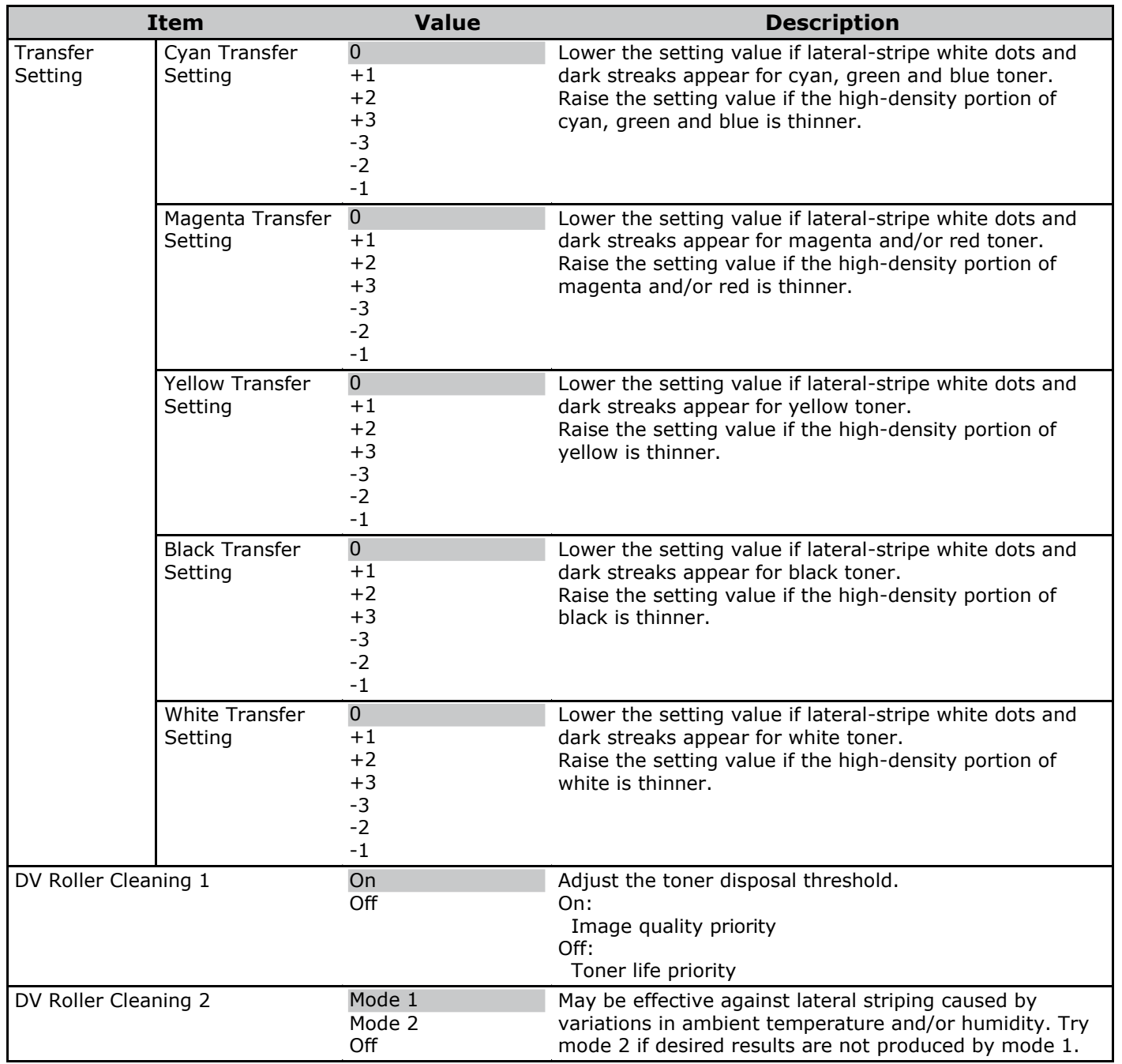

### **[Admin Setup]**

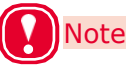

- To enter this menu, it is necessary to enter the [Password].
- The factory default setting of the administrator password is [999999].

### **Network Setup**

• Shaded areas are factory-set values.

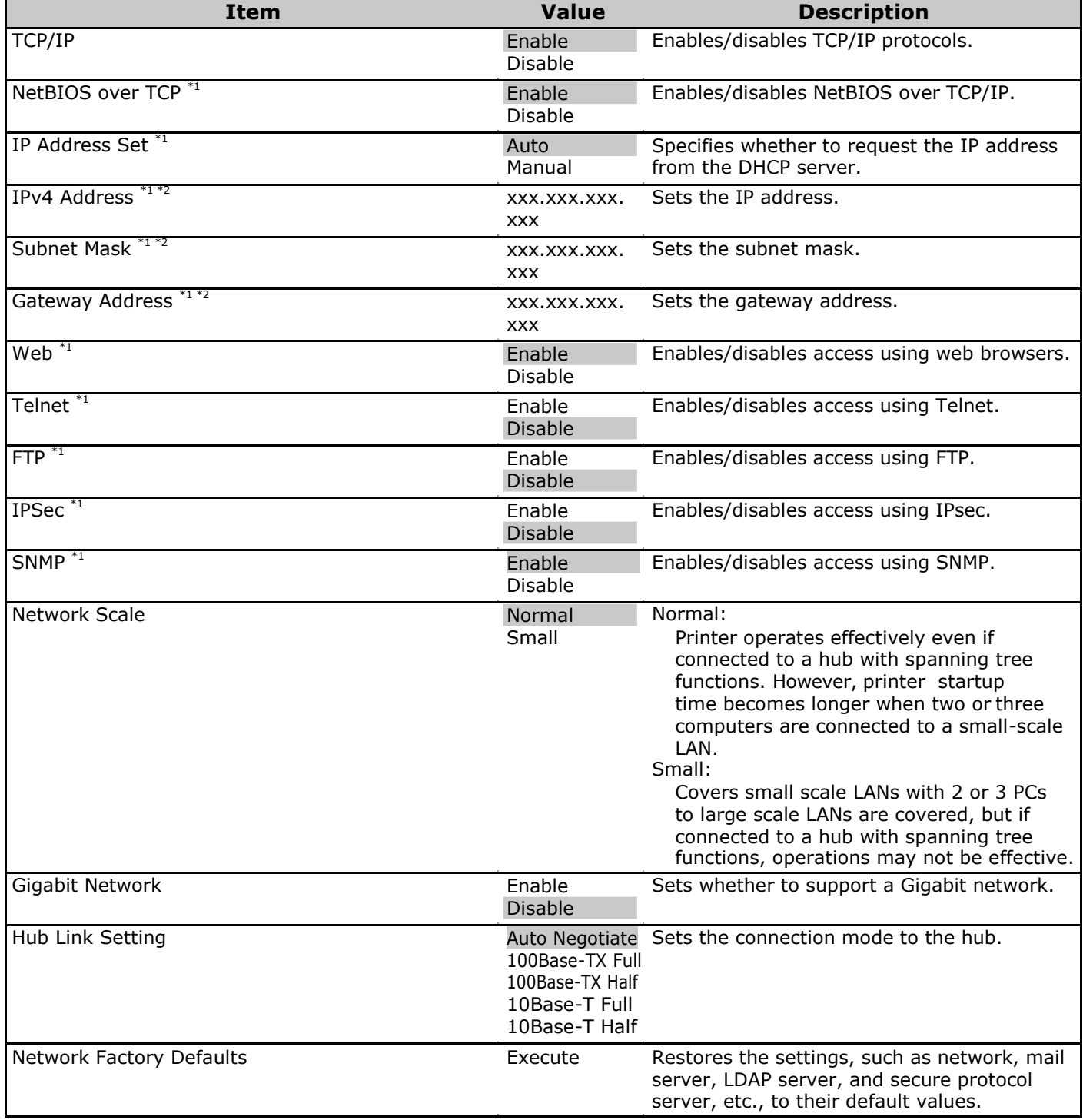

\*1: Appears when [Enable] is set on the control panel for [TCP/IP].

\*2: Appears when [Manual] is set on the control panel for [IP Address Set].

### **USB Setup**

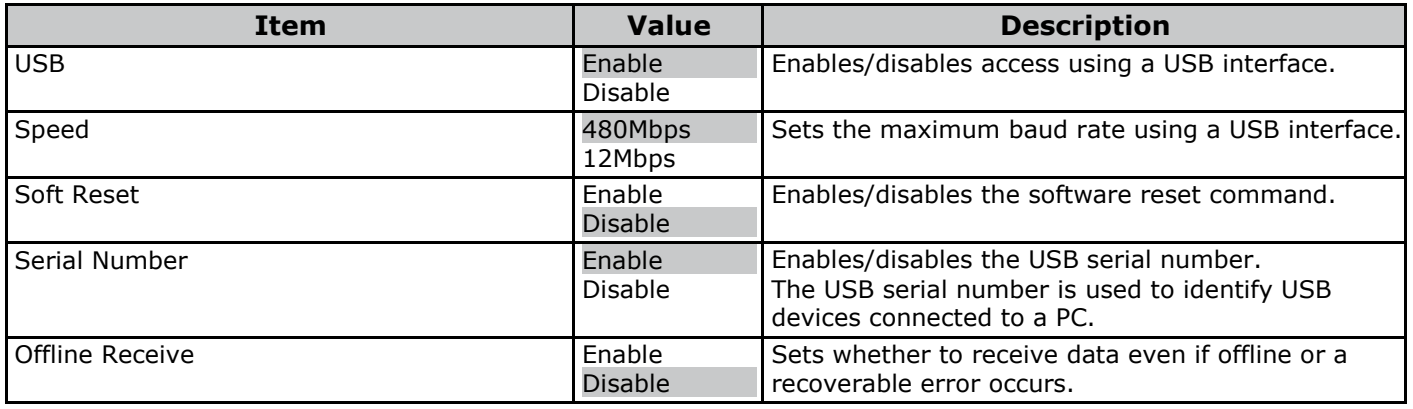

### **Print Setup**

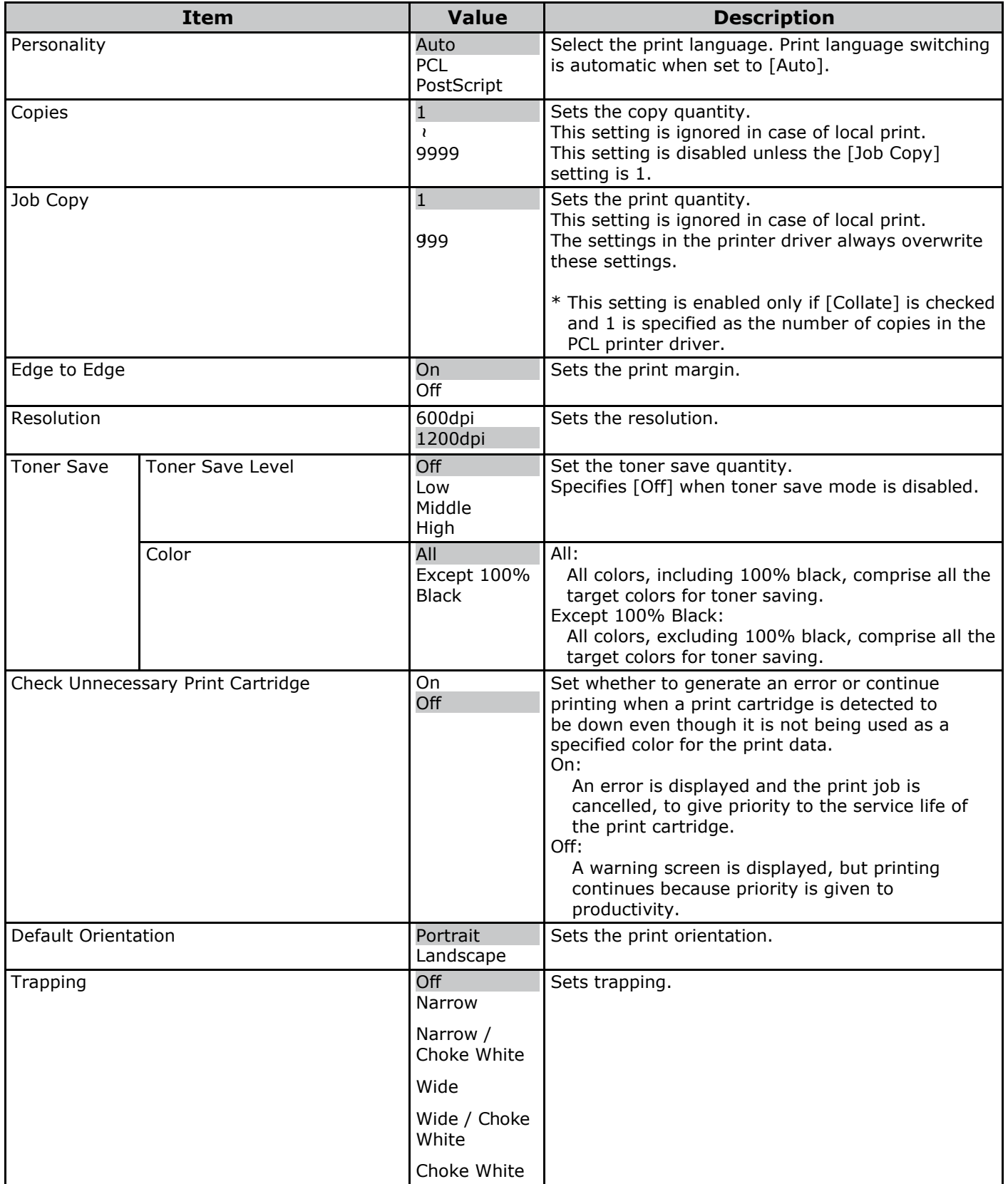

#### **PS Setup**

• Shaded areas are factory-set values.

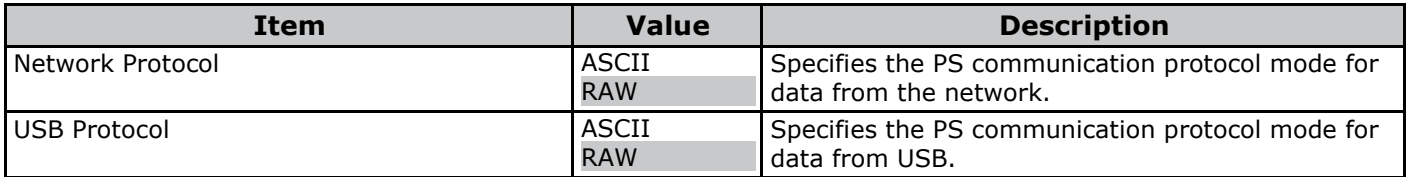

### **PCL Setup**

• Shaded areas are factory-set values.

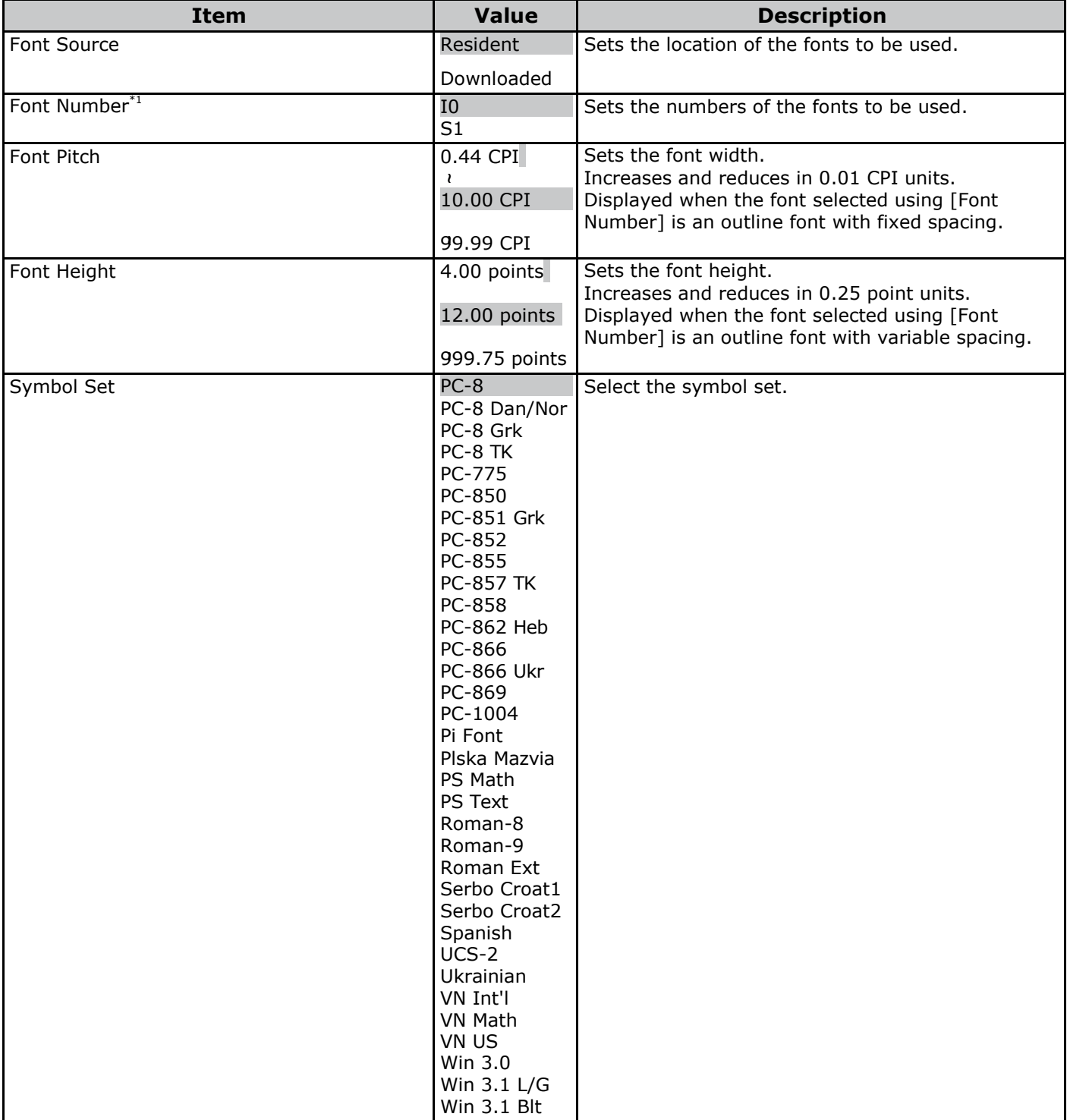

\*1: Refer to ["Resident Fonts" \(P.71\)](#page-70-0) about the Font Number to be used.

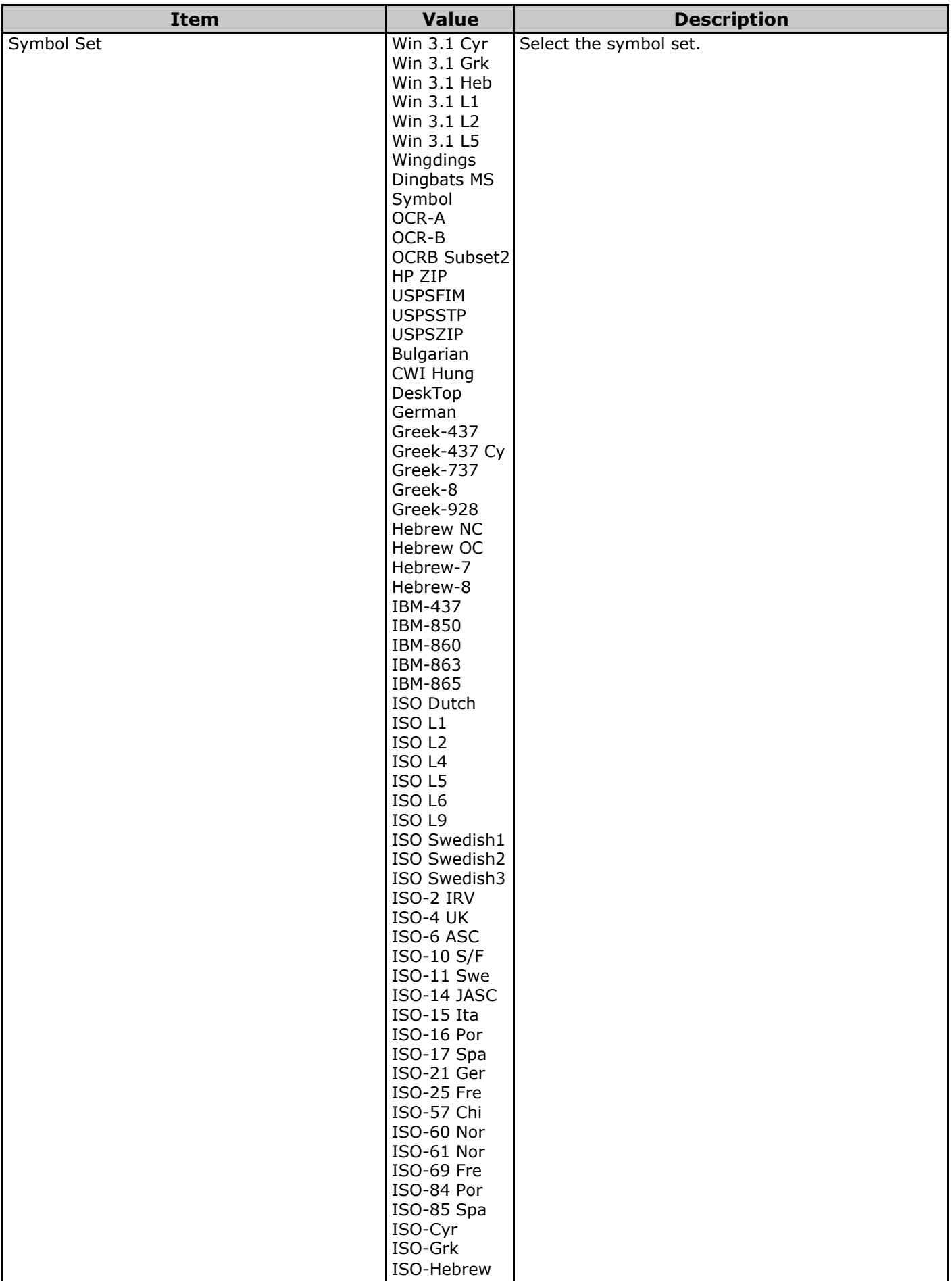

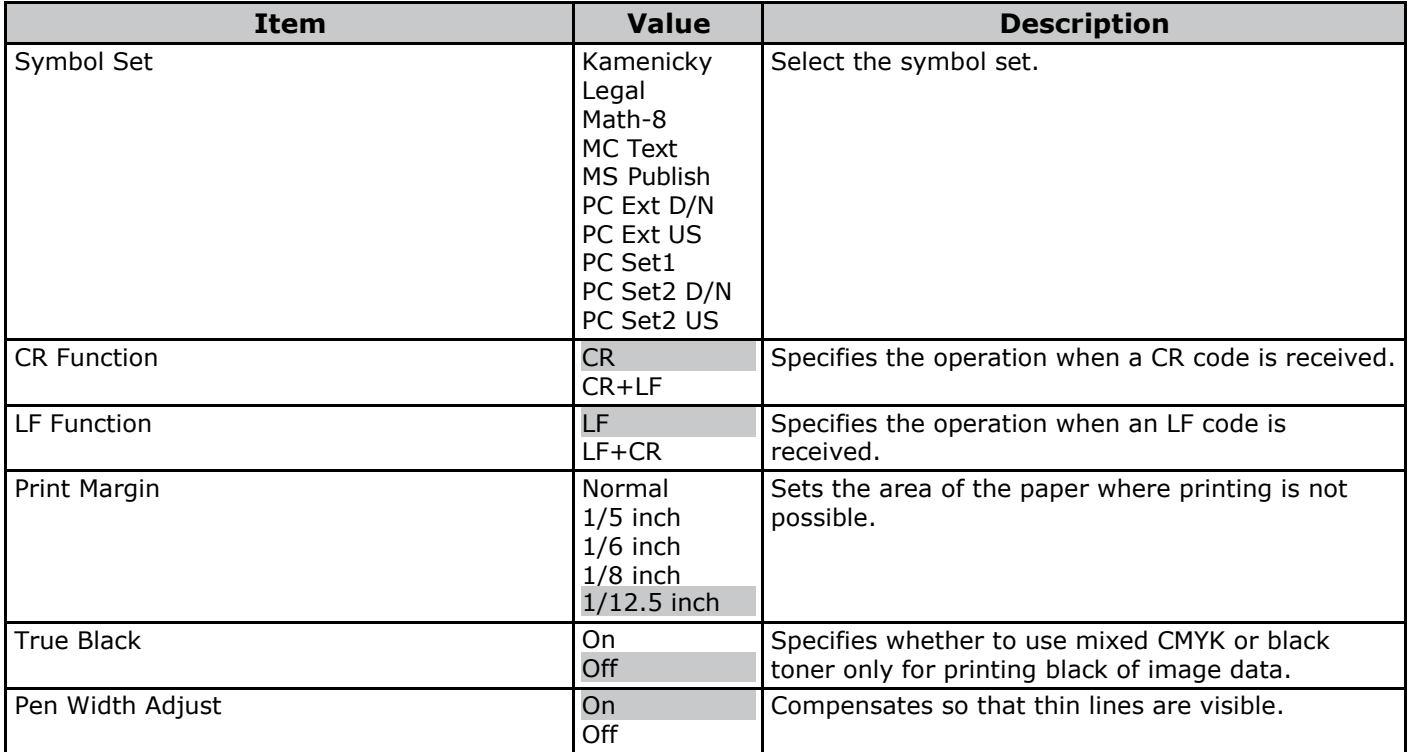

### **Color Setup**

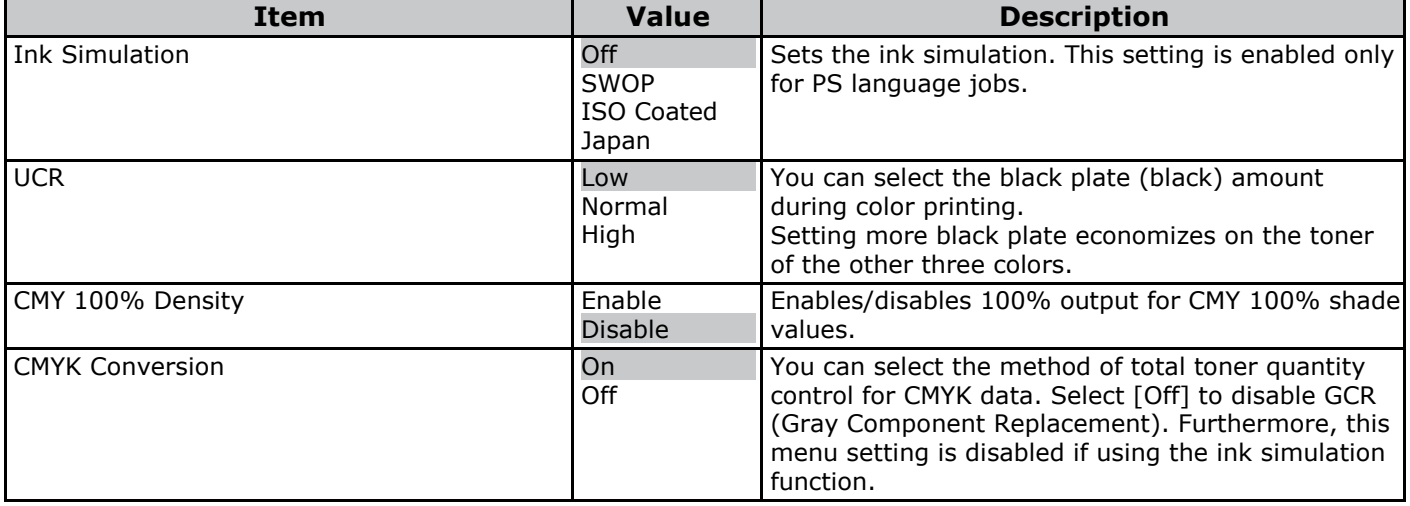

### **Panel Setup**

• Shaded areas are factory-set values.

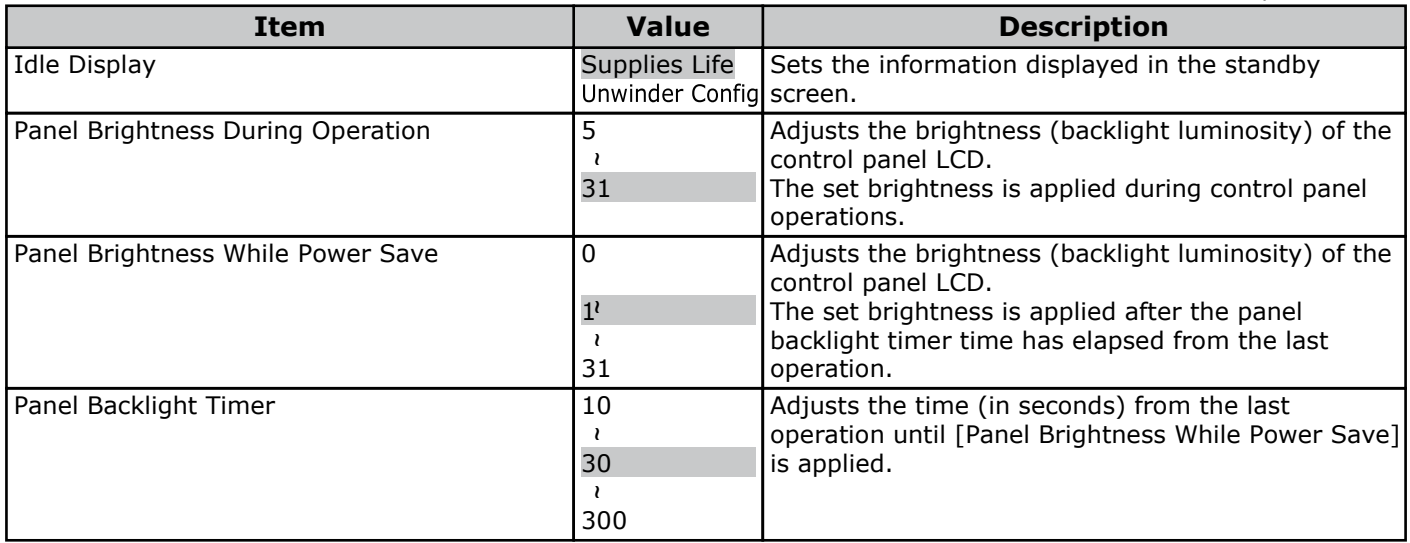

### **Time Setup**

• Shaded areas are factory-set values.

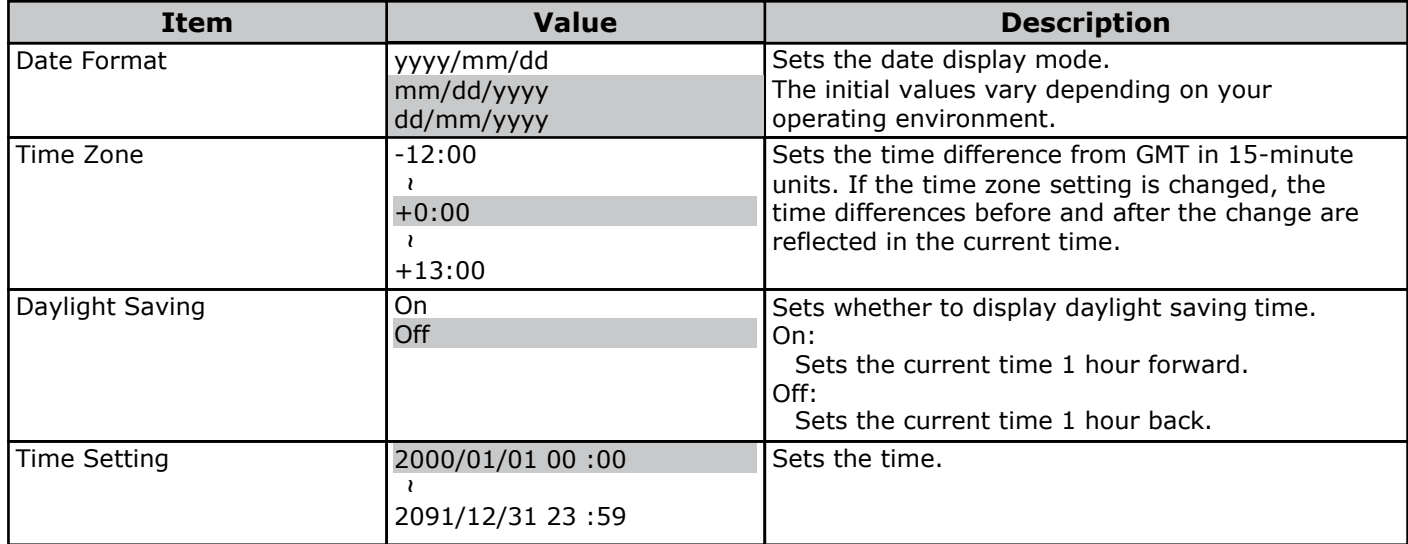

### **Power Setup**

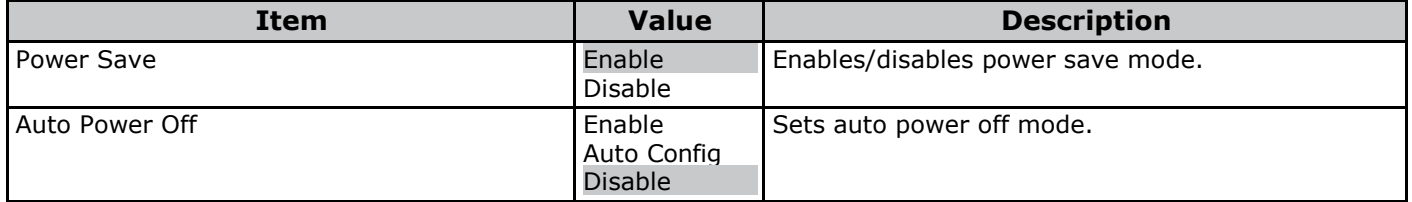

### **Others Setup**

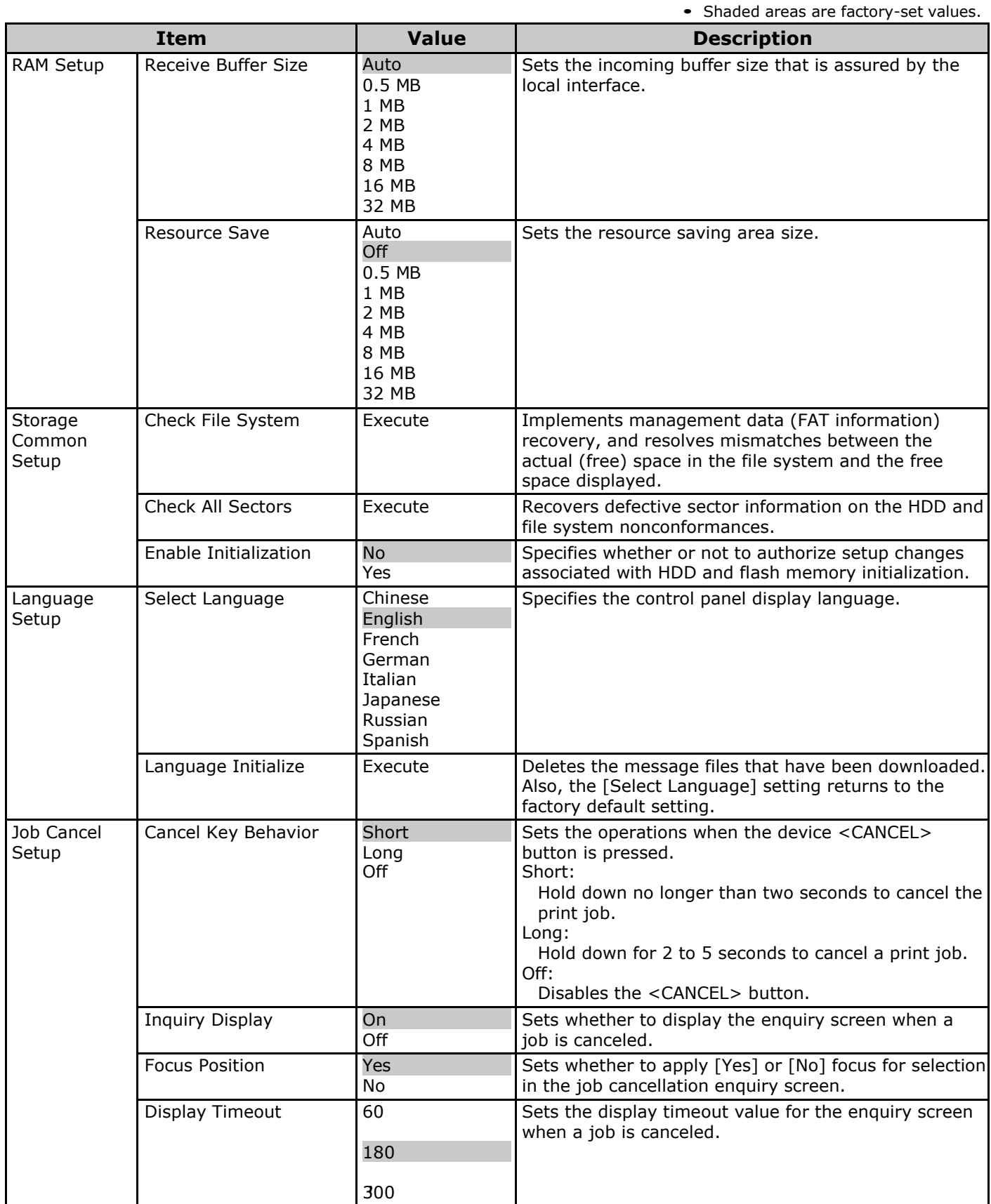

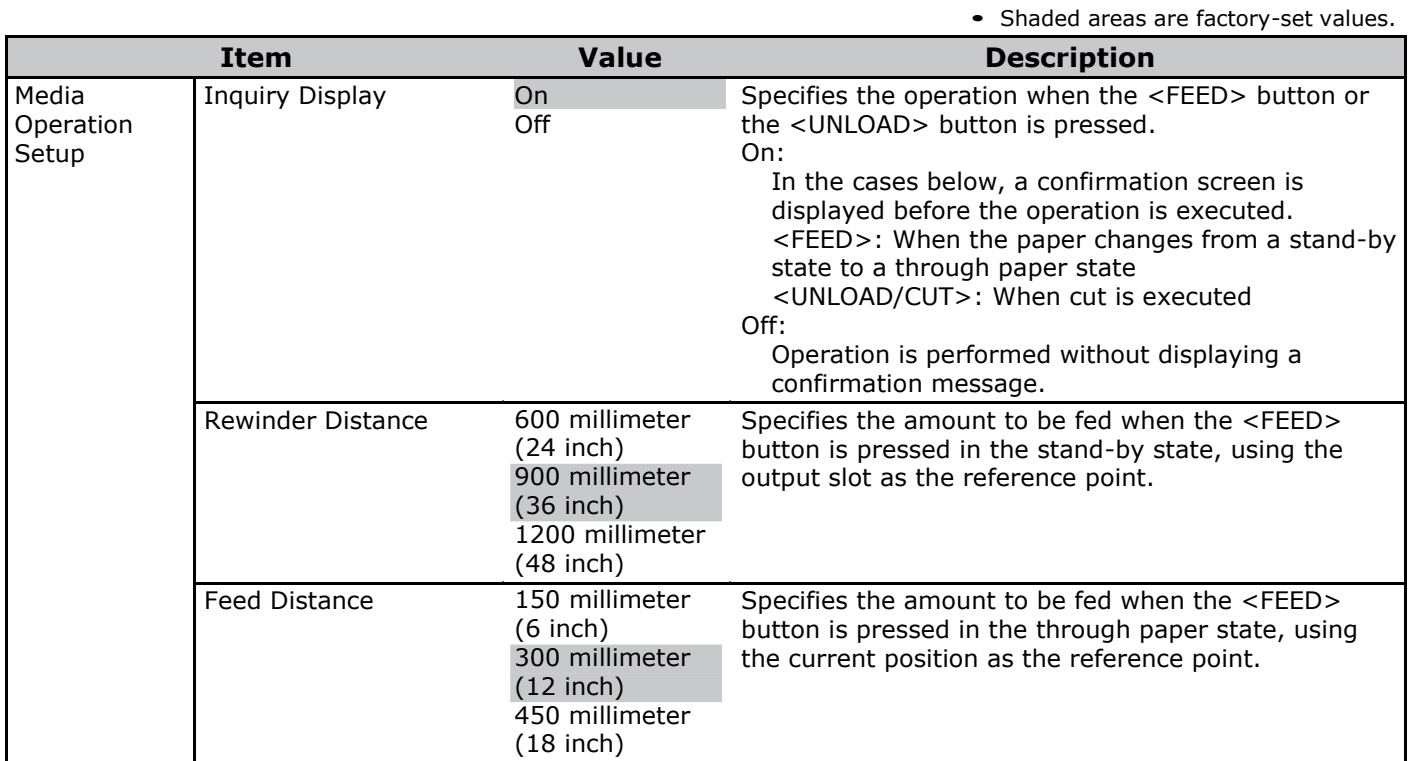

#### **Settings**

• Shaded areas are factory-set values.

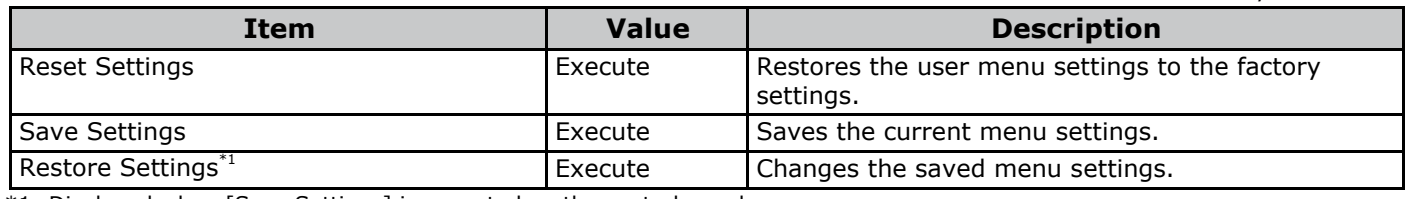

\*1: Displayed when [Save Settings] is executed on the control panel.

### **Change Password**

• Shaded areas are factory-set values.

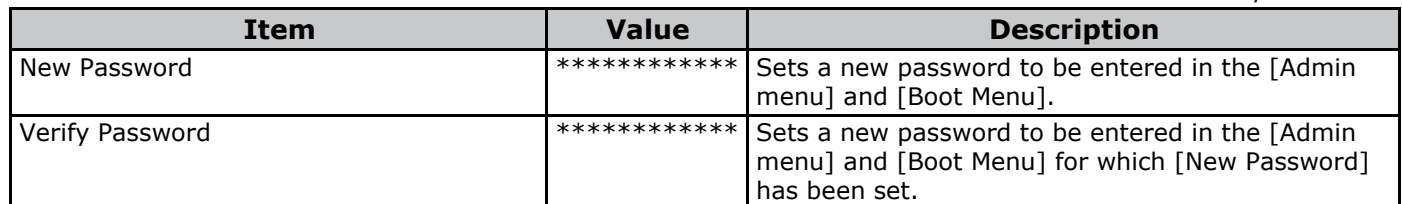

#### <span id="page-70-0"></span>**Resident Fonts**

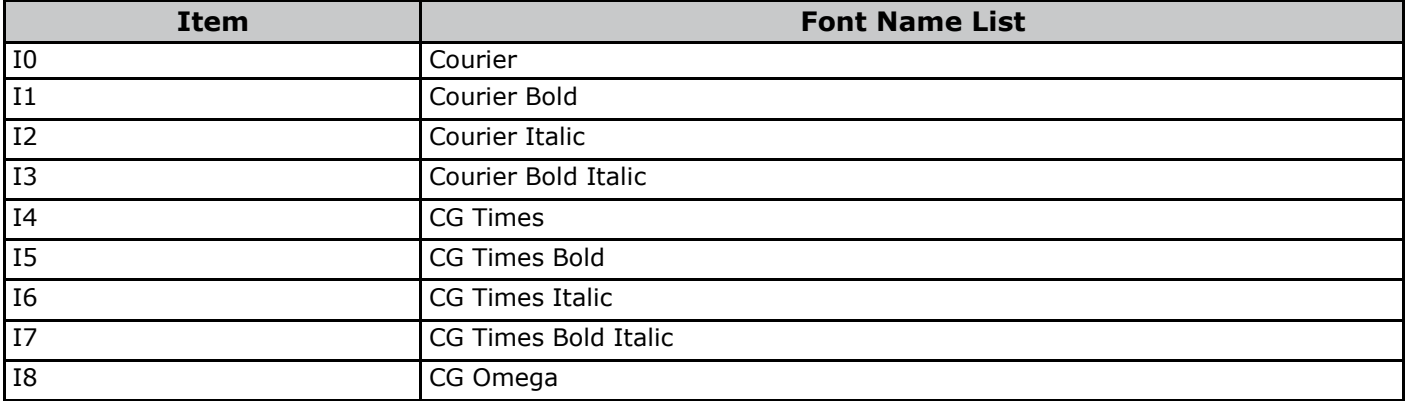

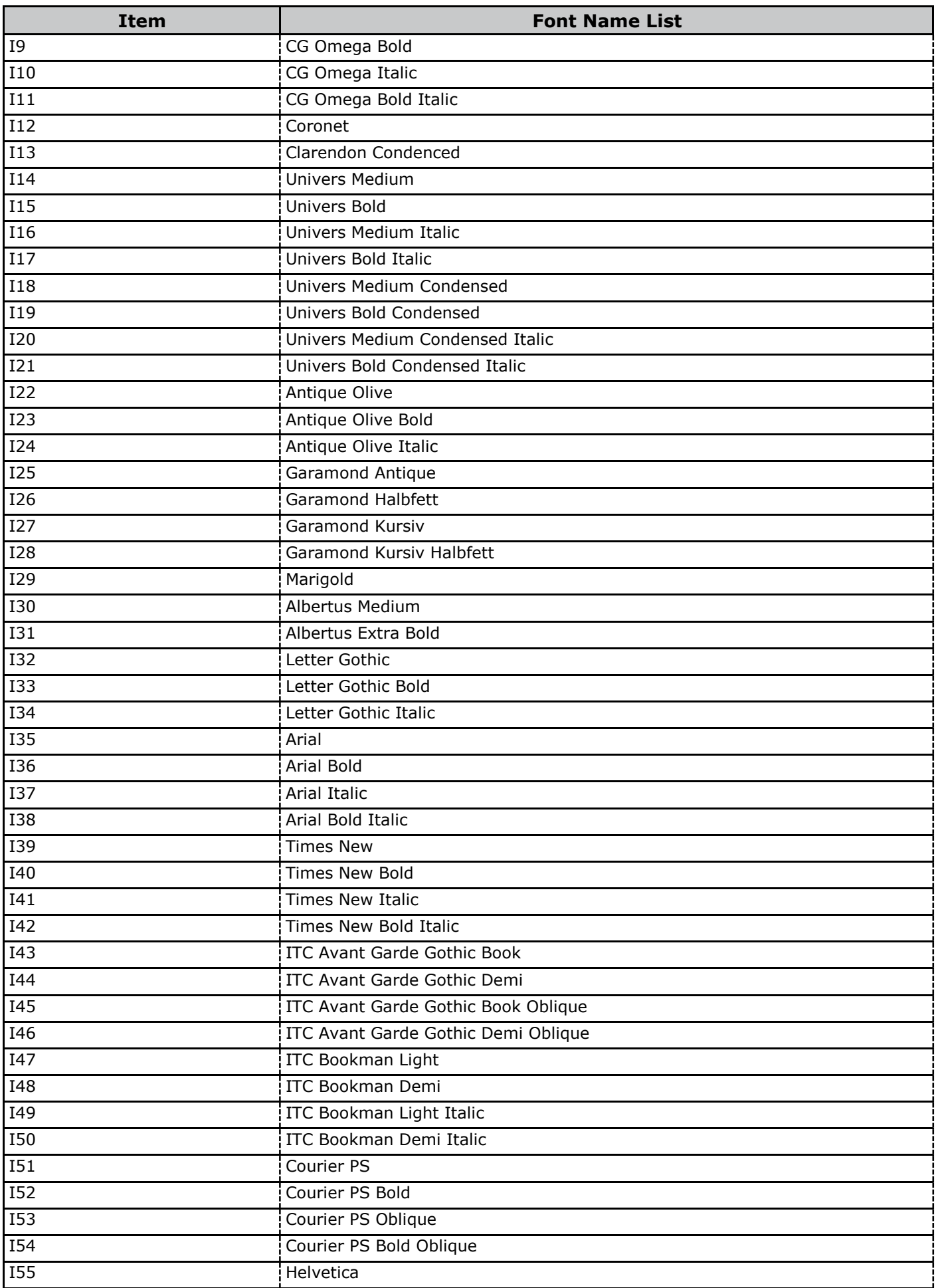
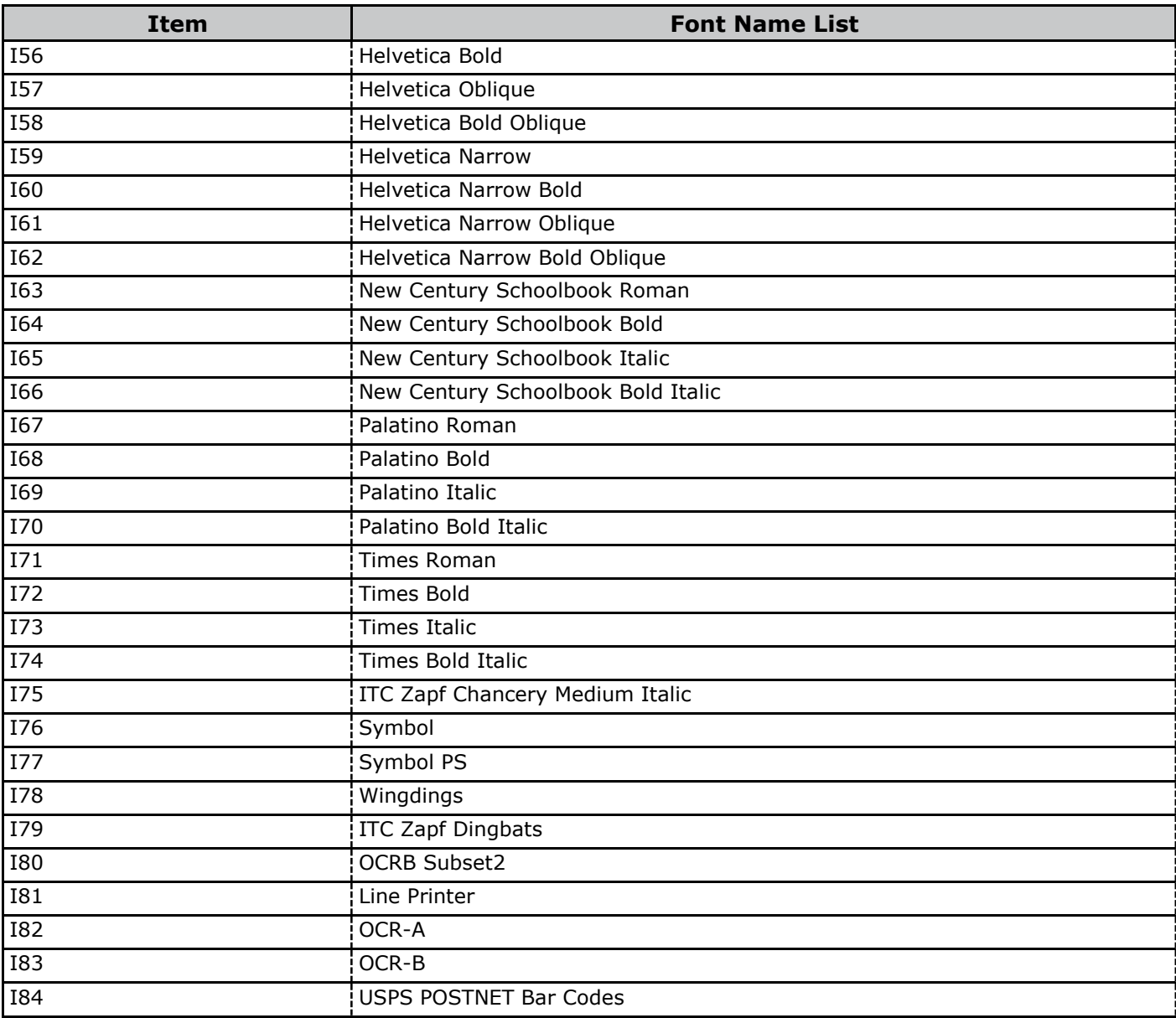

 $\Diamond$  Scalable: 81 fonts (No.I0-80)

 $\diamond$  Bitmap: 4 fonts (No.I81-84)

 $\diamond$  Total 85 fonts

# **[Print Statistics]**

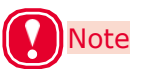

- To enter this menu, it is necessary to enter the [Password].
- In the default factory settings, the password is [0000].

• Shaded areas are factory-set values.

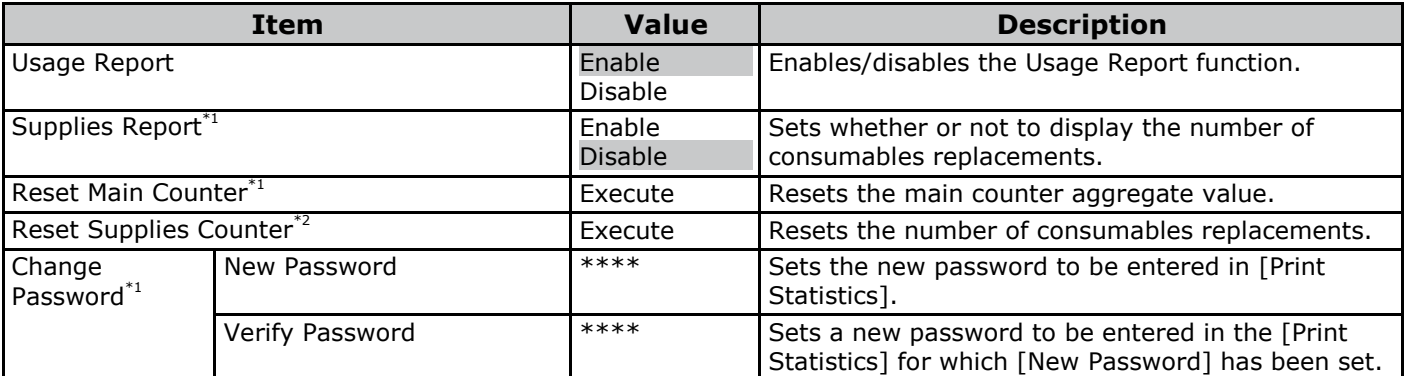

\*1: Not displayed if [Disable] is set for the control panel [Print Statistics] > [Usage Report] item.

\*2: Not displayed if [Disable] is set for the control panel [Supplies Report] item.

# **[Calibration]**

• Shaded areas are factory-set values.

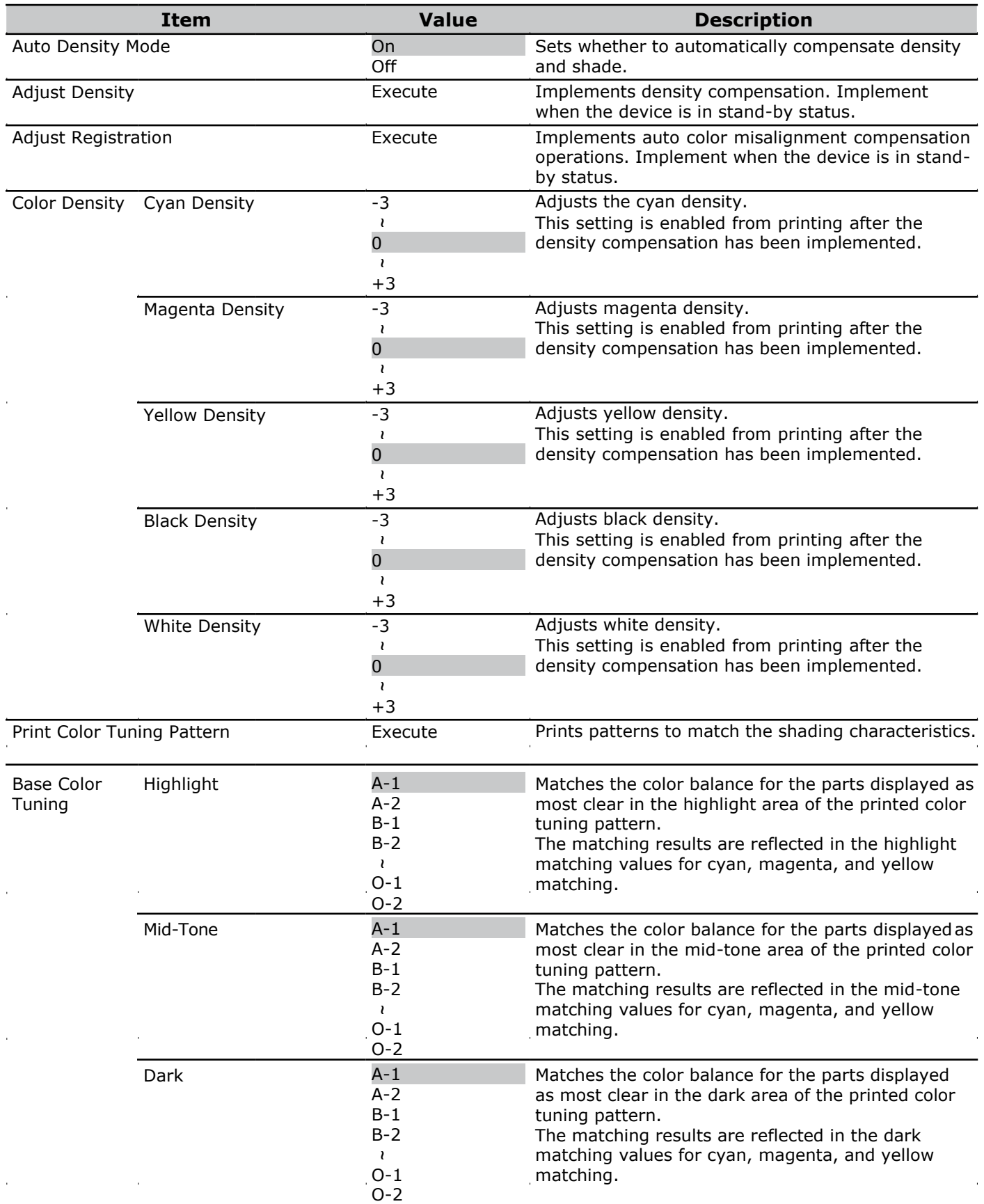

Shadedareasarefactory-setvalues.

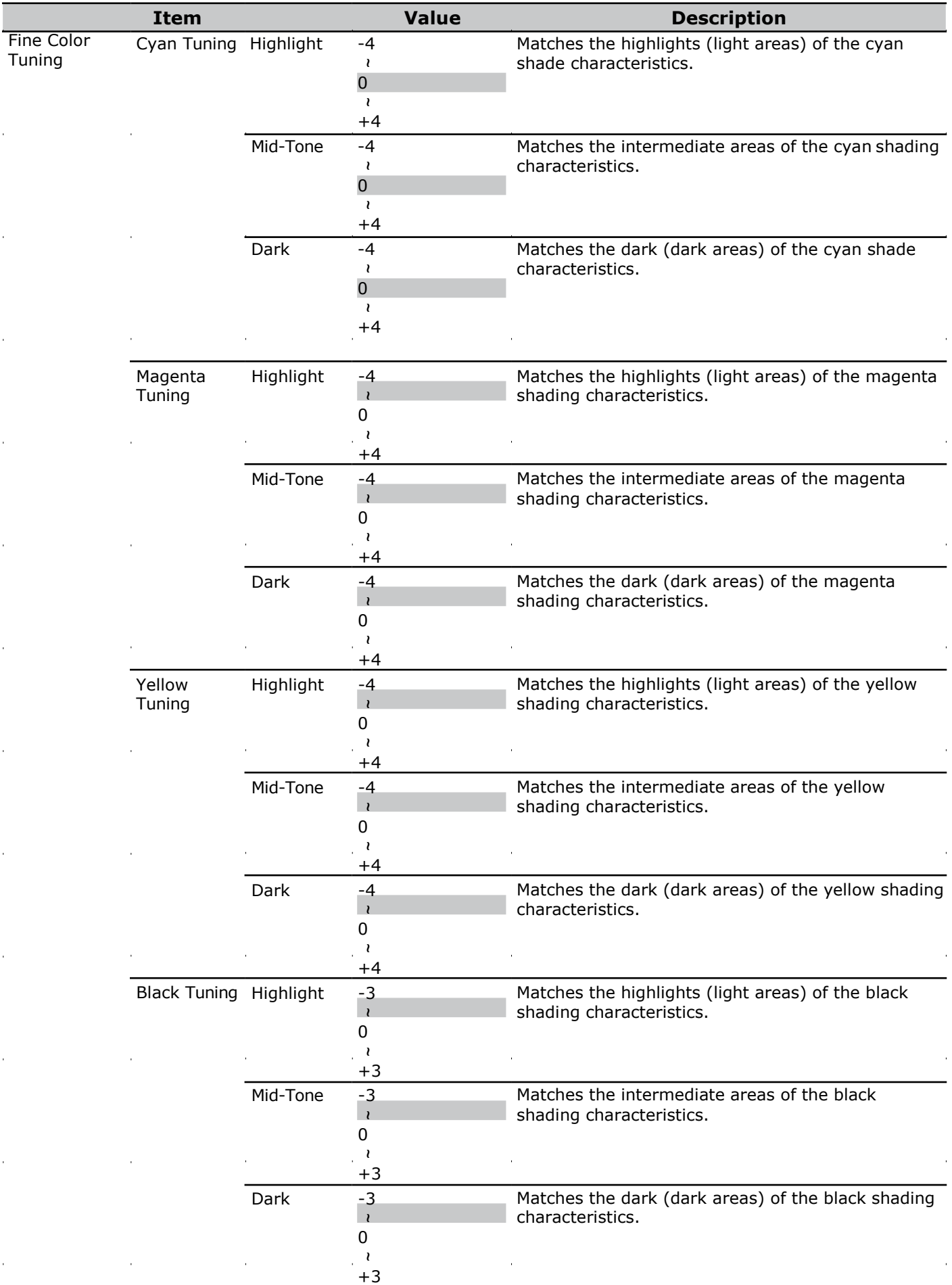

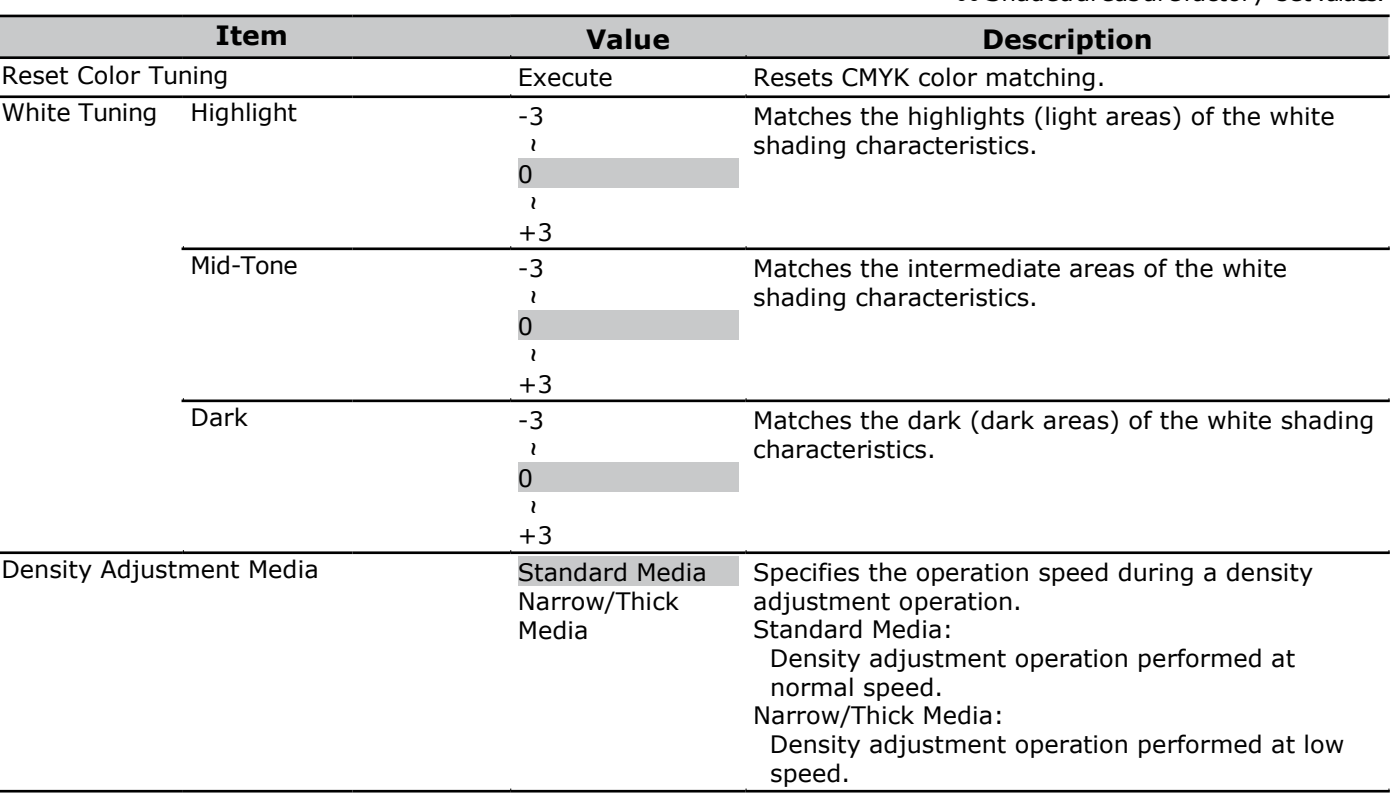

Ī

l,

Shadedareasarefactory-setvalues.

# **[Boot Menu]**

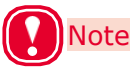

This menu is displayed in English only.

#### **Boot Menu**

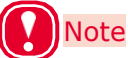

- To enter this menu, press and hold the <OK> button while turning ON the power supply.
- Confirm that [Boot Menu] is selected and then press the <OK> button.
- To enter this menu, it is necessary to enter the [Password].
- The factory default setting of the administrator password is [999999].

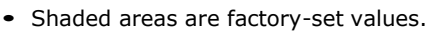

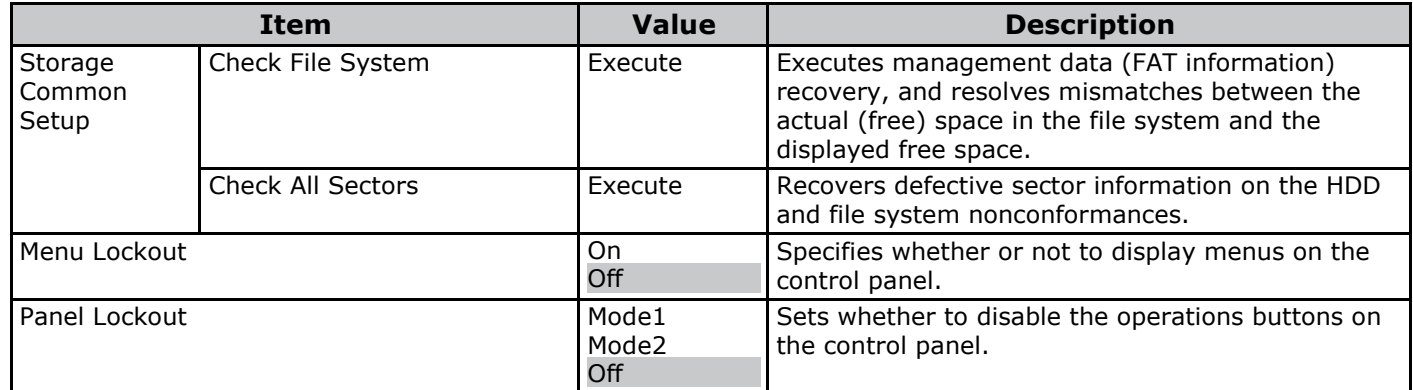

#### ■ **Troubleshooting**

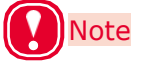

- To enter this menu, press and hold the <OK> button while turning ON the power supply.
- Select [Troubleshooting] and then press the <OK> button.

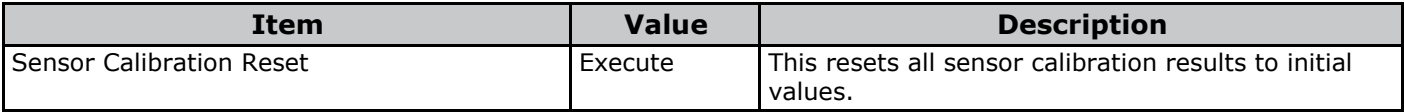

# **Saving Toner When Printing**

#### **Saving Toner When Printing (Toner Save Mode)**

You can print by economizing the toner consumption amount by reducing the page print density. Separately enable or disable the toner economy mode for 100% black.

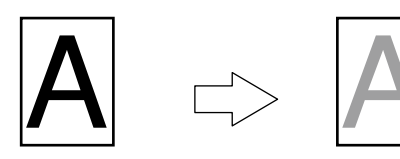

# Memo

- You can suppress the quantity of toner used by selecting one of the following five patterns as necessary to reduce toner density.
	- Printer setting: Follows the printer's setup.
	- Off: Prints using regular density without economizing the toner.
	- Save Level Low: Prints using medium light toner.
	- Save Level Middle: Prints using light toner.
	- Save Level High: Prints using considerably light toner.
- [Toner Saving] is enabled only if the print quality is specified as [Normal] or [Draft].
- The settings on the printer can be changed from [Admin] Setup] > [Print Setup] > [Toner Save]. However, the printer driver settings are given priority.

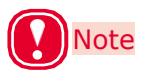

 Toner save mode is not compatible with Spot Color printing.

#### **Windows PCL printer driver** Open the file to be printed.

*4*

*1*

*2*

*3*

- Select [Print] in the [File] menu.
- Click [Preferences] (or [Properties]).

On the [Color] tab, use [Toner Saving] to select a toner save quantity.

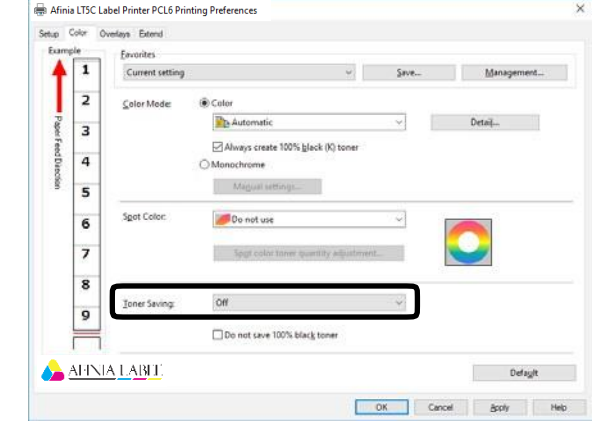

*5* Print.

# **Printing Using the Specified Print Cartridge Only (Lift Up)**

The lifespan of an unused print cartridge can be prolonged by separating it from the belt unit.

Setting combinations are shown in the table below.

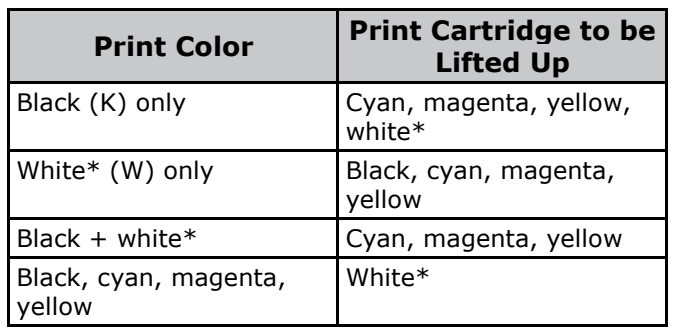

Example: Printing using the CMYK Print Cartridge only

In this example, the White (W) Print Cartridge is lifted up.

Grasping the Top Cover Open Lever, open the Top Cover. *1*

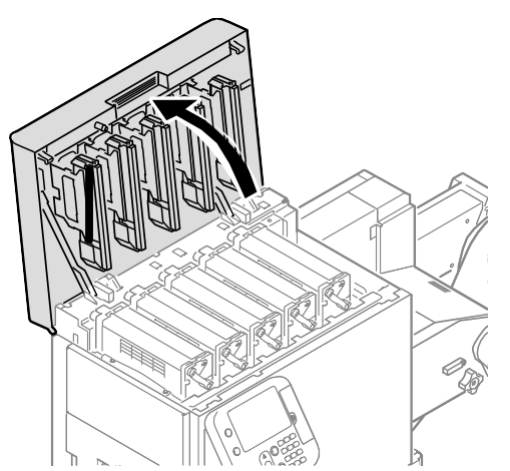

Check the position of the unused print cartridge via the label letters and color. *2*

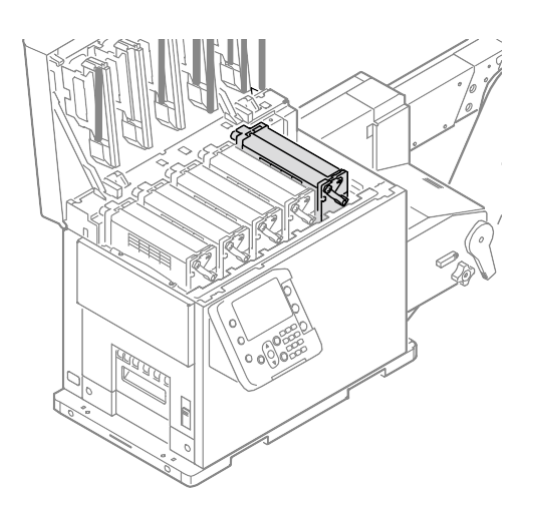

*3*

Turn the lift up lever on the print cartridge that is not being used clockwise to raise the print cartridge.

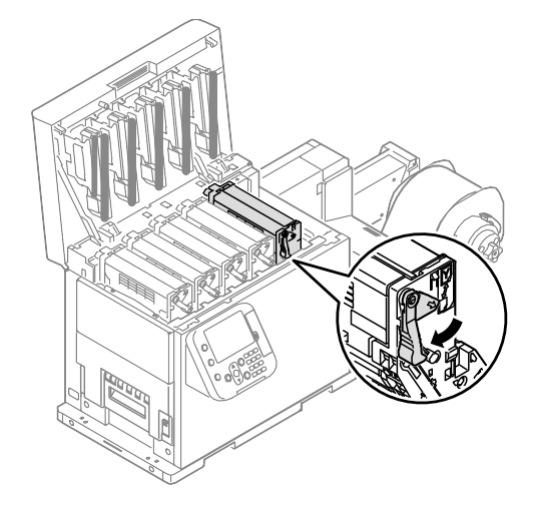

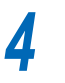

Close the top cover.

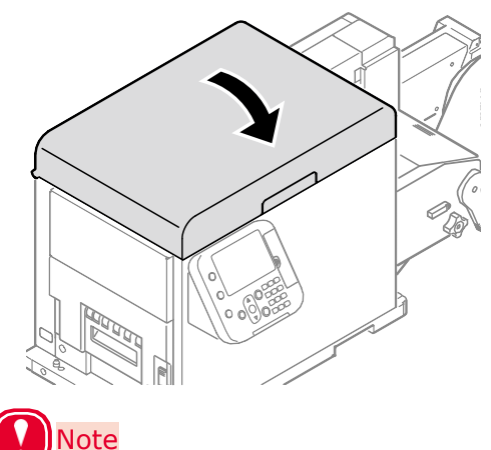

- When closing the Top Cover, there is a risk of pinching your fingers at the Top Cover support point and Top Cover. Press the top of the Top Cover to close it.
- When closing the Top Cover while grasping the LED head, there is a risk of pinching your fingers or hands. Press the top of the Top Cover to close it.

# **Fine Quality Printing**

#### **Changing Print Quality (Resolution)**

Set [Quality] by aligning to the environment in which it is used.

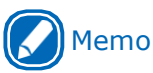

• Selecting [Fine/Detail(1200x1200 dpi)] prints at the highest quality available with the printer.

#### **Windows PCL Printer Driver**

*1* Open the file to be printed.

*2* Select [Print] in the [File] menu.

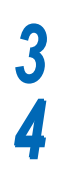

Click [Preferences] (or [Properties]).

On the [Setup] tab, change the [Quality] setting.

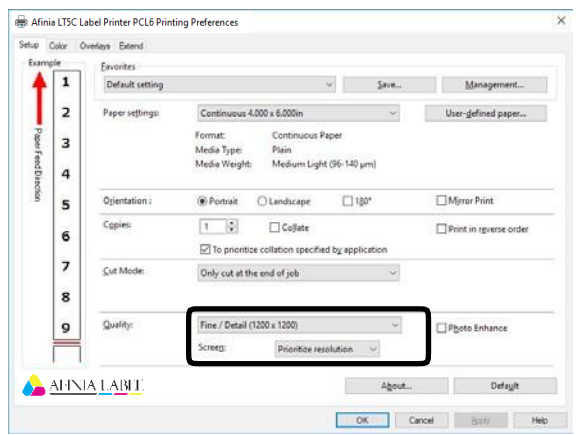

*5* Print.

#### **Making Photograph Printing More Vivid (Photo Enhance)**

You can print more natural and vivid images, such as photos, etc.

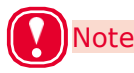

*3*

 This function can be used with Windows PCL printer drivers only.

- **Windows PCL Printer Driver**
	- *1* Open the file to be printed.
- *2* Select [Print] in the [File] menu.
	- Click [Preferences] (or [Properties]).
- *4* On the [Setup] tab, select [Photo Enhance] in the [Quality] section, and then click [OK].

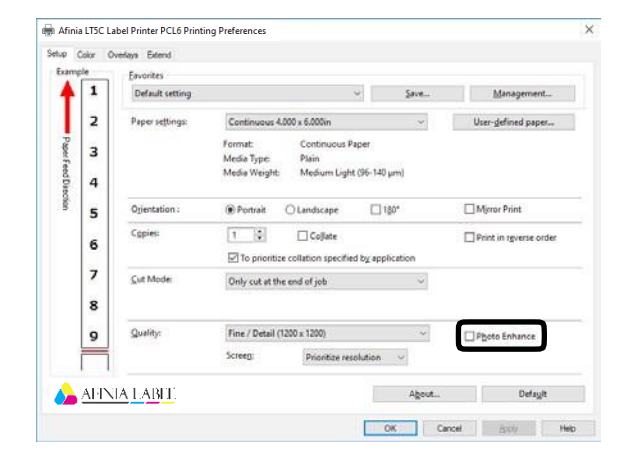

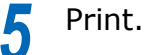

# **Adjusting Fine Lines**

You can prevent misaligned lines being printed when ultra-fine lines are specified from the application.

This function is normally ON.

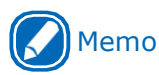

*2*

 Depending on the application, bar code and other intervals will narrow. In this case, turn OFF the function.

#### **Windows PCL Printer Driver**

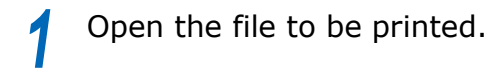

Select [Print] in the [File] menu.

*3* Click [Preferences] (or [Properties]).

#### On the [Extend] tab, click [Advanced]. *2*

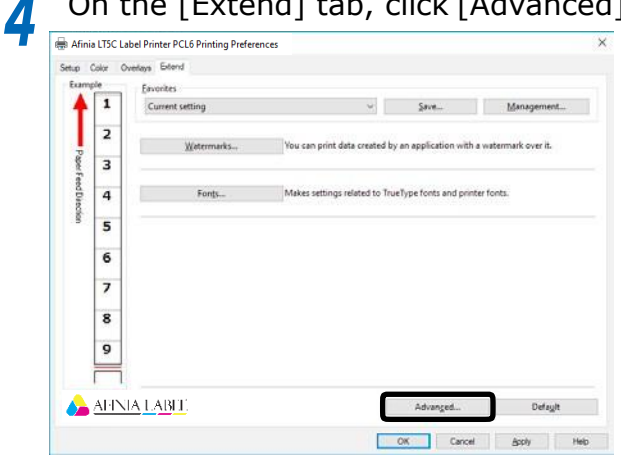

Select [Adjust ultra fine lines]. Next, select [Off] for [Settings], and then click [OK]. *5*

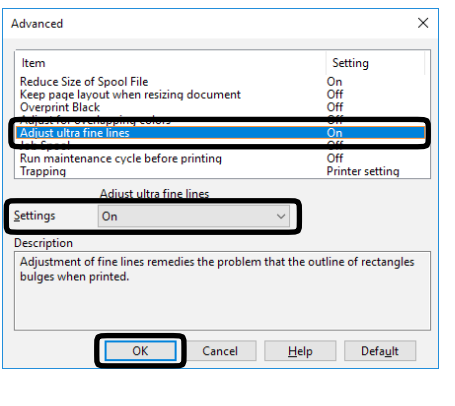

Print.

*6*

## **Using Printer Fonts**

You can print by replacing TrueType fonts with printer built-in fonts.

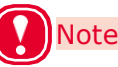

- The font replacement function stores the document fonts, but font designs cannot be reproduced. If it is necessary to print font designs accurately, disable the font replacement function.
- In some applications, the font replacement function may not work properly.
- **Windows PCL Printer Driver**
	- *1* Open the file to be printed.

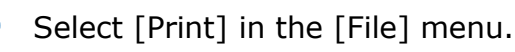

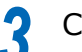

Click [Preferences] (or [Properties]).

*4* Click the [Extend] tab, and then select [Fonts].

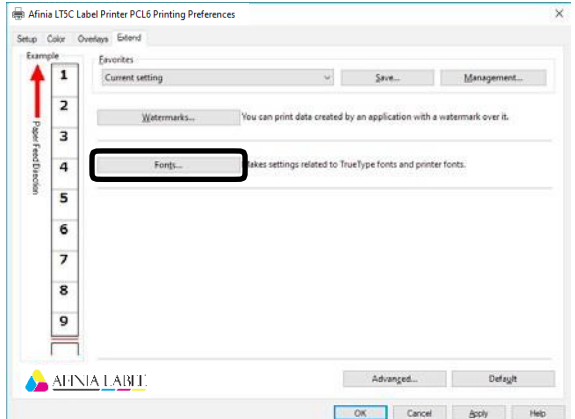

#### On the "Font" screen, select the [Font Substitution] check box. *5*

For this printer, this check box is selected as the default setting.

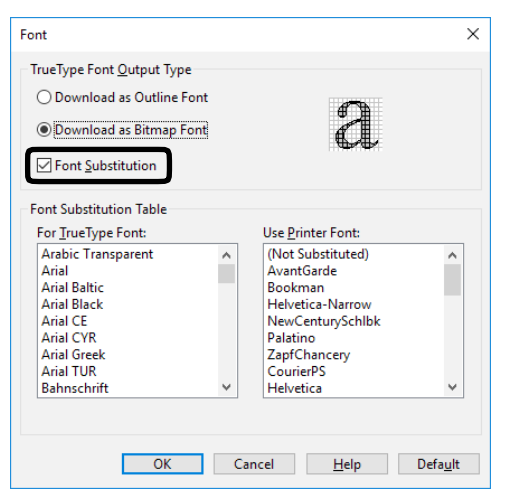

Use the [Font Substitution Table] to specify which printer fonts should replace the TrueType fonts. *6*

*7* Print.

#### **Using Computer Fonts**

You can output TrueType fonts as they appear on the screen.

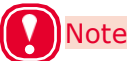

*5*

*4*

Print time may be longer.

#### **Windows PCL Printer Driver**

- *1* Open the file to be printed.
- *2* Select [Print] in the [File] menu.
- *3* Click [Preferences] (or [Properties]).
	- On the [Extend] tab, click [Fonts].

On the "Font" screen, clear the [Font Substitution] check box.

- Download as Outline Font Font image is created by the printer.
- Download as Bitmap Font Font information is created by the printer driver.

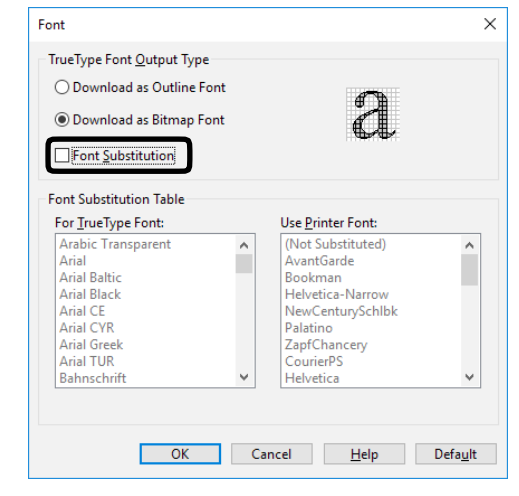

*6* Print.

# **Adjusting the Print Position on the Paper**

You can correct the print start position vertically and horizontally on the paper by the printer settings. Please refer to the following procedure.

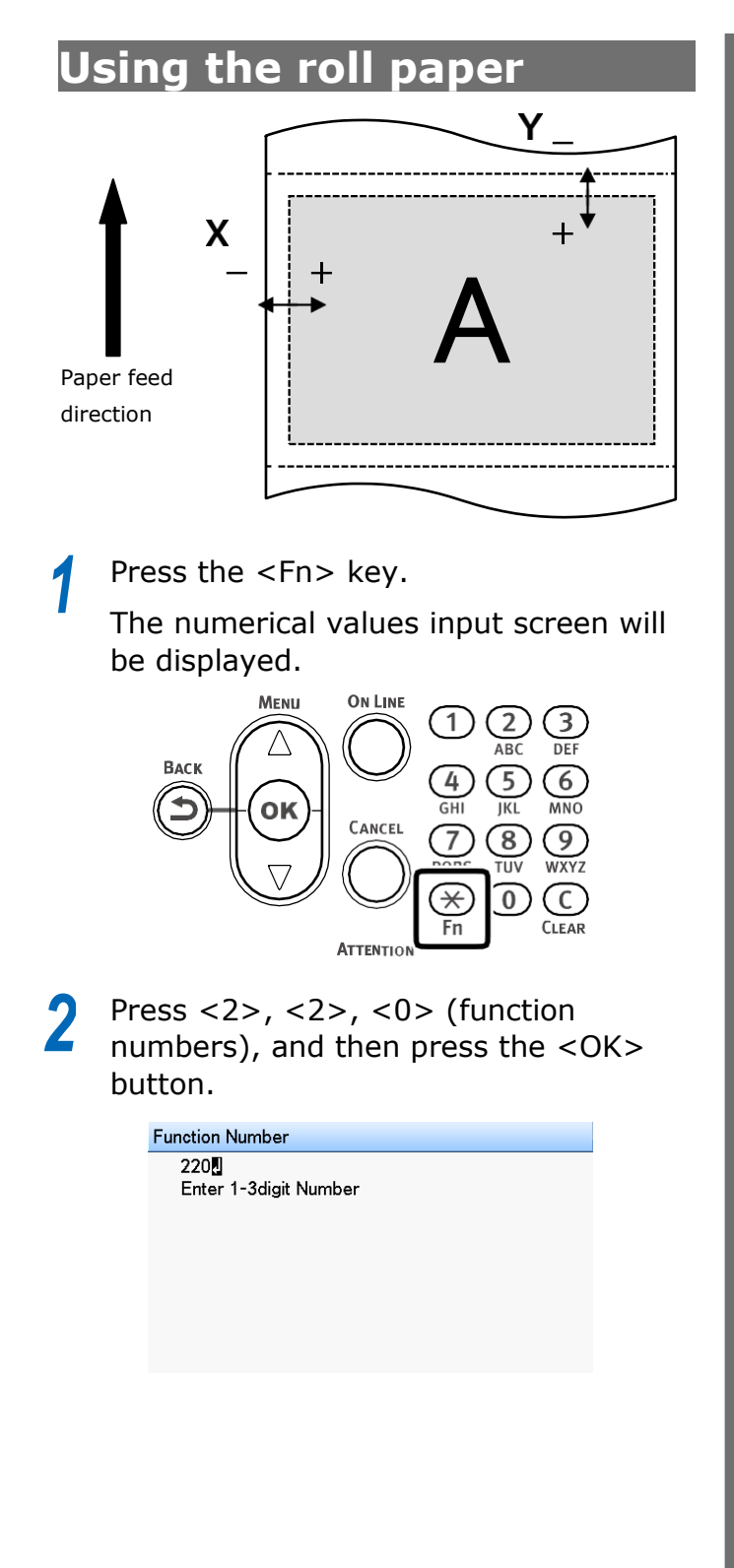

Press the scroll button $\blacktriangle$  or  $\nabla$  to select the item you want to adjust. *3*

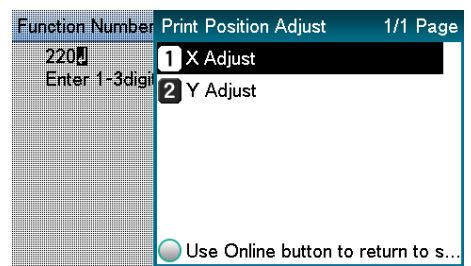

*4* Press the <OK> button.

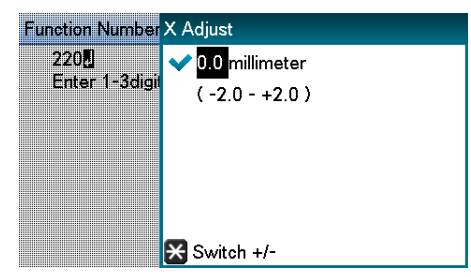

Press the scroll button  $\blacktriangle$  or  $\blacktriangledown$  to select the amount of the adjustment, and then press the <OK> button. Confirm there is a check mark ( $\blacktriangleright$ ) to the left of the selected value. *5*

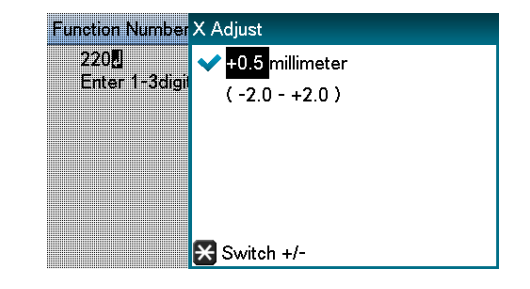

#### **Note**

- Y represents the paper feed direction and X represents the orthogonal position relative to the paper feed direction.
- Set positive [+] numbers to widen the blank space in the X direction, and also set positive [+] numbers to widen the blank space in the Y direction.
- Readjustment might be necessary depending on the usage conditions (temperature, humidity, media type).
- By eliminating the differences between printers and using the same settings on all the printers with this procedure, you can use one computer when you want to get the same print results on multiple printers. Refer to ["Using](#page-15-0) [the Printer Driver to Fine-](#page-15-0)tune the Print Position" (P.16) about setting the computer.

#### **Adjusting the Position That Printing Starts**

This section explains how to better align the position at which printing starts for die-cut label paper (with black mark), continuous label (with black mark), and die-cut label paper.

This adjustment is unnecessary if your print jobs do not require accurate positioning of where printing starts.

Adjust the position that printing starts on the first page. *1*

> After setting the size of the mediacalibrate the sensor and execute Paper interval detection.

- $(2)$  In the driver's print settings, set [To specify the number of pages per cut] in [Cut Mode] and set [1] in [Page(s) per cut].
	- **Note**
	- You may not be able to set [1] in [Page(s) per cut] if the paper on which you are printing is shorter than 101.6 mm. If this is the case, set the smallest value that you can select.
- $(3)$  Print five pieces of the media on which you are actually printing.
- $(4)$  Measure the distance at A or B, as shown in the diagram, for all five sheets and then calculate the average of these values.
- $(5)$  Calculate the difference in the position you want to print and the average value from (4).

Adjusting the Print Position on the Paper Adjust the position using [Y Adjust] in [Menus]>[Print Adjust]>[Print Position Adjust].

**sensor**

**When using a gap**

At the point that the label intersects the position of the gap sensor on the printer, measure the distance at B from the leading edge of the label to the

#### **When using a black mark sensor**

At the point that the black mark intersects the position of the black mark sensor on the printer, measure the distance at A from the leading edge of the black mark to the printed matter on five sheets.

on the printer

Label paper Printed matter Liner

> Cutting off part of the label makes measuring easier.

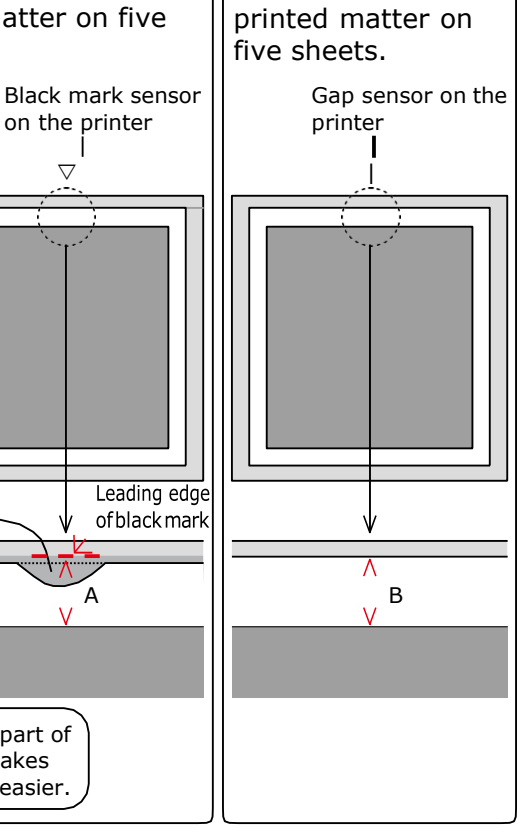

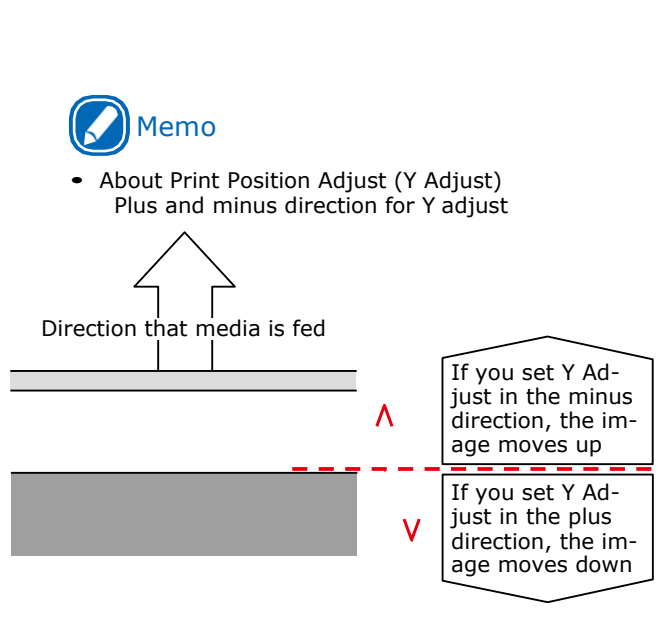

- If you are actually printing more than two sheets consecutively, then next, do the following adjustment. (Improve the accuracy of the function for learning the position that printing starts) *2*
	- (1) In the driver's print settings, set [To specify the number of pages per cut] in [Cut Mode] and set [20] in [Page(s) per cut].
	- $(2)$  Print 20 pieces as a test print  $(*)$ . \* These printouts are test prints for adjusting positions, so throw them away when you are done.
- The adjustments are complete when printing is done in the position you want. *3*

Reset the cutter settings, and then start printing.

# **Other Print Functions**

# **Specifying the Page Order**

Extracts by page order when printing documents with multiple pages.

There are two methods.

- Printing documents in page order.
- Printing documents in reverse page order.

#### **Windows PCL Printer Driver**

*1* Open the file to be printed.

- *2* Select [Print] in the [File] menu.
- *3* Click [Preferences] (or [Properties]).
- *4* On the [Setup] tab, select the [Print in reverse order] check box in the [Copies] area.

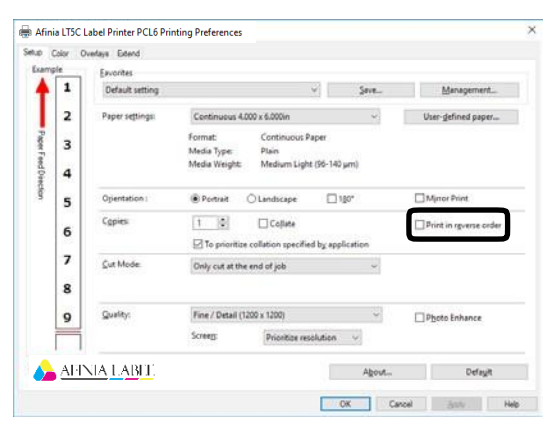

*5* Print.

# **Overlaying Stamps for Printing (Watermarks)**

The details to be printed from the application can be independently printed overlaying [Samples], [Confidential], etc.

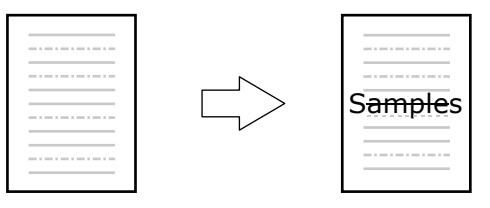

#### **Windows PCL Printer Driver**

- *1* Open the file to be printed.
- *2* Select [Print] in the [File] menu.
- *3* Click [Preferences] (or [Properties]).
- *4* On the [Extend] tab, click [Watermarks].

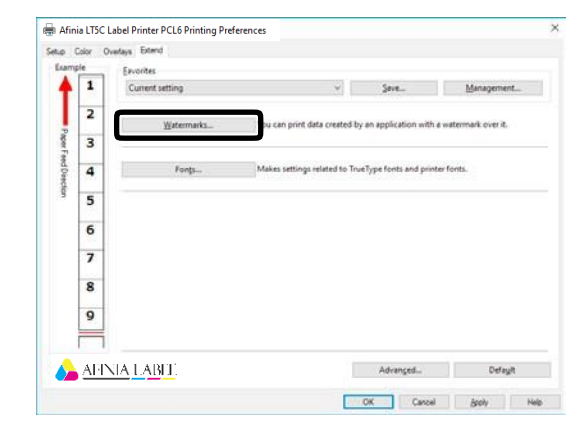

Other Print Functions

*5*

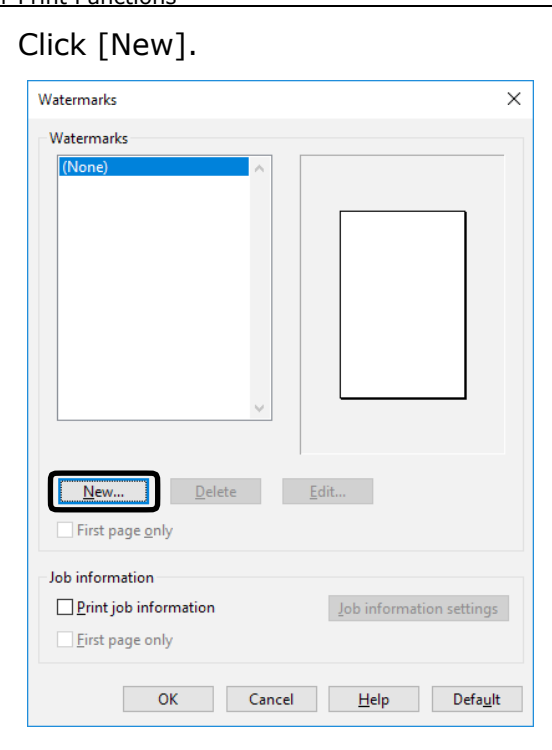

On the "Watermarks" screen, enter text into [Text], and configure [Size] and other settings. *6*

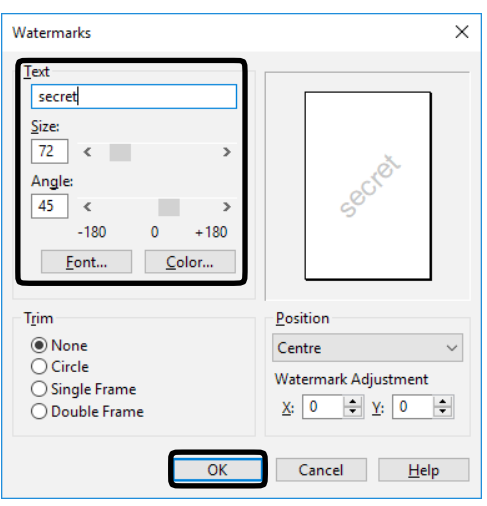

- Click the <OK> button. *7*
- Print. *8*

## **Collating Printed Output (Sorted Printing)**

You can store print jobs in the device memory and collate the printing.

Printing by specifying batches

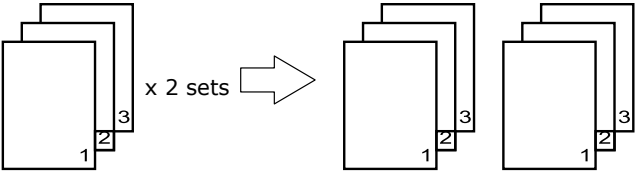

#### Printing without specifying batches

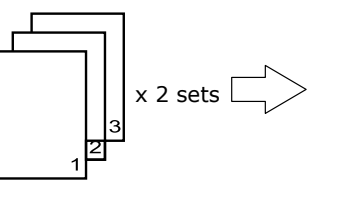

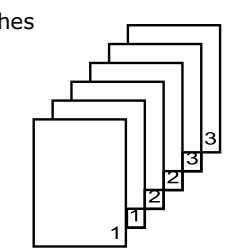

1 Note

• Not usable with some applications.

#### **Windows PCL Printer Driver**

- Open the file to be printed. *1*
- Select [Print] in the [File] menu. *2*
- Click [Preferences] (or [Properties]). *3*
- *4* On the [Setup] tab, enter a value for [Copies], and then select the [Collate] check box.

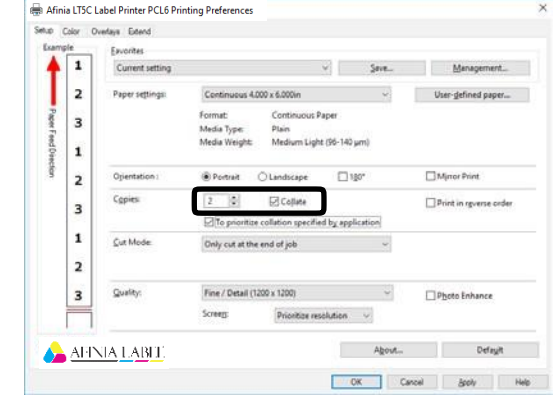

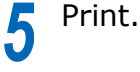

# **Printing a Mirror Image**

Print using mirror print when you want to print image to appear normal when the page is viewed from the back.

#### **Windows PCL Printer Driver**

Click [Start] and select [Control Panel] in [Windows System]. *1*

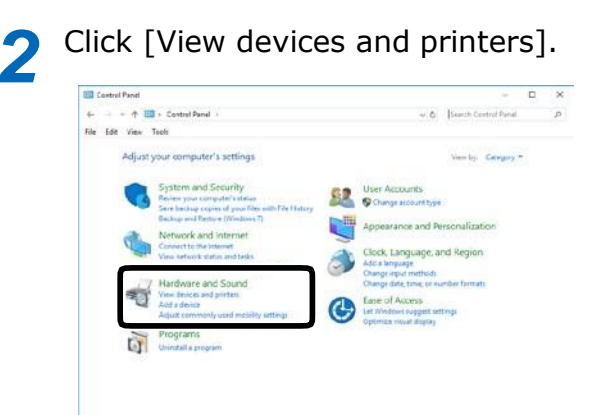

- Right-click the [LT5C PCL6] icon, and then select [Printer Properties]. *3*
- Select [General] tab, and then click [Preferences]. *4*
- On the [Setup] tab, select the [Mirror Print] check box in the [Orientation] section, and then click [OK]. *5*

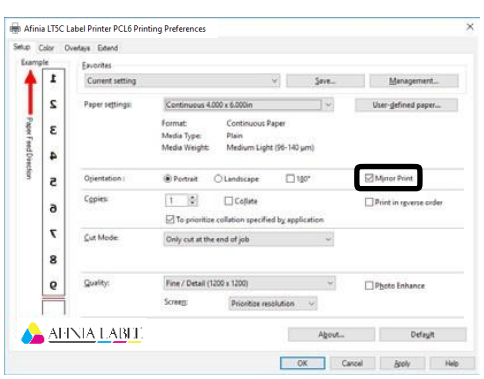

*6*

*9*

Open the file to be printed.

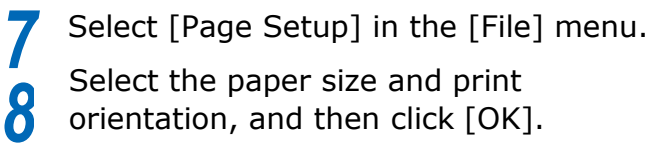

Select [Print] in the [File] menu.

**10** Click [OK] to return to the "Print"<br>screen. screen.

Click [Print] in the "Print" screen to print. *11*

# **Printing Registered Forms (Print Overlay)** *5*

You can register forms, logos, etc., as forms to the device, and overlay for printing.

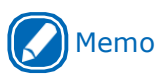

 To print an overlay, you need to create a form and register it in advance.It is possible to specify a maximum of four forms in one group.Forms are overlaid and printed in the order they are registered. That is to say, the last form you register is printed on top.

#### **Windows PCL Printer Driver**

Click [Start] and select [Control Panel] in [Windows System]. *1*

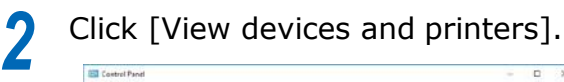

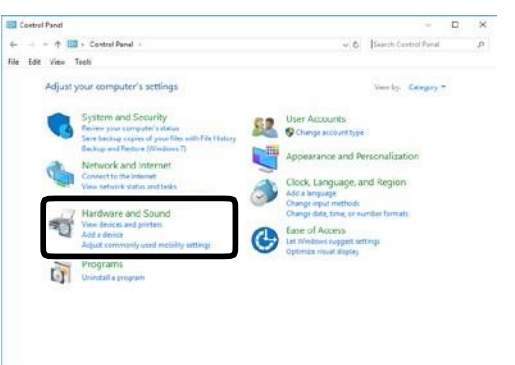

- Right-click the [LT5C PCL6] icon, and then select [Printing preferences]. *3*
	- Click the [Overlays] tab.

*4*

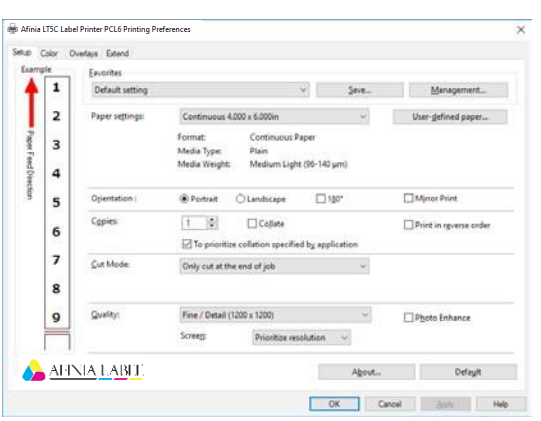

On the [Overlays] tab, select [Register print document as a new form].

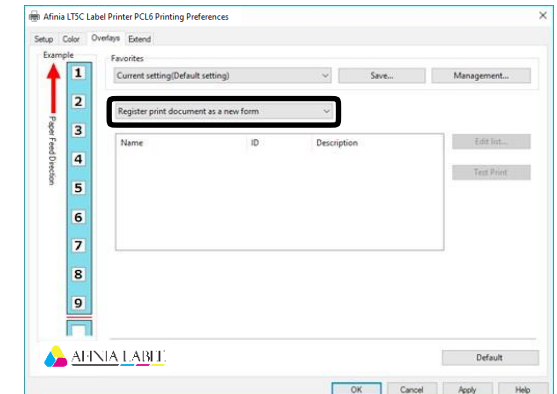

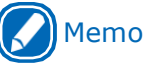

*6*

- If the form you want to print is already registered to the device, you do not need to do steps 5 through 10. Advance to step 11 of this procedure.
	- Click [Apply] > [OK] to close the "Printing Preferences" screen.

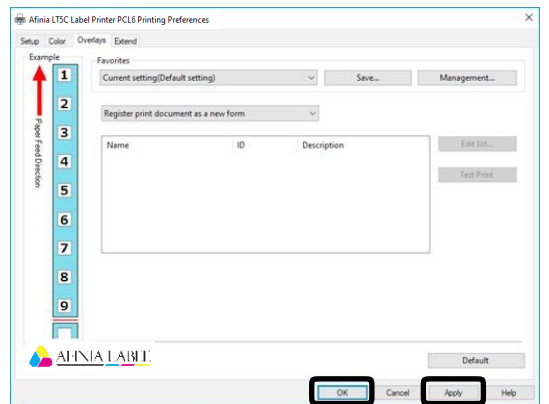

- From the application, print the image you want to register as a form. *7*
- Confirm that the [New Form] screen appears. *8*

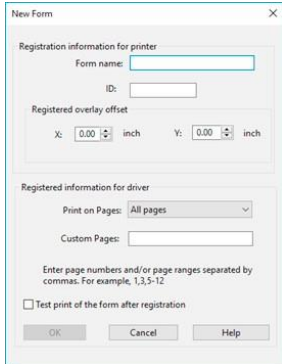

**9** Input the [Form name] and [ID], and then click [OK]. then click [OK].

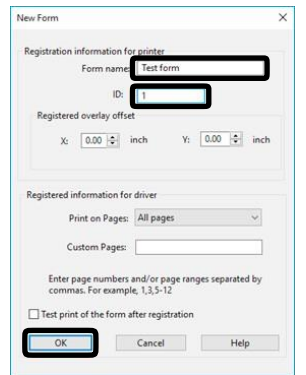

The form is sent to the device and registered with the specified ID. registered with the specified ID.

On the [Overlays] tab, select [Overlay Print]. *11*

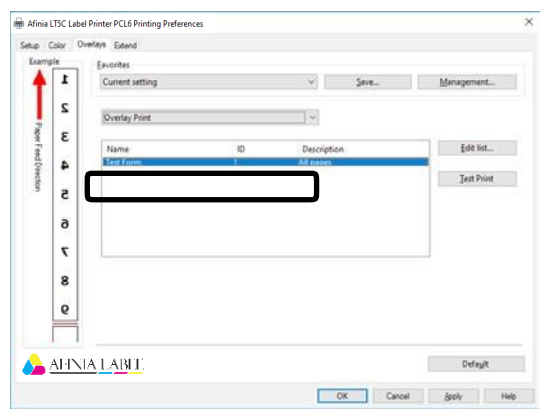

Select the forms you want to use for overlay printing. *12*

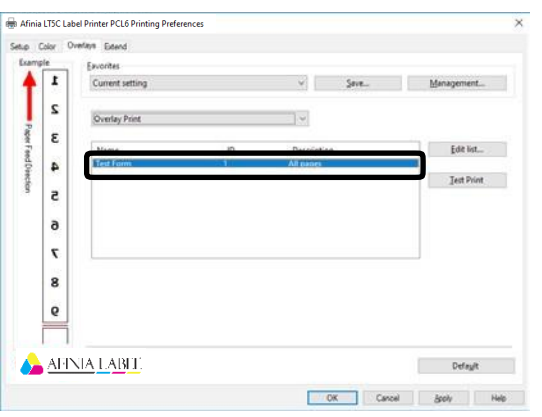

Perform the following operation to close the "Printing Preferences" screen:  $[Apply] > [OK].$ 

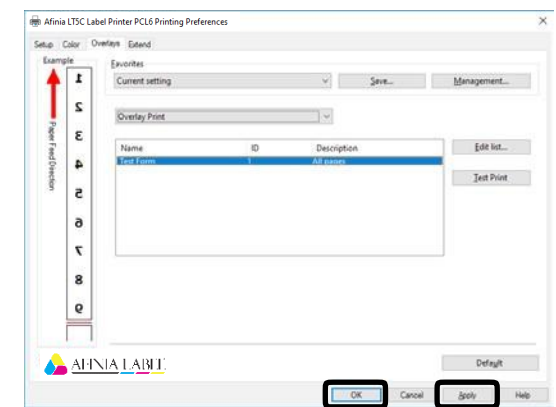

Print from the application. *14*

#### **Outputting to a File Without Printing**

You can write and save to a file without printing the print data.

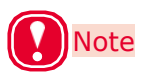

• PC administrator privileges are required.

#### **Windows PCL Printer Driver**

Click [Start] and select [Control Panel] in [Windows System]. *1*

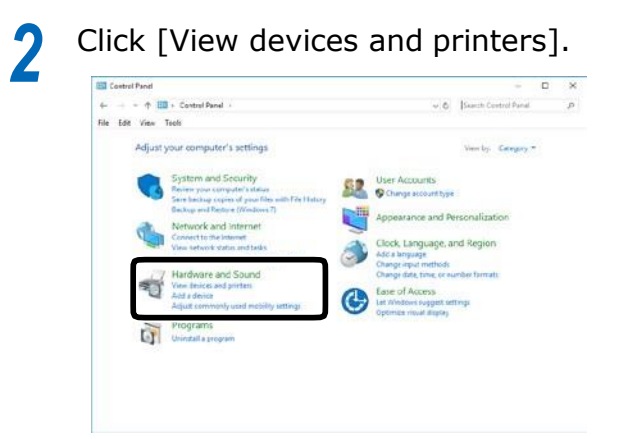

- Right-click the [LT5C PCL6] icon, and then select [Printer Properties]. *3*
- *4* Select the [Ports] tab.
- *5* In the ports list, select [FILE:], and then click [OK].

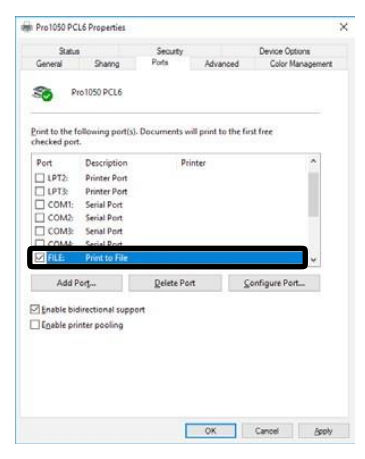

#### *6* Print.

*7* Enter the file name, and then click [OK].

#### **Changing the Check Unnecessary Print Cartridge Setting**

You can have an error displayed and cancel the print job to prioritize the service life of a print cartridge that is detected to be down even though it is not being used as a specified color for the print data.

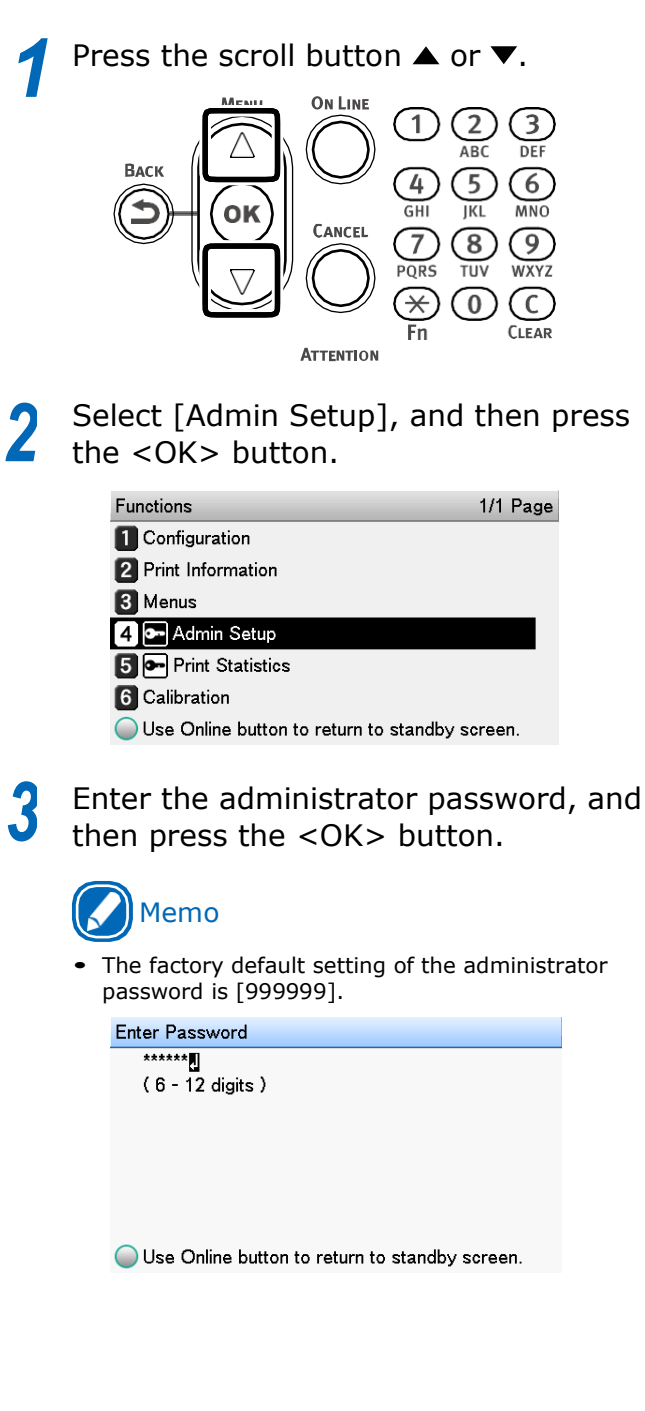

#### Select [Print Setup], and then press the **Saving**<br>
Setups <OK> button.

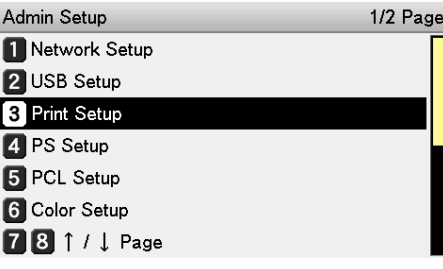

Select [Check Unnecessary Print Cartridge], and then press the <OK> button. *5*

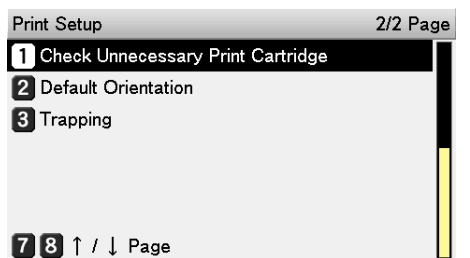

If you want an error to be generated when a print cartridge is detected to be down even though it is not being used as a specified color for the print data, select [On]. Select [Off] if you want printing to continue. Then, press the <OK> button. *6*

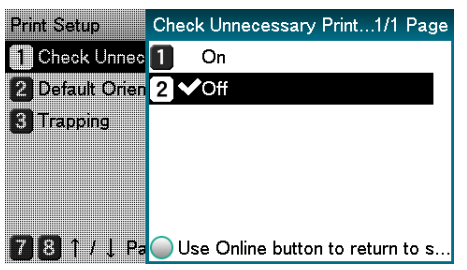

Press the <ON LINE> button to return to the standby screen. *7*

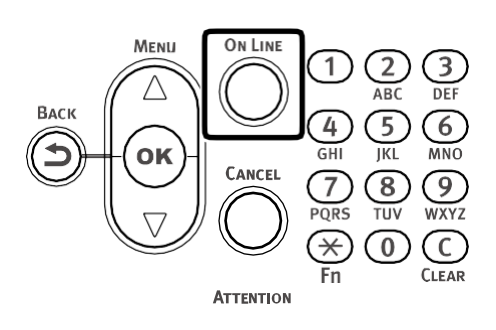

# **Saving Printer Driver**

You can save the details set using the printer drivers.

If you save the changes to the settings for multiple locations, then the next and following times you change the settings, all you have to do is specify the driver settings so that those settings in the multiple locations are automatically changed to the settings that you saved.

#### **Save a Setup**

Click [Start] and select [Control Panel] in [Windows System]. *1*

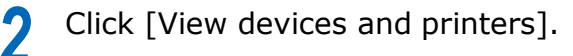

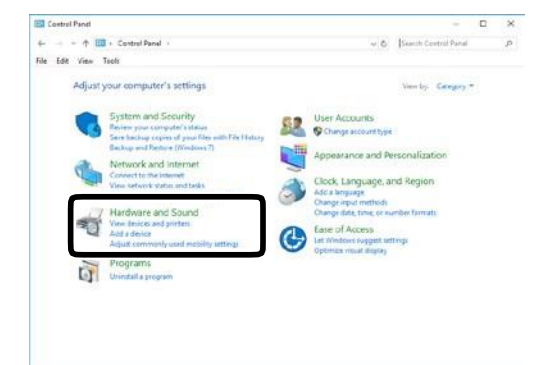

- Right-click the [LT5C PCL6] icon, and then select [Printing preferences]. *3*
- Change the settings to create the setup you want to save. *4*
- *5* On the [Setup] tab, click [Save].

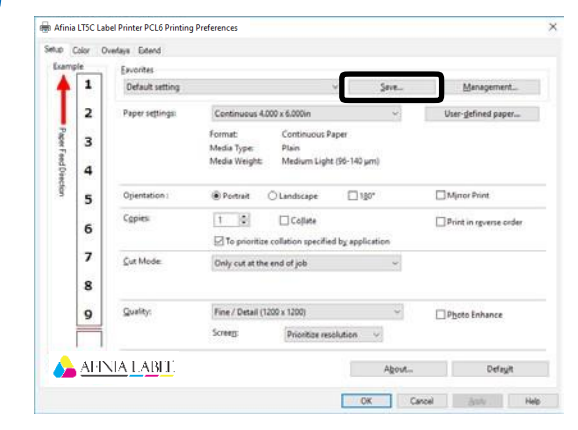

Other Print Functions

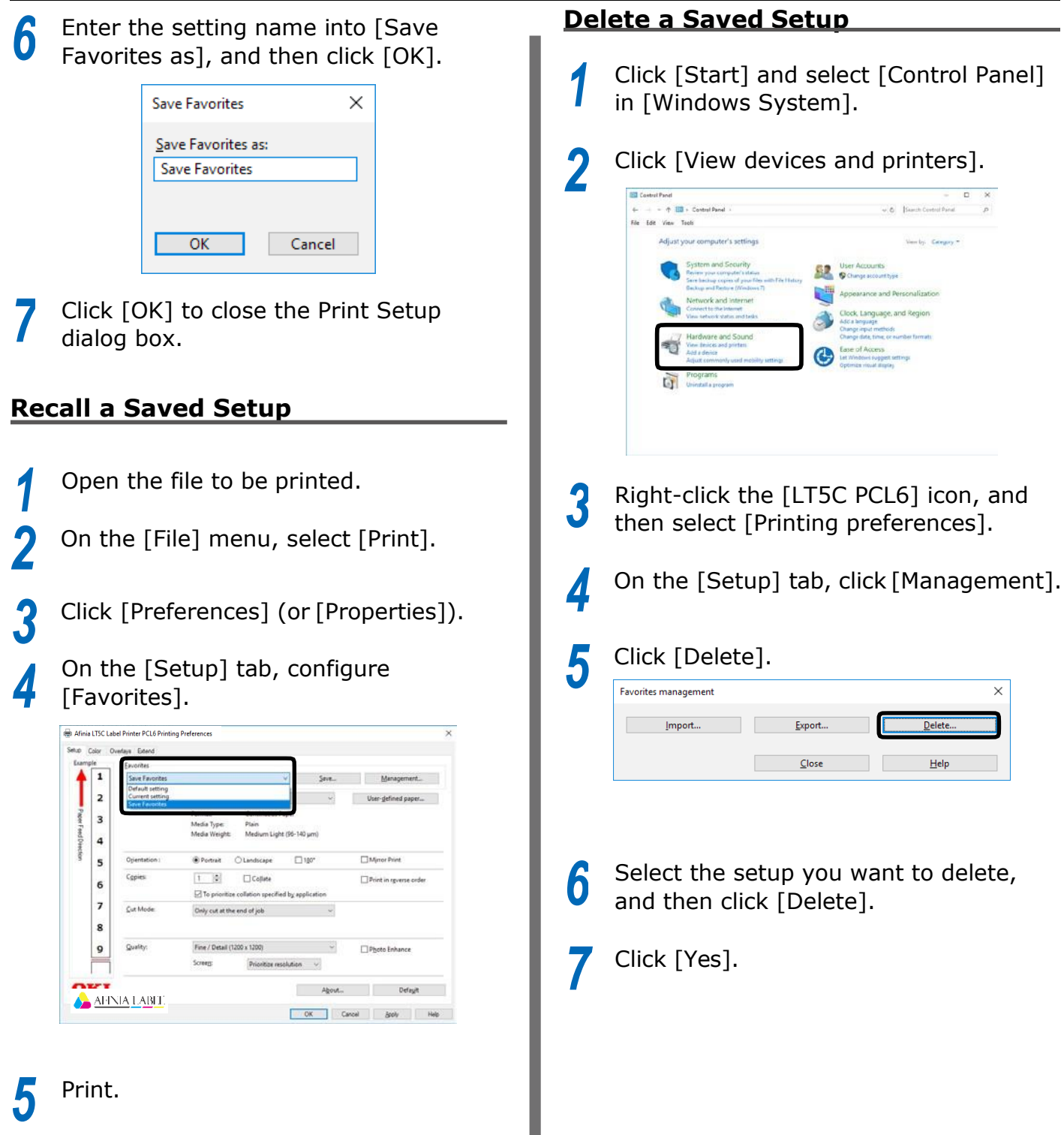

#### **Importing/Exporting a Printer Driver Print Setup 6**

You can convert printer driver print setup information to a file, and then export/import the file. The file extension for exporting/importing is ".xmn".

#### **Export a Setup**

Click [Start] and select [Control Panel] in [Windows System]. *1*

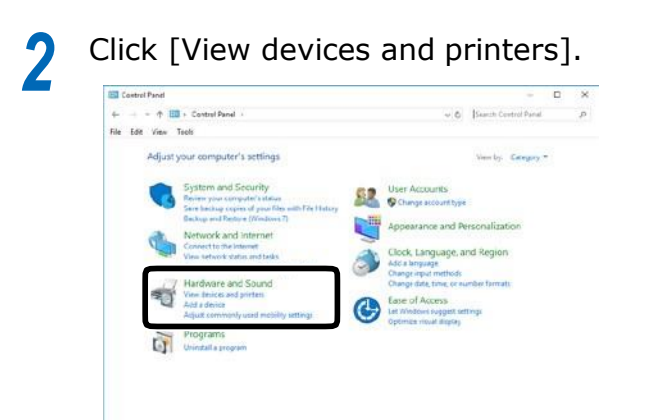

- Right-click the [LT5C PCL6] icon, and then select [Printing preferences]. *3*
- *4* On the [Setup] tab, click [Management].
- *5* Click [Export]. *2*

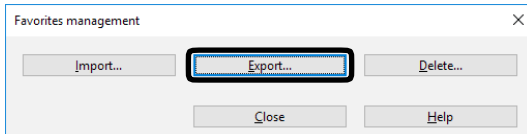

In the [List of favorite settings] on the "Export" screen, select the checkbox next to the setup you want to export, and then click [Export].

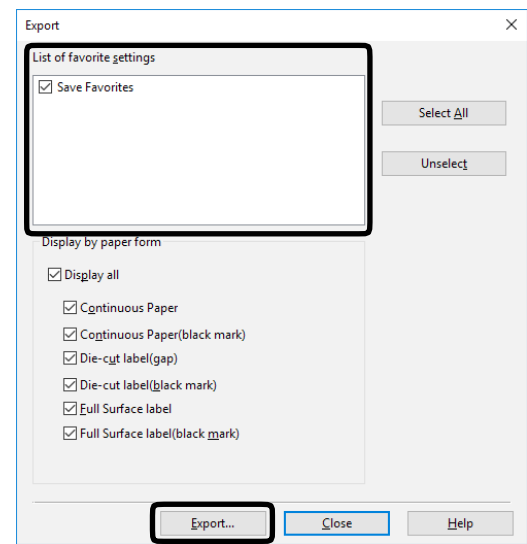

Enter a file name, specify where to save it, and then click [Save]. *7*

#### **Import a Setup**

- Click [Start] and select [Control Panel] in [Windows System]. *1*
	- Click [View devices and printers].

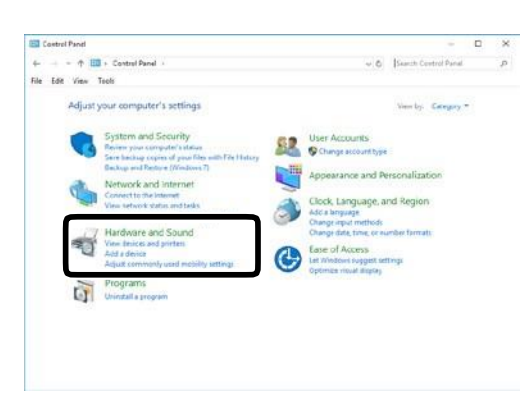

- Right-click the [LT5C PCL6] icon, and then select [Printing preferences]. *3*
- *4* On the [Setup] tab, click [Management].

Other Print Functions

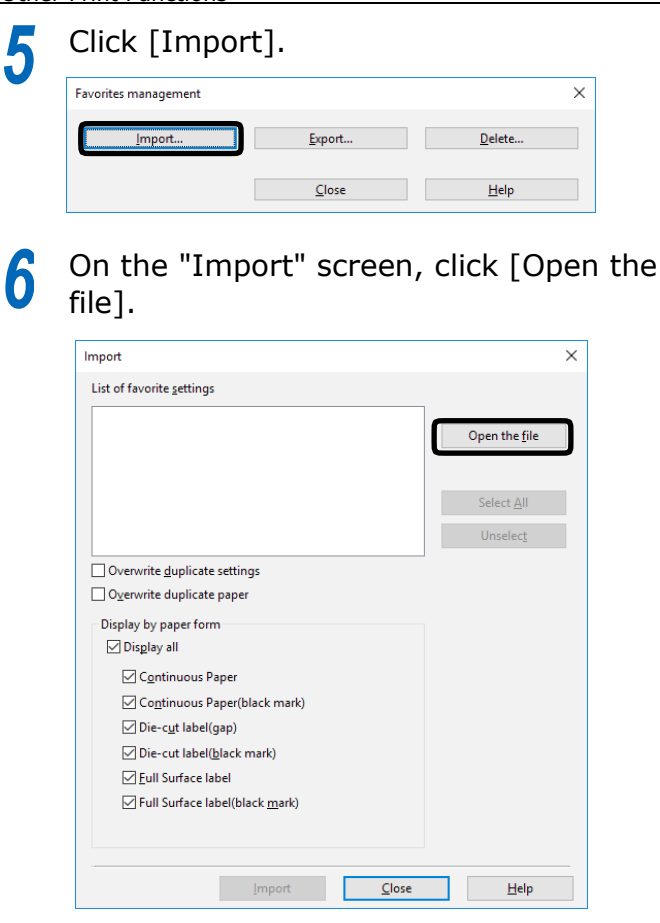

- Specify the file you want to import, and then click [Open]. *7*
- Check the names of the settings in the [List of favorite settings], and then click [Import]. *8*
- When the message "Imported successfully." appears, click [OK]. *9*

**Changing Default Printer Driver Settings**

It is convenient to set frequently used settings as the default settings.

#### **Windows PCL Printer Driver**

- Click [Start] and select [Control Panel] in [Windows System]. *1*
- *2* Click [View devices and printers].

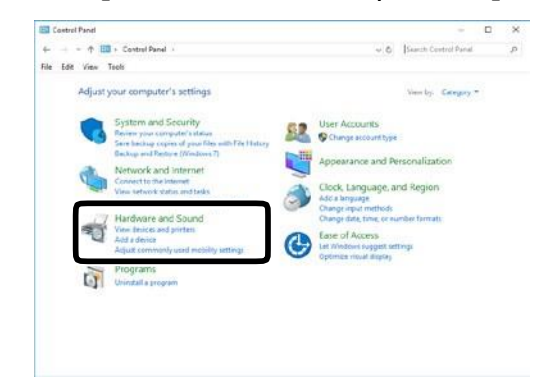

- Right-click the [LT5C PCL6] icon, and then select [Printing preferences]. *3*
- Change the various settings, and then click [OK]. *4*

# **Deleting or Updating a Printer Driver**

#### *8* **Deleting a Printer Driver Windows PCL Printer Driver** Note PC administrator privileges are required. • Restart the computer, and then delete the driver. Click [Start] and select [Control Panel] *1* in [Windows System]. Click [View devices and printers]. *2*  $+$   $\overline{100}$  + Control Panel + v. & Search Control Panal File Edit View Trols Adjust your computer's settings Venty, Carany \* User Accounts U 3 右  $\bullet$ *9* Right-click the [LT5C PCL6] icon, *3* and then select [Remove device]. If a verification message is displayed, *4* click [Yes]. Note • If a message appears while the device is in use, restart the PC, and then perform steps 1 and 2 of this procedure again. Select one of the icons in [Devices **5** Select one of the icons in [Devices and Printers], and click [Print server **1991** properties] in the top bar. Select the [Drivers] tab. *6* Click if [Change Driver Settings] is *7* displayed. *12*

Select the driver to be deleted, and click [Remove].

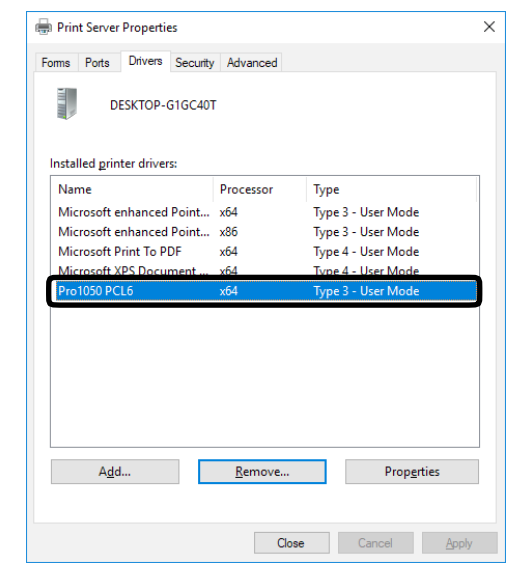

If a message asking whether to delete the drivers only, or the drivers and packages from the system, select to delete drivers and packages, and click [OK].

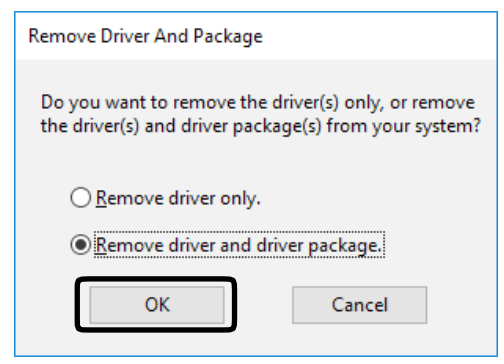

- If a verification message is displayed, click [Yes].
- **11** If the [Remove Driver Package] dialog box is displayed, click [Delete]>[OK]. box is displayed, click [Delete]>[OK].

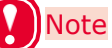

- If you cannot cancel, restart the PC, and then perform steps 4 to 10 of this procedure again.
- Click [OK] in the [Print server properties] dialog box.

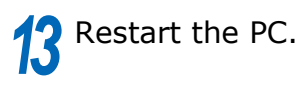

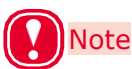

 Network Extension and the Color Swatch Utility installed together with the printer driver are not deleted even ifthe printer driver is deleted.

To delete Network Extension and the Color Swatch Utility, use [Control Panel] > [Uninstall a program].

#### **Updating a Printer Driver**

For information about the latest driver versions, check the Afinia Label website.

#### **Windows PCL Printer Driver**

#### y Note

*3*

• PC administrator privileges are required.

Download the printer driver from the Afinia Label website. *1*

*[afinialabel.com/LT5Cinfo](file:///C:/Users/andrews.MICROBOARDS/Documents/LT5C/Manuals/For%20Users/afinialabel.com/LT5Cinfo)*

Double-click the file you downloaded *2*

Select the desired language, and then click [OK].

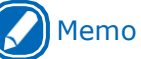

 When the "User Account Control" window is displayed, click [Yes].

- Read the "Software License Agreement", and click [Accept]. *4*
- Follow the instructions that appear on the screen to finish driver installation. *5*

# Memo

*6*

- Attempting to install an old version driver will cause an update screen to appear. Follow the instructions that appear on the screen.
- Updating a driver may require restarting of the computer.

#### When the [Program Compatibility Assistant] dialog appears, click [This program installed correctly].

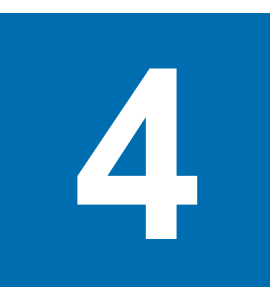

# **Adjusting the Color**

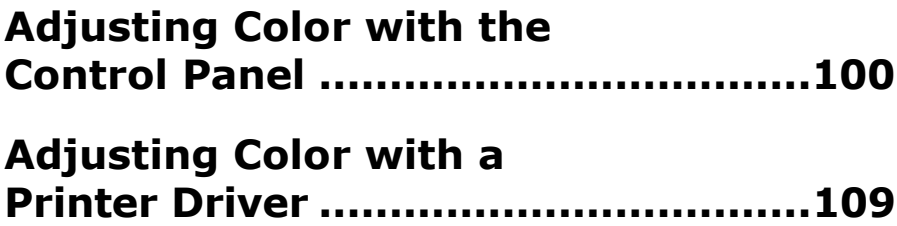

# <span id="page-99-0"></span>**Adjusting Color with the Control Panel**

#### **Correcting Color Drift Manually**

The printer compensates color drift automatically according to the conditions of use. If the color drift is noticeable, you can also implement compensation manually.

Press the <Fn> key. *1*

The numerical values input screen will be displayed.

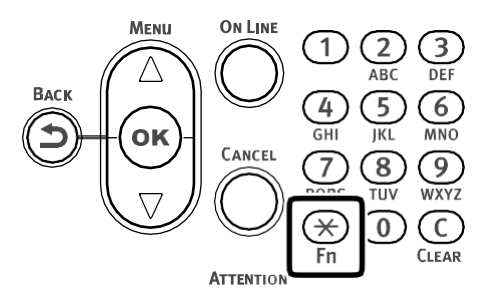

Press  $<$ 3>,  $<$ 0>,  $<$ 1>, and press the <OK> button. *2*

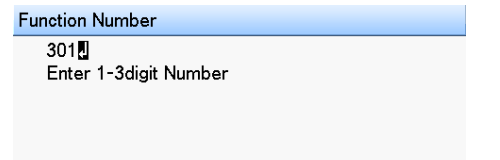

Check that [Execute] has been selected, and press the <OK> button. *3*

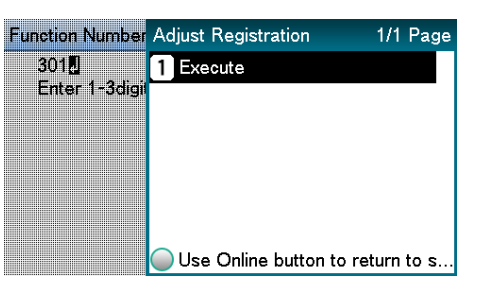

The display will return to the standby screen. *4*

#### **Configuring Settings for Auto Adjustment of Density and Gradation**

The printer compensates density automatically according to the conditions of use. To compensate automatically, turn [On] the density compensation matching setting.

In the default factory settings, density compensation matching is implemented automatically.

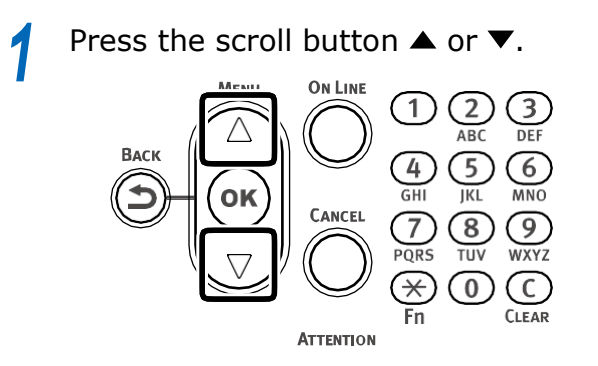

Select [Calibration], and press the <OK> button. *2*

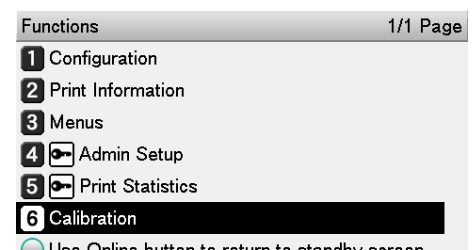

 $\bigcirc$  Use Online button to return to standby screen.

Select [Auto Density Mode], and then press the <OK> button. *3*

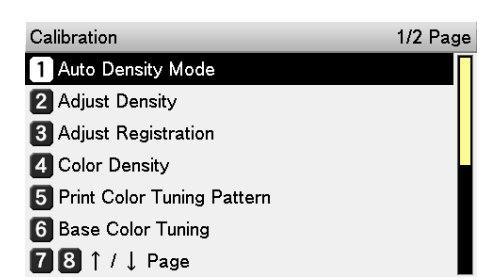

Select [On], and then press the <OK> **4** Select [On], and then press the sok><br>button. Confirm there is a check mark **Manually**  $(\vee)$  to the left of [On].

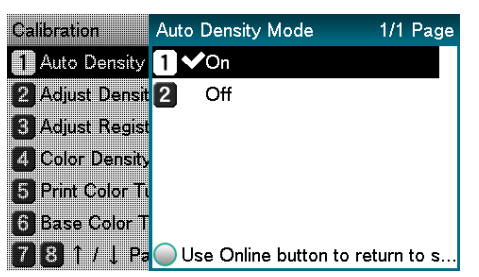

Press the <ON LINE> button to return to the standby screen. *5*

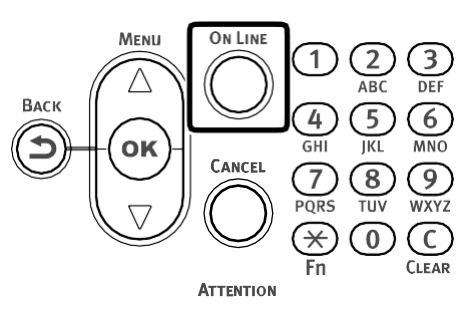

# **Adjusting Density**

The printer can implement compensation periodically using auto density compensation mode, but if the print density is noticeable, it can also be compensated manually.

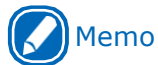

 Density adjustment values are set by specifying [Cyan Density], [Magenta Density], [Yellow Density], [Black Density], and [White Density] values with the control panel.

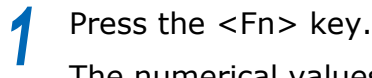

The numerical values input screen will be displayed.

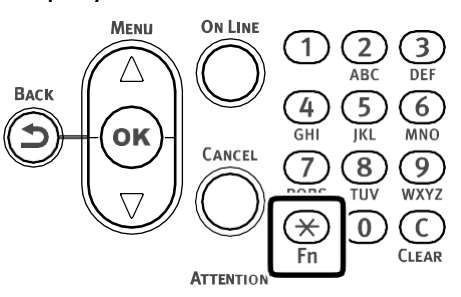

Press <3>, <0>, <0>, and press the <OK> button. *2*

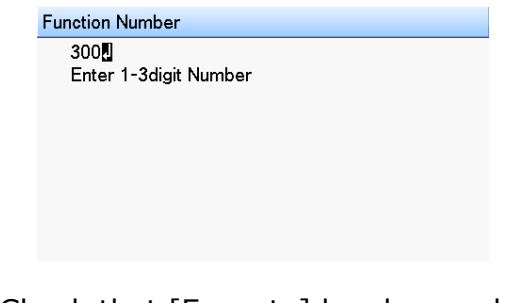

Check that [Execute] has been selected, and press the <OK> button. *3*

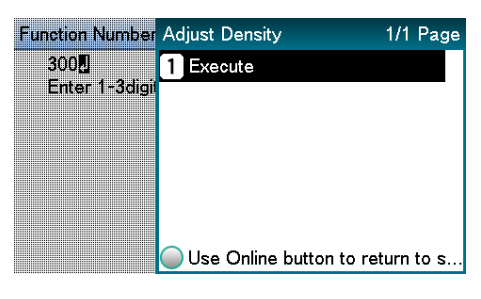

Execute density adjustment.

*4*

The display will return to the standby screen after density adjustment is complete. **A** Ine display will return to the standby<br> **Adjustments**<br> **Adjustments** 

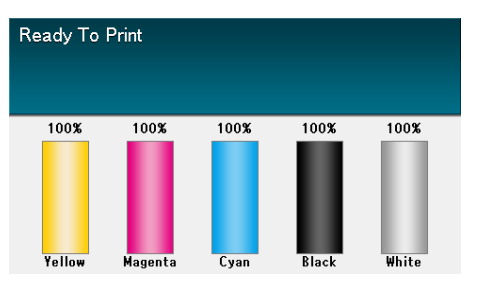

# **Fine Tuning Density**

You can finely adjust the densities of colors that are used as the references for density compensation.

Adjust each color separately for the parts where the density is noticeable from the print results.

This section describes the procedure for adjusting the reference density for cyan. Use the same adjustment procedure also for other colors that you wish to adjust.

#### **Increasing cyan after checking the print results**

Press the <Fn> key. *1*

The numerical values input screen will be displayed.

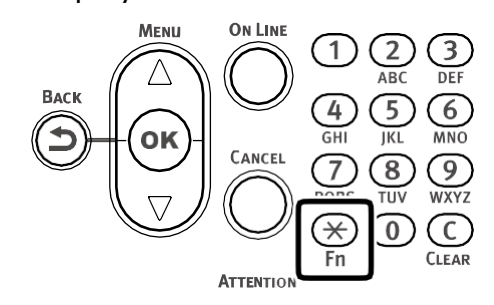

#### Press  $<$ 3>,  $<$ 1>,  $<$ 0>, and press the <OK> button. *2*

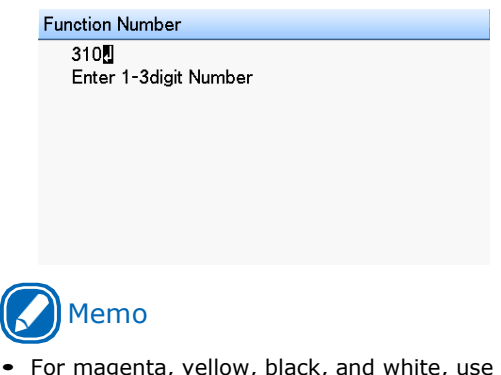

- w, black, and white, use the operations below.
	- To tune magenta, press the <Fn> key, and then press the following buttons: <3>, <1>, <1>,  $<$ OK $>$ .
	- To tune yellow, press the <Fn> key, and then press the following buttons: <3>, <1>, <2>,  $<$  $OK$  $>$ .
	- To tune black, press the <Fn> key, and then press the following buttons: <3>, <1>, <3>, <OK>.
	- To tune white, press the <Fn> key, and then press the following buttons: <3>, <1>, <4>,  $<$ OK $>$ .

Press the scroll button  $\triangle$  or  $\nabla$  to specify a value that is larger than the current **1** value, and then press the <OK > button.

Confirm there is a checkmark  $(\vee)$  to the left of the selected value.

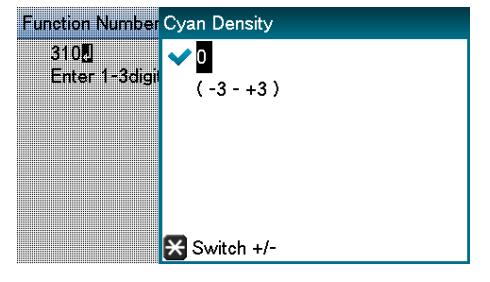

# Memo

Select  $+1$  to  $+3$  to make density darker, or  $-1$  to  $-3$ to make it lighter.

Press the <ON LINE> button to return to the standby screen. *4*

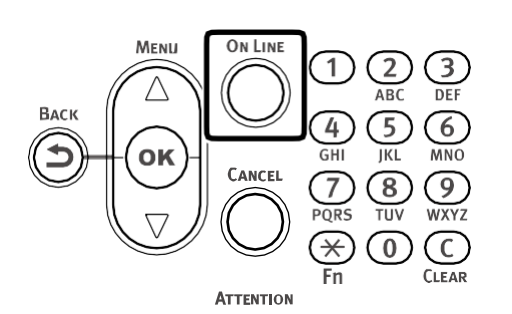

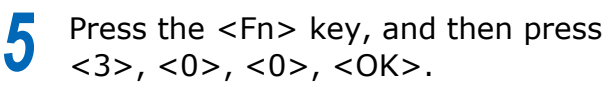

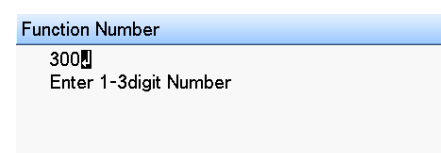

Check that [Execute] has been selected, and press the <OK> button. *6*

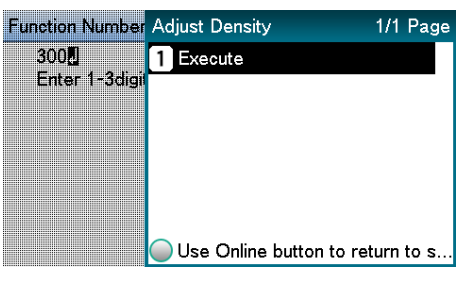

The display will return to the standby screen. *7*

#### Print.

If you are not satisfied with the density, repeat steps 1 to 6 of this procedure.

## **Adjusting Color Balance (Density)**

The printer can implement compensation periodically using auto density compensation mode. However, you can implement this adjustment when you want to adjust the gray balance of the halftones, which is not sufficiently adjusted by the auto density compensation.

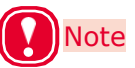

- The densities of the colors are mutually dependent on each other, so you will need to repeat adjustment several times until the desired color balance is achieved.
- The results of the basic [Base Color Tuning] are reflected in the settings in [Fine Color Tuning]. Consequently, if the [Fine Color Tuning] are adjusted manually, these settings will be reset, so be careful. However, the [Black Tuning] settings are not reset.
- Print a color tuning pattern. Press the <Fn> key. *1*

The numerical values input screen will be displayed.

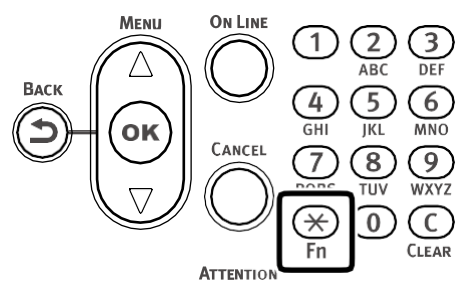

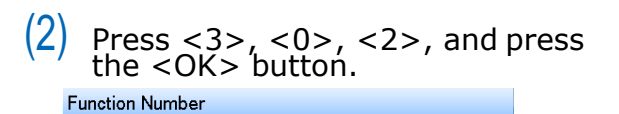

302月

Enter 1-3digit Number

(3) Check that [Execute] has been selected, and press the <OK> button.

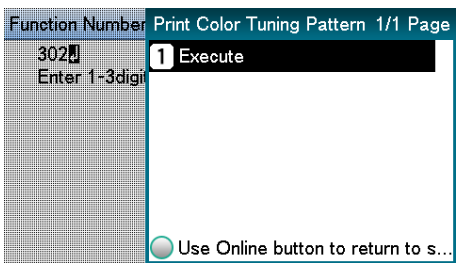

 $(4)$  The color tuning pattern will be printed.

Use the print results for the color tuning pattern to check the current color balance. *2*

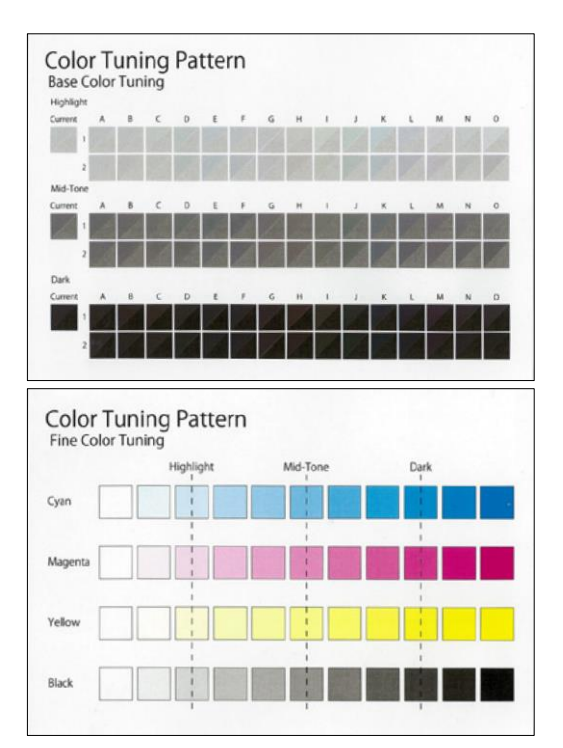

 $(1)$  Check the area to be referenced using "Base Color Tuning". Check the numbers (A1,2 to O-1,2) of the pattern that seems the most similar to the adjacent CMY mixed colors part and single color K part from among the patterns distributed in the "Highlight", "Mid-Tone", or "Dark" areas.

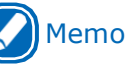

- If the pattern that seems most similar to the adjacent CMY mixed colors part and single color K part in the "Highlight", "Mid-Tone", or "Dark" areas matches the "Current" on the left of the color tuning pattern, the color balance is normal and does not require adjustment.
- Use the print results for the color tuning pattern to adjust the color balance.

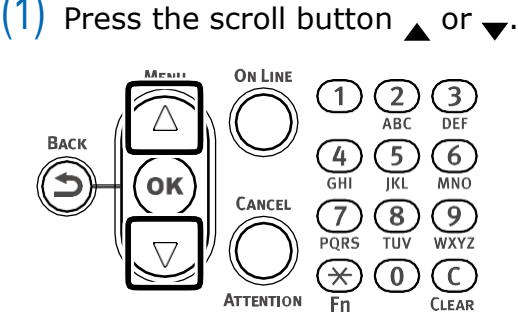

*3*

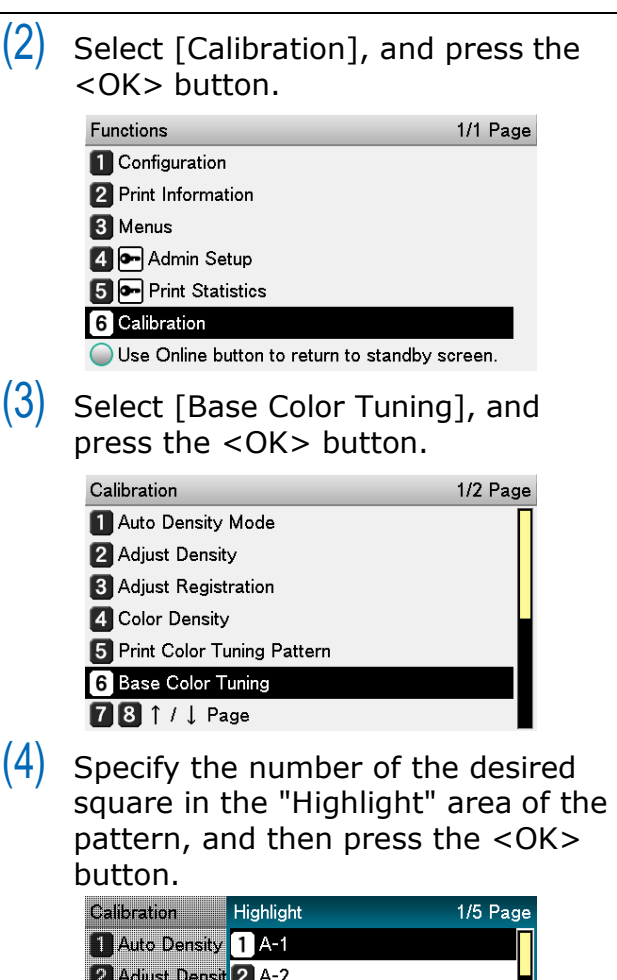

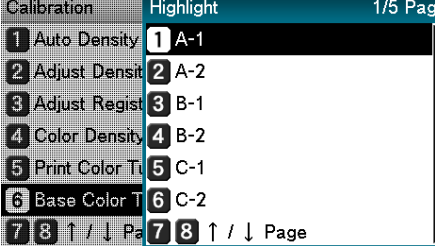

 $(5)$  Specify the number of the desired square in the "Mid-Tone" area of the pattern, and then press the<OK> button.

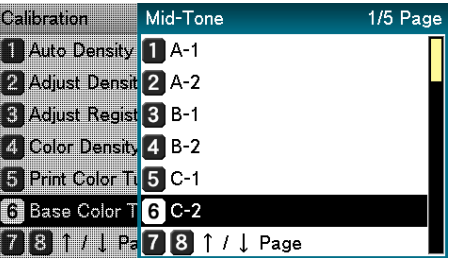

 $(6)$  Specify the number of the desired square in the "Dark" area of the pattern, and then press the <OK> button.

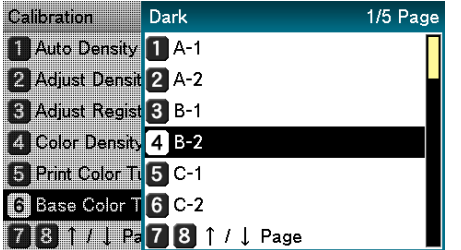

 $(7)$  The pattern number specified in each area will be displayed.

> If the pattern number is correct, select [Yes], and press the <OK> button.

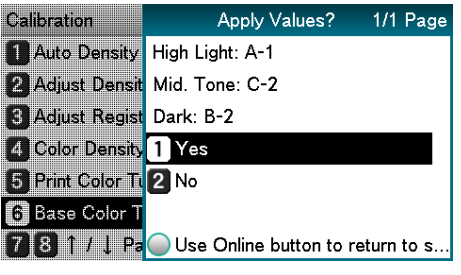

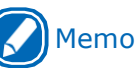

- To respecify the pattern number select [No] to return to the "Calibration" screen.
- $(8)$  Select [Return], and press the <OK> button to return to the standby screen.

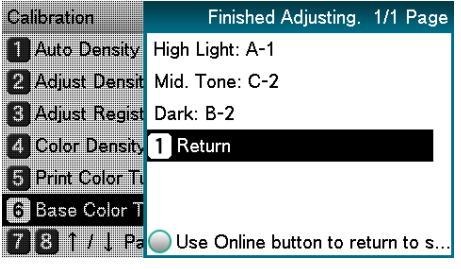

# Memo

- If the desired color balance is not obtained even after [Base Color Tuning], adjust the CMY color balance manually using the procedure under [Adjusting the color balance]. For color balance fine tuning, see "Fine-[tuning Color Balance"](#page-105-0) [\(P.106\).](#page-105-0)
- If the overall tone is still too bright or too dark even after implementing [Base Color Tuning], adjust the black tone manually using [Fine Color Tuning], and then implement [Basic color Tuning] again. To brighten the overall tone, adjust the black tone in [Fine Color Tuning] in the - direction, and to darken the overall tone, adjust the black tone in [Fine Color Tuning] in the + direction.

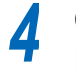

Check the color balance adjustment results.

- $(1)$  Print the color tuning pattern.
- $(2)$  Use the print results for the color tuning pattern to check the adjusted results.

If the pattern that seems most similar to the adjacent CMY mixed colors part and single color K part in the "Highlight", "Mid-Tone", or "Dark" areas matches the "Current" on the left of the color tuning pattern, the color balance adjustment is complete.

Repeat steps 1 through 3 of this procedure in accordance with the results of your pattern check.

#### <span id="page-105-0"></span>**Fine-tuning Color Balance**

The printer can implement compensation periodically using auto density compensation mode. However, you can implement this adjustment when you want to finely adjust the gray balance of the halftones, which is not sufficiently adjusted by the auto density compensation.

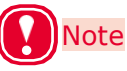

- The densities of the colors are mutually dependent on each other, so you will need to repeat adjustment several times until the desired color balance is achieved.
- *1*

Print a color tuning pattern.

 $(1)$  Press the <Fn> key.

The numerical values input screen will be displayed.

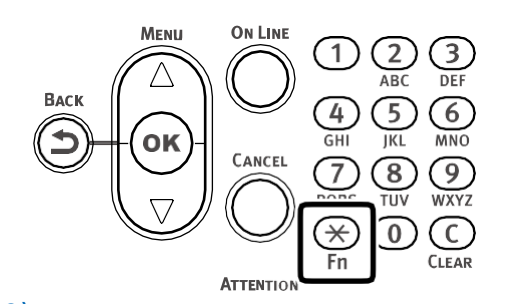

 $(2)$  Press <3>, <0>, <2>, and press the <OK> button.

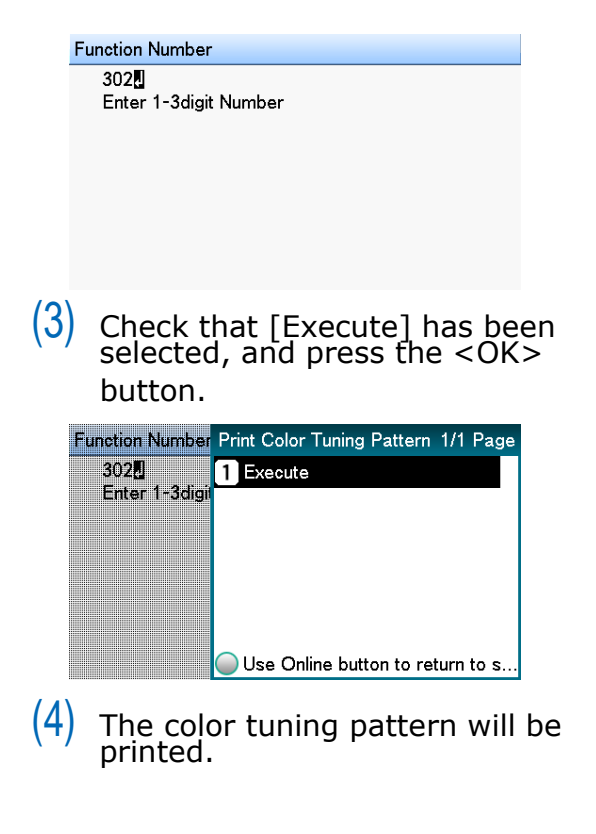

#### Use the print results for the color tuning pattern to check the current color tuning balance.

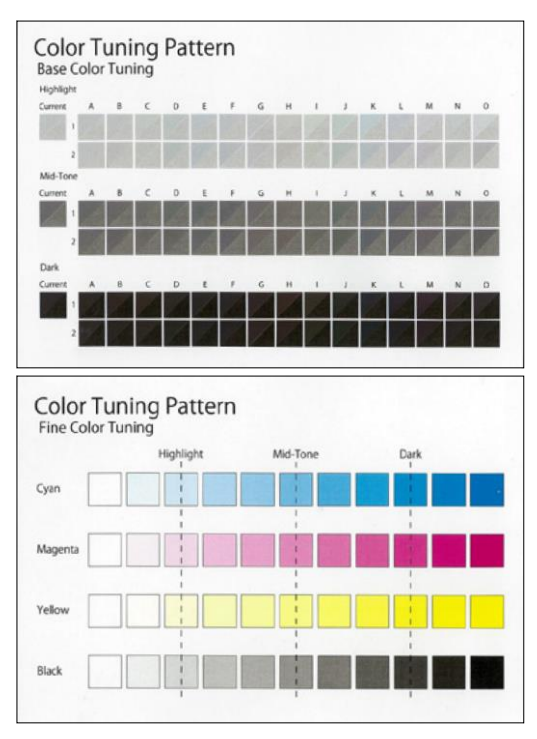

Check the area to be referenced using "Fine Color Tuning".

> The color tuning pattern blocks are arranged in four rows of 11 columns. The four rows are printed with the following colors, from top to bottom: [Cyan], [Magenta], [Yellow] and [Black].

The 11 columns represent color tone, and vertical broken lines are labeled as [Highlight], [Mid-Tone], and [Dark].

Use the print results for the color tuning pattern to adjust the color balance.

If you are adjusting the color balance, use the control panel to specify the shade (Highlight, Dark, and Mid-Tone) of each color.

This section explains the procedure for slightly darkening the cyan highlights. Adjust the colors other than cyan in the same way.

 $(1)$  Press the scroll button  $\blacktriangle$  or  $\blacktriangledown$ .

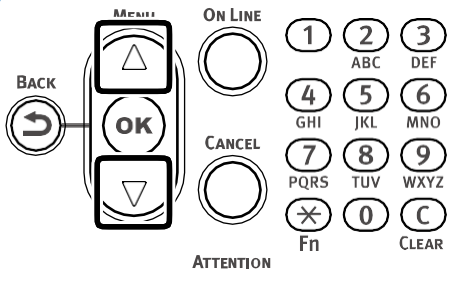

 $(2)$  Select [Calibration], and press the <OK> button.

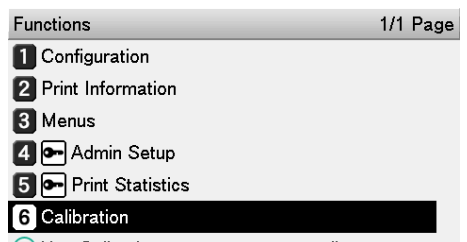

- Use Online button to return to standby screen.
- $(3)$  Select [Fine Color Tuning], and press the <OK> button.

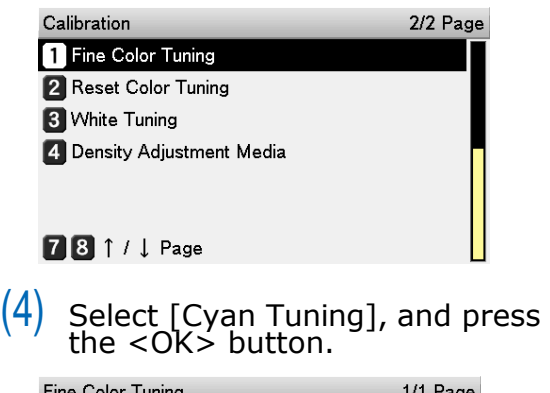

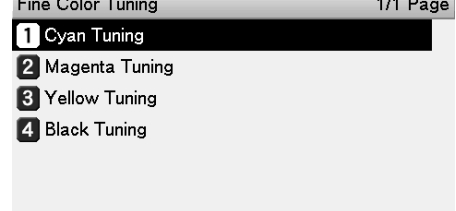

Use Online button to return to standby screen.

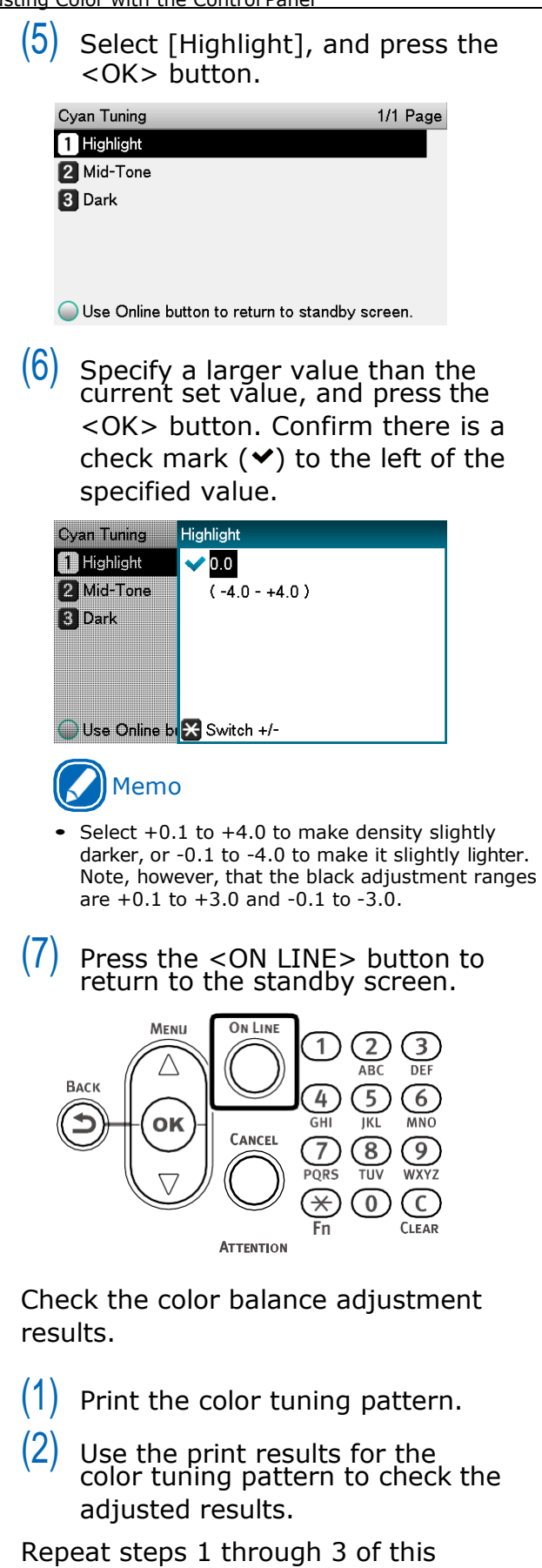

procedure in accordance with the results of your pattern check.

*4*
### **Adjusting Color with a Printer Driver**

### **Color Matching**

### **What Is Color Matching?**

It is important to manage the work processes from data creation to output based on methods with color consistency. For example, scanners, digital cameras, and monitors, and other devices express the blending ratio to which the light of red, blue, and green (three colors) have been added to black as values over the RGB color space (additive mixture of colors).

Meanwhile, printers express the blending ratio of the four toner colors cyan, magenta, yellow, and black relative to white (white light), with the three reflected colors red, blue, and green excluded as values in the CMYK color space (subtractive mixture of colors).

The RGB color space and CMYK color space are color spaces dependent on the machine used, and so when converting color spaces, the colors will be different from the reproduced colors unless individual machine characteristics are taken into consideration.

To maintain color consistency from data creation to output, it is necessary to consider the color differences by device when converting colors. This process is called "color matching". The program that implements the color matching is called the "color management system" (CMS).

The printer can use either printer driver color matching or application color matching.

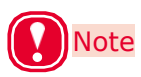

 Even if you are using color matching, the printed colors may appear dark compared to the colors on the monitor. This is because the range of colors that can be reproduced by the device is narrower than the range of colors that can be reproduced by the monitor, so even if color matching is used, the vivid colors on the monitor cannot be reproduced.

### **Color Matching (Automatic)**

The procedure below performs recommended color matching for general documents. Generally use the settings shown here.

### **Windows PCL Printer Driver**

- *1* Open the file to be printed.
- *2* On the [File] menu, select [Print].
- *3* Click [Preferences] (or [Properties]).
- *4* In "Color" on the [Color] tab, select [Automatic], and then click [OK].

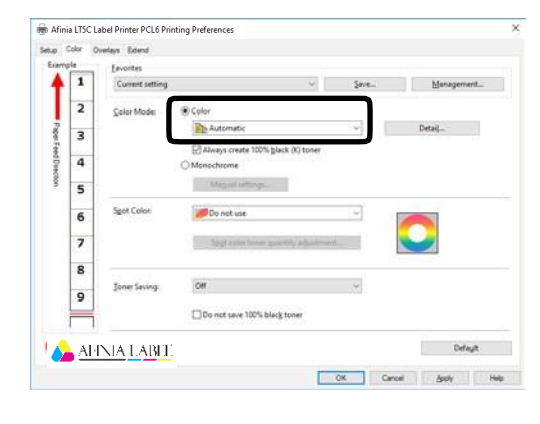

*5* Print.

### **Simple Color Matching (Simple Adjustment)**

Color matching is used on a printer for reproduction of the RGB colors required to print from word processor, spreadsheet, presentation, and other similar software.

Color matching is implemented using a special accelerator (ASIC) that is built into the printer. When converting RGB color space print data to the printer CMYK color space, color matching processing is applied.

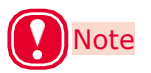

- In the case of a Windows PCL printer driver, color matching is not applied even if [Automatic] or [Simple Adjustment] is selected for the CMYK color space print data. In this case, select "Graphic Pro".
- If you are installing ICC profile in Windows, click [Advanced Setup] in the [Layout] tab, and then select [Disable ICM] in [ICM Methods].

#### **Setup Items**

- [RGB Color Setting] Specifies the method for expressing the colors processed using color matching.
	- Monitor Auto

During color matching, represents color by the most ideal method suited to the document to be printed, emphasizing compatibility with the monitor (color temperature 6500 K). Normally use this setting.

Monitor - Perceptual

During color matching, represents the color by the method emphasizing the gradation suiting the natural image of the photograph and compatibility with the monitor (color temperature 6500K).

• Monitor - Vivid

During color matching, represents the color by the method emphasizing the vividness suiting the images and text, and compatibility with the monitor (color temperature 6500K).

Monitor - light

During color matching, represents the color by the method emphasizing the gradation suiting the natural image of the photograph and compatibility with the monitor (color temperature 9300K).

• Adobe RGB

Specify if you are using an input device with AdobeRGB color characteristics.

 $\bullet$  sRGB

The sRGB colors within the printer's color gamut are printed without any modification. Only colors that fall outside the printer's color gamut are matched with the outer shell. Suitable for matching specific colors.

• [Black Finish]

Sets the black finish when printing in color. Normally use Auto as is.

### **Windows PCL Printer Driver**

- *1* Open the file to be printed.
- *2* Select [Print] in the [File] menu.
- *4 3*
- Click [Preferences] (or [Properties]).
- On the [Color] tab, click [Color], select [Automatic] or [Simple Adjustment], and then click [OK].

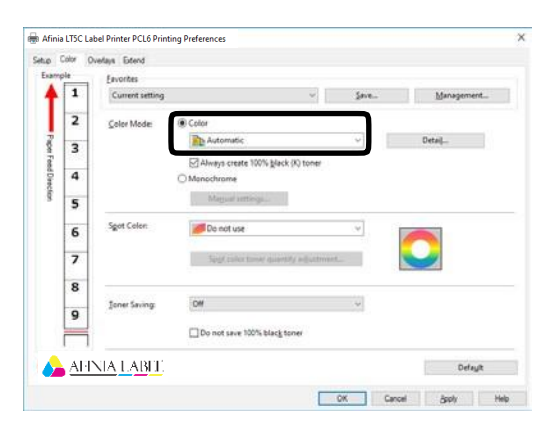

Print.

*5*

### **Color Matching (Graphic Pro)**

Graphic Pro is the optimal choice for use with DTP software.

It lets you specify simulation printing for any CMYK output device.

To use an ICC profile of an I/O device for color matching, you need to register the ICC profile to the device beforehand.

### **Windows PCL Printer Driver**

- *1* Open the file to be printed.
- *2* On the [File] menu, select [Print].
- *3* Click [Preferences] (or [Properties]).

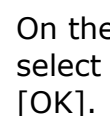

*4*

On the [Color] tab, click [Color], then select [Graphic Pro], and then click

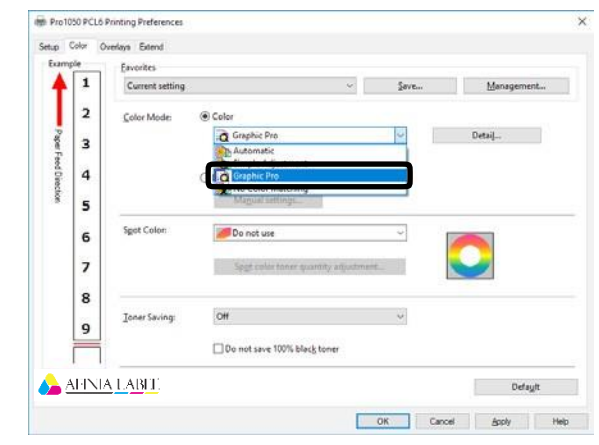

Afinia LTSC Label Printer PCL6 Printing Preferer

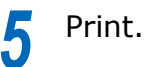

### **Color Matching (No Color Matching)**

Prints using the specified colors as is, without implementing color matching using the printer drivers or device.

Select if implementing color matching using an application.

### **Windows PCL Printer Driver**

*1* Open the file to be printed.

On the [File] menu, select [Print].

*2 3*

Click [Preferences] (or [Properties]).

*4* On the [Color] tab, click [Color], then select [No Color Matching], and then click [OK].

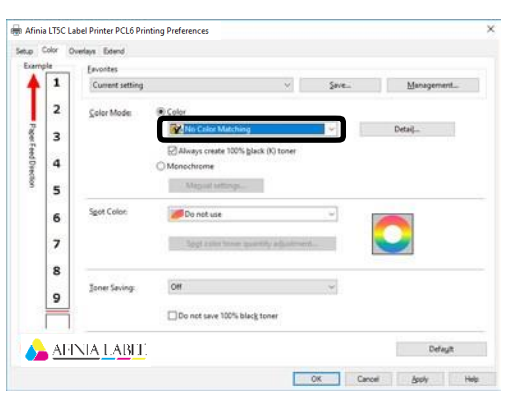

*5* Print.

### **Changing the Black Finish**

The finish for the black parts will be changed when printing in color. This can be used when the printer driver's color mode setting is [Simple Adjustment] or [Graphic Pro].

#### **Setup Items**

- Black Finish
	- Auto
		- Creates black using the optimum methods according to the document to be printed. This setting can be selected only when the color mode is set to [Simple Adjustment]. This setting cannot be configured on the Graphic Pro.
		- Composite Black(CMYK) Synthesizes black using cyan, magenta, yellow, and black toner. The black is close to brown. Ideal for photos.
	- $\bullet$  True Black  $(K)$

Prints black using black toner only. Ideal for diagrams and documents. When printing photos, the dark parts are blackish.

- Pure Black Text/Graphics (Graphic Pro Only) If black defined using the RGB color space for text and graphics  $(R=0, G=0, B=0)$  or black defined using the CMYK color space (C=0, M=0, Y=0, K=100%) is specified, this setting specifies whether printing should use black (K) toner only.
	- $\bullet$  ON

Prints the text and graphics specified as black using black (K) toner only.

• OFF

Text and graphics specified as black are synthesized using either black (K) toner only or CMYK depending on the profile specified by color matching.

### **Windows PCL Printer Driver**

- *1* Open the file to be printed.
- *2* On the [File] menu, select [Print].
- *3* Click [Preferences] (or [Properties]).
	- On the [Color] tab, select [Simple Adjustment] or [Graphic Pro], and then click [Detail].
- In the [Black Finish] section, select the black finishing method. In the [Graphic Pro] mode, also select ON or OFF for [Pure Black Text/Graphics], and then click [OK]. *5*

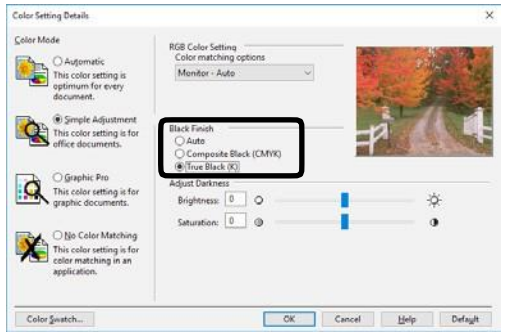

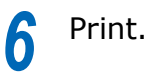

*4*

### **Monochrome (Black and White) Printing**

The color data is printed using grayscale (shades of black and white) without touching the print data.

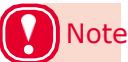

 If implementing color printing after printing by specifying "Monochrome", a delay may occur depending on the temperature adjustment of the fuser unit.

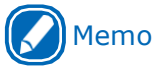

- Even if the cyan (blue), magenta (red), yellow print cartridge life has been reached, monochrome printing using only black can be done by specifying "Monochrome".
- Refer to "Printing [Using the Specified Print Cartridge Only](#page-79-0) [\(Lift Up\)"](#page-79-0) (P.80) regarding printing with black only.
- For information about roll paper, see "Roll [Paper](#page-11-0) [Specifications"](#page-11-0) (P.12).

### **Windows PCL Printer Driver**

- *1* Open the file to be printed.
- *2* Select [Print] in the [File] menu.
- *3* Click [Preferences] (or [Properties]).

On the [Color] tab, select [Monochrome]. Adjust lightness and darkness as required.

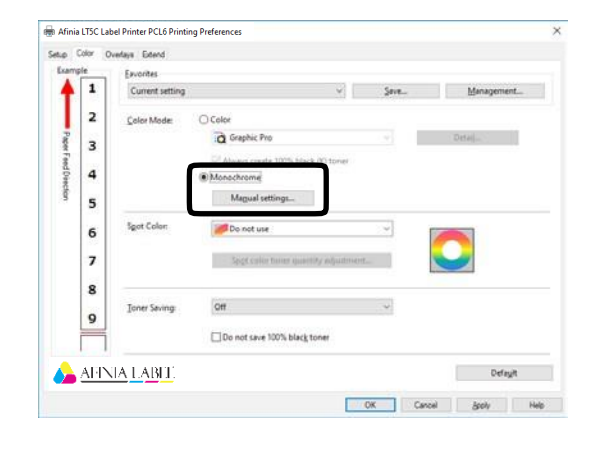

Print.

*5*

*4*

### **Suppressing White Lines Between Text and the Background (Black Overprint)**

If you are imaging 100% black text on a colored background, you can print (overprint) by overlaying the text and background parts. Set if there are gaps such as white lines, etc., in the borders between the text and background.

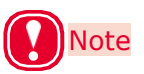

- Not usable with some applications.
- Black overprint cannot be used if the text is not 100% black, the text has been rendered as graphics by extracting the outlines, or if the text is an image.
- If the background color is dark (toner layer thickness exceeds 240%), toner may not be fixed completely. For example, if printing 100% black text on backgrounds of 50% cyan, 50% magenta, and 50% yellow, the toner layer thickness is 50+50+50+100=250%, which exceeds 240%.

### **Windows PCL Printer Driver**

- *1* Open the file to be printed.
- *2* Select [Print] in the [File] menu.
- *3* Click [Preferences] (or [Properties]).
- *4* On the [Extend] tab, click [Advanced].
	- Select [Overprint Black]. Next, for [Settings], select [On], and then click  $[OK]$ .

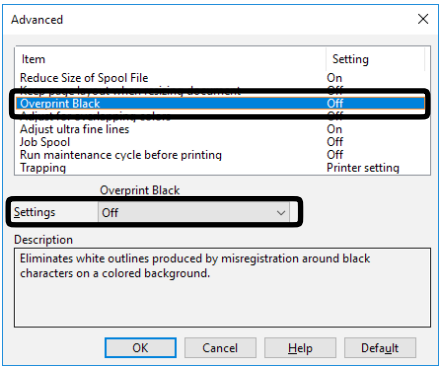

*6* Print.

*5*

### **Correcting for Print Misalignment (Trapping)**

Use if there are white or colored lines between two overlapping objects due to print misalignment.

### **Windows PCL Printer Driver**

- *1* Open the file to be printed.
- *2* Select [Print] in the [File] menu.
- *3* Click [Preferences] (or [Properties]).
- *4* On the [Extend] tab, click [Advanced].

Select [Trapping]. Next, select the misalignment correction method with [Settings], and then click [OK].

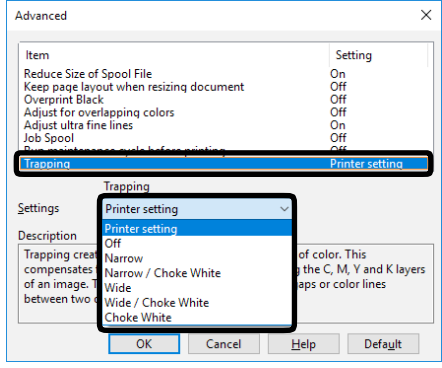

*6*

*5*

Print.

### **Simulating Print Results**

The printer adjusts CMYK color data to simulate the characteristics of ink, such as that used in offset printing.

The ICC profiles registered as standard are described below.

- RGB Profiles
	- sRGB
	- AdobeRGB
- CMYK Input Profiles
	- SWOP
	- ISO Coated
	- Japan Color
	- JMPA

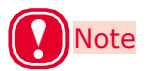

• Enabled when [Color Mode] is set to either [Simple Adjustment] or [Graphic Pro].

#### **Windows PCL Printer Driver**

- *1* Open the file to be printed.
- *2* Select [Print] in the [File] menu.
- *3* Click [Preferences] (or [Properties]).

On the [Color] tab, click [Detail], and then select [Graphic Pro].

Select [Printer Simulation], and then use the list under [Simulation Target Profile] to select the ink characteristics you want to simulate. *5*

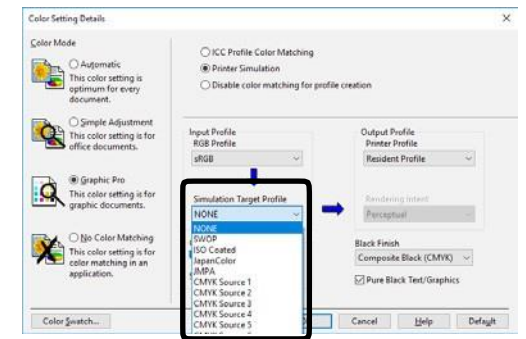

*6* Click [OK].

*7* Print.

*4*

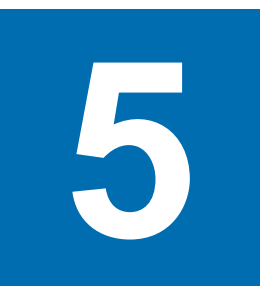

## **Spot Color Printing Setup**

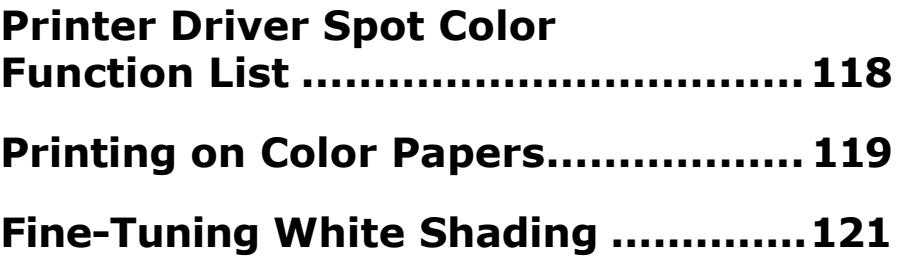

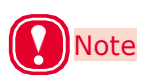

- The examples in this chapter use Windows WordPad for explanations. Depending on the application, the screens and operations procedures may differ.
- For detailed explanations of the printer driver and utility setup items, see "Online Help".
- Due to printer driver and utility version upgrades, actual operations may be different from the descriptions in this manual.

### <span id="page-117-0"></span>**Printer Driver Spot Color Function List**

This section explains the Spot Color toner functions in the printer drivers.

#### **Windows PCL Printer Driver**

Click the [Color] tab to display the screen for setting the spot color toner.

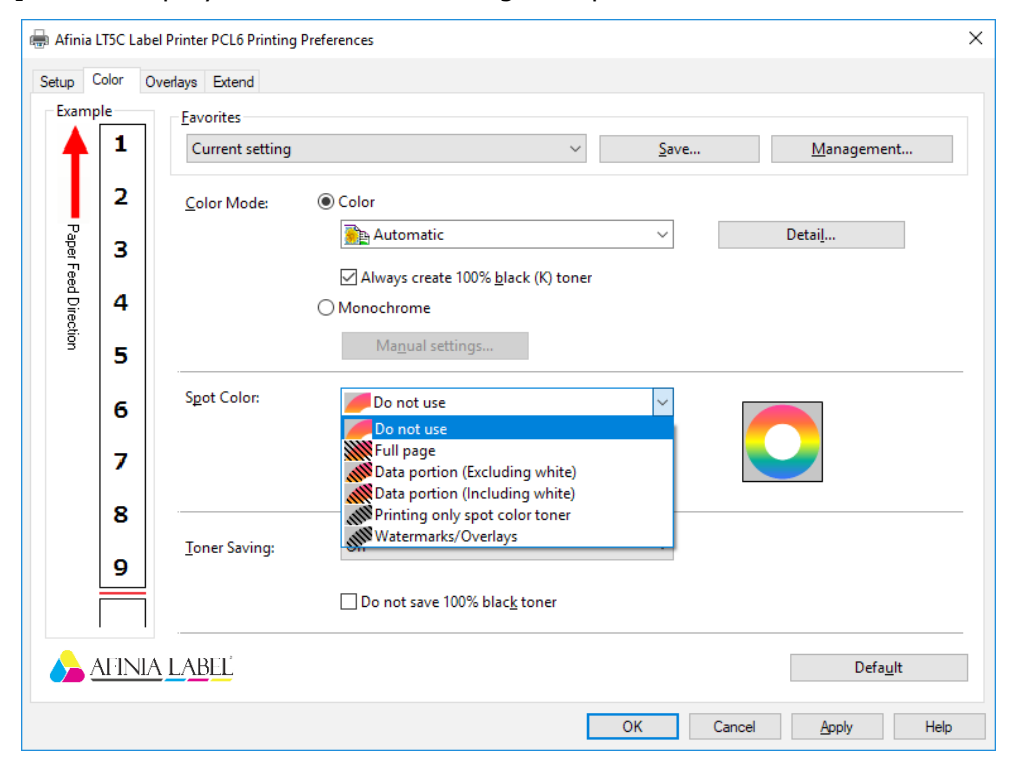

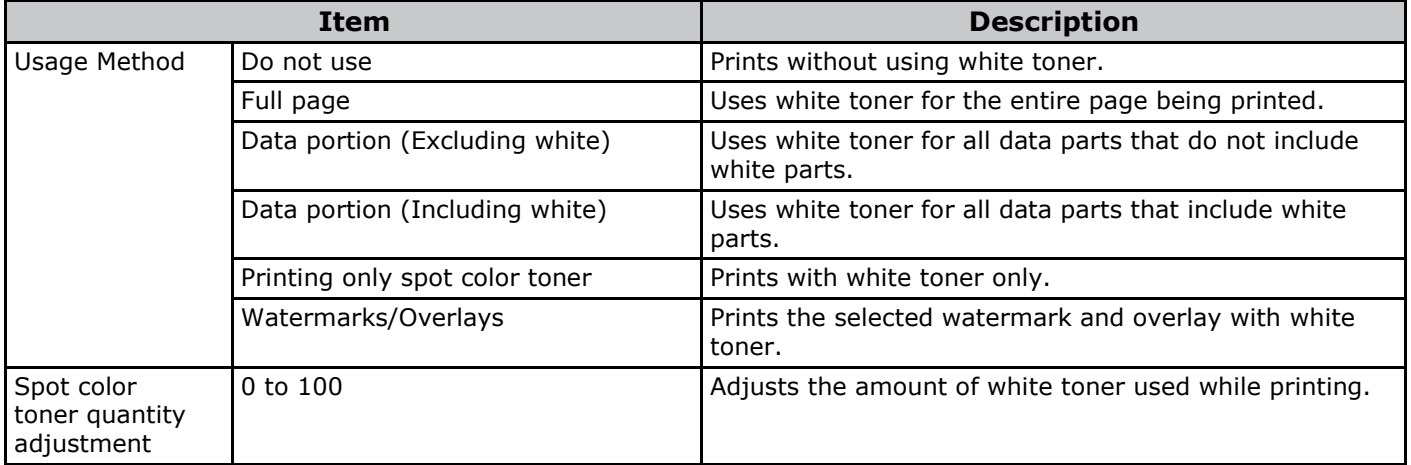

### <span id="page-118-0"></span>**Printing on Color Papers**

### **Usable Color Papers**

Use color paper that satisfies the following conditions.

- Pigment or ink used to color the paper heatresistant to 230ºC
- E-photo printer paper with the same paper characteristics as plain paper

### **Printing Using White Toner Only**

Printing text and illustrations using only white toner on color paper.

Before printing, check that the white print cartridge has been mounted to the device, and that white toner has been selected using the printer drivers.

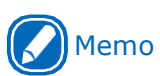

• If you specify "Print Only with Spot Color" and lift up all the other colors of cartridges, you can print with only spot colors, even if one of the black, cyan, magenta, or yellow print cartridges has reached the end of its service life.

### **Windows PCL Printer Driver**

*1* Open the file to be printed.

*3 2* Select [Page Setup] in the [File] menu. Select the paper size and print orientation, and then click [OK].

Select [Print] in the [File] menu.

*4 5*

Click [Preferences] (or [Properties]).

*6* Use [Media Type] to select the paper type.

Use [Media Weight] to select an appropriate value. *7*

#### *8* Click the [Color] tab.

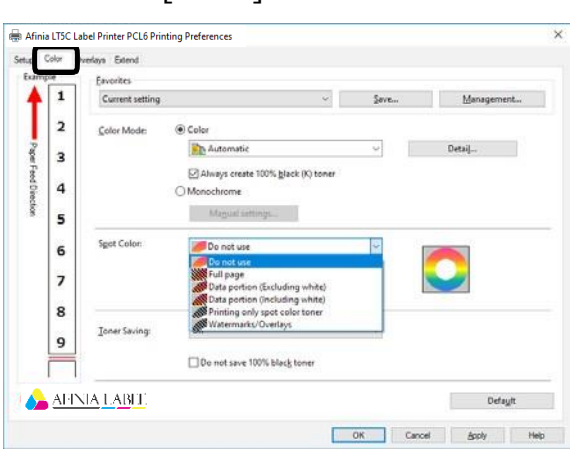

For [Usage Methods], select [Printing only spot color toner], and then click  $[OK]$ . *9*

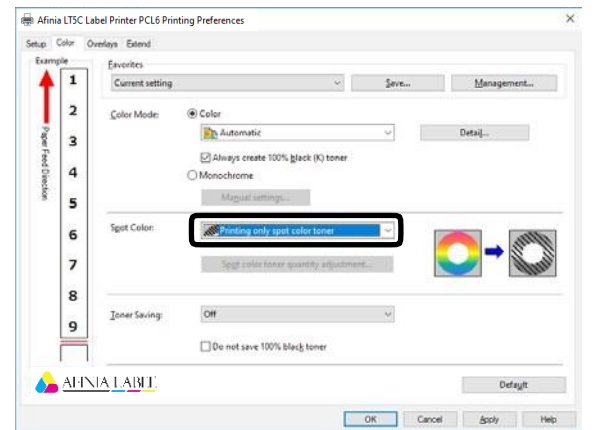

Click [Print] in the "Print" screen to print. *10*

### **Printing White Under Color**

When printing on color paper, print a base with white toner, and then print in color on top of that.

### **Windows PCL Printer Driver**

- *1* Open the file to be printed.
- *2*

*6*

*5*

*8*

Select [Page Setup] in the [File] menu.

Select the paper size and print orientation, and then click [OK]. *3*

- *4* Select [Print] in the [File] menu.
	- Click [Preferences] (or [Properties]).

Use [Paper settings] to select the paper type.

- *7* Click the [Color] tab.
	- For the [Spot Color] setting, select one of the following: [Full page], [Data portion (Excluding white)], [Data portion (Including white)], or [Watermarks/Overlays].

#### *9* Click [OK].

*10* print. Click [Print] in the "Print" screen to

### <span id="page-120-0"></span>**Fine-Tuning White Shading**

Finely adjust the shade for each white highlight, dark, mid-tone gradation using the printer control panel.

Here, we will show the procedure for slightly darkening white highlights.

*1*

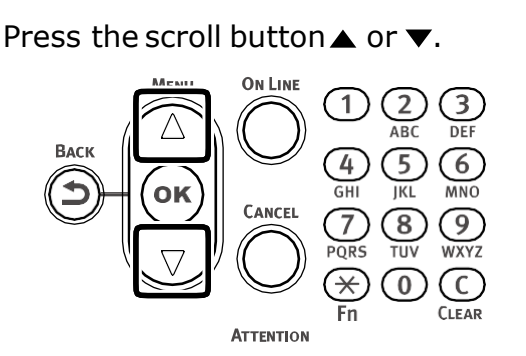

Select [Calibration], and press the <OK> button. *2*

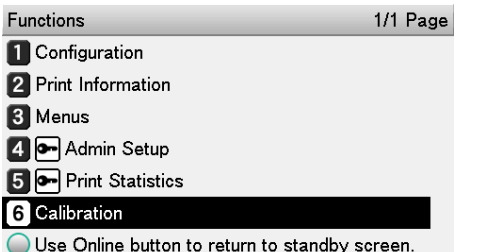

Select [White Tuning], and then press the <OK> button. *3*

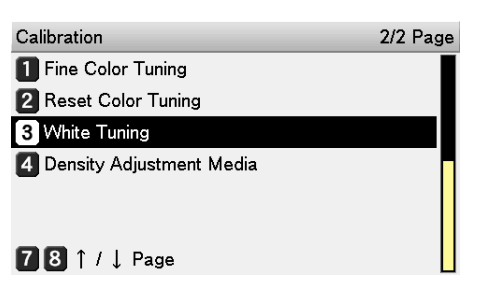

Select [Highlight], and press the <OK> button. *4*

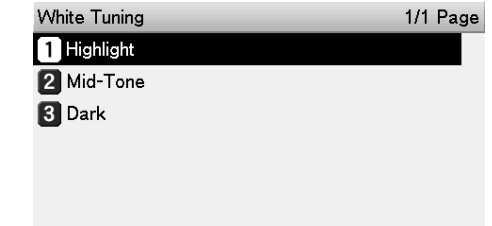

Specify a value that is larger than the current set value, and then press the <OK> button. Confirm there is a check mark ( $\vee$ ) to the left of the specified value. *5*

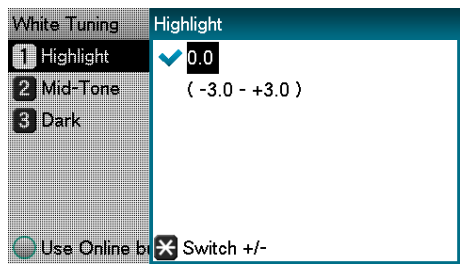

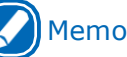

 A larger value represents darkening, while a smaller value represents lightening.

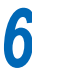

Press the <ON LINE> button to return to the standby screen.

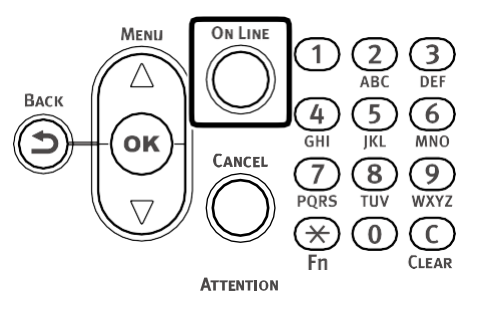

Use Online button to return to standby screen.

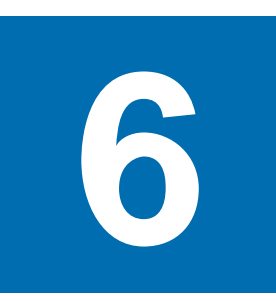

# **Network Settings**

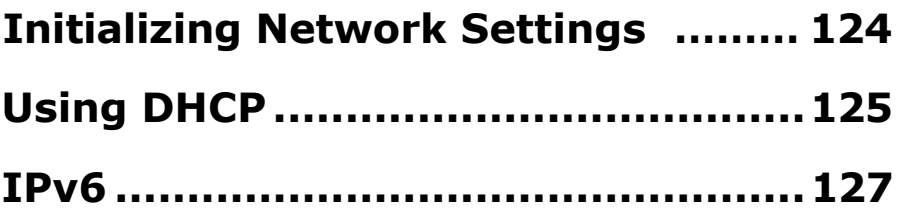

### <span id="page-123-0"></span>**Initializing Network Settings**

2/2 Page

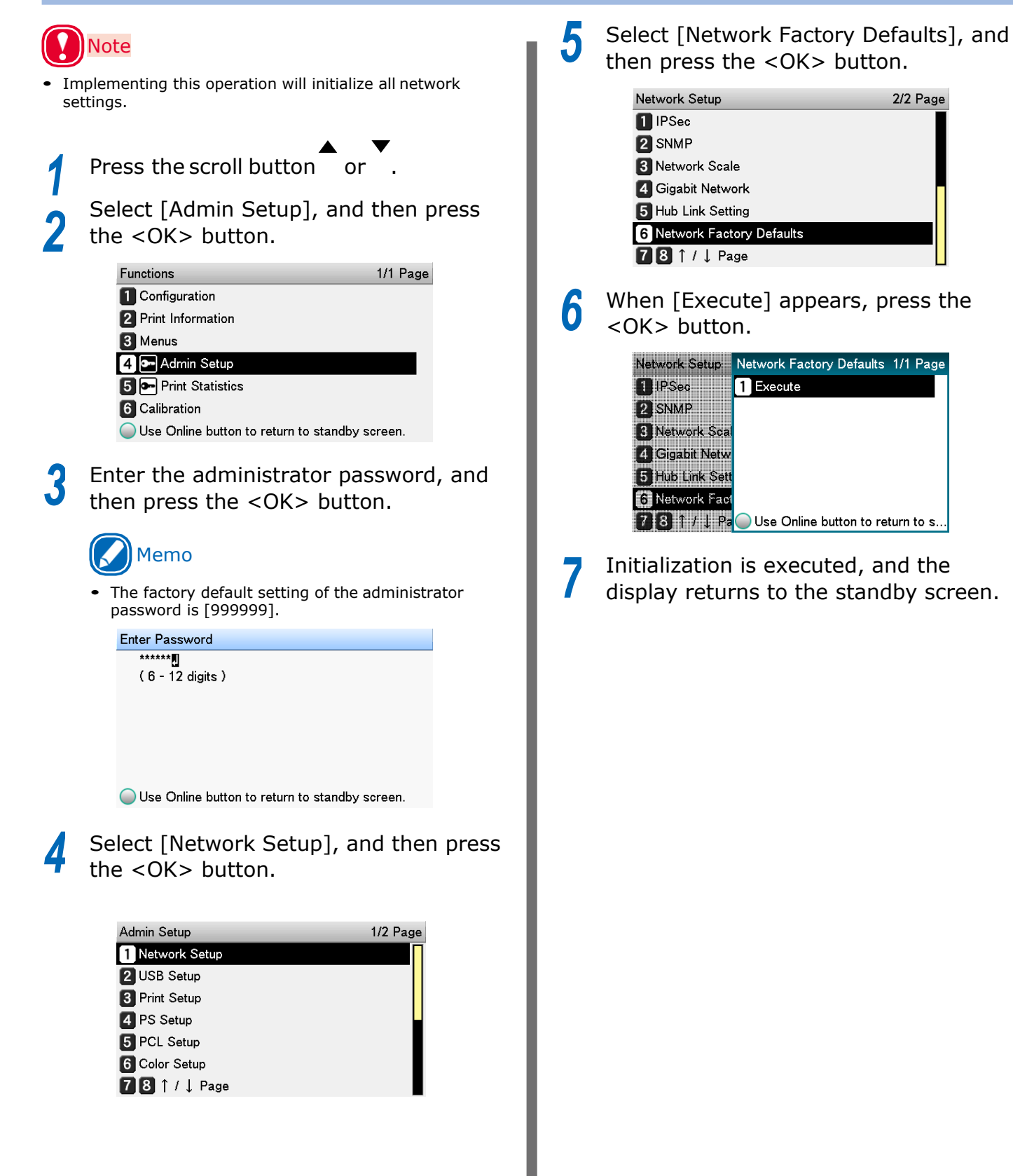

### <span id="page-124-0"></span>**Using DHCP**

IP addresses can be acquired from a DHCP server.

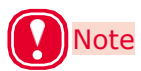

- PC administrator privileges are required for the setup.
- Incorrectly allocating the IP address may cause major malfunctions such as crashing of the network. Thoroughly consult the network administrator before making the settings.

To use the device in a DHCP environment, select [Auto] as the IP address setting method.

Also note that [Auto] is the IP address setting method under factory default settings, so performing this procedure is normally not necessary.

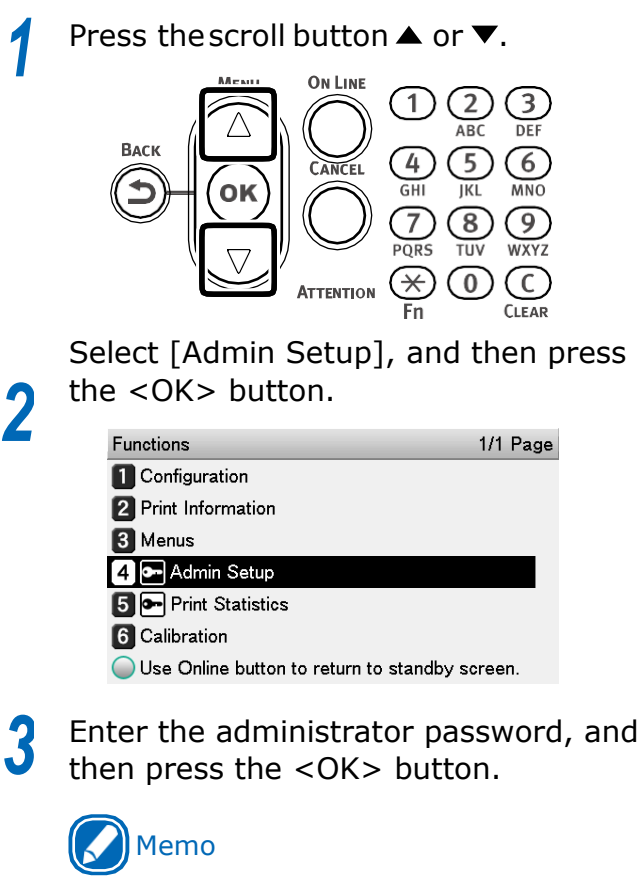

 The factory default setting of the administrator password is [999999].

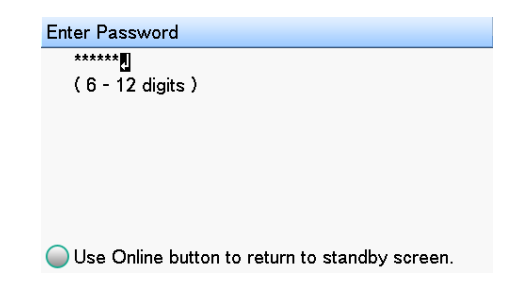

Select [Network Setup], and then press the <OK> button. *4*

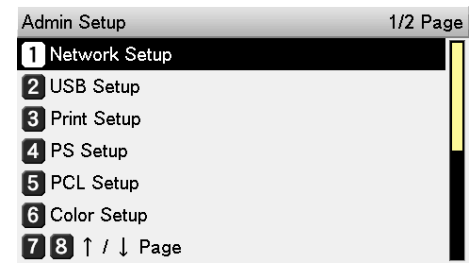

Select [IP Address Set], and then press the <OK> button. *5*

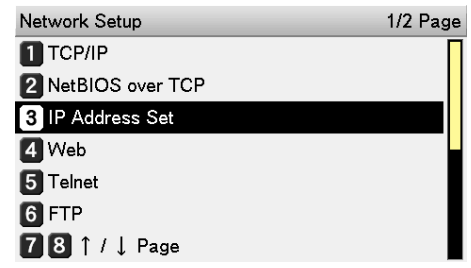

Select [Auto], and then press the <OK> button.

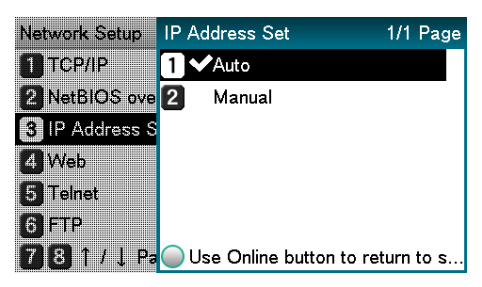

Press the <ON LINE> button to return to the standby screen.

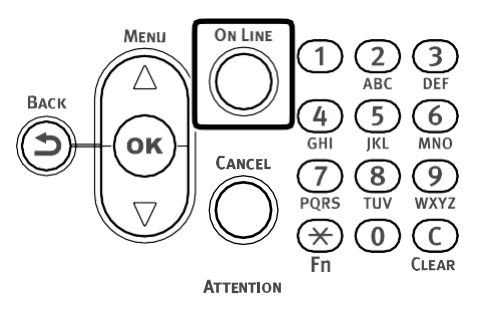

*6*

*7*

#### ■ To use the printer in a BOOTP **environment**

To use the printer in a BOOTP environment, select [BOOTP] as the IP address setting method.

Access the printer web page and log in as an administrator. *1*

*2*

Select [Admin Setup].

*3* Select [Network Setup] > [TCP/IP] > [Change Settings] > [Get IP address automatically (BOOTP)].

*4* Click [Submit].

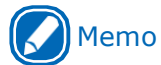

 Refer to "Using a Web Browser to Configure the Network Setup" (P.141) regarding the printer web page.

### <span id="page-126-0"></span>**IPv6**

This printer is compatible with IPv6, and the IPv6 address is acquired automatically. IPv6 addresses cannot be set manually.

The device is compatible with the following protocols.

- Printing:
	- LPR
	- IPP
	- RAW (Port9100)
	- FTP
- Setup:
	- HTTP
	- SNMPv1/v3
	- Telnet

### **Checking the IPv6 Address**

IPv6 addresses are allocated automatically.

Access the printer web page and select [View information]. *1*

### Memo

 Refer to "Using a Web Browser to Configure the Network Setup" (P.141) regarding the printer web page.

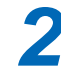

Select [Network] > [TCP/IP].

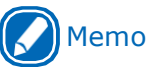

#### If all the global addresses are displayed as "0", it is possible an error has occurred in the router being used.

#### Reference  $\lfloor \top \rfloor$

• Press the scroll button  $\triangle$  or  $\nabla$ , and then select [Print Information] > [Configuration] to check the IPv6 address using the configuration report. For reports and information about how to print them, see "Printing Configuration Information" (P.130).

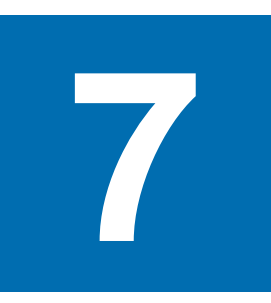

# **Viewing Machine Information**

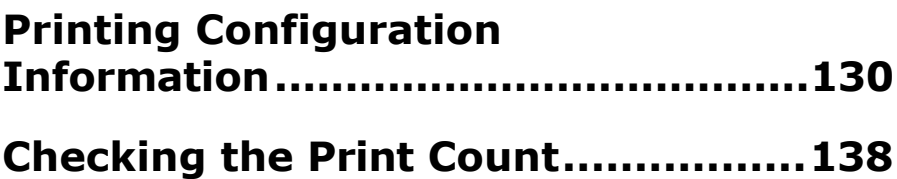

### <span id="page-129-0"></span>**Printing Configuration Information**

### **Printable Report List**

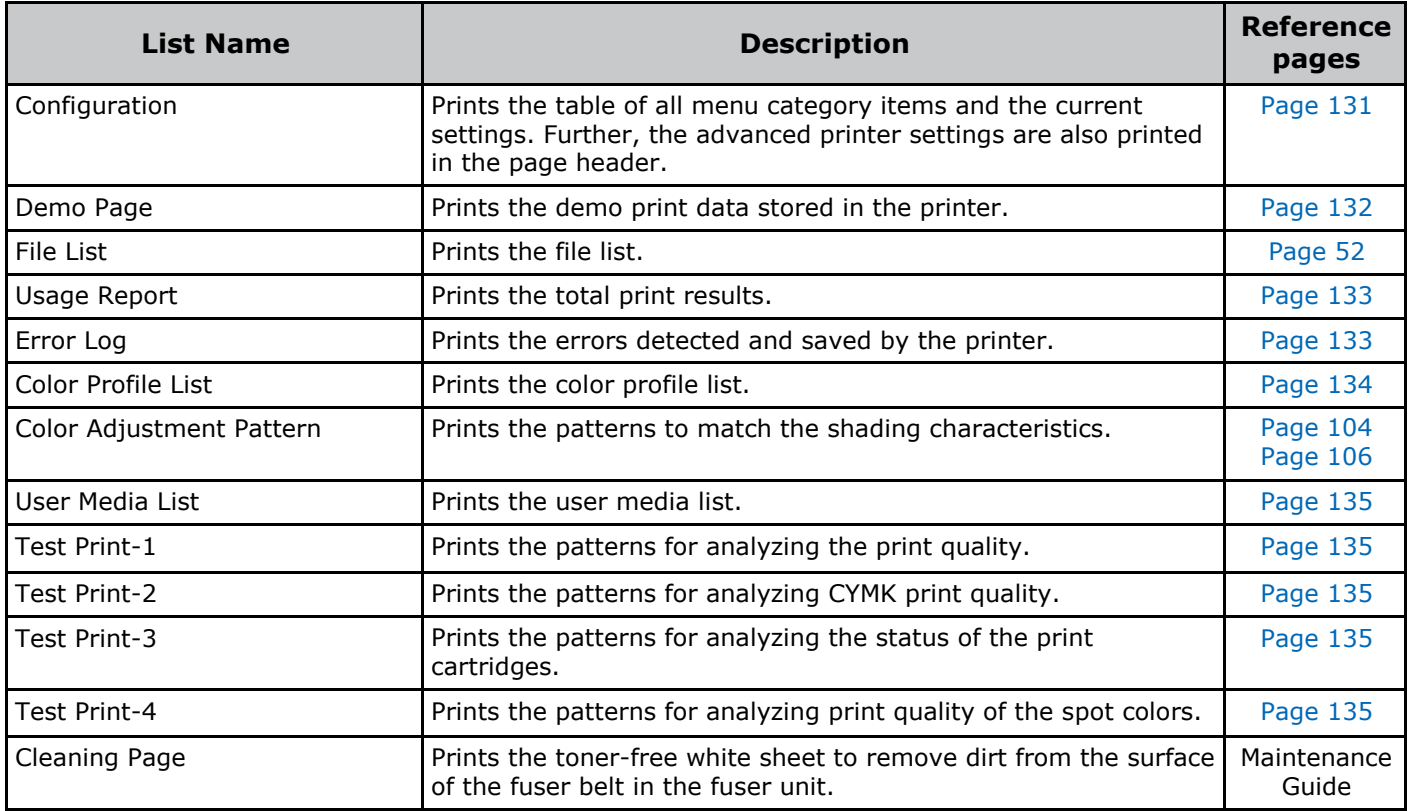

Paper is cut at a fixed length when printing a report, so do not use die-cut label paper.

To attain the full benefit of the report printing function, load paper that is 130 mm wide.

Printing is canceled if a print cartridge for a color that is required for report printing is not lifted down.

### <span id="page-130-0"></span>**Printing Printer Setup Lists**

### **Configuration**

Print the device information.

Print to see the remaining quantity of consumables and other set values such as IP addresses and MAC addresses, and to check whether the printer is operating correctly, etc.

### ■ **To** print

Press the <Fn> key. *1*

The numerical values input screen will be displayed.

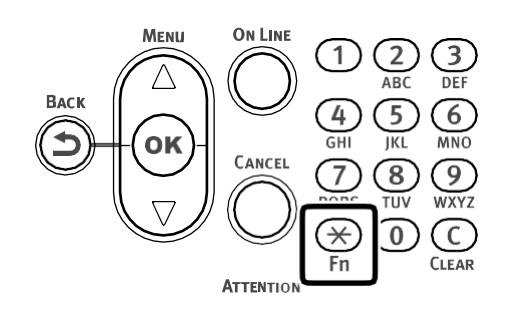

Press <1>, <0>, <0> (function numbers), and then press the <OK> button. *2*

> **Function Number** 100M Enter 1-3digit Number

Confirm that [Execute] is selected, and then press the <OK> button. *3*

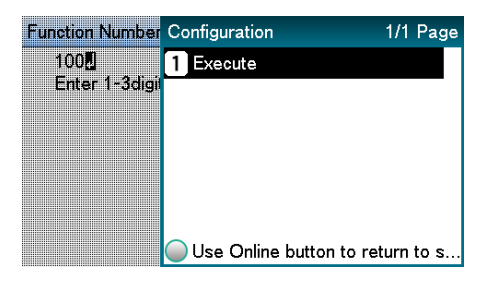

#### **Printing result samples**

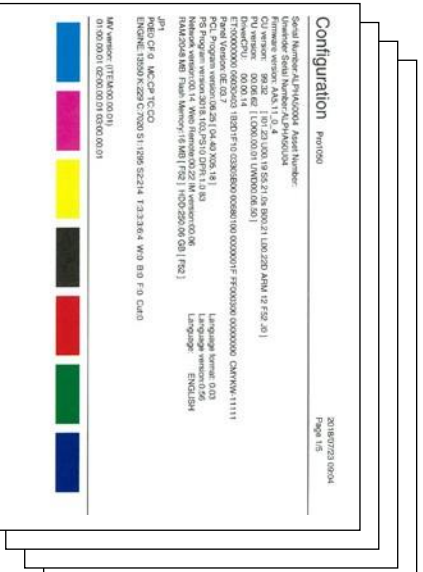

### **Printing Printer Printing Printer**<br> **Information Lists**

#### <span id="page-131-0"></span>**Demo Page**

Prints demonstration pages.

### ■ **To** print

Press the scroll button  $\blacktriangle$  or  $\nabla$ . *1* **ON LINE**  $\left( 2\right)$ 1  $(3)$ ARC DEE  $\overline{5}$  $(6)$ 4 **IKL MNO** ĞНІ (8) 7  $(9)$ TUV **WXYZ** PORS  $\Omega$ '★  $(C)$ **CLEAR** Fn **ATTENTION** 

Select [Print Information], and then press the <OK> button. *2*

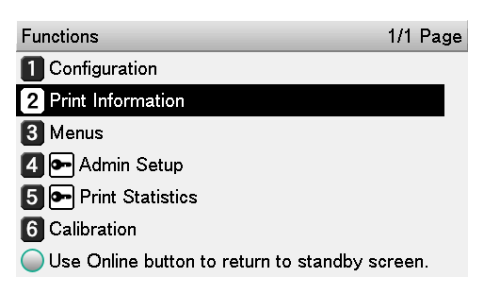

Select [Demo Page], and then press the <OK> button. *3*

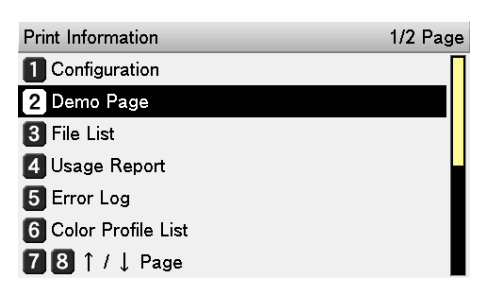

When [DEMO1] appears, select one of the items to be printed, and then press the <OK> button. *4*

Confirm that [Execute] is selected, and then press the <OK> button.

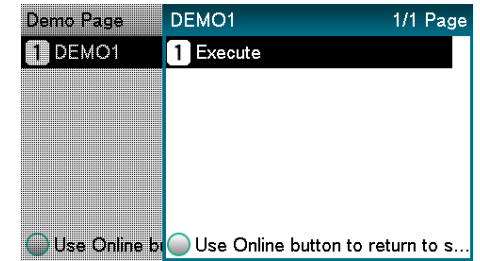

### <span id="page-132-1"></span>**Error Log**

Prints the history of the errors that have occurred in the device.

### ■ **To** print

Press the <Fn> key. *1*

The numerical values input screen will be displayed.

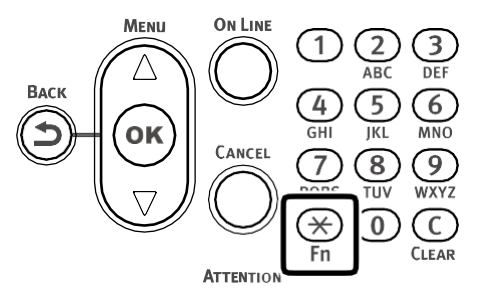

Press <1>, <0>, <3> (function numbers), and then press the <OK> button. *2*

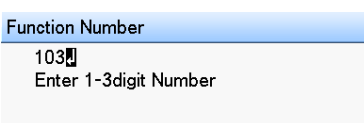

Confirm that [Execute] is selected, and then press the <OK> button. *3*

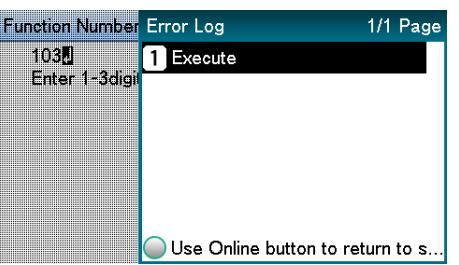

#### <span id="page-132-0"></span>**Usage Report**

Prints the total print results.

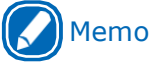

• Not displayed if [Usage Report] of [Print Statistics] is set to [Disable].

### ■ **To** print

Press the <Fn> key. *1*

The numerical values input screen will be displayed.

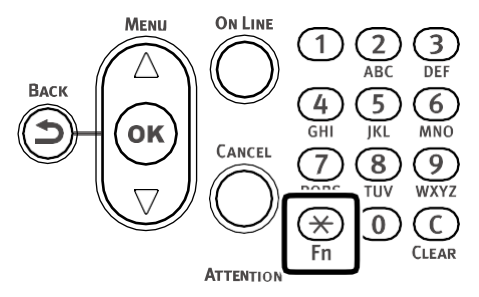

Press<1>, <0>, <2> (function numbers), and then press the <OK> button. *2*

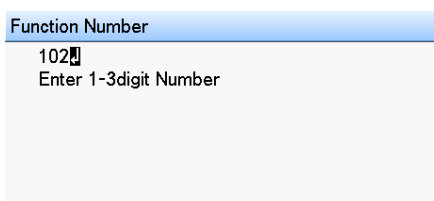

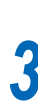

Confirm that [Execute] is selected, and then press the <OK> button.

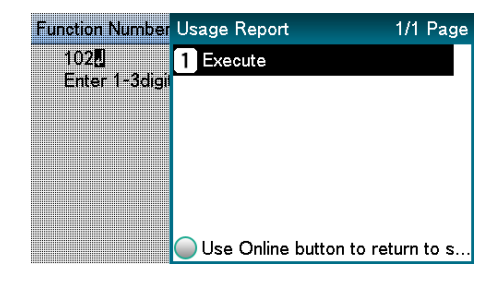

Use the numeric keypad or the scroll buttons  $(\blacktriangle, \blacktriangledown)$  to specify the number of copies, and then press the <OK> button. *4*

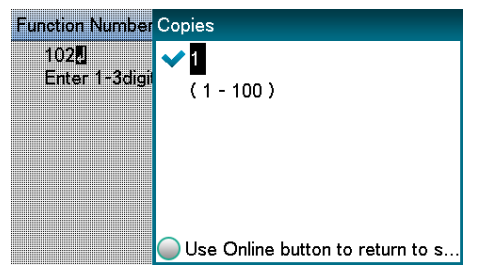

### **Printing Print Lists**

#### <span id="page-133-0"></span>**Color Profile List**

Prints the table of the ICC profiles registered on the printer.

#### ■ **To** print

*1*

- Press the scroll button  $\blacktriangle$  or  $\nabla$ . **ON LINE**  $\overline{1}$  $\overline{2}$  $\overline{3}$ ABC  $\overline{DEF}$ **BACK** 4  $\overline{5}$  $\widehat{6}$  $\overline{GH}$ ┑ **TKL**  $\overline{MNO}$ OΚ CANCEL  $\mathcal{T}$  $(8)$ 9) PQRS TUV **WXYZ**  $(\divideontimes)$  $\odot$  $\odot$  $Fn$ CLEAR **ATTENTION**
- Select [Print Information], and then press the <OK> button. *2*

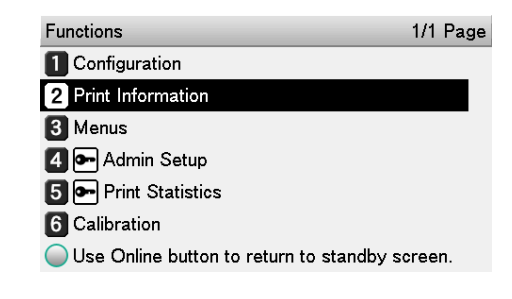

Select [Color Profile List], and then press the <OK> button. *3*

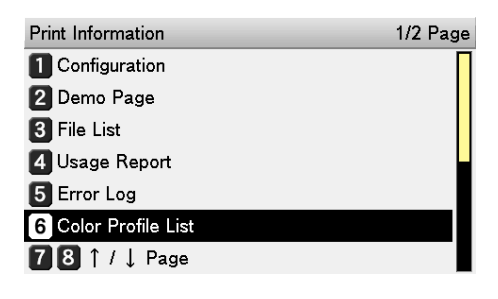

Confirm that [Execute] is selected, and then press the <OK> button. *4*

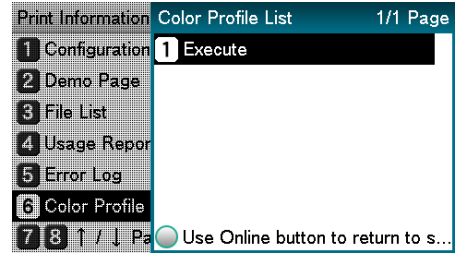

#### <span id="page-134-0"></span>**User Media List**

Prints the table of the user media registered to the device.

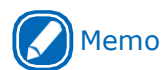

Displayed when the user media is registered.

### ■ **To** print

Press the scroll button  $\blacktriangle$  or  $\nabla$ . *1*  $\overline{2}$ 3 A RO  $\overline{5}$ 4 (6 JKL  $\overline{MNT}$  $\Omega$  $(9)$  $\overline{7}$ 

**ATTENTION** 

TUV

 $\left( 0\right)$  $(C)$ **CIFAR** 

**WXYZ** 

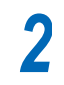

Select [Print Information], and then press the <OK> button.

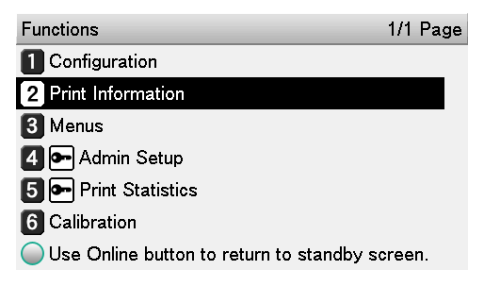

Select [User Media List], and then press **12** the <OK> button.

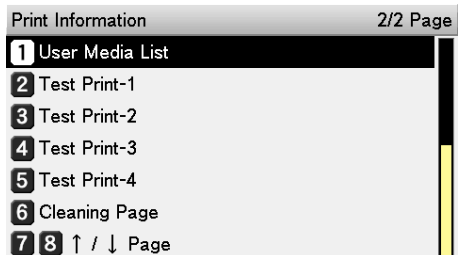

Confirm that [Execute] is selected, and  $\frac{1}{3}$  then press the <OK> button.

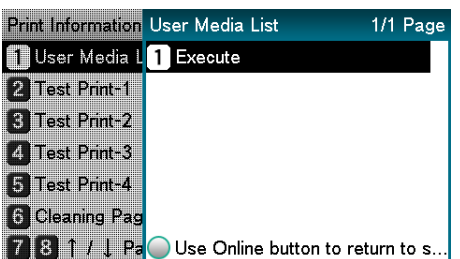

#### <span id="page-134-1"></span>**Test Print**

Prints the print quality lists.

• Test Print-1

Prints the patterns for analyzing the print quality.

• Test Print-2

Prints the patterns for analyzing CMYK print quality.

• Test Print-3

Prints the patterns for analyzing the status of the print cartridges.

• Test Print-4

Prints the patterns for analyzing print quality of the spot colors (white).

### ■ **To** print

*1*

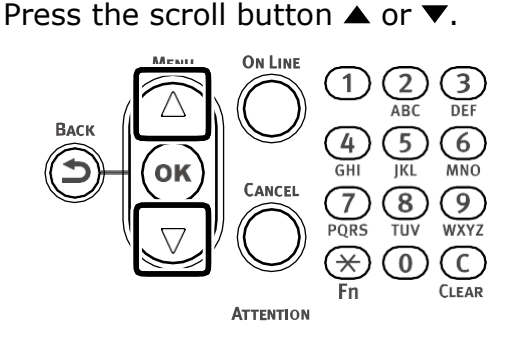

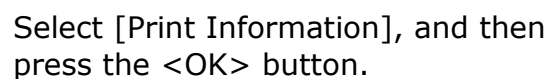

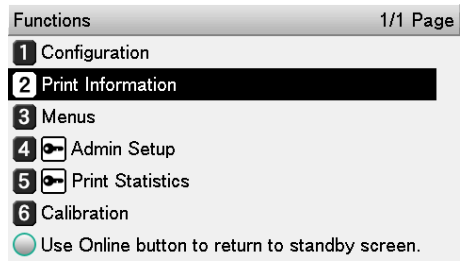

Select [Test Print-1], [Test Print-2], [Test Print-3], or [Test Print-4], and then press the <OK> button.

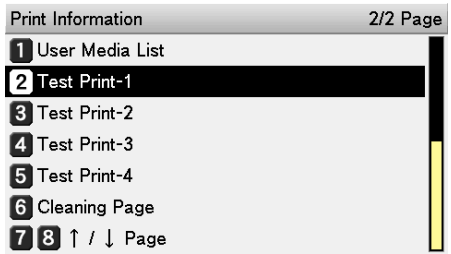

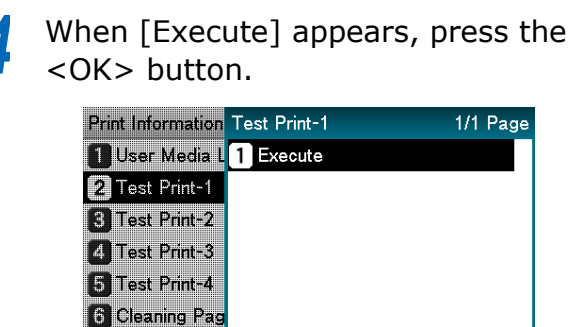

181/1 Pa Use Online button to return to s.

### **Changing the**  *A* write the secure oppears, press the **and the secure is a set of the secure of the set of the set of**  $\alpha$  **and**  $\alpha$  **<b>Administrator Password**

*1*

Change the administrator password. The factory default setting is [999999].

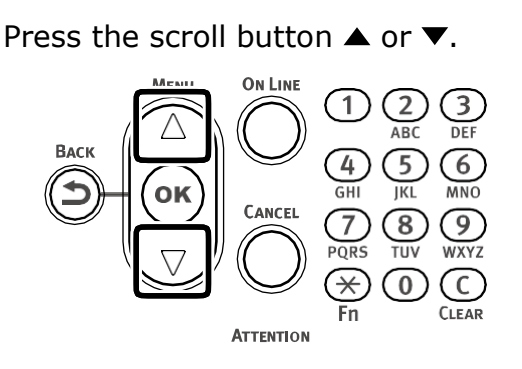

Select [Admin Setup], and then press the <OK> button. *2*

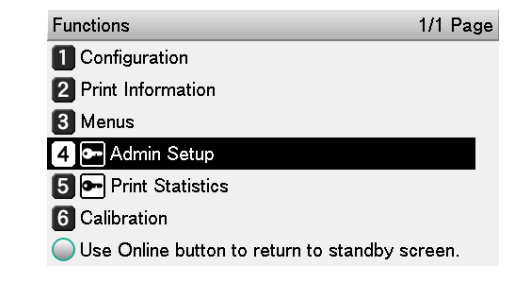

Enter the administrator password, and then press the <OK> button. *3*

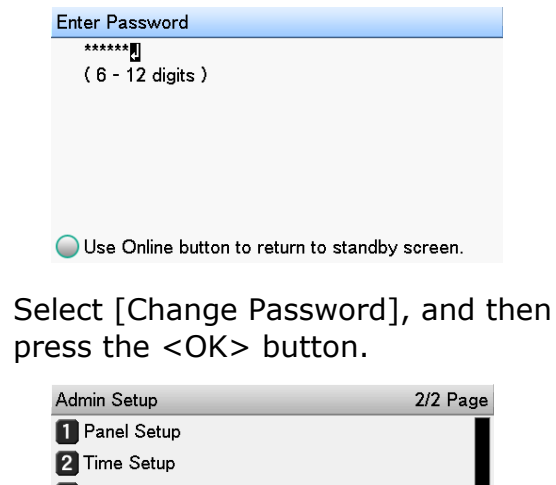

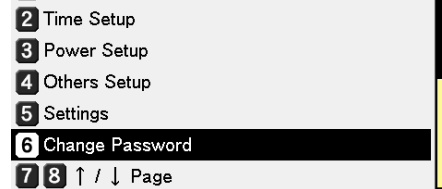

*4*

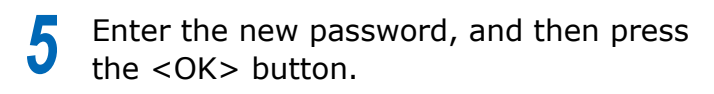

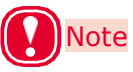

• Specify a password that is at least six characters long.

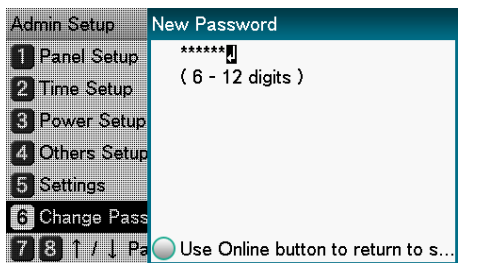

Re-enter the new password, and then press the <OK> button. *6*

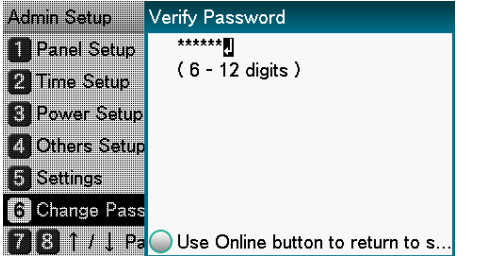

Press the <ON LINE> button to return to the standby screen. *7*

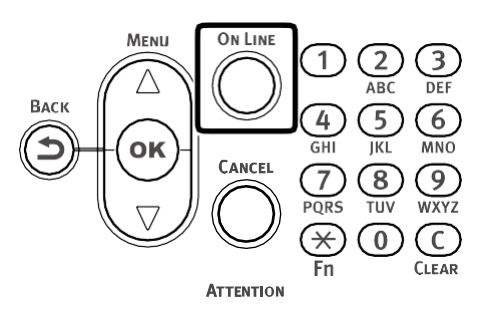

### <span id="page-137-0"></span>**Checking the Print Count**

You can check the quantity of paper printed from the unwinder to date.

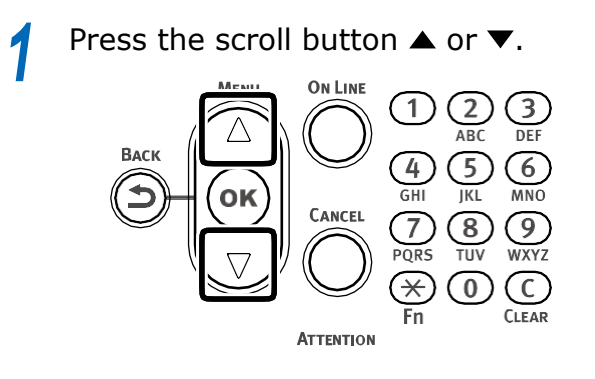

Select [Configuration], and then press **being the standby screen.**<br> **2** to the standby screen.<br> **2** to the standby screen. the <OK> button.

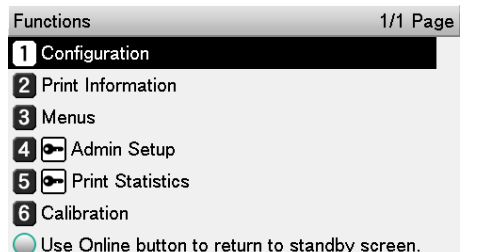

Select [Feeder Count], and then press the <OK> button. *3*

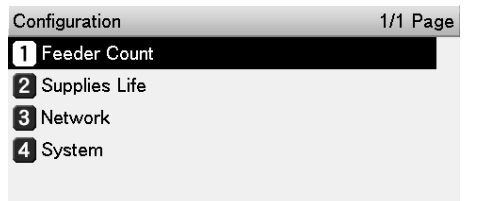

Use Online button to return to standby screen.

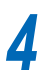

Select the feeder you want to check.

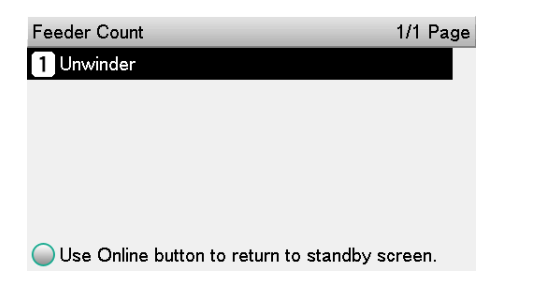

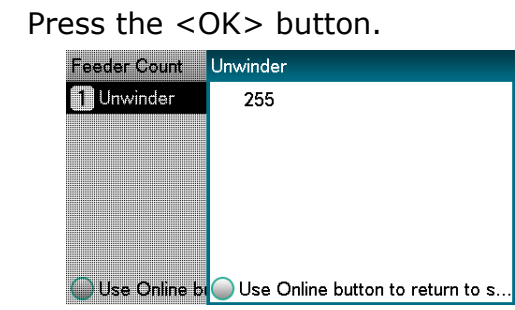

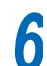

*5*

Press the <ON LINE> button to return

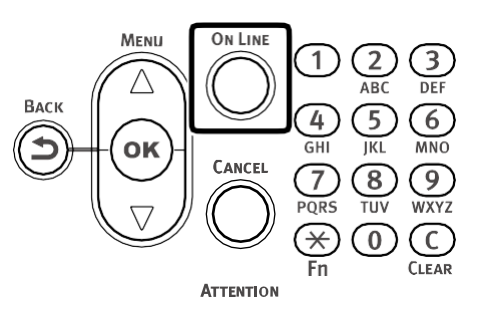

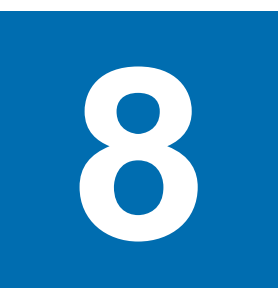

# **Utility Software Usable with This Printer**

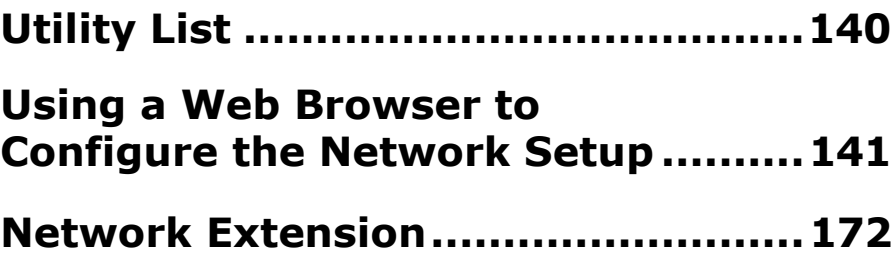

### **Utility List**

<span id="page-139-0"></span>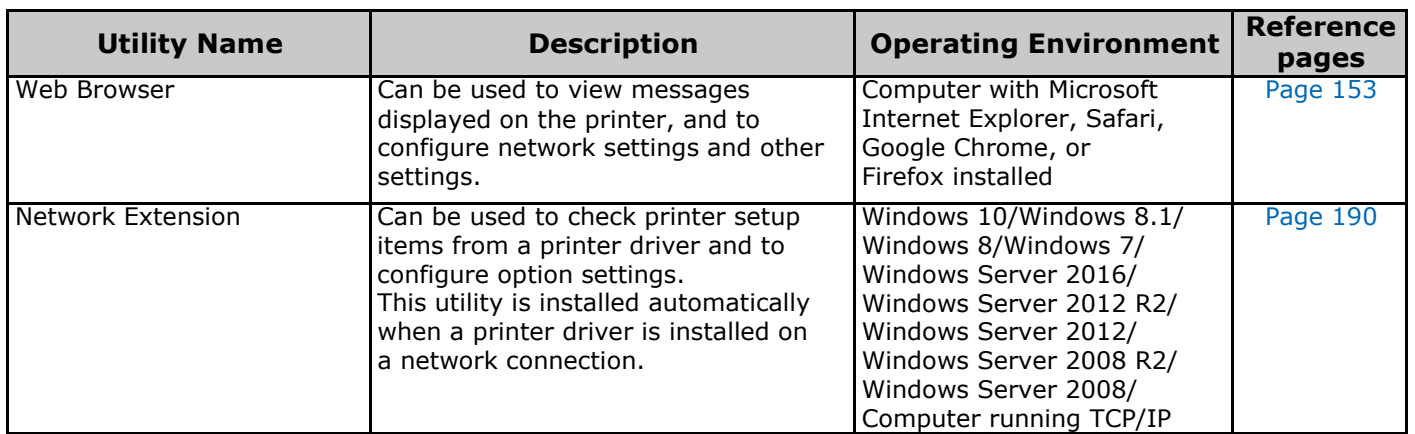

### <span id="page-140-0"></span>**Using a Web Browser to Configure the Network Setup**

### **Operating Environment**

Computer with Microsoft Internet Explorer, Safari, Google Chrome, or Firefox installed

Computer running TCP/IP

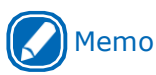

 Check to make sure that the security setting of the web browser is MEDIUM.

The explanation here is based on the example environment described below.

- Printer name: LT5C
- $\bullet$  Printer IP address: 192.168.0.2
- MAC Address: 00:80:87:84:9C:9B
- Web Browser: Microsoft Internet Explorer Ver.11

### **Starting Up**

- *1* Start up the web browser.
- *2* In the address bar, enter the following URL then press [Enter]: http://<printer IP address>/.

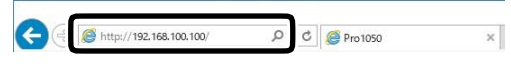

This displays the printer status screen.

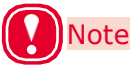

 If the IP address includes a one-digit or two-digit number, do not enter leading zeros. Doing so may cause communication problems. Example: Correc[t: http://192.168.0.2/](http://192.168.0.2/) Incorrect[: http://192.168.000.002/](http://192.168.0.2/)

## **Logging in as an Administrator** *3*

### Note

 To change printer settings using a web browser, you need to log in as a printer administrator.

#### *1* Click [Administrator Login].

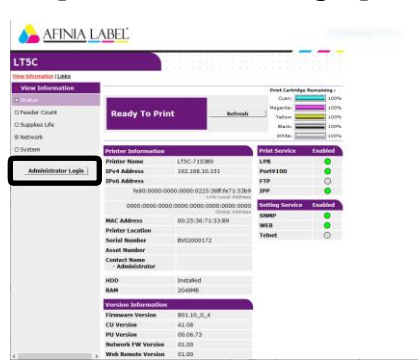

For [Username] enter "root", for [Password] enter the current password, and then click [OK]. *2*

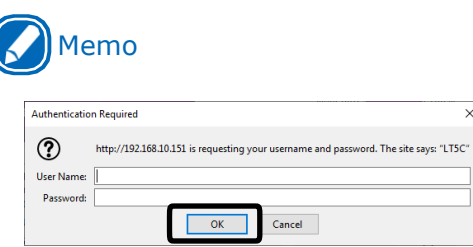

 The password is the same as the control panel "Administrator Password".

Specify the configuration information that can be checked on the network, and then click [OK] or [SKIP].

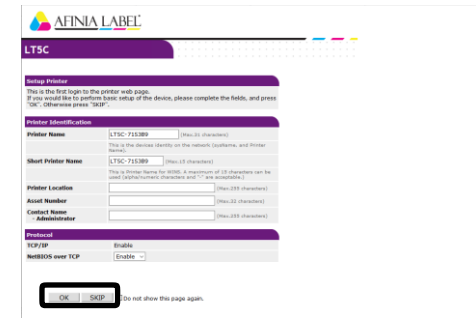

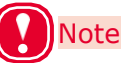

- You can skip configuring settings by clicking [SKIP].
- Selecting the [Do not show this page again] checkbox, and then clicking [OK] or [SKIP] will cause this page not to be displayed any more.

#### *4* This will display the screen below.

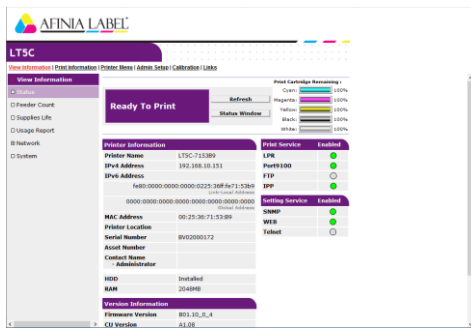

 $-$ 

### **Item List**

◎ : Appears for a person logged in as a printer administrator.

### **View Information**

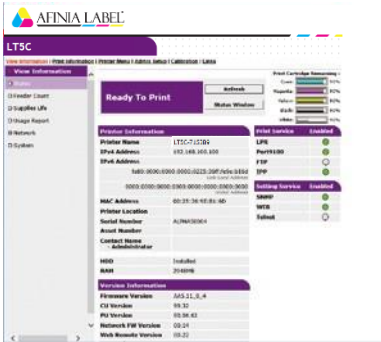

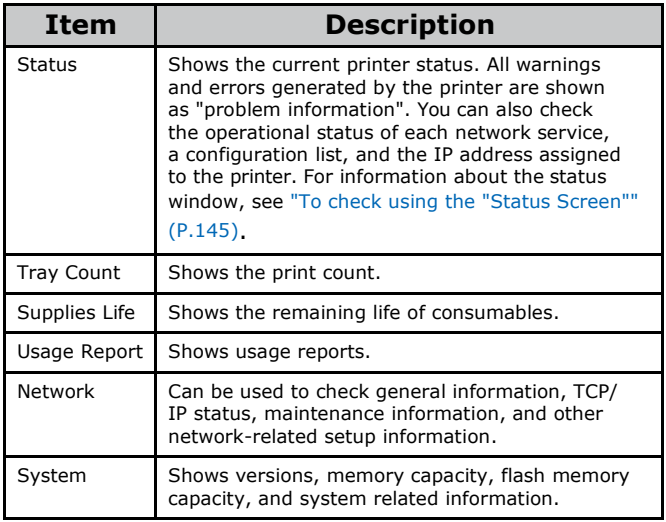

### **Print Information** ◎

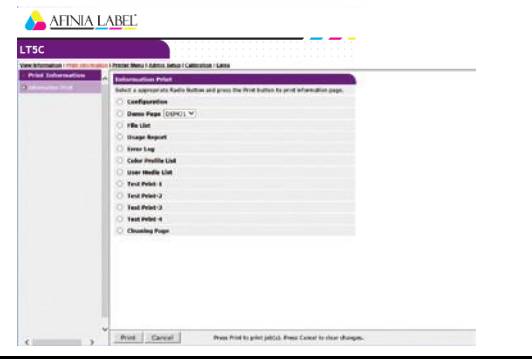

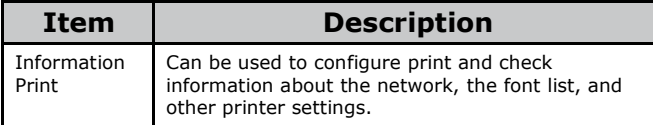

## **Printer Menu** ◎

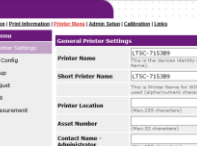

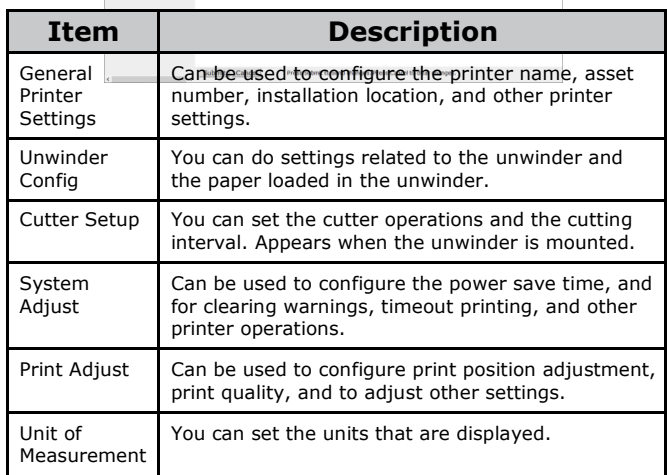

## **Admin Setup** ◎

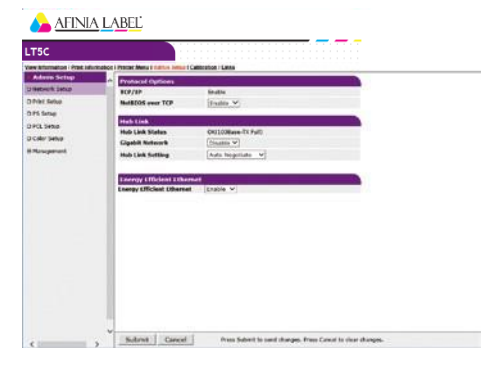

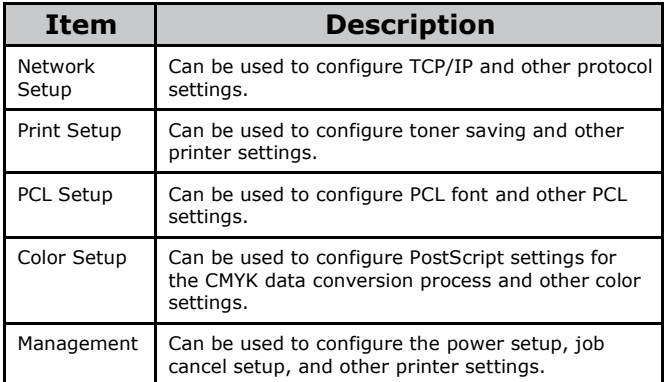

Using a Web Browser to Configure the Network Setup

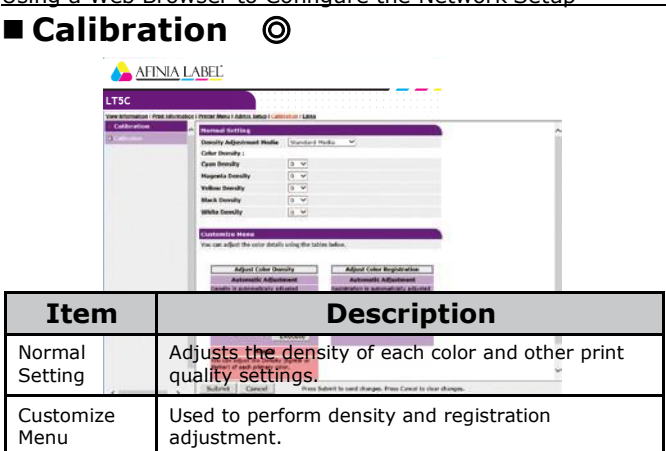

### **Links**

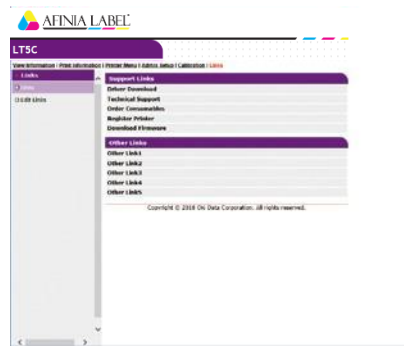

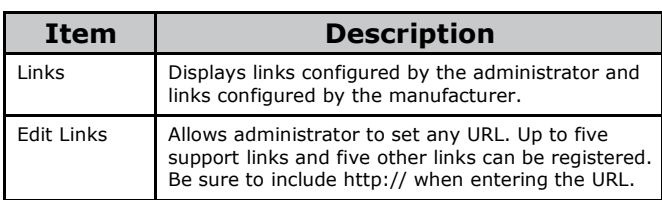

### **Changing an Administrator Password**

You can use the procedure below to change the password for logging in to the printer as an administrator.

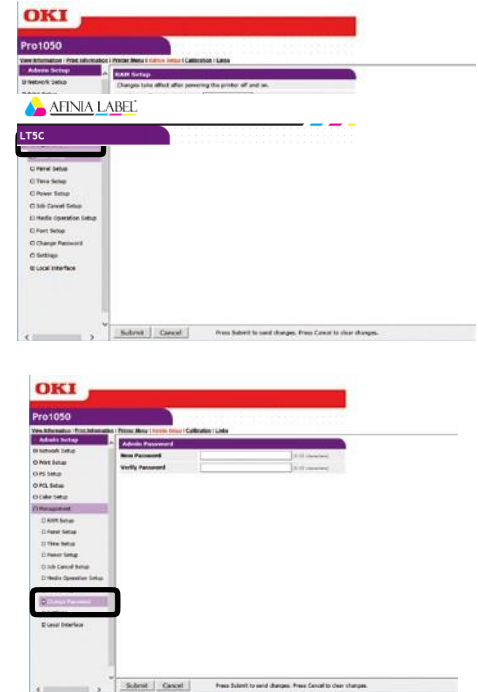

- *1* Click [Admin Setup] > [Management].
	- Click [Change Password] .

*2*

In [New Password], enter the new password. In [Verify Password], enter the new password again.

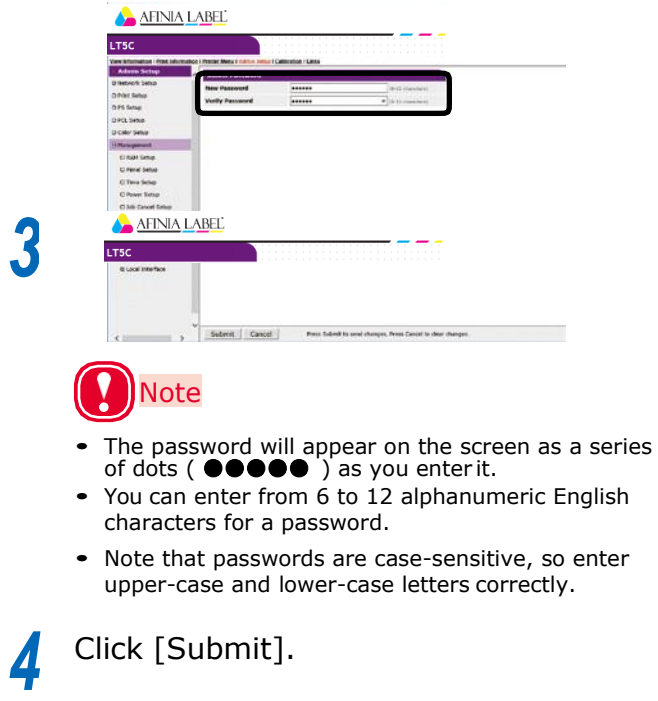
This saves the settings on the printer. *5*

You do not need to re-start the printer. Use the new password the next time you log in as an administrator.

### **Checking Printer Settings From a Computer**

You can use the procedures below to check the printer status from a computer over a network.

### **To check using the "Status Screen"**

Access the printer web page and open the "Status" screen. *1*

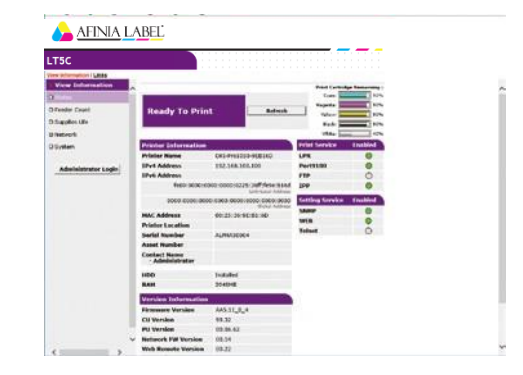

### ■ To check using the "Status **Window"**

Click [Status Window], which will display the screen shown below.

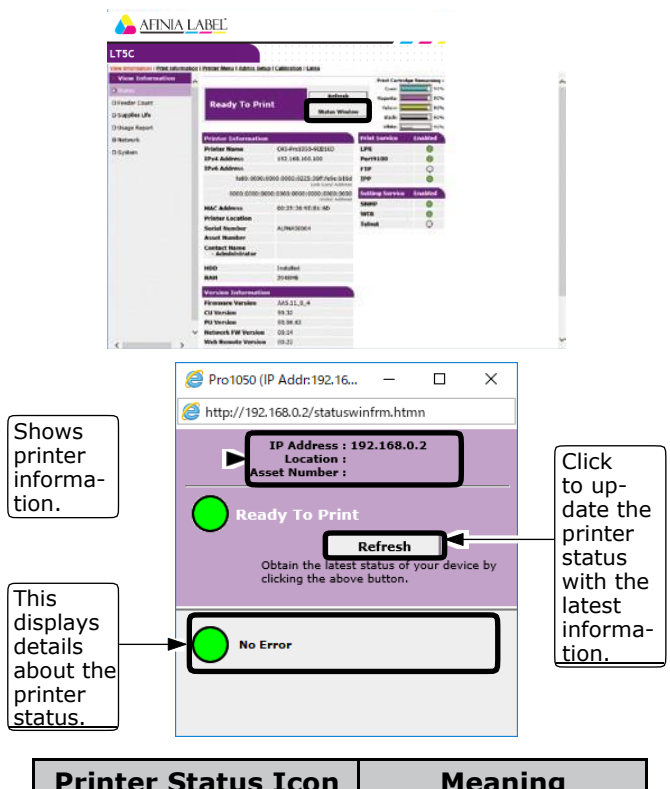

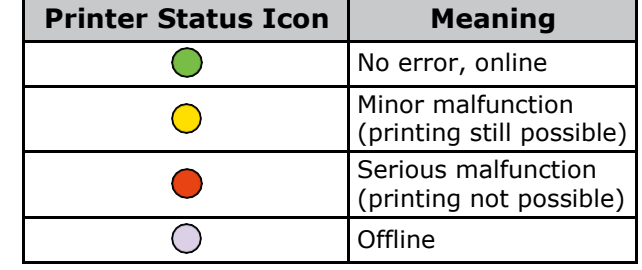

### <span id="page-145-0"></span>**Changing Printer Settings From a Computer**

You can use the procedure below to change printer settings.

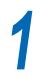

Access the printer web page and log in as an administrator.

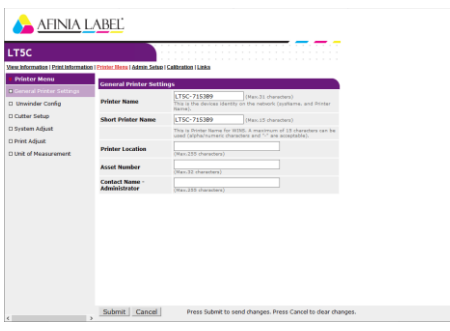

After changing the settings you want, click [Submit]. *2*

### **Encrypting Communication (SSL/TLS)**

Communication between the computer (client) and printer can be encrypted when configuring settings, performing IPP printing, and when receiving print data with FTP protocol.

(Encryption of SSL/TLS Communication)

### **Configuring Settings**

The procedure below shows how to use the web to create a certificate with the printer.

The two types of certificates below can be created.

- Self-signed certificate
- CA certificate (CSR creation)

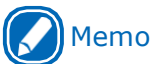

- If the printer's IP address is changed from what it was when a certificate was created, that certificate become invalid. Do not change the printer's IP address after creating a certificate.
- *1* Log in as an administrator.

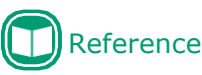

• See ["Logging in as an Administrator"](#page-141-0) (P.142).

Click in the following sequence: [Admin Setup] > [Network Setup] > [Security]. *2*

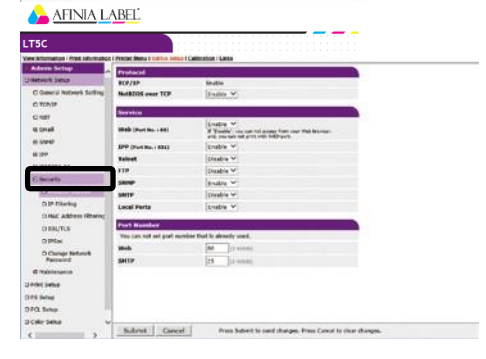

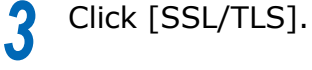

*4*

Select the type of the certificate to create in [Step 1].

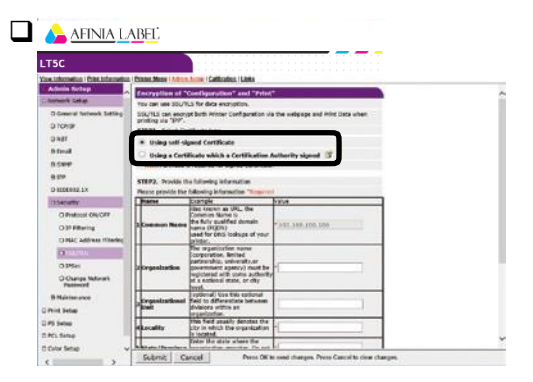

Enter information for the Common Name, Organization, and other items. *5*

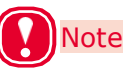

• If you selected "Use a certificate issued by a certificate authority", perform detailed content input and other certificate issuing procedures in accordance with issuing authority procedures.

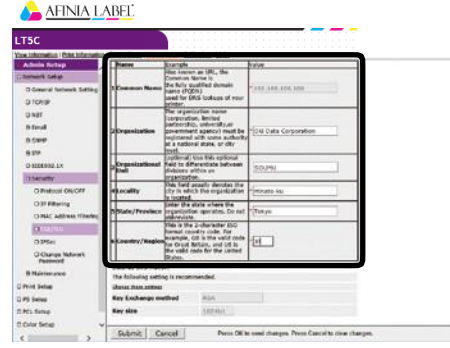

### Memo

 If you selected a self-signed certificate, the printer's IP address will be set for [Common Name].

If you want to change the key exchange method and key size, click [Change these settings]. (The initial default setting is RSA, 1024 bits. Normally, you should use this setting without modifying it.)

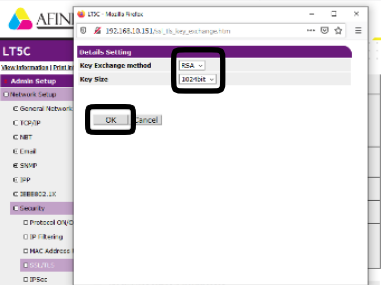

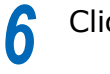

Click [OK].

Self-signed Certificate To create a CA certificate, advance to ["CA](#page-147-0)

[Certificate" \(P.148\).](#page-147-0)

### This displays the input. *7*

Check the contents, and then click [OK]. This creates the certificate.

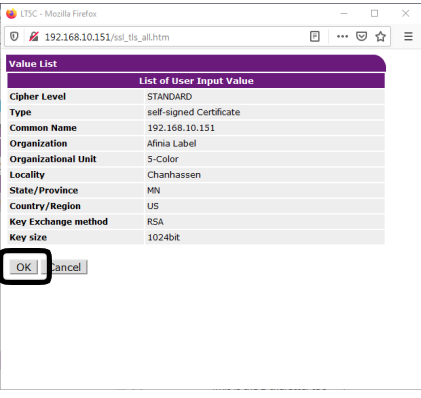

This completes self-signed certificate creation.

Settings are saved on the printer and the network function is restarted.

Perform steps 1 through 3 of this procedure to display the encryption (SSL/TLS) setup screen, and then configure protocol settings to enable encryption. *8*

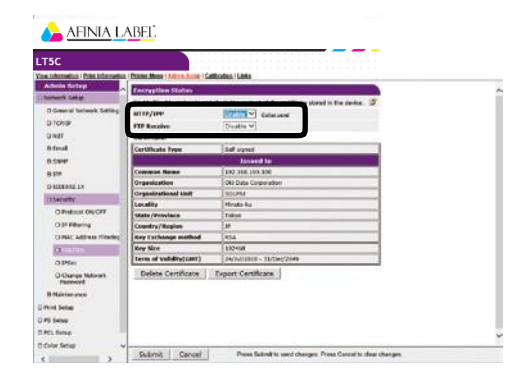

Click [Submit]. *9*

In this case, advance to ["Usage Method"](#page-147-1) [\(P.148\).](#page-147-1)

### <span id="page-147-0"></span>**□ CA Certificate**

This displays the input. *7*

Check the contents, and then click [OK].

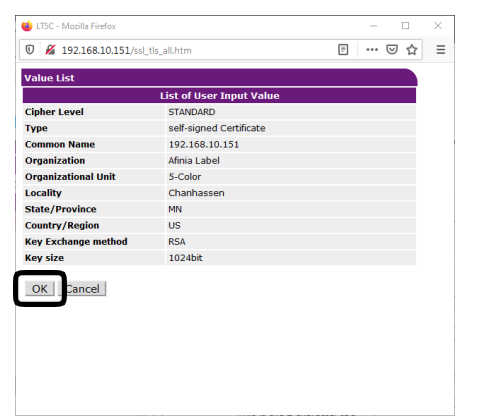

Extract the CSR and send it to the issuing authority. (For a CA certificate) *8*

## **Note**

 Copy the contents of the text box from "----- BEGIN CERTIFICATE REQUEST -----" to " ----- END CERTIFICATE REQUEST----- ". Depending on the CA, sending the CSR may mean pasting it into web page, sending it as a file, attaching it to a mail message, etc.

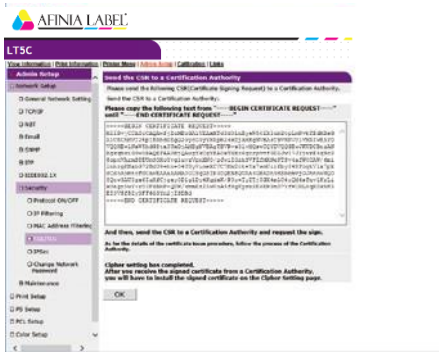

This installs the certificate issued by the CA (using the web). (For a CA certificate) *9*

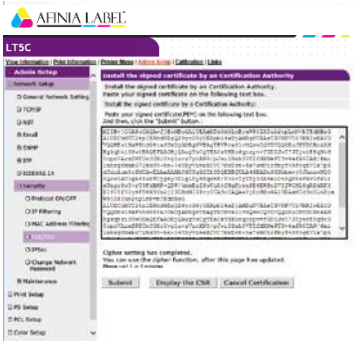

Perform steps 1 through 3 of this procedure to display the encryption (SSL/TLS) setup screen.

Paste the part of the generated certificate from "----- BEGIN CERTIFICATE----- " to "-- --- END CERTIFICATE -----" into the text box, and then click [Send].

This completes CA certificate creation.

Settings are saved on the printer and the network function is restarted.

Perform steps 1 through 3 of this **10** Perform steps 1 through 3 or this procedure to display the encryption (SSL/TLS) setup screen, and then configure protocol settings to enable encryption.

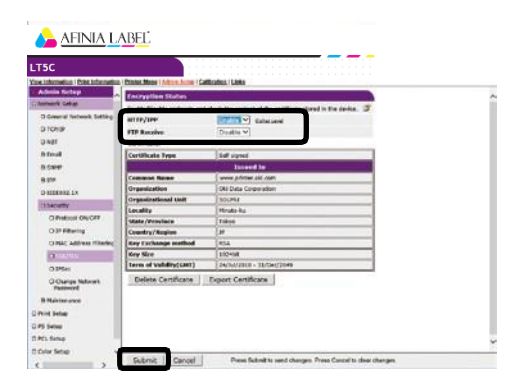

*11* Click [Submit].

### <span id="page-147-1"></span>**Usage Method**

Start up the web browser, and then enter "https://<printer IP address>" as the address to connect.

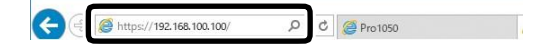

*1*

### <span id="page-148-0"></span>**Printing with IPP**

Printing can be performed using IPP.

### **To enable IPP printing**

- Access the printer web page and log in as an administrator. *1*
- *2* Select [Admin Setup].
- *3* Select the following: [Network Setup] >  $[IPP] > [Setting].$
- Follow the instructions that appear on the display to configure the setup. *4*
- *5* Click [Submit].

### ■ **To set up the printer as an IPP printer (Windows)**

- Click [Start] and select [Control Panel] in [Windows System]. *1*
- Select [View devices and printers] > [Add a printer]. *2*
- From the list of usable printers, select [The printer that I want isn't listed]. *3*

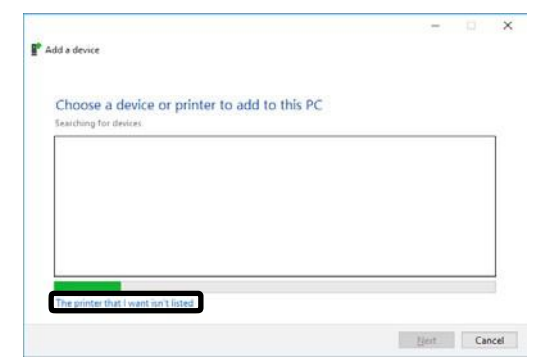

### Select [Select a shared printer by *4* name].  $\overline{\mathbf{x}}$  $\leftarrow$   $\oplus$  Add Printe Find a printer by other options My printer is a little older. Help me find it .<br>Select a shared printer by name http://192.168.0.2/ipp Browse... Example: \\computername\printername or<br>http://computername/printers/printername/.printer ○ Add a printer using a TCP/JP address or hostname C Add a Bluetooth, wireless or network discoverable printe

○ Add a lgcal printer or network printer with manual settings

Enter "http://<printer IP address>/ipp" or "http://<printer IP address>/ipp/lp", and then click [Next]. *5*

Net Cancel

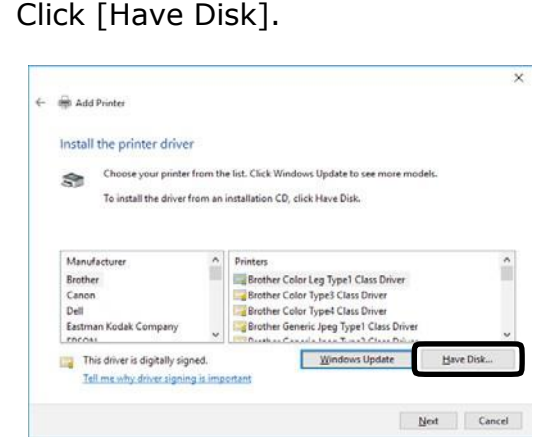

- Insert the "Software DVD-ROM" into the computer. *7*
- For [Copy manufacturer's files from], enter one of the paths below, and then click [Find]. *8*
	- PCL driver: D:\Drivers\PCLXL

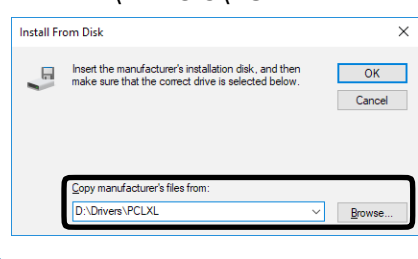

### Memo

 The above is an example when the DVD-ROM drive is the D: drive.

Select the INF file, and then click [Open]. *9*

*6*

<span id="page-149-0"></span>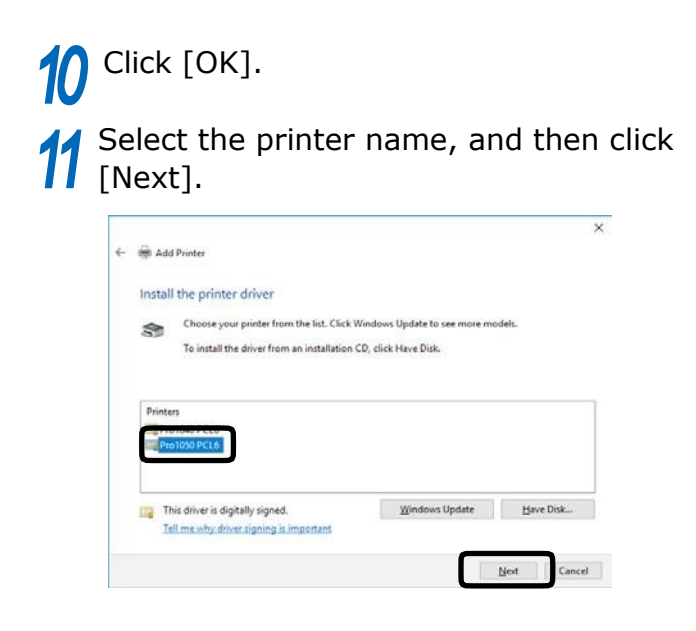

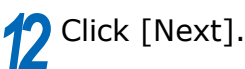

### *13* Click [Finish].

*14* A test page is printed after installation is complete.

### **Encrypting Communication (IPsec)**

You can configure the settings in this section to encrypt and prevent tampering with communication between the computer (client) and printer at the network layer level.

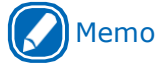

 The IKE protocol supported by this printer is "IKEv1". The communication mode supported by this printer is "Transport Mode". It does not support "Tunnel Mode". Printer response may slow down while IPsec is enabled, depending on network communication conditions.

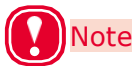

• IPsec does not operate with the mail send function or SNMP Trap function.

### **Setup Flow**

Configure printer settings before configuring computer settings.

### ■ **To configure the printer setup**

The procedure below shows how to use the web to enable IPsec.

*1* Log in as an administrator.

### Reference

• See ["Logging in as an Administrator"](#page-141-0) (P.142).

Click in the following sequence: [Admin Setup] > [Network Setup] > [Security]. *2*

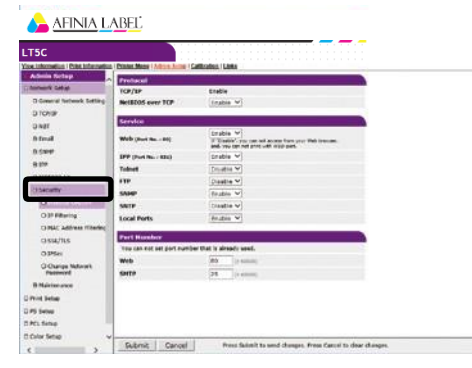

### *3* Click the [IPsec] tab.

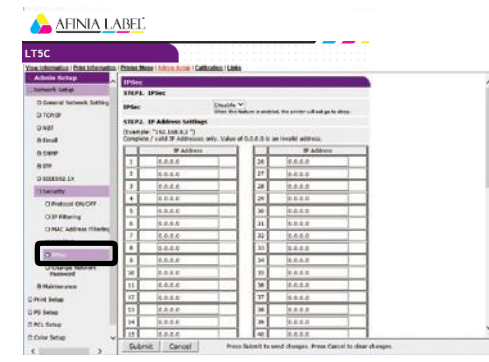

### *4* Under [STEP1], enable [IPsec].

### **Note**

- Set "Enable" for IPsec to encrypt communications from the computer with the IP address you specified in "STEP2".
- The web page will not open if IPsec setup fails because the configured parameters to not match the computer, or because of some other reason. If this happens, use the control panel Network Setup item to disable [IPsec], or perform network initialization to disable IPsec.

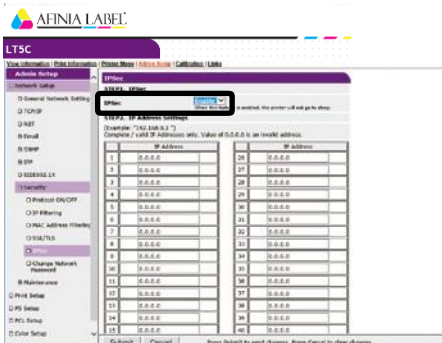

Under [STEP2], enter the host IP address. *5*

## **Note**

- Use an IP address to specify a host that is allowed to print and configure settings.
- For the IPv4 address, use single-byte numerals separated by periods (.).
- For the IPv6 address, use single-byte alphanumeric characters separated by colons (:). Abbreviated notation is not supported.
- Entry of IP address 0.0.0.0. is invalid.

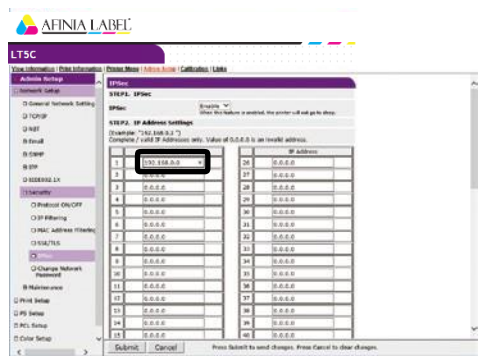

Using a Web Browser to Configure the Network Setup Under [STEP3], configure the settings of the Phase1 Proposal parameters.

- (1) For [IKE Encryption Algorithm], select one of the following settings: AES-CBC 256, AES-CBC 192, AES-CBC 128, 3DES-CBC, DES-CBC.
- $(2)$  For [IKE Hash Algorithm], select SHA-1 or MD5.
- $(3)$  For [Diffie-Hellman Group], select Group2 or Group1.
- $(4)$  For [Lifetime], enter and set a value in the range of 600 (seconds) to 86,400 (seconds).

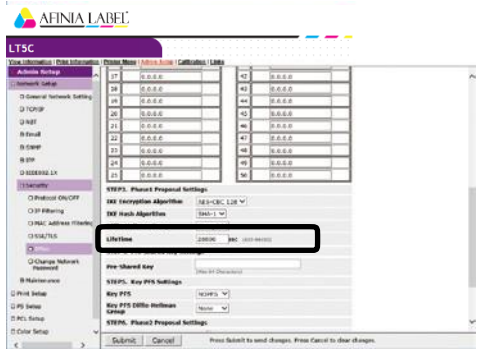

*7*

*6*

Under [STEP4], set the pre-shared key.

For [Pre-Shared Key], enter at least one and no more than 64 single-byte alphanumeric characters. Here, we will show an example where "ipsec" is entered for the character string.

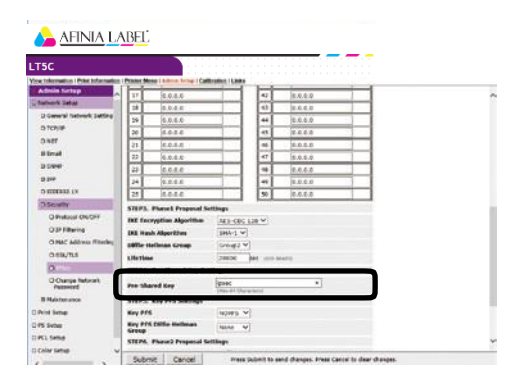

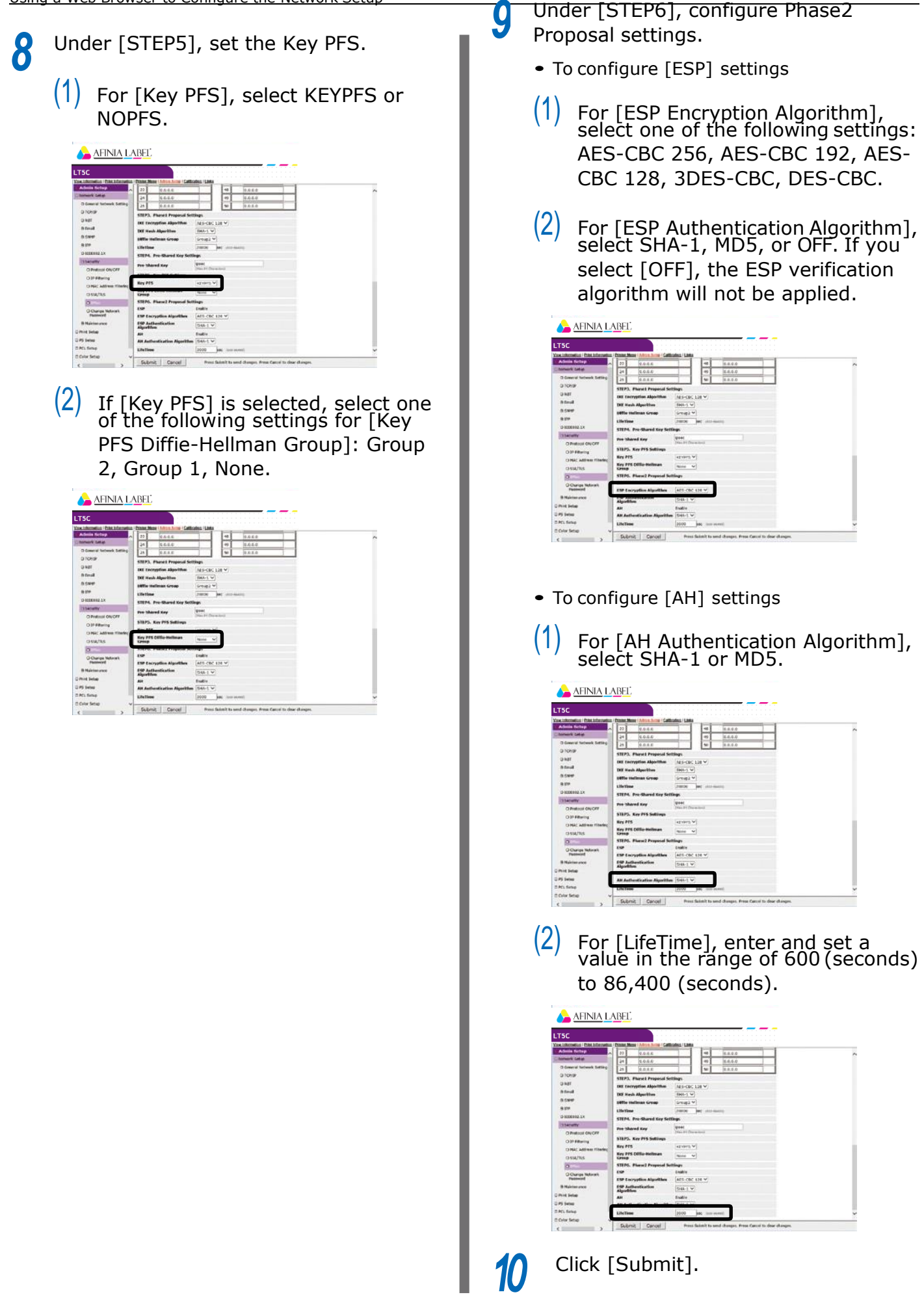

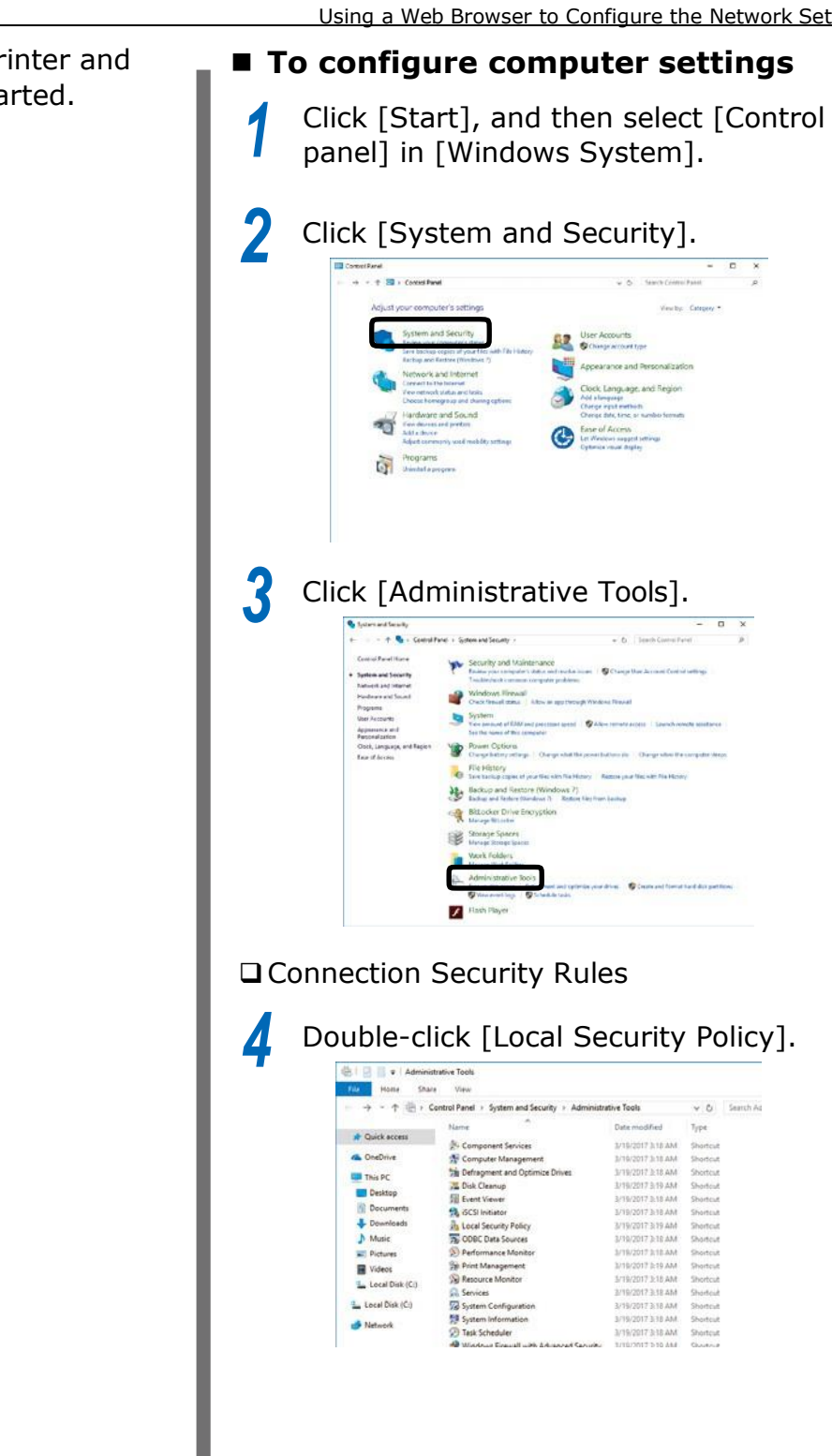

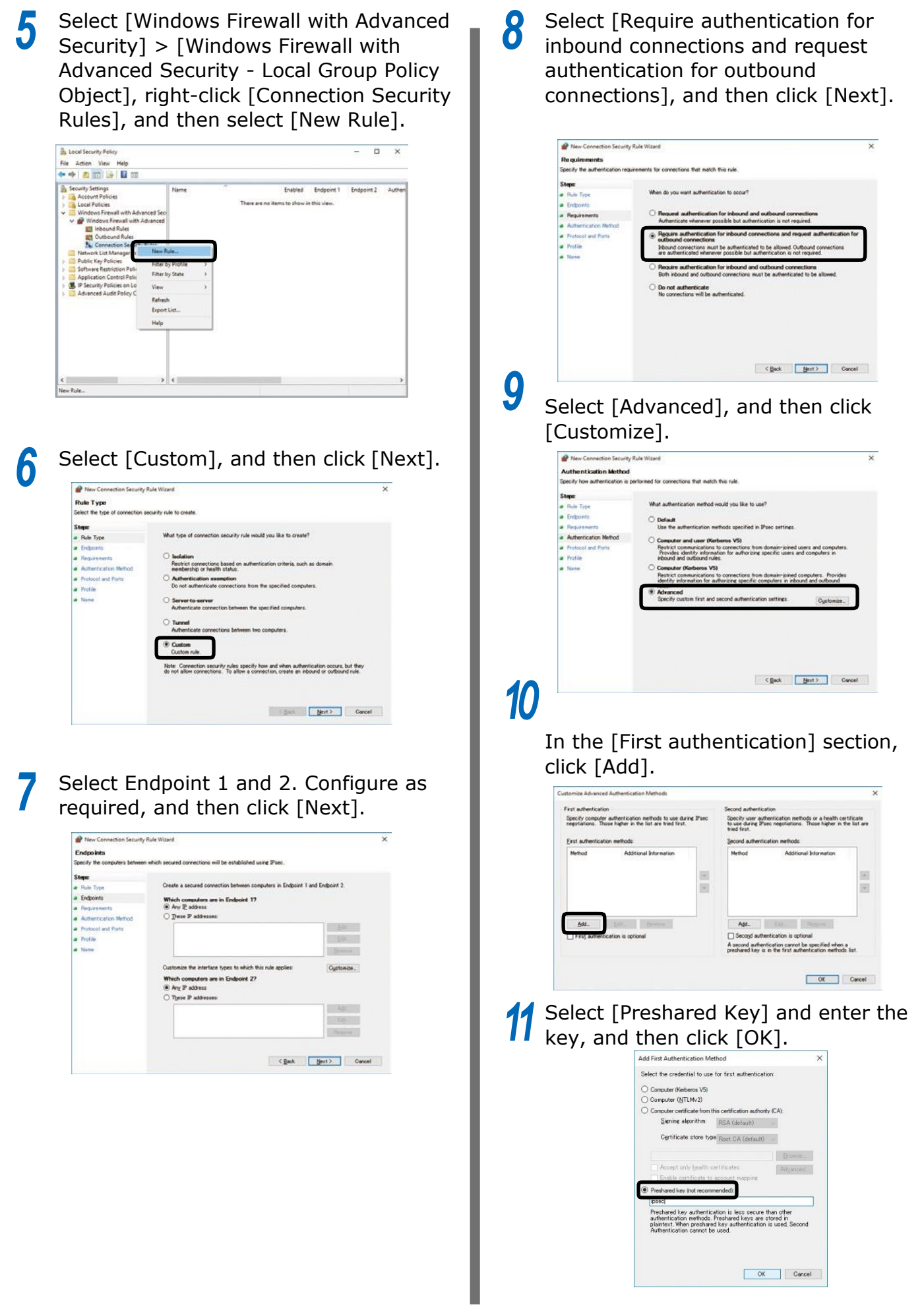

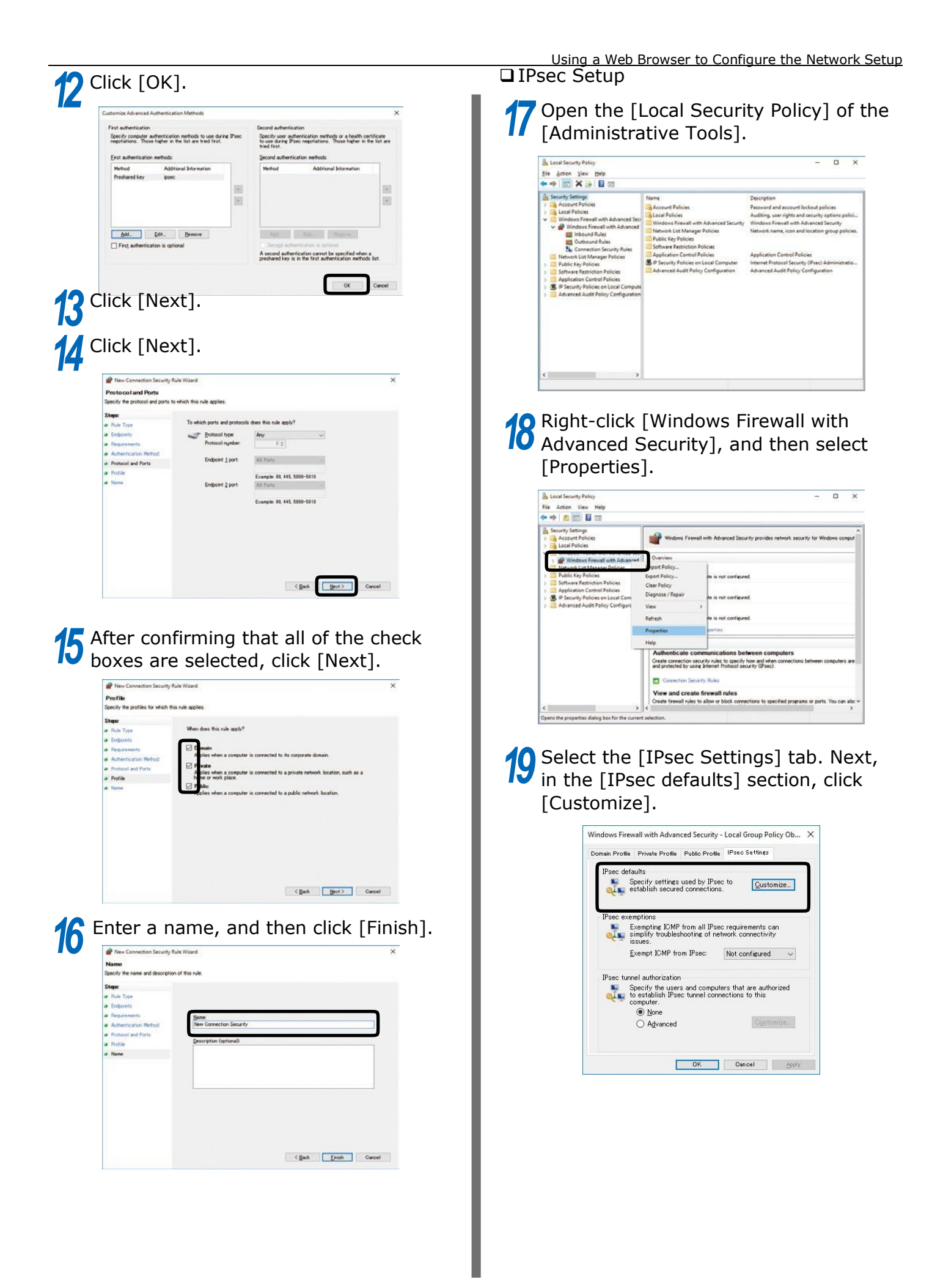

In the [Key exchange (Main Mode)] *20 23* section, select [Advanced], and then click [Customize].

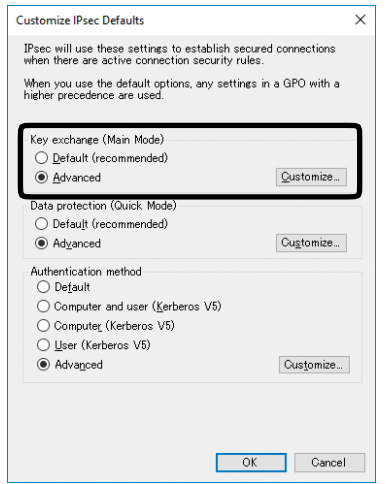

Change the [Security Methods] as required, and then click [OK].

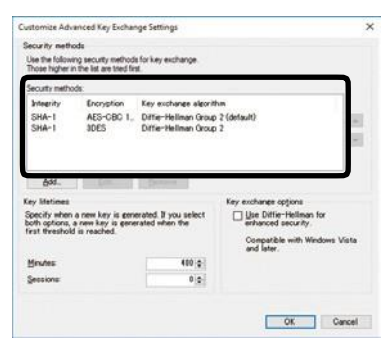

### In the [Data protection (Quick Mode)] section, select [Advanced], and then click [Customize].

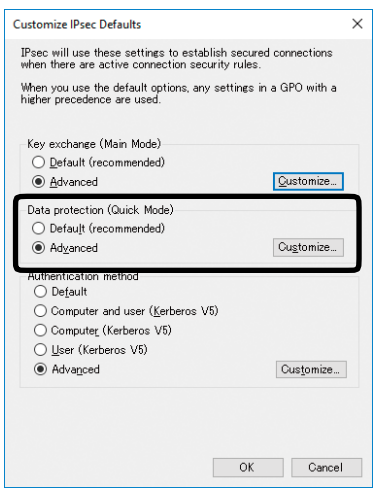

Configure the settings you want, and then click [OK].

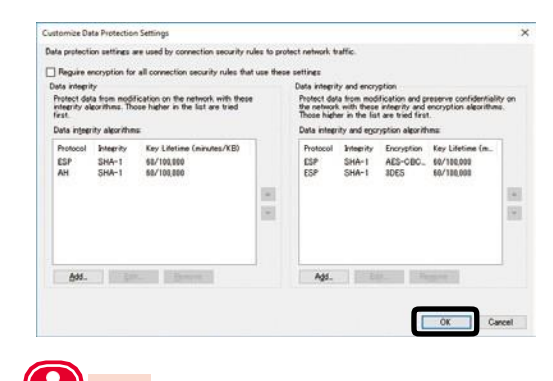

## Note

- Support is provided only for time indicated by the key lifetime. To disable session-specific (IPsec communication data size) conditions, set the maximum value.
- Select "ESP+AH" as the protocol.

24 In the [Authentication method] section, select [Advanced], and then click [Customize].

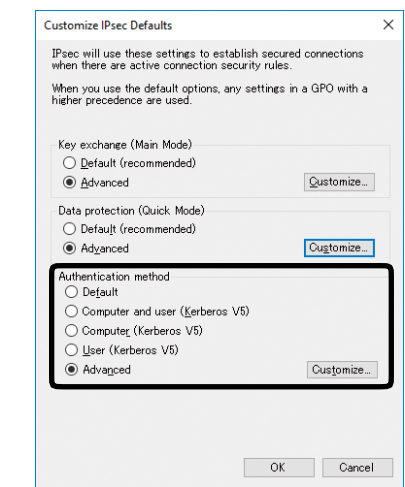

In the [First authentication] section, 25 click [Add].

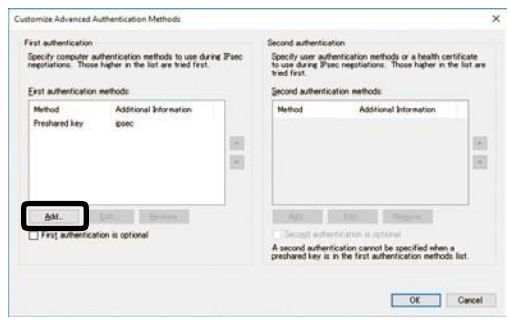

<span id="page-156-0"></span>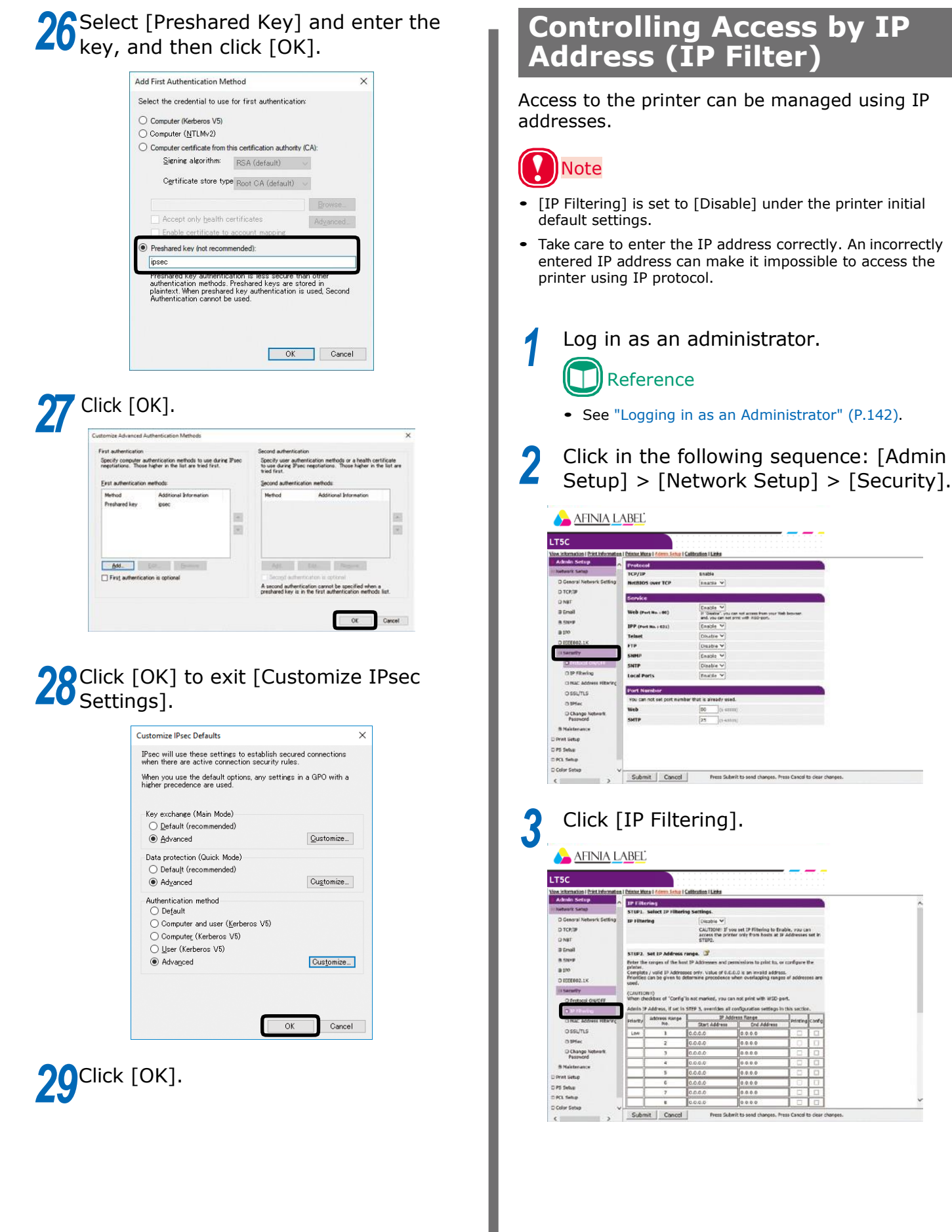

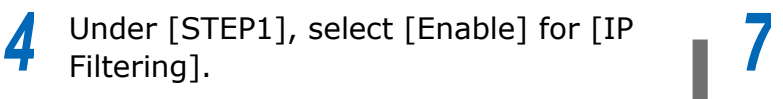

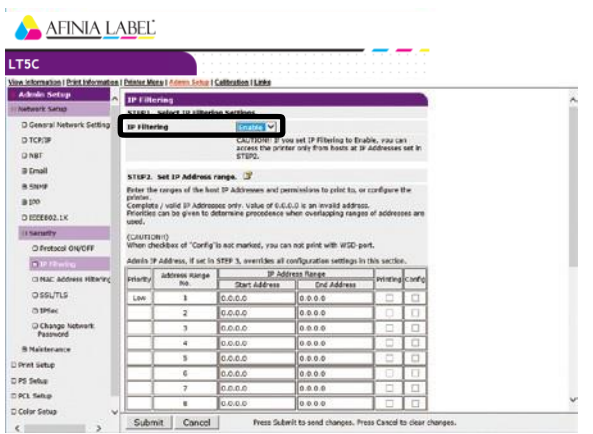

### **Note**

 Enabling IP filtering disables all access from hosts that are outside the range of IP addresses specified in [STEP2].

Under [STEP2], specify the IP address range. *5*

## **Note**

- Using IP addresses, enter the range of hosts that are allowed to print and configure settings.
- For the IP addresses, use single-byte numerals separated by periods (.).
- Entry of IP address 0.0.0.0. is invalid.
- When there is overlap of IP addresses, the address range with the highest level set in [Priority] is given priority.
- Regardless of what is specified in [STEP2], you can use [STEP3] to specify administrator addresses for which printing and setting configuration are enabled.

### Click [Address Range Bar Display/ Refresh]. *6*

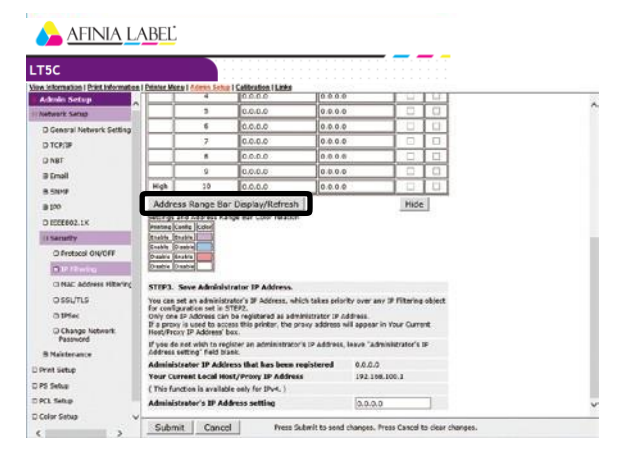

If you want to modify an IP address range, re-enter the applicable IP addresses, and click [Address Range Bar Display/Refresh].

### Under [STEP3], specify the [Administrator's IP Address setting].

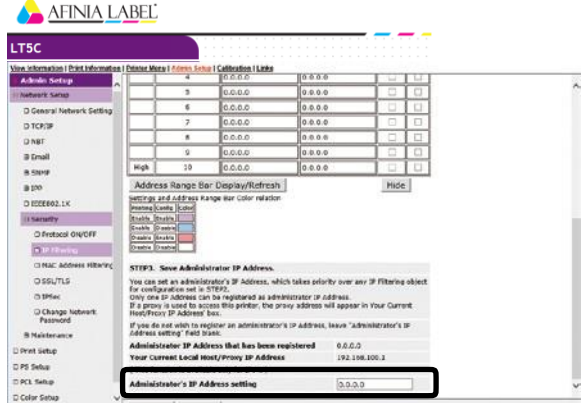

Cancel Press Submit | Cancel Press Submit to send changes. Press Cancel to Even if the wrong settings are configured in [STEP2] due to administrator IP address entry in [Administrator's IP Address setting], the administrator can re-configure the setting from a host with the IP address specified with [Administrator's IP Address setting].

## Note

- If the printer is being accessed via a proxy, the intermediate device's address will be displayed as [Your Current Local Host/Proxy IP Address]. Consequently, the address shown by [Your Host IP Address] may be different from your actual host address.
- If nothing is registered for the administrator IP address, the setting in [STEP2] may make the printer completely inaccessible.
- If you do not want to register an administrator IP address, leave [Administrator's IP Address setting] blank.

### Click [Submit].

![](_page_157_Figure_23.jpeg)

Settings are saved on the printer and the network function is restarted. *9*

## <span id="page-158-0"></span>**Controlling Access by MAC Address** *4*

Access to the printer can be managed using MAC addresses.

![](_page_158_Picture_3.jpeg)

 Incorrectly entering a MAC address can make itimpossible to access the printer using a network. Exercise caution when entering an address.

*1* Log in as an administrator. Reference

• See ["Logging in as an Administrator"](#page-141-0) (P.142).

Click in the following sequence: [Admin Setup] > [Network Setup] > [Security]. *2*

![](_page_158_Picture_178.jpeg)

![](_page_158_Picture_9.jpeg)

### **AFINIA LABEL** LT5C CAUTIONS If you set MAC Address Filtering t<br>y be able to access the printer fro<br>Adresses set in STEP2 and STEP3 a tre Cent<br>folk the<br>Hotel **HAC Addres** Submit Co

Under [STEP1], select [Enable] for [MAC Address Filtering].

![](_page_158_Picture_179.jpeg)

Under [STEP2], You can select [Accept] or [Deny] for communication from specific MAC addresses. *5*

![](_page_158_Picture_180.jpeg)

- Using MAC addresses, enter the range of hosts whose communications are allowed or rejected.
- For the MAC addresses, use single-byte numerals separated by periods (:).
- Regardless of what is specified in [STEP2], you can use [STEP3] to specify administrator addresses for which communication is enabled.

<span id="page-159-0"></span>![](_page_159_Picture_1.jpeg)

Even if the wrong settings are configured in [STEP2] due to administrator MAC address entry in [Administrator's MAC Address setting], the administrator can re-configure the setting from a host with the MAC address specified with [Administrator's MAC Address setting].

## **Note**

- If the printer is being accessed via a proxy, the intermediate device's address will be displayed as [Your Host MAC Address]. Consequently, the address shown by [Your Host MAC Address] may be different from your actual host address.
- If nothing is registered for the administrator MAC address, the setting in [STEP2] may make the printer completely inaccessible.
- If you do not want to register an administrator MAC address, specify 00:00:00:00:00:00 for [Administrator's MAC Address setting].

*8*

![](_page_159_Picture_8.jpeg)

Settings are saved on the printer and the network function is restarted.

## **Sending Error Notifications**

The printer comes with a mail sending function (SMTP) built-in. It can be configured to send a mail message whenever an error occurs. You can select whether to send a periodic mail message about errors, or to send a mail message as soon as an error occurs.

### ■ **To configure settings for sending mail**

*1* Log in as an administrator.

Reference

• See ["Logging in as an Administrator"](#page-141-0) (P.142).

### Click: [Admin Setup] > [Network Setup]. *2*

![](_page_159_Picture_264.jpeg)

![](_page_159_Picture_18.jpeg)

![](_page_160_Picture_230.jpeg)

Configure the Network Setup

advanced settings  $ck$  [Set detail of the  $r$  [STEP3].

![](_page_160_Picture_231.jpeg)

step 16 of this

### tings].

![](_page_160_Picture_232.jpeg)

- mber], specify the umber.
	- [SMTP-Auth].
		- $(1)$  For [User ID], specify the user ID for connection to the mail server.
		- $(2)$  For [Password], specify the password for connection to the
		- *1* tached information].

![](_page_160_Picture_233.jpeg)

<span id="page-161-0"></span>Select or enter the information you want to add to the end of the message text. **by Periodic Mail**<br> **by Periodic Mail** 

*13* Click [OK].

## *14* Click [Others].

**15** return address for the mail sent from For [Reply-To Address], specify the the printer. Normally, specify the mail address of the printer administrator.

![](_page_161_Figure_5.jpeg)

![](_page_161_Picture_6.jpeg)

### *17* Click [Submit].

**18** Settings are saved on the printer and<br>**18** the network function is restarted. the network function is restarted.

## Memo

 The authentication method is automatically selected from among authentication methods supported by the mail server.<br>**3** 

## **Sending Error Notifications**

### ■ To send periodic notifications **about problems**

For periodic notification, check that Auto Power Off setting is either Auto Config or Disable.

- *1* Log in as an administrator. Reference See ["Logging in as an Administrator"](#page-141-0) (P.142).
- Click: [Admin Setup] > [Network Setup]. *2*

![](_page_161_Picture_186.jpeg)

Click: [Email] > [Alert Settings]. **AFINIA LABEL** 

![](_page_161_Picture_187.jpeg)

### Enter the mail address of the **4 Enter the mail address of the mail of the malfunction notification recipient.**

![](_page_162_Picture_209.jpeg)

Click [Setting] of the mail address you want to specify. *5*

## Memo

 Malfunction notification condition settings can be copied to another addressee by clicking [Copy]. This is useful when sending malfunction notifications to multiple recipients with similar mail addresses.

Select the [Periodically] check box, and then click [To STEP2]. *6*

![](_page_162_Picture_6.jpeg)

For [Email Alert Interval], specify the mail send interval. *7*

![](_page_162_Picture_8.jpeg)

- Memo
- Mail is not sent if there are no reportable errors within the period.

Using a Web Browser to Configure the Network Setup Under [Setting Events Used for Sending Email Alerts], select the check boxes of the error types for you to be notified of.

![](_page_162_Picture_210.jpeg)

*10 9* Click [OK]. Check the configuration of the malfunction notification conditions.

- To display as a list
- $(1)$  Click [Show current settings table].
- $(2)$  Check the configuration, and then close the window.

![](_page_162_Figure_17.jpeg)

- To compare the setting conditions of two recipients
- $(1)$  Use the list box to select each of the recipients you want to compare.
- $(2)$  Check the displayed configuration.

### Memo

 You can change notification condition settings by clicking inside the setting condition comparison table.

![](_page_163_Picture_195.jpeg)

## **111 Click [Submit].**<br>A AFINIA LABEL

![](_page_163_Picture_196.jpeg)

Settings are saved on the printer and the network function is restarted. *12* Settings are saved on the printer and<br>the network function is restarted.

### **To send alerts when problems occur**

Click: [Email] > [Alert Settings].

![](_page_163_Picture_13.jpeg)

Enter the mail address of the malfunction notification recipient. *2*

![](_page_163_Picture_197.jpeg)

Click [Setting] of the mail address you want to specify.

## Memo

*3*

- Malfunction notification condition settings can be copied to another addressee by clicking [Copy]. This is useful when sending malfunction notifications to multiple recipients with similar mail addresses.
- Select the [Upon occurrence of an event] check box, and then click [To STEP2].

![](_page_163_Picture_198.jpeg)

### Under [Setting Events Used for Sending **b** Under LSetting Events Used for Sending<br>**b** Email Alerts], select the check boxes of the error types for you to be notified of.

![](_page_164_Picture_224.jpeg)

Specify the delay after an error occurs until the message is sent, and then click  $[OK]$ . *6*

![](_page_164_Picture_225.jpeg)

## Memo

- Setting a delay time makes it possible to send notifications only of errors that are generated only over a long period of time.
- Setting "0 hours, 0 minutes" for the delay time, causes the message to be sent immediately after an error occurs.

![](_page_164_Figure_8.jpeg)

- Check the configuration of the malfunction notification conditions.
	- To display as a list
	- $(1)$  Click [Show current settings table].
	- $\left| \frac{2}{2} \right|$  Check the configuration, and then close the window.

![](_page_164_Figure_13.jpeg)

- To compare the setting conditions of two recipients
- $(1)$  Use the list box to select each of the recipients you want to compare.
- $\mathcal{L}$ ) Check the displayed configuration. Memo
- You can change notification condition settings by clicking inside the setting condition comparison table.

![](_page_164_Figure_18.jpeg)

*9* Click [Submit].

![](_page_164_Picture_226.jpeg)

*10* Settings are saved on the printer and the network function is restarted.

### <span id="page-165-0"></span>**Using SNMPv3**

This printer implements an SNMPv3 compatible agent.

You can use an SNMPv3 compatible SNMP manager to encrypt printer administration with SNMP for greater security.

![](_page_165_Picture_4.jpeg)

Select the check box of the SNMP version to be used in [STEP1], and then click [To STEP2]. *4*

![](_page_165_Picture_148.jpeg)

![](_page_165_Picture_7.jpeg)

• If [SNMPv3] is selected, you will not be able to view or configure settings with SNMPv1. If [SNMPv3+v1] is selected, you will be able to view settings with either SNMPv1 or SNMPv3, but you can configure settings using SNMPv3 only.

#### In [STEP2], enter an SNMPv3 user name for [User Name]. *5*

![](_page_165_Picture_149.jpeg)

Enter the passphrase for verification in [Passphrase] for [Authentication Settings].

![](_page_165_Picture_150.jpeg)

*6*

<span id="page-166-0"></span>![](_page_166_Picture_195.jpeg)

Enter the passphrase for encryption in [Passphrase] for [Privacy (Encription) Settings]. *8*

### **ARINIA LABEL**

![](_page_166_Picture_3.jpeg)

### Memo

 You can select [DES] only for the encryption algorithm.

#### *9* Click [Submit].

![](_page_166_Picture_7.jpeg)

the network function is restarted. Memo *10*

 For the context key of the SNMP manager to be used, specify "v3context".

## Using a Web Browser to Configure the Network Setup **Using IEEE802.1X**

Authentication is in accordance with IEEE802.1X.

### **IEEE802.1X Setup Flow**

To configure IEEE802.1X settings on the printer, first connect the printer and computer via a normal hub for setup. After completing the IEEE802.1X setting configuration procedure, connect the printer to the authentication switch.

*1* Connect the printer to a computer.

*2* On the computer, specify an IP address for setting up.

On the printer, specify an IP address for setting up. *3*

On the printer, configure IEEE802.1 settings. *4*

*5*

Connect the printer to the authentication switch.

![](_page_167_Figure_1.jpeg)

![](_page_168_Picture_1.jpeg)

• If the [Not authenticate Server] check box is selected, import of a CA certificate is not required. If the [Not authenticate Server] check box is selected, there is no confirmation to determine if the connection is to a properly authenticated server.

![](_page_168_Picture_237.jpeg)

This displays the "Import of CA Certificate" screen.

Enter the file name of the CAcertificate, and then click [OK]. *10*

## Memo

Г

- The imported CA certificate is a certificate of the server certificate issuing authority of the RADIUS server.
- Supported import file formats are PEM, DER, and PKCS#7.

![](_page_168_Picture_9.jpeg)

The CA certificate is imported by the printer.

*11* Click [Submit].

*12* Settings are saved on the printer and the network function is restarted.

> When the standby screen appears on the control panel, turn off the printer.

- For the [IEEE802.1X] setting, select [Enable]. *4*
- For [EAP Type], select [EAP-TLS]. *5* **AFINIA LABEL** LT5C Admin 0<br>
0 Genral<br>
0 TCP/3P<br>
0 NBT<br>
0 SNPF<br>
0<br>
0 for SAP authent<br>site for CAP aut a search<br>B Mainten Print Setup **DRI Seke** Submit Cancel Fress Submit to send changes. Press Cancel to dear changes.
- *6* In [EAP User], enter the user name.
- *7* Select the [Not use SSL/TLS Certificate for EAP authentication] check box.

![](_page_168_Picture_238.jpeg)

![](_page_168_Picture_239.jpeg)

This displays the "Import of Client Certificate" screen.

*9*

Enter the file name of the client certificate.

![](_page_168_Picture_23.jpeg)

The importable certificate file format is PKCS#12.

![](_page_169_Picture_1.jpeg)

Reference

refer to the "Setup Guide".

[authentication switch" \(P.171\).](#page-170-0)

• For information about how to turn off the printer,

Advance to ["To connect the printer to an](#page-170-0)

### <span id="page-170-0"></span>■ To connect the printer to an **authentication switch**

### Memo

- Confirm that the printer is turned off.
- Plug a LAN cable into the printer's LAN (network) interface connector. *1*
- Plug the LAN cable into the authentication switch's authentication port. *2*
- *3* Turn on the power supply of the printer.
- *4* Confirm that the standby screen is displayed on the control panel.
- Configure settings in accordance with the operating environment, such as the printer's IP address, etc. *5*

## <span id="page-171-0"></span>**Network Extension**

Network Extension makes it easy to check printer setup items from a printer driver.

![](_page_171_Picture_3.jpeg)

### Reference

Network Extension is installed along with the printerdrivers.

### **Operating Environment**

Computer running Windows 10/Windows 8.1/Windows 8/Windows 7/Windows Server 2016/Windows Server 2012 R2/Windows 2012/Windows Server 2008 R2/ Windows Server 2008

Computer running TCP/IP

![](_page_171_Picture_9.jpeg)

- To link operation with a printer driver, you need to install the printer driver.
- Network Extension is installed automatically when a printer driver is installed on a TCP/IP network connection.
- Operation is supported only for the printer driver connection destinations shown below.
	- Afinia Label LPR Port
	- Standard TCP/IP port
- PC administrator privileges are required for the setup.

### **Checking the Printer Settings**

You can use the procedure below to check connected printer configuration, etc.

![](_page_171_Picture_18.jpeg)

 Even if Network Extension is installed, the [Options] tab will not be displayed if the operating environment is incompatible.

- Click [Start] and select [Control Panel] in [Windows System]. *1*
- *2* Click [View devices and printers].

![](_page_171_Picture_22.jpeg)

- Right-click the [LT5C PCL6] icon, and then select [Printer Properties]. *3*
- *4* Click the [Status] tab.

### Network Extension

![](_page_172_Picture_1.jpeg)

The printer configuration is displayed under "Device Setting".

![](_page_172_Picture_3.jpeg)

 Clicking [Web Setting] automatically starts up the web browser, which will display the printer configuration. For details, see "Using a Web Browser to Configure the Network Setup" (P.141).

### **Uninstalling Network Extension**

- Click [Start], and then select [Control panel] in [Windows System]. *1*
	- Click [Uninstall a program].

*2*

*4*

- Select [Afinia Label Network Extension], and then click [Uninstall]. *3*
	- Follow the instructions on the screen to uninstall.

# **Index**

### **A**

![](_page_173_Picture_409.jpeg)

### **B**

![](_page_173_Picture_410.jpeg)

### **C**

![](_page_173_Picture_411.jpeg)

### Dark ................................................ [105,](#page-104-0) [107](#page-106-0) Date ......................................................... [69](#page-68-0) Density Fine Tuning ..................................... [102](#page-101-0) Device Setup Screen ................................... [50](#page-49-0) DHCP Server ............................................[.125](#page-124-0)

### **E**

![](_page_173_Picture_412.jpeg)

### **F**

![](_page_173_Picture_413.jpeg)

### **H**

![](_page_173_Picture_414.jpeg)

### **I**

![](_page_173_Picture_415.jpeg)

### **M**

![](_page_173_Picture_416.jpeg)

### **N**

![](_page_173_Picture_417.jpeg)

### **D**

### **O**

![](_page_174_Picture_446.jpeg)

### **P**

![](_page_174_Picture_447.jpeg)

### **R**

![](_page_174_Picture_448.jpeg)

### **S**

![](_page_174_Picture_449.jpeg)

### **T**

![](_page_174_Picture_450.jpeg)

### **U**

![](_page_174_Picture_451.jpeg)

![](_page_174_Picture_452.jpeg)

### W

![](_page_175_Picture_7.jpeg)

![](_page_176_Picture_0.jpeg)

**Afinia Label**  8150 Mallory Court Chanhassen, MN 55317

[https://www.a](http://www.afinialabel.com/)finia[label.com](http://www.afinialabel.com/)

February 2019 47232202EE Rev2